# **HC8 HostAdmin Manual**

## **Table of Contents**

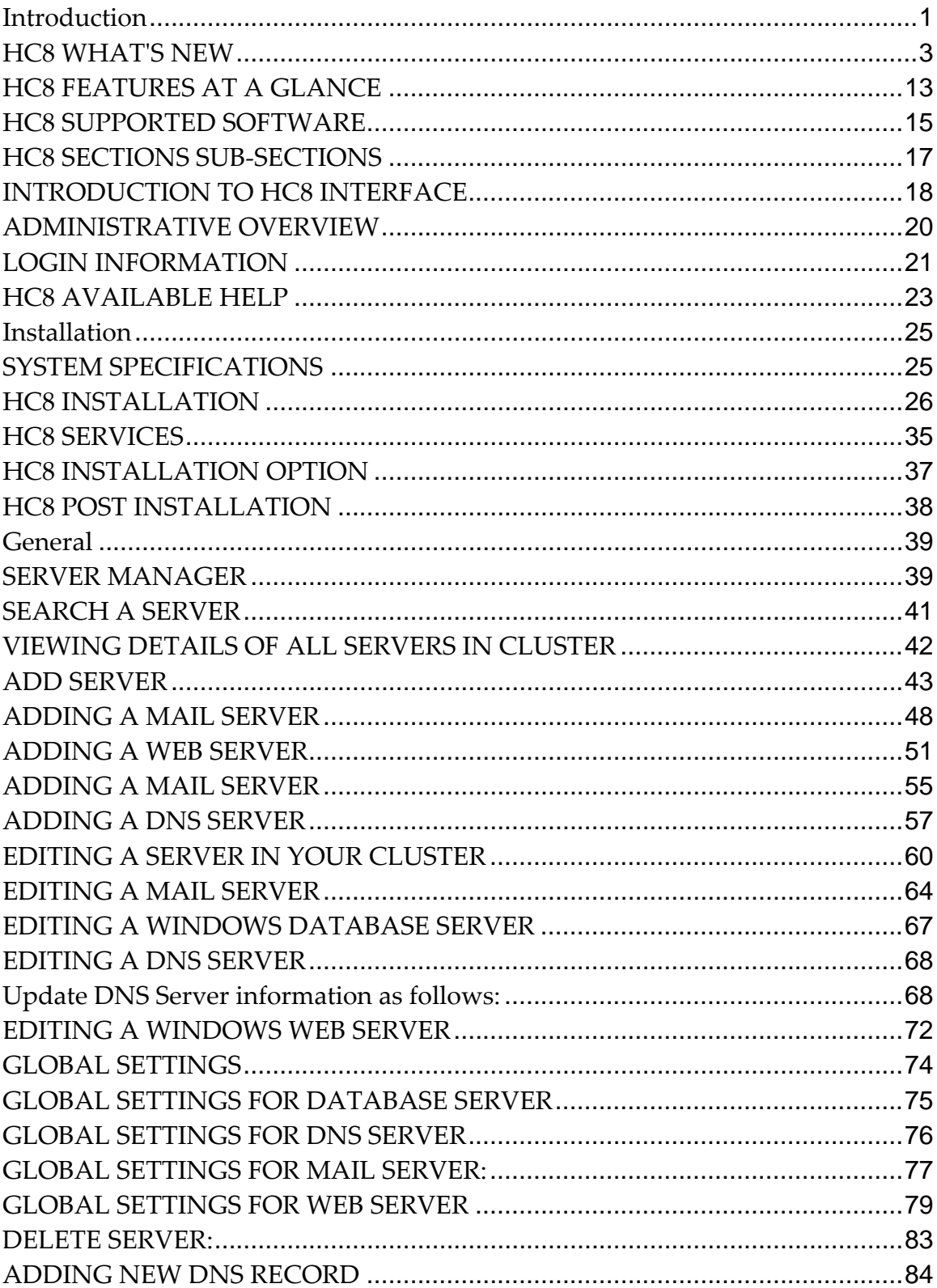

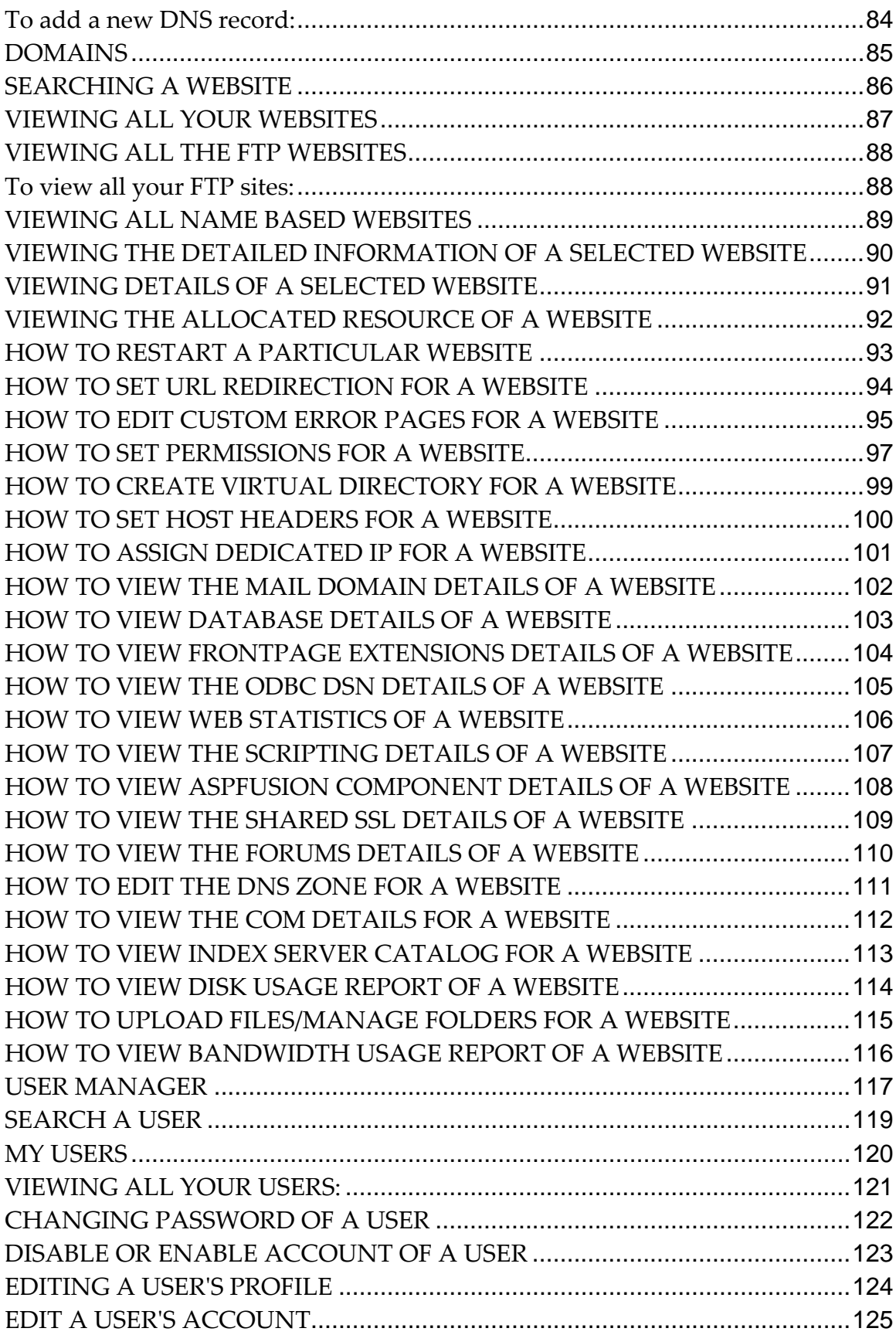

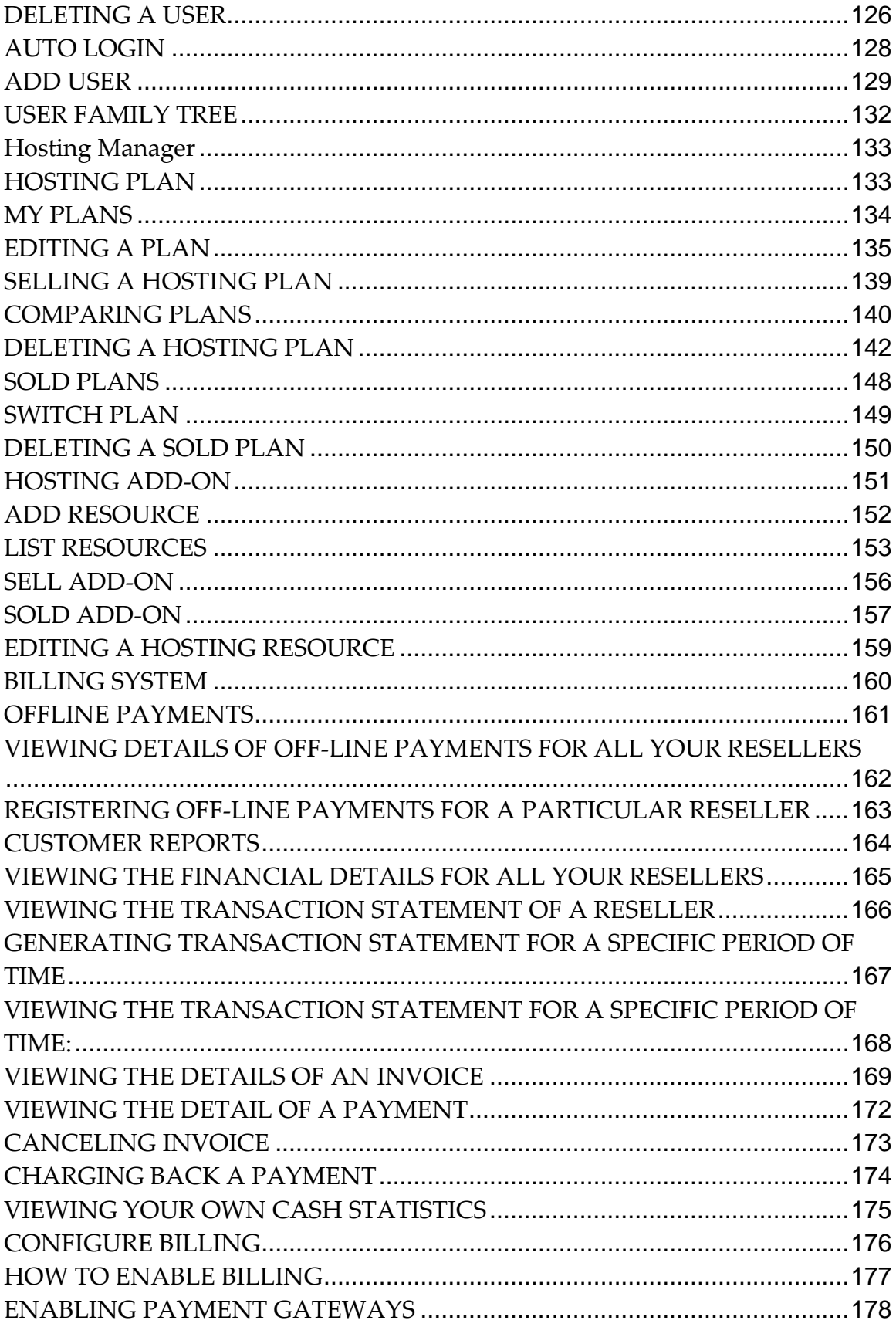

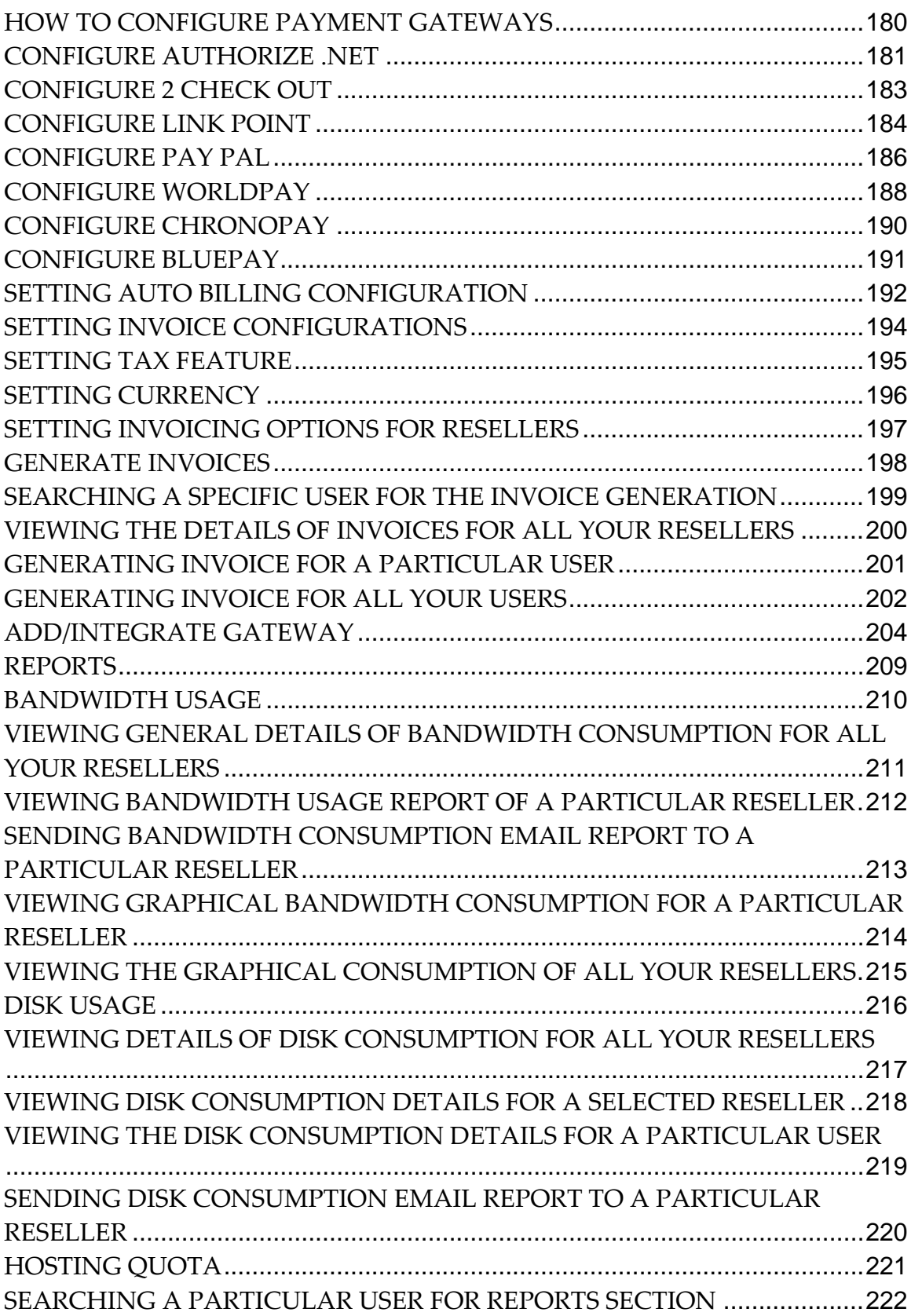

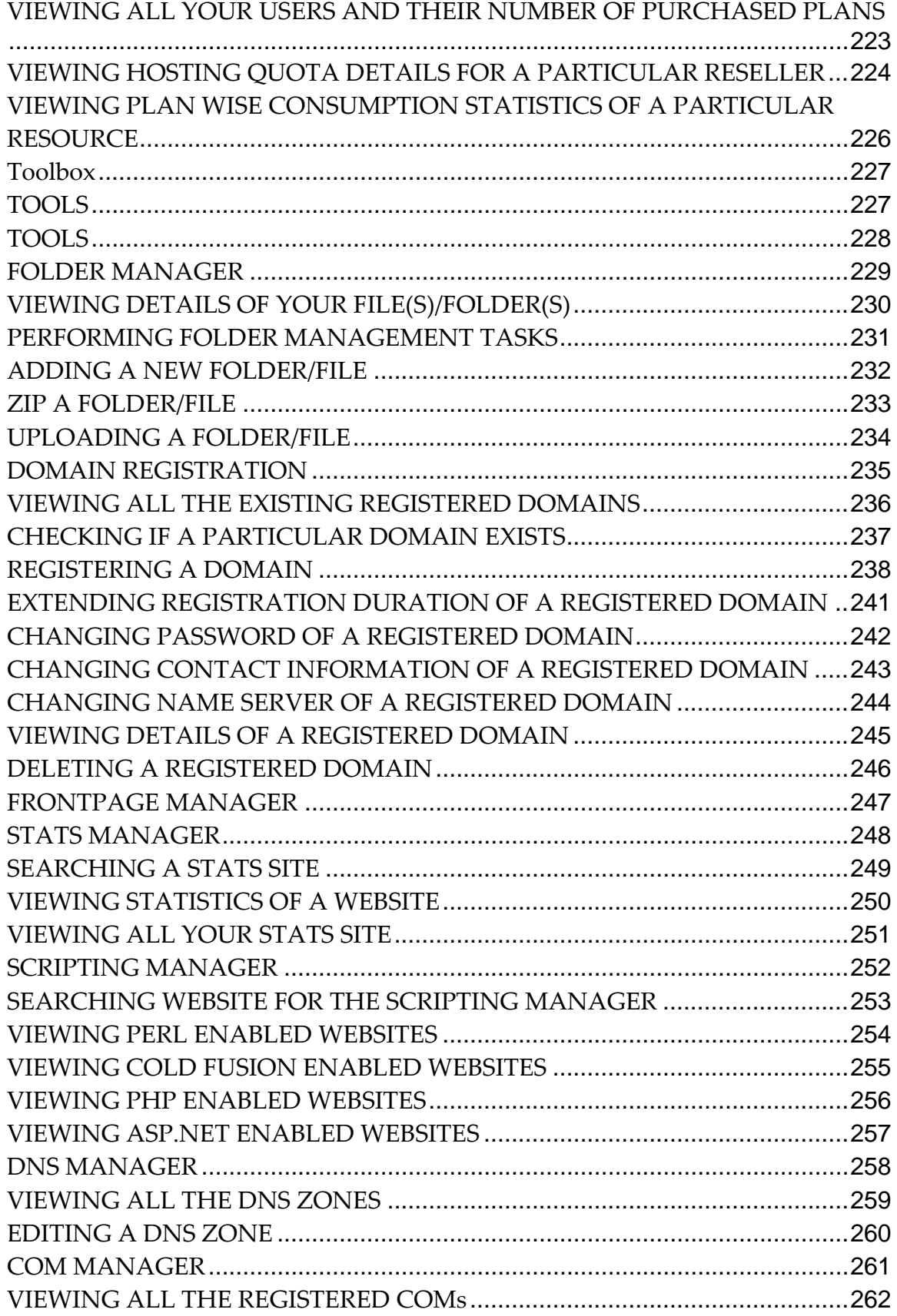

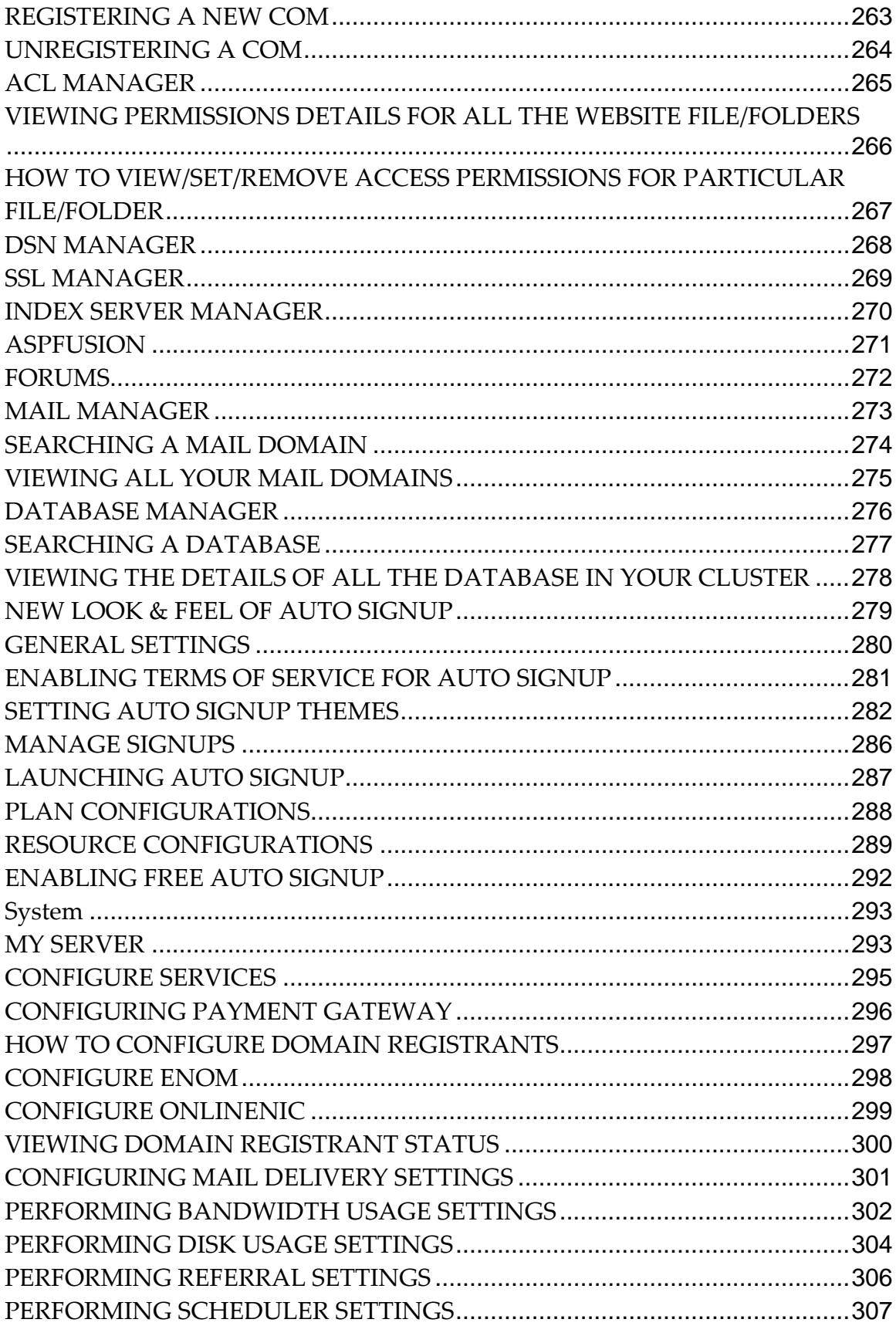

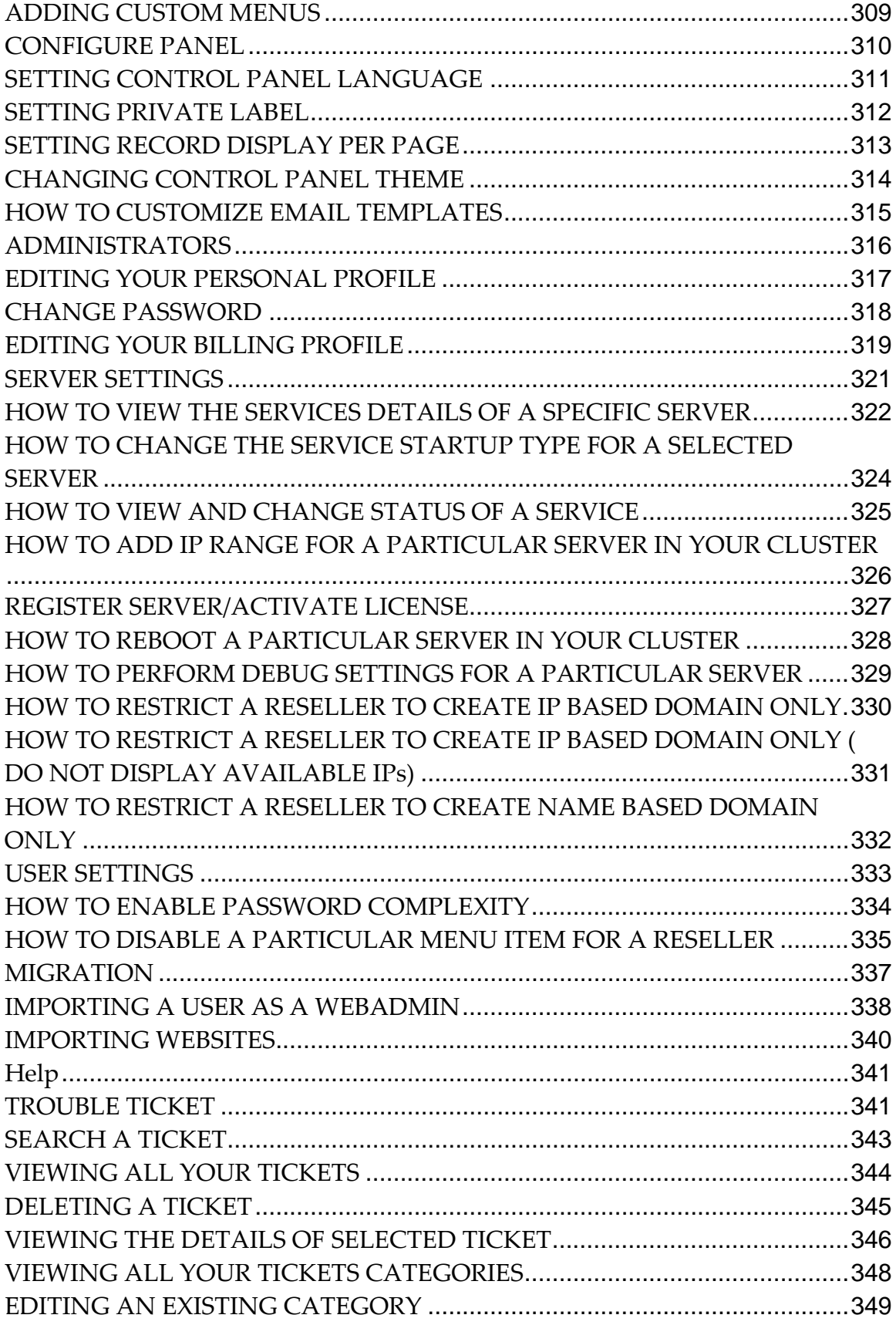

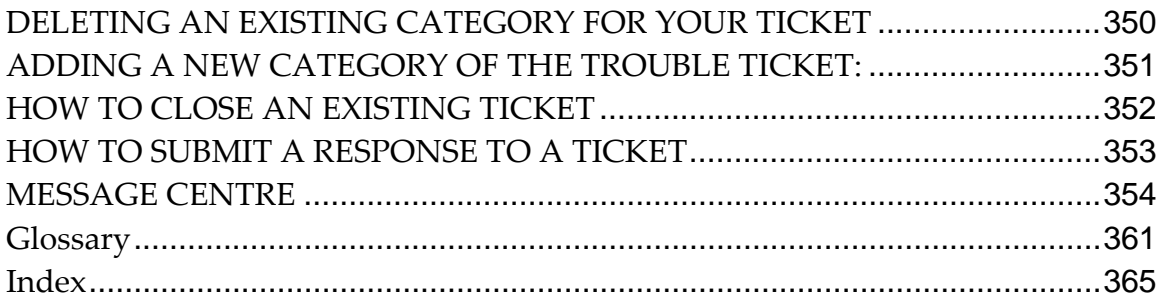

## <span id="page-9-0"></span>**WHAT IS HC8**

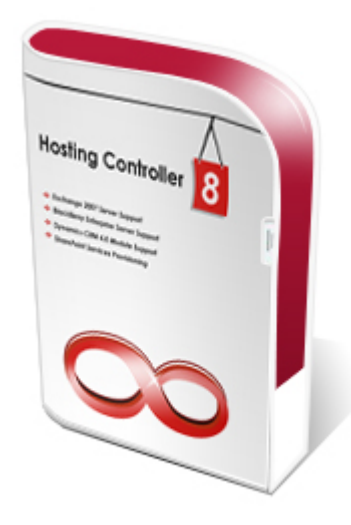

HC8 is designed to ease its customers to give them the freedom to use any *operating system*. So now the customers while managing routine task of hosting bossiness can enjoy the flexibility of the software as well. HC8 let its users perform all the functions consistently in a confined separate environment for hosts, resellers and administrators.

They include all the administration tasks, server management, server migration, penta nine up time, built in smart back up and recovery system, DNS, mail, database connections, database backups and restoration, Website statistics and complete integrated auto billing. All the HC8 users can efficiently manage and maintain their FTP & web based sites.

The software differentiates itself from its competition by offering the most complete multilingual support of any hosting control panel system. Hosting Controller is available in 14 different languages including English, Spanish, Portuguese, Italian, Chinese, Korean, Russian, and Japanese.

## **HC8 is designed and developed as software system that can:**

• Manage a cluster of web servers that exposes a centralized interface posing as single virtual entity.

- Capable of rebuilding any of its components (web servers) in case of any component break down, that means an assurance of 99.999% domain uptime.
- The n number of servers can have any Operating System (Windows/Linux) installed on it.
- A Load Balancer should monitor and regulate the traffic within the cluster.

## <span id="page-11-0"></span>**HC8 WHATʹS NEW**

The latest version of HC CONTROL PANEL provides variety of new features and benefits that are bundled together under the banner of HC8. It ensures comprehensive automated services for all its end users and service providers. HC8 introduces a complete new look with more user friendly interface and numerous long-awaited features to assure real success for you in your hosting business.

HC8 offers absolute flexibility in terms of integrating CLICK & INSTALL APPS, now you can integrate hundreds of your own click and install applications with the control panel as per your business needs.

Following section of this document briefly states the most recent features of HC8 and the ongoing benefits of each.

## • **BlackBerry Enterprise Server Activation**

BlackBerry Enterprise Server is robust software that acts as the centralized link between wireless devices, enterprise applications and wireless networks. It is specifically designed to meet the needs of enterprise and government organizations, it provides a proven, secure, open architecture for globally extending wireless communications and corporate data to mobile users. Therefore HC introduces BLACK BERRY SUPPORT in HC8.

Mobile emailing for service providers have never been as easy as it is now with the BlackBerry support in HC8. This powerful integration allows you to meet new challenges of the new era. It breaks communication barriers and ensures an excellent support for BlackBerry from its provisioning to management. This solution mainly empowers with the followings:

- 1. Automatic Provisioning of BlackBerry on BES
- 2. Automatic Email Sent to Users on BlackBerry Service Activation
- 3. BlackBerry Usage Statistics
- 4. BlackBerry Activation Removal
- 5. Resetting BlackBerry PIN

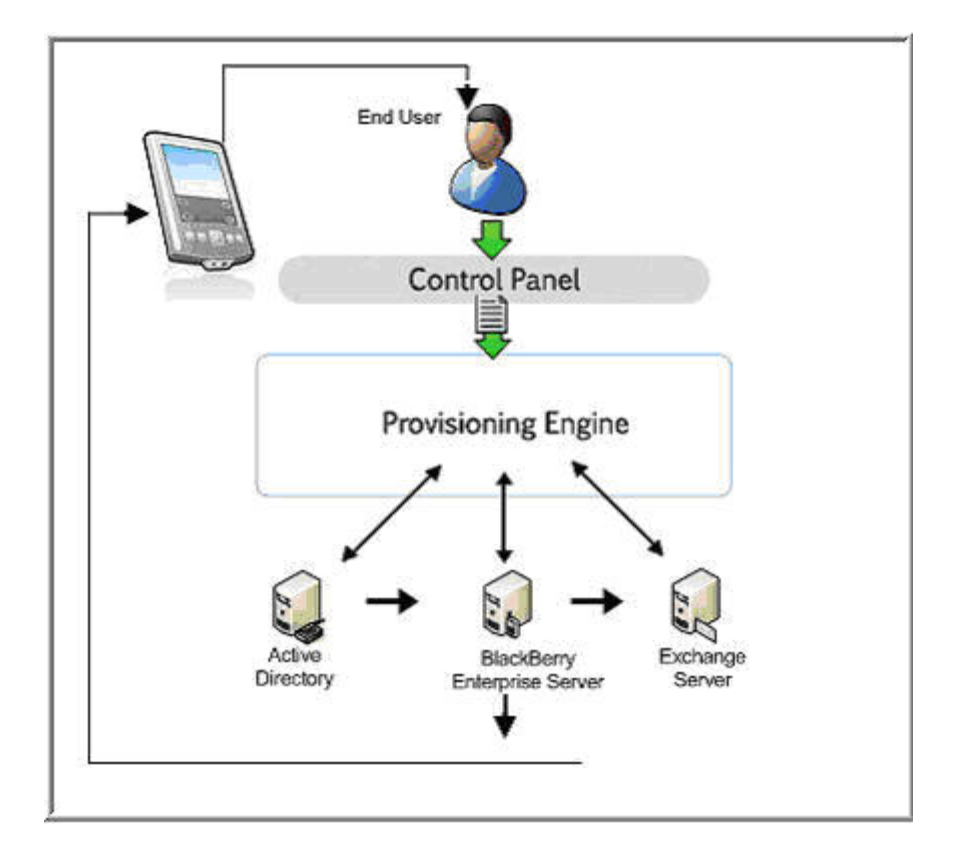

## • **Microsoft Dynamic CRM Support**

Microsoft Dynamics CRM delivers rich sales automation, service management and marketing automation functionality through your browser and within your everyday productivity applications.

Keeping in view the drastic need of an absolute management and monitoring of customer relationships, HC8 offers Dynamic CRM support. It is a complete and proficient customer relationship management tool that is fully integrated with the control panel. The solution assists you in keeping absolute track of your customers i.e. from first time contact to purchase and all this in an organized manner. With the support of dynamic CRM, it turns out to be the most flexible and cost effective solution for your hosting business.

## • **Advanced Exchange Features**

HC8 is enriched with extended MS Exchange 2007 features to provide comprehensive support for the industry's foremost messaging and collaboration tool. It ensures greater functionality, improved performance, better stability and additional product enhancements. These significant features are:

## • **Mailbox Database Management**

HC8 provides comprehensive mailbox database management by offering complete control over the addition/edition/deletion of mailboxes and databases.

## • **Public Folders Management**

HC8 assures complete management for the public folders. It allows you to create/edit/delete the folders as per your needs. Also, you can maintain a separate list of accepted and rejected senders to keep an absolute track of your senders.

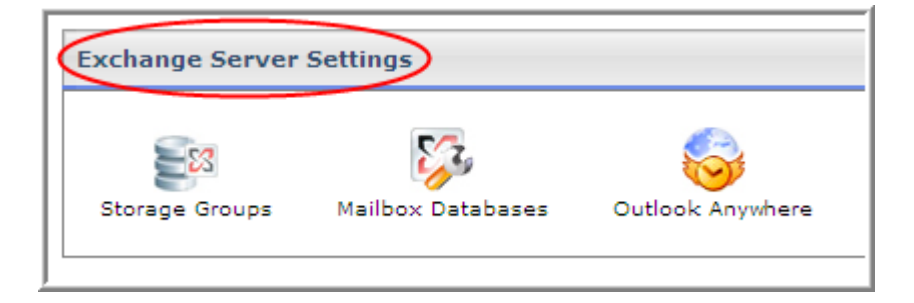

## • **Customizable and Advanced Level Auto Signup**

HC8 gives a new and comprehensible look to auto sign up. Now, you can customize your interface as required. You can place your own header & footer in the Auto Signup area. Also, you can select the skin that goes with your choice.

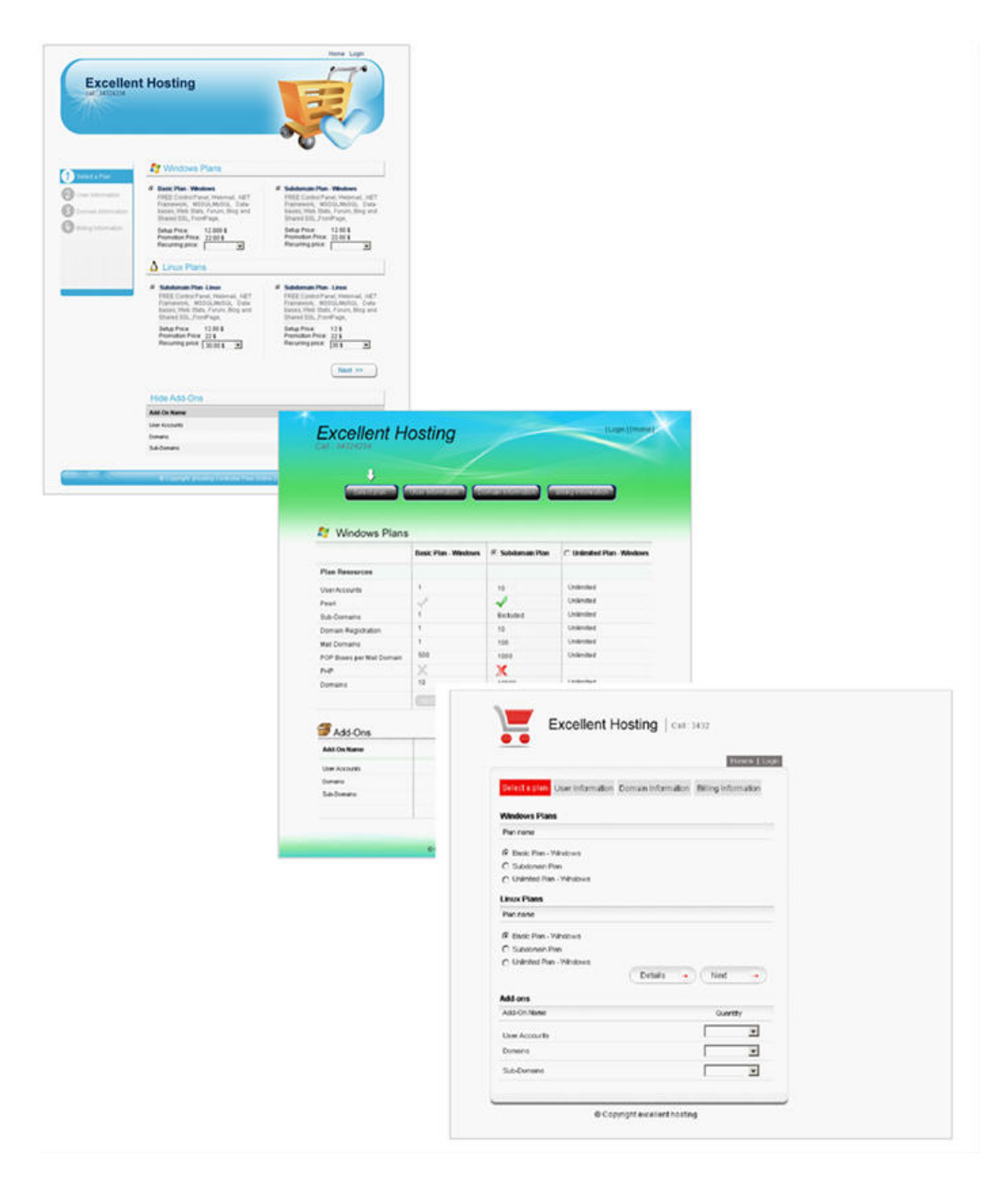

## • **Click and Install Apps ++**

The enhanced support of CLICK AND INSTALL APPS ++ in HC8 is intended to provide round the clock ease and comfort to its users. Now, you can integrate any third party tool as required within a click and thus facilitates your end users with all these third party applications.

## • **Multiple Mail Server Support**

With so many new features that exactly satisfy your demands, HC8 also brings multiple mail server support. Now, you can simultaneously assort various mail servers with the control panel as required.

You might be using "SmarterMail" as your web server and you want to offer MS Exchange 2007 services as well. With HC8, no big deal! It allows you to add multiple mail servers in the cluster without effecting functionalities of any of these. So, you can easily add "MS Exchange 2007 Server" in the cluster.

Supposedly, you are using "IMail" as a mail server in your cluster and on the same time you also want to add "MailEnable" as another mail server. Yes, HC8 allows you to do so without disabling any of these.

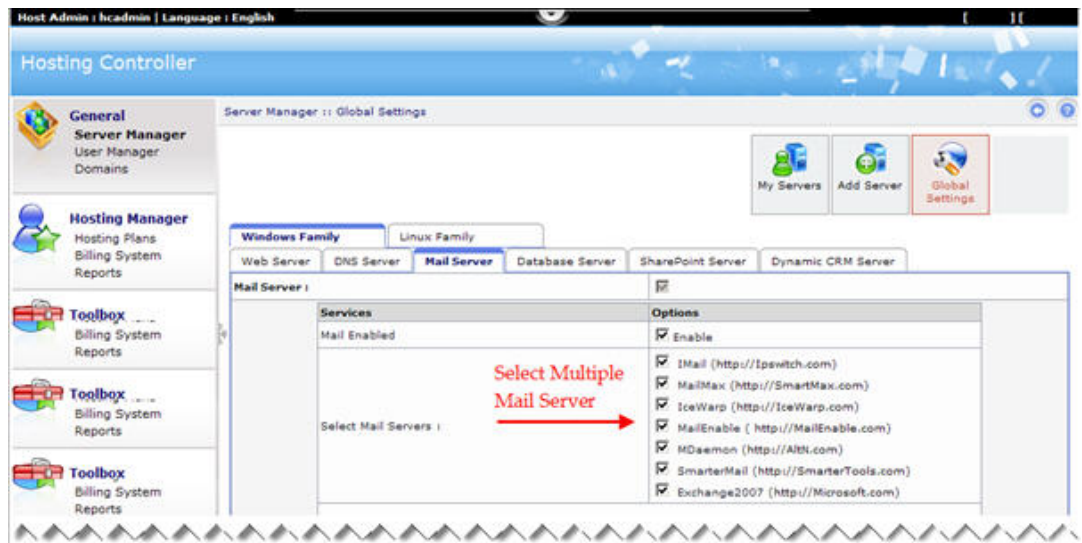

## • **User Friendly Interface with New Look & Feel**

A brand new skin is launched for HC8 named as AMPLELITE. It is specifically designed to assure easy and apparent use of the interface to enhance user experience with HC8. The new look offers new prospects, new designs and new junctures to all its users.

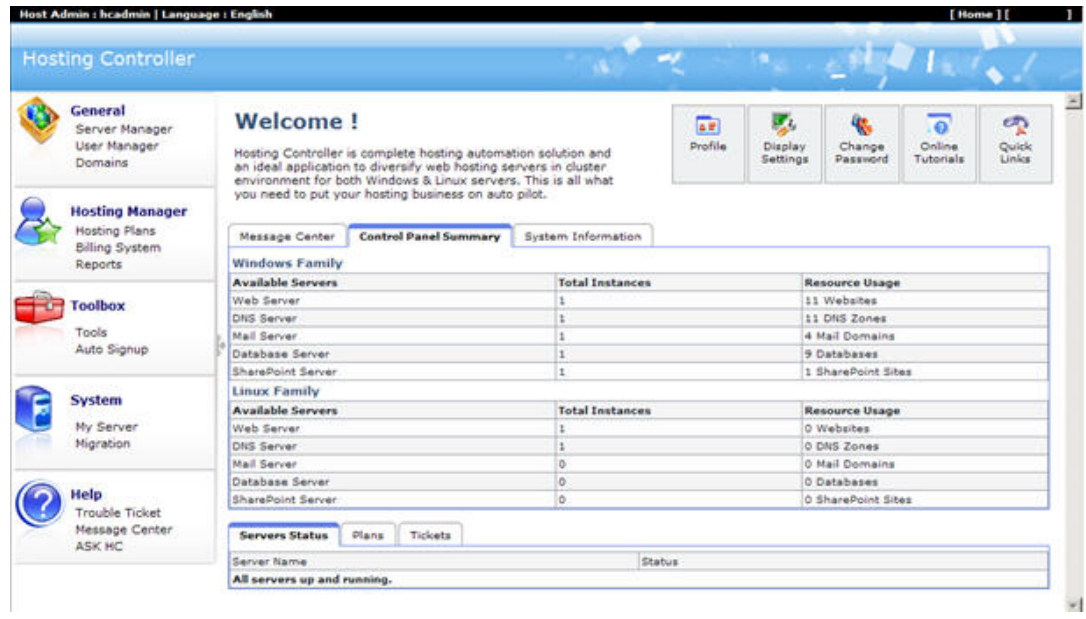

## • **MS SQL 2008 Support**

Now you don't need to worry about the security issues for your existing database. HC8 resolves all your safety concerns and thus introduces an extensive support for MS‐SQL 2008.

## • **Serv‐U7 Support**

HC8 brings your way an absolute support for Serv‐U7 that assures faster, secure and more reliable file transfer than ever.

## • **Customizable Hotlinks Added in the Panel**

With so many long‐awaited features, HC8 provides another great option to make the interface more robust and versatile. It allows you to add your favorite links on the top so that you don't need to search for them repeatedly. It gives a tidier look to the control panel as well as saves your searching time.

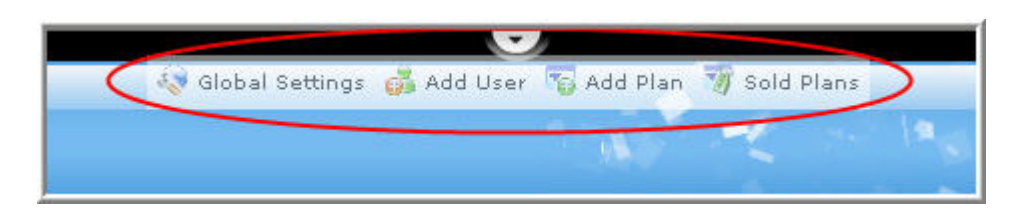

## • **Awstats Version 6.9 Support [Linux Feature]**

HC8 ensures improve capabilities of Awstats in this new version. It shows complete statistics against any website, calculates absolute disk and traffic usage and provides complete statistics to you as required.

## • **Click and Install Apps ++ [Linux Feature]**

Like Windows users, HC8 now also facilitates Linux users to integrate as many web applications as required in the control panel. You are not restricted to limited number of click and install applications rather you can add any kind of your own web applications/scripts with the panel.

## • **Disk & Bandwidth Usage Calculation [Linux Feature]**

HC8 offers the longed‐for feature as DISK & BANDWIDTH USAGE CALCULATION for Linux users. Now, the panel gives you better control to calculate your disk and HTTP/FTP/Mail traffic usage within few clicks.

## • **Development Framework**

From the efficiency and security point of view all Development of Hosting Controller 8 is done using the latest dot NET frame work. It has mature debugging tools and thus ensures lesser bugs for the resulting product. It uses most of the industry standard protocols such as XML, SOAP and HTTP and thus facilitates distributed application communications efficient, ensuring all the security measures.

## • **Centralized Database**

HC 7 uses a single centralized database, with reduced redundancy, improved security measures and easy management reducing the chances for bugs in the product.

## • **Load Balancer**

One of the key features HC8 has is Load Balancing. In today's world we face slow trafficking on our networks. Among other reasons one big reason is over loaded servers. HC8 introduces its load balancing component which is built in, it will automatically balance the traffic load in your cluster.

When there is more than one Shared Hosting server in the Cluster, resellers share the resources on these Shared Hosting servers. HC8 has a built‐in mechanism to balance the user load among the servers.

In case of Reseller Hosting, load balancing operates likewise but only among the servers that are dedicated for Reseller Hosting. In other words, servers with Shared Hosting and servers with Reseller Hosting do not overlap but both groups implement load balancing among their respective group.

Currently load balancing in HC8 is based on the number of users (webadmin) i.e. HC8 maintains the number of webadmin nearly at the same level on each server e.g. if server A has 5 webadmins and B has 6, the next webadmin would be created on server B.

There are provisions in the load balancing mechanism to enhance it further i.e. later the load balancing can be based on the amount of bandwidth, memory or cpu usage or some other parameter for future enhancements.

It is important to mention here that a webadmin(end user) can have resources only on one server and the resources (domain resources and user account) for a webadmin cannot be shared on multiple servers (incase of separate servers for Mail, DNS and Database, webadmin can have mail and database on different server than web server).

Only resources of the resellers can be shared across multiple servers. Load balancing is transparent to the resellers and webadmins.

## • **Windows and Linux Suppor**

HC8 gives its users the freedom to use any operating system (Windows/Linux) on the servers, with just one limitation that the control or Master server must have Windows Servers installed on it. This provides flexibility to manage Windows (IIS) and Linux (Apache) Web Servers simultaneously through a centralized single interface.

## • **Standardization**

HC8 introduces the golden principal of standardization for your cluster and reduces many management headaches. You only have to set standards for all the roles (Database server, web server, DNS server, Mail Server) of servers in your cluster once and HC8 will be functioning properly dealing with all issues involved. More interestingly you can also change this standardization for your cluster any time if required; you only have to update your respective server(s) accordingly.

## • **Integrated Control within Panel**

Main control of HC8 is now integrated within the panel as Global Settings (Unlike the settings.exe in previous versions). You can easily perform any kind of setting for any of your server in the cluster with just simple clicks. For Host Administrator, HC8 has a new menu named Server Manager in the control panel.

## • **Improved Installation Procedure**

The installation procedure is made lot easier. It should be made clear that servers in your cluster are of only two types:

- o **Database Server:** (It can only be one and it performs cluster management, it is the first server of cluster
- o **Subsequent Server:** (Any server other than database server is subsequent server)

You only have to configure your Database server at the time of installation. Rest of the configurations (setting paths, enabling third party software etc) and standardization can be done after software installation procedures.

## • **Improved Error Handling**

HC8 comes with improved error handling techniques. It uses XML log generation at the back end which not only helps in error handling but also in error tracking. This way, errors will be tracked and fixed with lesser duration of time.

## • **Customer Resource Automatic Quota Checking**

HC8 introduces mature quota checking procedures for not only System resources but also for Customer resources. You can freely add as many customer resources as required in your plans, without worrying about their quota management.

## • **Cluster Management with Central Control**

Now you can manage any of your servers with just one interface. HC8 relieves the pain of logging different servers separately and performing related management tasks. More over to ensure security, this cluster distribution is not visible to your users (resellers and webadmins).

## • **NAT Independent**

In HC8, a cluster can be made independent of the NAT i.e. we can have a server of the cluster outside the NAT. Previously in HC6.1, DCOM remote call was limited to the machines within the NAT IP range because of DCOM limitations. In dot NET based remoting service; there is no limitation like this.

Moreover the services like IIS, Stats, and Mail etc now have got more detailed features and more attributes, which can be controlled within control panel.

## • **Click & Install Apps.**

In addition to Phpbb, WordPress and HC forums, two new click & install Apps are included in HC8 which are OS Commerce and bBlog. Three new applications will be added before complete version is released which are going to be: Snitz Forums, ZenCart and PHPMyAdmin

## • **Flexible Installation Options:**

HC gives you the freedom of selecting installation option best suited for you in advance. This option is purely provided to save your valuable time and money. HC8 comes with two different options of installations, one with MSDE bundled with HC8 installer and one without the MSDE. In case you do not want to go for the MSDE option, you can select the installer without the MSDE version and save your time by downloading that extra chunk you do not even need.

## • **Smooth Install and Uninstall:**

HC8 is everything you need to start and setup your hosting business. With its effortless installation procedures it helps you get going just like that. You face no botheration in case you need to repair or uninstall the software even that is just a few clicks game.

- 1. The installation setup provides you with the following options:
	- o Install
	- o Repair
	- o Remove
- 2. To install HC8, you need to run the setup and select the Install option.
- 3. You can remove HC8 by running the setup and selecting the Remove options or you can go to Control Panel ‐> Add/Remove Programs and select the Remove/Change option for HC8.

Note: (Both procedures work the same).

- 4. If HC8, installed with MSDE, is removed (uninstalled), MSDE will not be removed. The user will have to remove it manually.
- 5. You can also Repair/Remove software without any mess, by simply running the setup and selecting the repair option.

## • **Improved GUI with New Versatile Gadgets:**

Along with the competent features and efficient functionality, HC8 skys in with a cooler and friendlier UI. With its popular panel XP theme it now introduces perfectly structured Cool Tab skin and convenient Cool Tree skin, both in groovy and dandy colors.

## <span id="page-21-0"></span>**HC8 FEATURES AT A GLANCE**

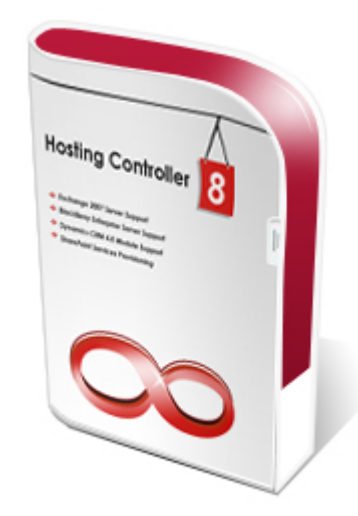

- BlackBerry Enterprise Server Activation
- Microsoft Dynamic CRM Support
- Advanced Exchange Features
	- Mailbox Database Management
	- Public Folders Management
- Customizable & Auto Level Signup
- Click and Install Apps ++ (Windows, Linux)
- Multi Mail Server Support
- User Friendly Interface with New Look & Feel
- MS SQL 2008 Support
- Serv‐U7 Support
- Customizable Hotlinks Added in the Panel
- Disk and Bandwidth Usage Calculation (Linux)
- Awstats 6.9 Version Support (Linux)
- Flexibility to use any operating system (Windows, Linux).
- Cluster Management with single UI.
- Built in Smart back‐up.
- Built in Smart recovery.
- Built in Load Balancing Component.
- Complete Migration of Existing Accounts & Websites.
- Unlimited Reseller Hosting.
- Unlimited Hosting Plan Creation.
- Private Labeling.
- Name-based & IP-based Hosting.
- MS FTP and Serv-U FTP support.
- Support for 6 Mail Servers, 3 DNS Servers, 5 Web Statistic Servers.
- Support for EVERY Payment Processor.
- Support for 2 Domain Registrars.
- Standardized Domain Registration Management.
- Complete DNS/Mail/IIS/Stats Automation.
- Advanced Integrated Billing.
- Integrated control within panel.
- Integrated Trouble Ticket System.
- Integrated Message Center.
- Click & Install Applications.
- Customizable Sign-up Forms.
- Disk Usage Reports & Alerts.
- Bandwidth Usage Reports & Alerts.
- Hosting Quota Reports & Alerts.
- Versatile Skin Layouts and Themes.
- Database Manager, FrontPage Manager, SSL Manager, COM Manager.
- Folder Manager, Index Server Manager, Windows Services Manager.
- Easy Custom Menu addition.
- Install on Click Forum Application.
- Life Time 24x6 FREE Support & Installation.

## <span id="page-23-0"></span>**HC8 SUPPORTED SOFTWARE**

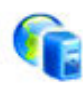

**6** 

**Web Server:** IIS 6 (windows 2003) IIS 5 (windows 2000)

#### **DNS Server:**

Microsoft DNS Bind DNS (4 and 8) Simple DNS Plus

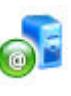

**Domain Registrars:** Enom Names4Ever

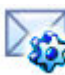

## **Mail Server:**

Exchange2007 Server MailEnable Server IMail Server IceWarp Server MDaemon Mail server MailMax Server SendMail (Linux) SmarterMail (Get Free 50 domains license)

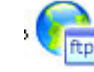

## **FTP Server:**

MS FTP Server ServU FTP Server

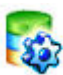

## **Database Server:**

MS‐SQL Server 2005 MS‐SQL Server 2000 MS‐SQL Server 7.0

MySQL Server

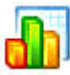

## **Statistic Server:**

DeepMetrix WebTrends reporting server WebTrends Enterprise Suite WebAlizer Stats Server (Free) AWStats stats Server (Free) SmarterStats (Free 50 Domains)

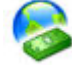

## *Payment Gateways***:**

Authorize .net LinkPoint International WorldPay.com PayPal.com 2CheckOut.com

## <span id="page-25-0"></span>**HC8 SECTIONS SUB‐SECTIONS**

To give you a better understanding of the product structure and its interface you must know the main areas the product is divided. Most of them are based on the functioning they provide.

HC8 is divided into following sections and subsections (each sub‐section may also have it own further division):

- **General**
	- **Server Manager**
	- User Manager
	- **•** Domains
- **Hosting Manager**
	- **-** Hosting Plans
	- **Billing System**
	- Reports
- **Toolbox**
	- **Tools**
	- Auto-Signup
- **System**
	- **My Server**
	- **Migration**
- **Help**
	- **Trouble Ticket**
	- **Message Center**

## <span id="page-26-0"></span>**INTRODUCTION TO HC8 INTERFACE**

HC8 has a very elegant easy to use interface. Which makes sure that you not only get a dashing looking panel with cool colors but also a user friendly layout as well.

Before you proceed for the rich experience of your hosting business we recommend that you must know following about HC8 interface:

- **HC8 Sections and Sub‐sections**
- **Home Page Quick Links**
- **Message Center**

It provides you with the latest messages.

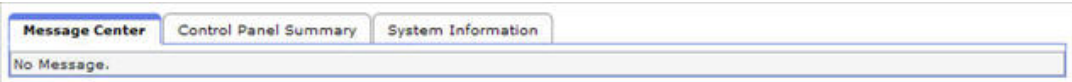

## • **Quick Summaries:**

They include some quick summaries. As soon as you sign in the panel, you can view each of them. All these summaries are automatically updated. They are:

- **Resource Summary**
- **System Information**
- **Plans**
- **Tickets**
- **Billing**
- **Other Information**

For example following is summary of system information. Note the each summary listing can be expanded or contracted using the plus sign given with each node

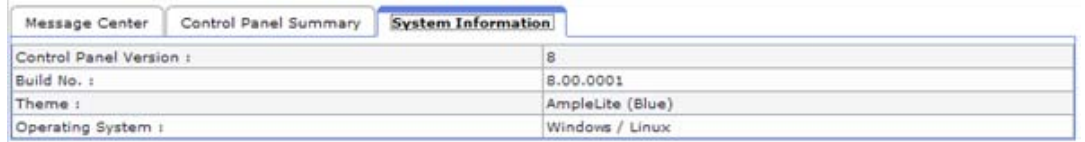

## • **Your Current Page:**

While you are working on the panel it guides you about your current location. This is very helpful especially for a new user to familiarize with the panel. Each page in HC8 follows a standard layout.

- All the Records are shown in table listing.
- All the respective sub menus of that sections are above the table listing.
- And above the menus you are told about your current page.

## **For Example:**

Here you are in *My Server* section which is under *System* section. Your current page in *My Server* is of *Configure Domain Registrants*, which is given as:

*My Server :: Configure Domain Registrants* 

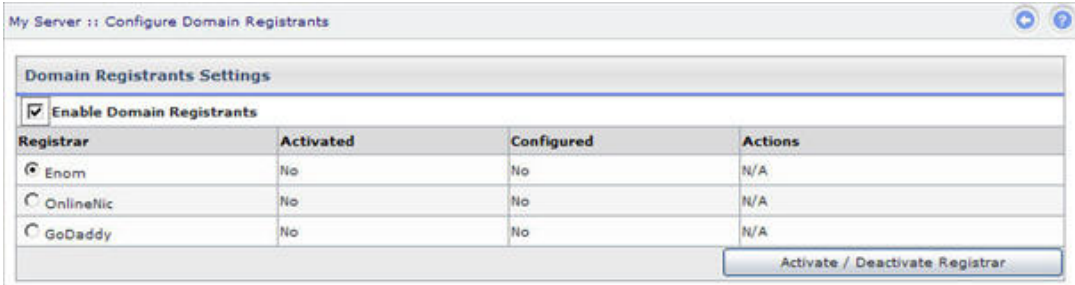

## • **Searching a Record:**

All the records are displayed in a table listing format. And above each record you are given the facility to search the respective record.

## **For Example:**

Above the My Users table listing, you can search a user, for My Plans table listing you can search a plan and so on.

Following is the standard text search field and search icon used thorough out the panel.

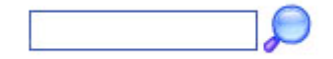

## • **Hide/Show Quick Help:**

Each page also has its own built‐in help to guide you on each step. You have the option to show or hide this quick help using this link.

## <span id="page-28-0"></span>**ADMINISTRATIVE OVERVIEW**

To efficiently control all levels of web hosting, Hosting Controller has been divided into three levels of administration:

- **Hosting Administrators** ‐ Sometimes referred to as *HostAdmin*.
- **Resellers** ‐ Sometimes referred to as *ResAdmin.*
- **Web Administrators** ‐ Sometimes referred to as *WebAdmin*

Each level has itʹs own access rights to the Hosting Controller system. Depending on the functions they may perform.

## **Note:**

Each Hosting Controller administrator has their own manual and online help, which describes all of the functions that they can perform, and should be referred to when required.

## **Hosting Administrators:**

The hosting administrator is the owner of the server which hosts the sites and sets up the entire hosting system. The HostAdminʹs server(s) keep your web‐sites up and running to be accessed any time over the internet. To perform all the administrative tasks related to entire hosting, HostAdmin has the highest level of control.

## **Resellers:**

Hosting administrators create Resellers, who are directly responsible for creating and administering the web sites, and WebAdmins who own the web‐sites on the web server. Each Reseller may create and administer one or many (depending upon the assigned quota) Web Administrators. Resellers can only alter or delete domains which they create. And perform other tasks

## **Web Administrators:**

WebAdmins are the actual owners of the web sites purchased from the Resellers, and their control is confined to their personal sites. WebAdmins can control all aspects of their site, Hosting Controller has been designed to give users the authority to manage their own situation with the least amount of outside intervention.

## <span id="page-29-0"></span>**LOGIN INFORMATION**

## **To Log In:**

- Enter the address of your Hosting Controller in your web browser. The address needs to be in the form of http://www.yourdomain.com/admin/
- Enter your user name and password in the *User Name* and *Password* fields.
- Click on *Sign In* button.
- To refresh the fields, select *Reset*

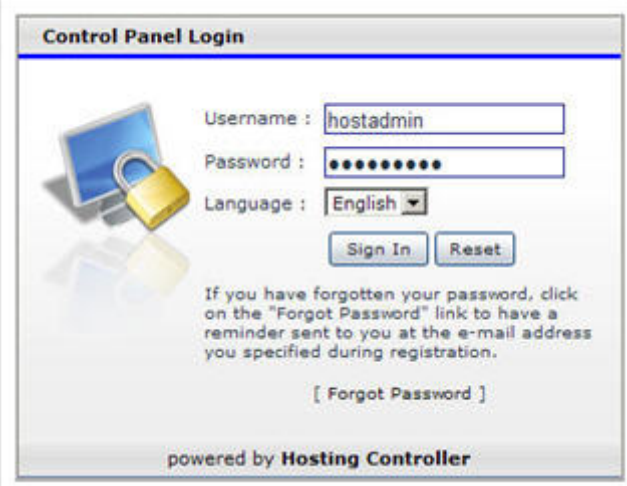

## <span id="page-31-0"></span>**HC8 AVAILABLE HELP**

This help file or manual is designed to help you find the information you require as quickly as possible. The two quickest ways of using this help file or manual are the following:

If you are unsure how to do something or you have a problem, try the following approaches:

- **Online Help / Manuals** ‐ Refer to the online help or user manuals for more assistance. Refer to the following items in particular:
	- **Contents** The Contents allows you to scan through the topics that are available in a logical order. It is worth taking a few minutes and reading the Contents to familiarize yourself with the help.
	- **Index** The Index lists key words and where they appear in the help. Use the Index when you know the type of thing you are looking for but do not have the time to browse the Contents.
	- **Search** The search allows quick search of help manual for specific topic.
- **Support Forums** ‐ Ask a question on the Hosting Controller forums ‐ http://forum.hostingcontroller.com
- **Knowledgebase** ‐ Search the online Hosting Controller Knowledgebase for more information ‐ http://hostingcontroller.com/English/support/kb/search.html
- **FAQ** ‐ Refer to Hosting Controllerʹs searchable online FAQ ‐ http://hostingcontroller.com/english/support/FAQ/index.html
- **Quick Help** ‐ On each page of the panel a built‐in help is also provided.

## <span id="page-33-0"></span>**Installation**

## **SYSTEM SPECIFICATIONS**

Following are the recommended system requirements in order to get HC8 working flawlessly.

- The software requires only *60 MB* on hard disk (without MSDE installation).
- .NET Framework 1.4 or above.
- *Windows Server 2000* (or above) and *FC4* (Fedora Core 4).

However you must also understand that hosting business involves making websites, uploading lots of files, creating mail boxes, each day so you must also have enough disk space, sufficient bandwidth and compatible server speed to cater your business demands, size and model.

## <span id="page-34-0"></span>**HC8 INSTALLATION**

Follow the steps below to perform a successful installation of HC8:

1. Double click the **HC8.exe** to run the self extracting .EXE file, the setup will unzip the installation files and will run the installer.

## **NOTE:**

**Most of the values are pre‐populated, it is highly recommended not to change them.**

2. In the first information dialog, click **Next**. You are displayed the license agreement, read the license agreement carefully before proceeding. If you do not agree with the terms of the license agreement, cancel the setup. If you agree to the terms click **Yes**.

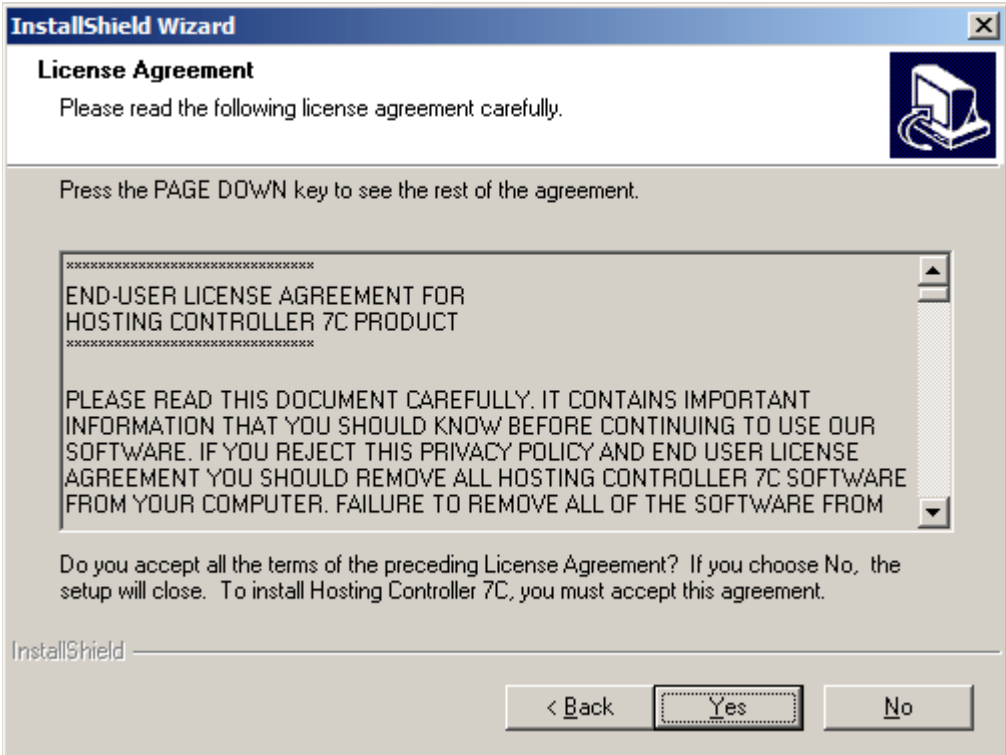

3. In the **Customer Information** dialog, supply your name and your company name. Click **Next**.

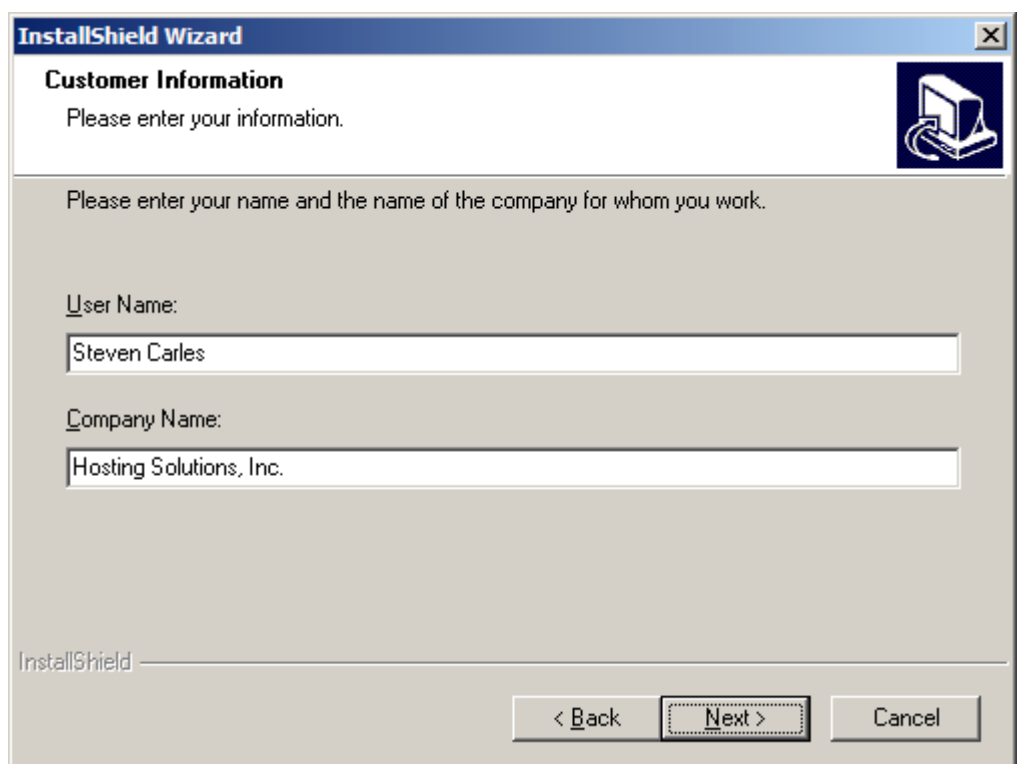

4. In the **Choose Destination Location** dialog, please select the location where you want to install HC8. Click **Next**.
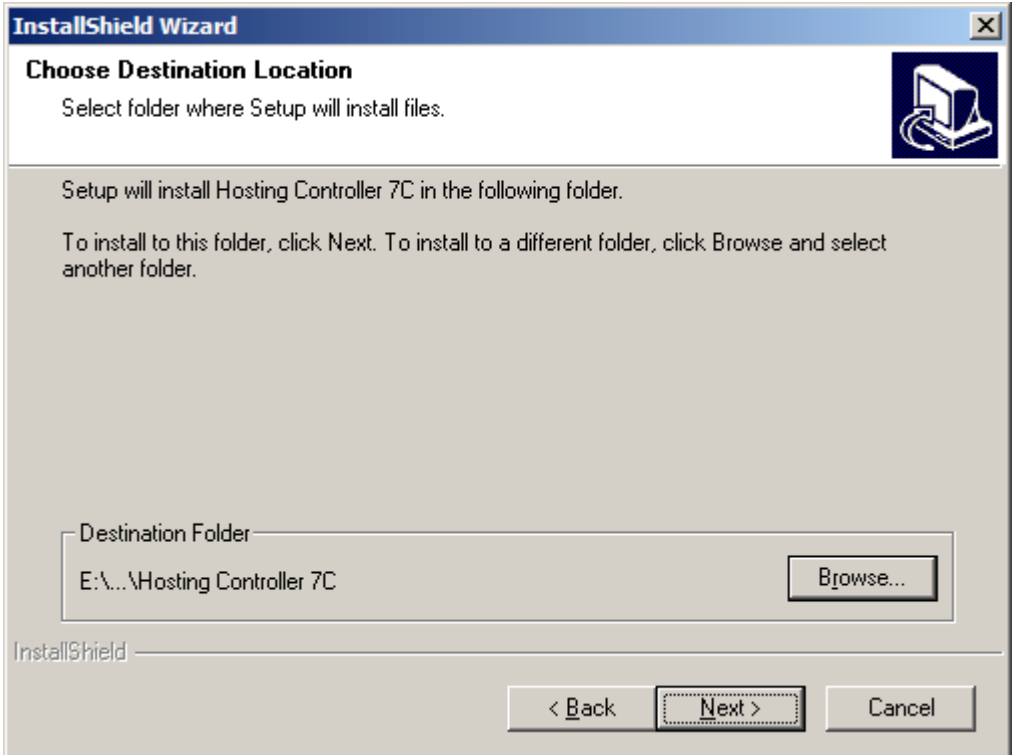

- 5. In the **Choose Installation Type** dialog, you can choose whether this server is going to be your first server in the cluster or its a part of an existing cluster. Here you are given two options
	- **Database Server**

Select for this option if this server is going to be your first server in the cluster. First server in the cluster must be a database server where installer will create HC8 database.

**Subsequent Server**

Select for this option if this server is going to be a part of an existing cluster. If you select this option then installer will ask for database server in the cluster.

Click **Next**.

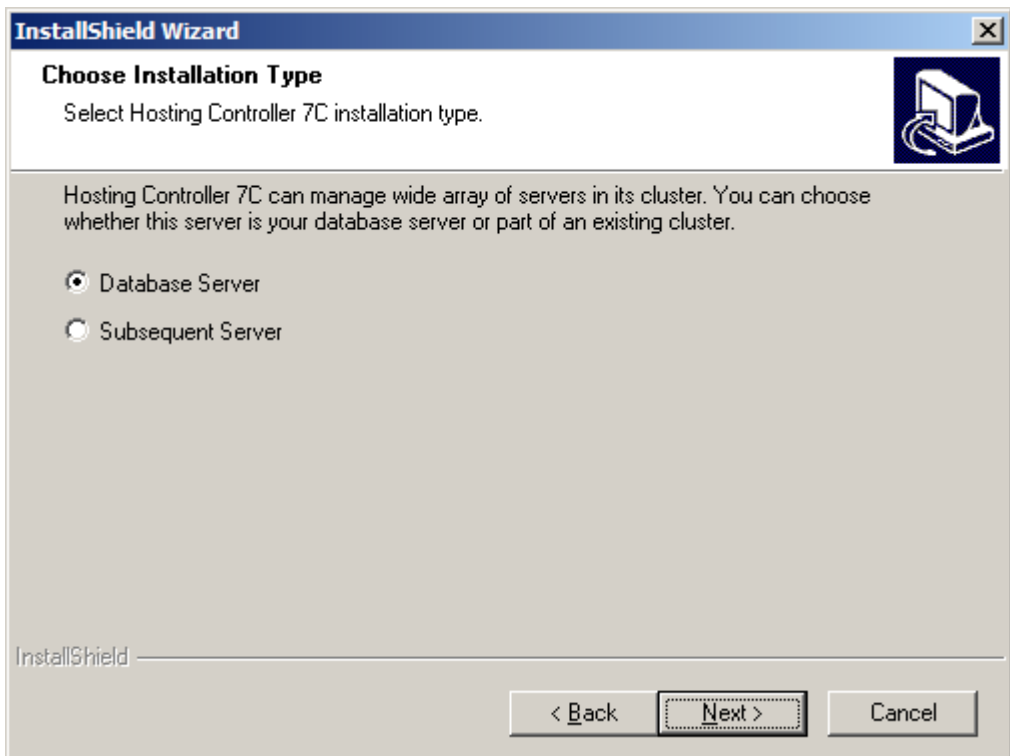

6. This dialog is displayed in case you have selected Database Server option in previous screen (V). In the **Choose Database Type** dialog, you can choose appropriate database type. Here you are given two options:

#### **MSDE (Bundled Free)**

If you select this option then installer will setup a separate MSDE instance for HC8 and will create database on it.

**MSSQL Server**

If you select this option then installer will create database on your MSSQL Server.

Click **Next**.

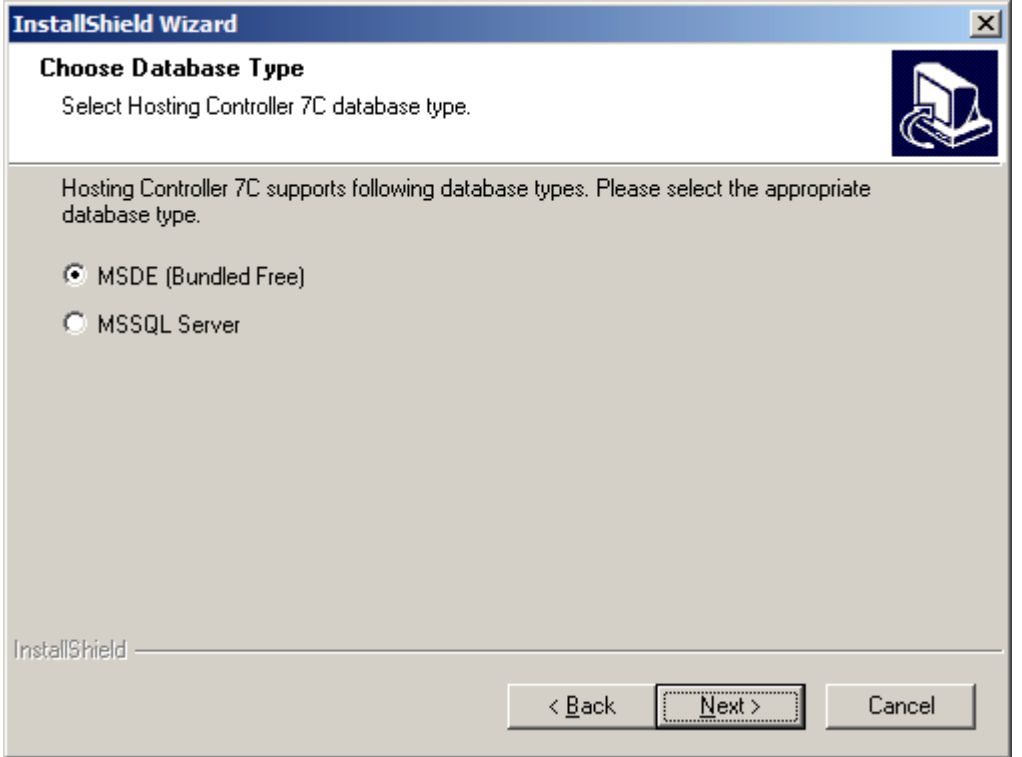

7. In case of MSDE:

In **Database Configuration** dialog, please enter your database server name, server IP and database name. Most of the values are pre‐populated and its recommended not to change any of these pre‐populated values. Click **Next**.

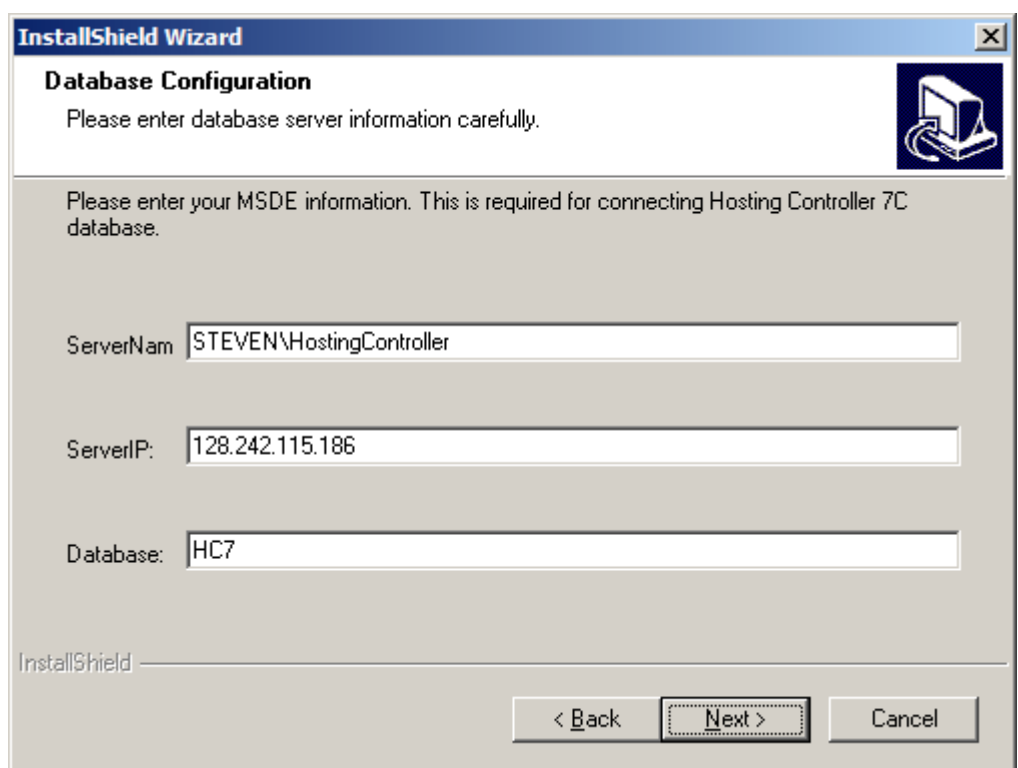

7. In case of SQL Server:

In the **Database Configuration** dialog, please enter your database login name and password. Login name is pre‐populated and its recommended not to change it, just enter your password. Click **Next**.

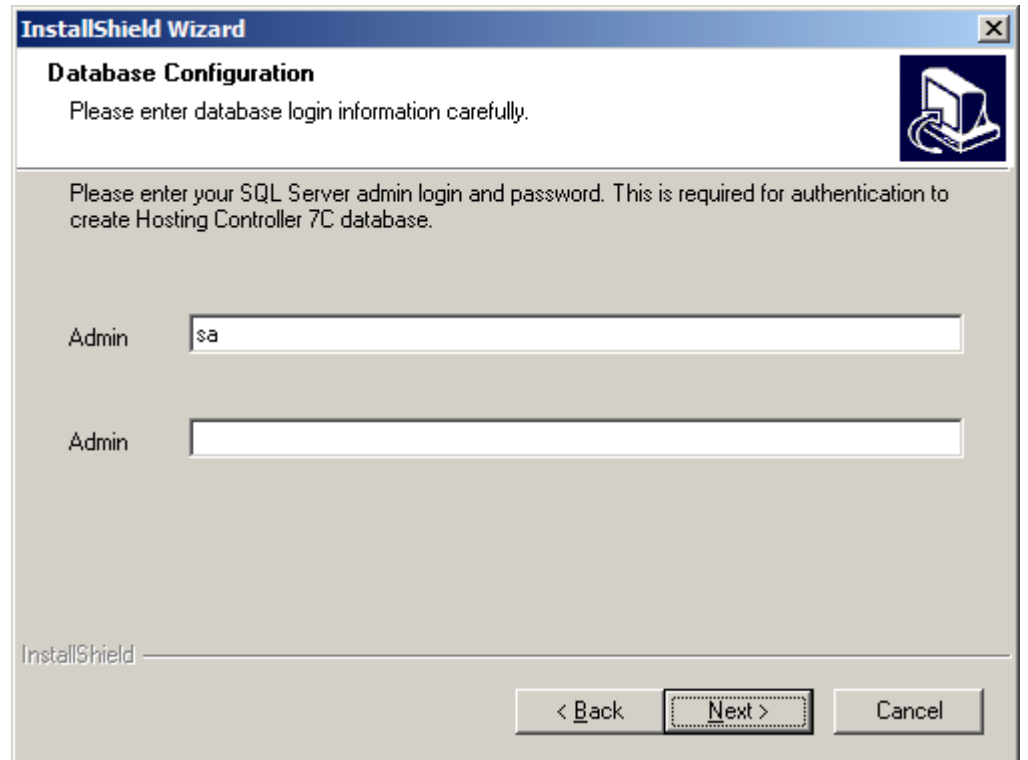

8. In the **Host Admin Information** dialog, please enter your host admin name and password. Host admin name is pre‐populated and its recommended not to change it, just enter your password.

Click **Next**.

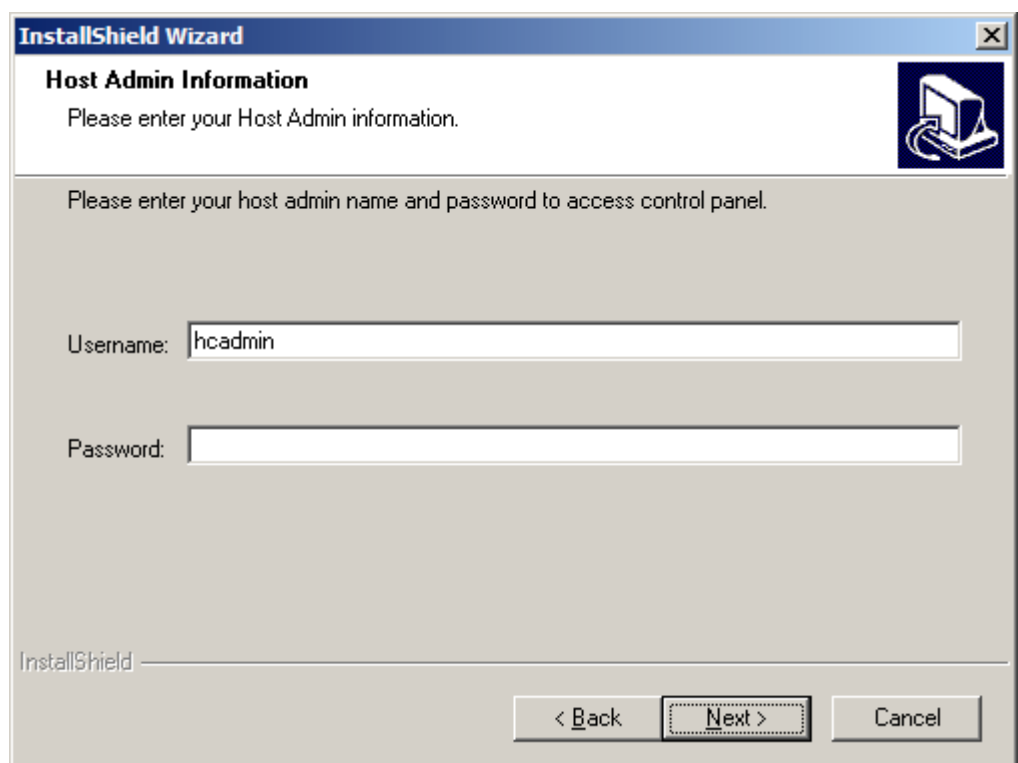

9. In the **Select Program Folder** dialog, select the name with which HC8 should create the startup links in your Start menu. Click **Next**.

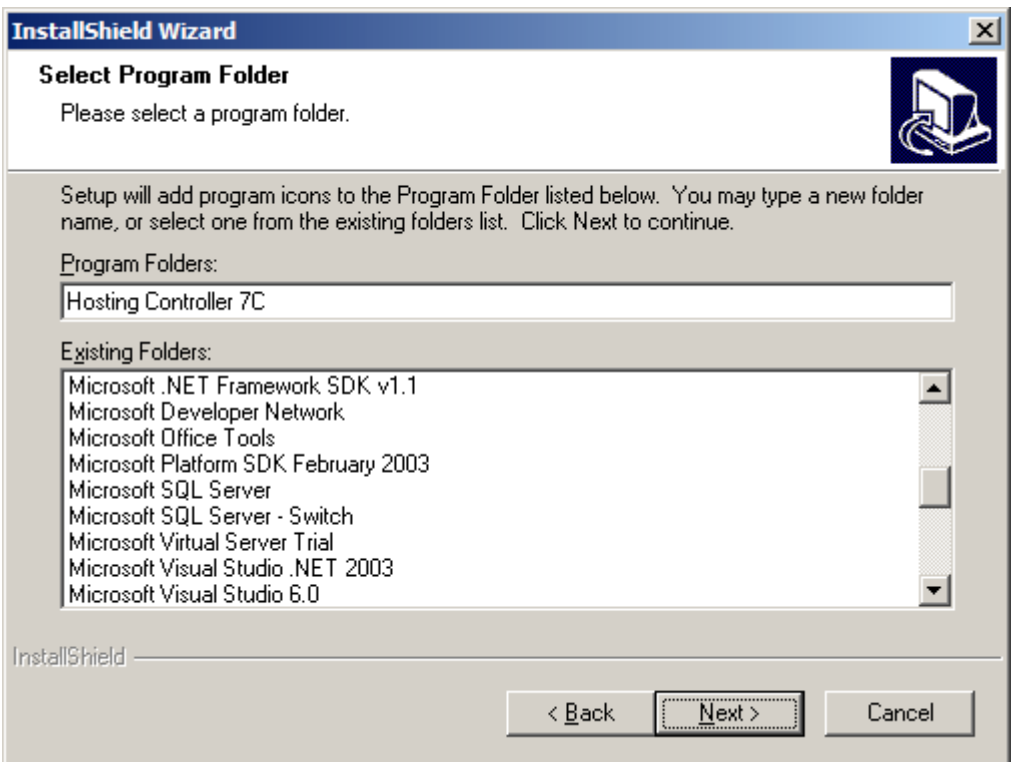

#### 10. In the **Start Copying Files** dialog, please review current settings. Click **Next**.

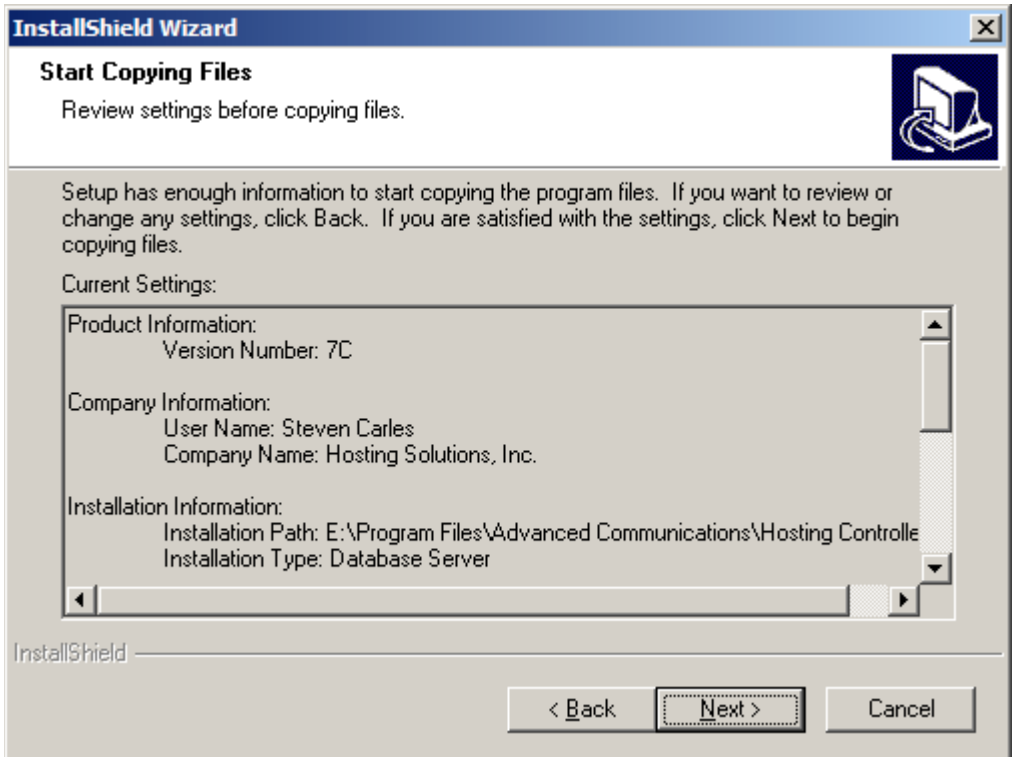

That's it! You have successfully installed HC8. Now proceed for Post Installation steps.

### **HC8 SERVICES**

All services in HC8 are now Dot NET services except HC Server service and HC Client service.

#### **Here is a brief overview of important HC 7 services.**

#### • **Hosting Controller Remoting Service**

This service handles communication between all cluster machines including Windows and Linux platforms. If this service is disabled or stopped, all HC 7 services will fail to start. This is the most important service of HC 7.

Remoting is one of the latest approaches used for application communication. It allows applications located on different servers to communicate with each other, where these servers can even be in different networks. HC 7 uses remoting for all its inter application communication. Since remoting allows applications located on different servers to communicate with each other (where these computers can even be in different networks and locations), the resulting communication is smooth, secure, much efficient and more generic. Here are some aspects of remoting service:

Remoting service works as a wrapper for other services. Other services (COMs) are limited to a machine only i.e. they cannot be called from any application outside the machine. So the remoting service is used for calling methods of the COMs.

Security with respect to IPs: There were issues in HC 6.1 that was using DCOM e.g. Mail server of control panel X can be accessed by control panel Y. Using dot Net technology, this problem is resolved.

#### • **Hosting Controller Billing Service**

This service performs *Auto Billing* and every of its related action.

#### • **Hosting Controller Server**

Transfers files in the background between all HC8 cluster machines including Windows and Linux

#### • **Hosting Controller Sync Service**

This service performs Synchronization and all of its related tasks.

#### • **Hosting Controller Mail Service**

This service performs Mail delivery and every of its related task.

#### • **Hosting Controller Client Service**

Transfers files in the background between all HC8 cluster machines including Windows and Linux

#### • **Hosting Controller Quota Service**

This service performs Disk Usage and Bandwidth Usage calculations and is responsible for taking any related action.

### **HC8 INSTALLATION OPTION**

Hosting Controller has following two options for installation:

#### **Option 1**

http://hostingcontroller.com/english/downloads/hc8beta/HC8‐MSDE.exe If you don't have SQL Server installed on your machine, this is the setup you should download as MSDE (a free version of SQL Server) is bundled and shipped with this installer. This installer will setup HC8 with its database in MSDE.

#### **Option 2**

http://hostingcontroller.com/english/downloads/hc8beta/HC8‐SIMPLE.exe If you already have SQL Server installed on your machine, this is the setup you should download. This installer will setup HC 7 with its database in SQL Server.

Install HC8 Now!

#### **Note:**

In version 8, HC database can not be kept on MS Access. Just like previous version MySQL is supported and can be used to create databases for users but HC database can not be kept on MySQL. You can run version, 7 and 8 on same machine simultaneously as 7 by default runs on port 8077 and version 8 runs on port 8787.

# **HC8 POST INSTALLATION**

HC8 Installation is easy and simple. You do not have to make any configurations while you are installing the software. But HC8 does require some configuration to be done right after the installation to get the software going.

#### **Settings to Perform:**

After the successful installation of the software, you are required to perform some mandatory tasks,

#### **They include:**

- Performing Global Settings
- Update your Personal Profile
- Performing Mail Delivery Settings

### **General**

# **SERVER MANAGER**

Hosting Controller Server Manager Section helps to perform all the tasks related to the server management of all the servers present in the cluster. Here hostadmin can set the cluster, add new servers in a cluster, standardize the cluster by setting the Global Settings, edit an exiting server and delete any server from the cluster if it is not required anymore. before you proceed you must understand HC8 server manger concepts.

#### **Server Manager consists of the following sub sections:**

#### **My Servers:**

This is the section of the Server manager where all the servers in the cluster are listed in a table view. From here you can select any server any perform some related managements tasks.

- Search a Server.
- Viewing Details of All the server(s) in your cluster.
- Editing a server in your cluster.
- Deleting a server.

#### **Add Server:**

Using the "Add Server" option button, you can add a new server in the cluster having any of the *operating system*. You can only add a server after the global settings are made for the cluster.

- Adding a Windows Web Server
- Adding a Windows DNS Server
- Adding a Windows Database Server
- Adding a Windows Mail Server
- Adding a Linux Web Server
- Adding a Linux DNS Server
- Adding a Linux Database Server
- Adding a Linux Mail Server

#### **Global Settings:**

Using Global Settings option button, you can standardize the role of every server in the cluster.

- Global Settings for Web Server.
- Global Settings for DNS Server.
- Global Settings for Database Server.
- Global Settings for Mail Server.

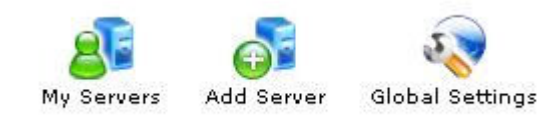

### **SEARCH A SERVER**

You may wish to view the details of a specific server in the cluster. For this you can any time search a server using this feature located before the table view at the top left side. This feature can be very helpful incase you have many servers in the cluster.

#### **To search a server in the cluster:**

- Click *Server Manager* menu under the *General* section.
- You will be displayed with the *My Servers* section details by default.
- Enter the name of the required server above the table listing in the search field and press the search image.

 $\boxed{\cdot\cdot\mathsf{All}\cdot\cdot\Box}$ Server Name:

# **VIEWING DETAILS OF ALL SERVERS IN CLUSTER**

#### **To view the details of all the servers in your cluster**

- Click *Server Manager* menu under the *General* section
- By default you will be displayed with the details of all the server in the table listings
- You will be given the following details about each server:

#### **Server Name:**

This is the *friendly name* of the server(s) present in the cluster. You can also sort the servers in a cluster by using this link.

#### *IP Address***:**

This is unique identifier of the each server present in the cluster and is actually equal to the friendly name.

#### **OS Family:**

The HC8 supports both operating systems i.e. Windows and Linux and you have to define the server family before adding it to the cluster.

#### **Licensing Status:**

It shows the status of your license i.e. Demo/Activated/Expired etc.

#### **Build Number:**

It shows the build number of the selected server.

#### **Status:**

It shows the status of the server i.e. Running/Down etc.

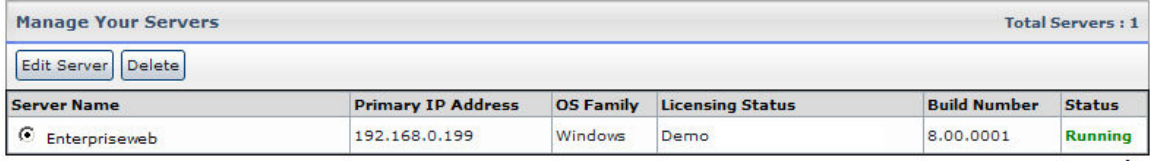

Page: 1 of 1

# **ADD SERVER**

It is one of the flexibility of the cluster that it may require addition of a new server any time. And the panel giving you the full freedom lets you install a new server any time when require with just few simple steps.

#### **Note:**

- You can only *Add a Server* after the *Global Settings* are made for the cluster.
- There should be *at least one* server role selected for every server in the cluster.
- For adding a new server in your cluster, you do not physically need to place the servers in a cluster. You can add a server any where in the world having any physical location which implies its the logical cluster representation which is being referred.
- The kind of information you have to provide for adding server, totally depends of the role you have selected for it.
- The family of the server is auto detected.
- To add a new server in your cluster, the server should be part of the registered servers of your cluster.
- It is highly recommended that those values which are pre‐populated should not be changed especially in case of Linux Server.

#### **To add a new server in the cluster:**

- Click *My Server* menu under the *General* section
- Click *Add Server* submenu.
- When you select a server, its *Family* and *IP address* is auto detected.
- Select the *Server Role* for the new server.
- And set its *Role Capacity* and *Purposing* ,and click the *Next* button.

Select your option from the following as and provide the required information on the respective page(s):

- Adding a Windows Web Server
- Adding a Linux Web Server
- Adding a Windows DNS Server
- Adding a Linux DNS Server
- Adding a Windows Mail Server
- Adding a Linux Mail Server
- Adding a Windows Database Server
- Adding a Linux Database Server

# **ADDING A DATABASE SERVER**

Provide the following settings as required for the database server:

#### **MySQL Settings**

**Database Server Type:** It displays the database server type. **MySQL Install Path:** Here correctly provide the MySQL install path. **MySQL IP Address:** It is the IP address of the MySQL server name you have provided above. **MySQL Port:** Enter the port on which mySQL server is running. The default port is 3306. **MySQL Administrator Name:** Provide here the root account login name. **MySQL Administrator Password:** Provide here the password of root login.

# **ADDING A LINUX DNS SERVER**

Provide the following information on DNS page as required:

Adding DNS Server consists of *General Settings*, *Custom Settings*, *SOA Settings*, and *SPF Settings.*

Provide the DNS Server information as follows:

#### **General Settings**

#### **DNS Server Type:**

Displays the name of DNS server selected in the Global Settings.

#### **Conf File Path:**

Here Provide the config file path.

- MS DNS:C:\WINNT\System32\DNS
- Simple DNS Plus: C: \ Program Files \ Simple DNS Plus
- Bind DNS:C:\WINNT\System32\DNS\etc

#### **Primary Name Server:**

Enter the primary authoritative name server. For example, ns1.pizza.com.

#### **Secondary Name Server:**

Enter the secondary authoritative name server. For example, ns2.pizza.com. Also provide the Third Name Server and Fourth Name Server.

#### **Admin Email Address:**

This is the mail address returned to user when DNS is queried. For example, admin.domain.com.

#### **Custom Settings**

#### **Record Name:**

This is the name of the record.

#### **Record Type:**

This is the record type. For example, *MX* or *CNAME*.

#### **Record Data:**

This is the actual data of the record.

Following two CNAME records are created by control panel as a result of this setting

- ftp IN CNAME @
- www IN CNAME @

Following two MX records are created by control panel as a result of this setting

- @ IN MX [MX First Priority #] @
- @ IN MX [MX Second Priority #] mail

• You can Edit | Delete these records. You can also Add New Records.

#### **SOA Settings**

#### **Refresh Time:**

It is the refresh time for the SOA settings. It is a 32 bit value of time unit (second). Its default value is 3600. It is the time for a slave to refresh the specific zone for its master.

#### **Number of Retries:**

It is 32 bit value of time unit (second). Its default value is 600 and its range is 180‐ 900.

#### **Expire Time:**

It is the expire time for the SOA settings. Its default value is automatically given but you can change this value if required.

#### **TTL:**

It is Time to Live and its default value is 3600.

# **ADDING A MAIL SERVER**

Adding a mail server involves providing General Settings depending on the Mail Sever selected in the Global Settings:

**MDaemon** No configuration is required. **Mail Daemon:** No configuration required.

# **ADDING A LINUX WEB SERVER:**

Adding a Windows Web Server includes providing General Settings, Web Root Path Settings, Scripting Settings and Stats Server Settings. Provide the following information as required:

#### **General Settings**

#### **Wu‐ftpd Path:**

Click the Browse button to set the required path for the web space folder.

#### **ACL Adjustments:**

Displays the option selected for the ACL adjustments, in Global Settings. **Conf File Path:**

Here enter the conf File path.

#### **Web Server Settings**

#### **IPless Domain IP:**

This is the *IP address* used for Name Based or IPLess websites. This IP can be changed anytime without affecting any

functionality.

#### **IPLess FTP Site:**

This is the IP address of FTP site which will be used as host for IPless FTP sites. The panel will create the FTP access for each IPLess website under this FTP site. Select from the drop down option.

#### **Scripting Settings**

#### **PHP Settings:**

If you have enabled PHP in the Global Settings for your web server, then here you have to provide relevant information. PHP Filter Path is the path to "php.exe". Click the Browse button for the PHP filter path selection. For example,

#### $C:\Phi\Phi\phi$ .

#### **Perl Settings:**

If you have enabled Perl in the Global Settings for your web server, then here you have to provide relevant information. Perl Install Path is the path to Perl installation folder. Click the Browse button for the Perl installation folder selection. For example, C:\Perl.

#### **ColdFusion** *MX* **Settings:**

f you have enabled ColdFusion MX in the Global Settings for your web server, then here you have to provide relevant information. ColdFusion MX Install Path is the path where ColdFusion MX is installed. Click the Browse button for the ColdFusion MX install path selection. For example, C:\CFusionMX. Also provide your ColdFusion MX Administrator Password.

#### **Stats Server Settings**

#### **Stats Server Type:**

Shows the stats server type selected in the Global Settings.

#### **Webalizer**

Webalizer is a statistics server which is shipped FREE with the panel. **Weblizer Exe Path:**

Here correctly provide the path where you have placed "Weblizer.exe".

#### **ASPFusion Settings**

#### **ASPFusion Install Path:**

ASPFusion Install Path is the path where ASPFusion is installed. Click the Browse button for the ASPFusion install path selection.

# **Adding a Windows Server in your cluster**

# **ADDING A WEB SERVER**

Adding a Windows Web Server includes providing General Settings, Web Root Path Settings, Scripting Settings and Stats Server Settings. Provide the following information as required:

#### **General Settings:**

#### **Web Root Path:**

Click the Browse button to set the required path for the web space folder. **Index Server Catalogs:**

Displays the option selected for the index server catalogs, in Global Settings.

#### **COM Object Registration:**

Displays the option selected for the COM registration, in Global Settings.

#### **ACL Adjustments:**

Displays the option selected for the ACL adjustments, in Global Settings.

#### **Forums:**

Displays the option selected for the forums, in Global Settings.

#### **ODBC DSN:**

Displays the option selected for the ODBC DSN, in Global Settings.

#### **FrontPage Extension:**

Displays the option selected for the FrontPage extension, in Global Settings. **Shared SSL:**

Displays the option selected for the shared SSL, in Global Settings. **Disk Quota Management:**

Displays the option selected for the Disk Quota management, in Global Settings.

#### **Web Server Settings**

#### **IPless Domain IP:**

This is the *IP address* used for Name Based or IPLess websites. This IP can be changed anytime without affecting any functionality.

#### **IPLess FTP Site:**

This is the IP address of FTP site which will be used as host for IPless FTP sites. The panel will create the FTP access for each IPLess website under this FTP site. Select from the drop down option.

#### **Scripting Settings**

#### **PHP Settings:**

If you have enabled PHP in the Global Settings for your web server, then here you have to provide relevant information. PHP Filter Path is the path to "php.exe".

Click the Browse button for the PHP filter path selection. For example,  $C:\Phi\phi\phi$ .

#### **Perl Settings:**

If you have enabled Perl in the Global Settings for your web server, then here you have to provide relevant information. Perl Install Path is the path to Perl installation folder. Click the Browse button for the Perl installation folder selection. For example, C:\Perl.

#### **ColdFusion** *MX* **Settings:**

f you have enabled ColdFusion MX in the Global Settings for your web server, then here you have to provide relevant information. ColdFusion MX Install Path is the path where ColdFusion MX is installed. Click the Browse button for the ColdFusion MX install path selection. For example, C:\CFusionMX. Also provide your ColdFusion MX Administrator Password.

#### **.NET Framework Settings:**

If you have enabled .NET Framework in the Global Settings for your web server, then here you have to provide relevant information. .NET Framework Install Path is the path where .NET Framework is installed. Click the Browse button for the .NET Framework install path selection. For example, C:\WINNT\Microsoft.NET\Framework\v1.1.4322.

#### **Stats Server Settings:**

#### **Stats Server Type:**

Shows the stats server type selected in the Global Settings.

• **DeepMetrix** 

#### **Remote Configured:**

Tick this check box, if stats server is installed on remote box. **XSP Version:**

Tick this check box if the version is XSP. If you are using any previous version leave this option uncheck. The XSP version is the service providerʹs solution and provides great web statistics with minimal administration.

#### **XSP Installation Site:**

Here provide the site where DeepMetrix LiveStats XSP is installed. **Server IP Address:**

This is IP address of the server where DeepMetrix LiveStats is installed and running.

#### **Server Port:**

This is port on which DeepMetrix LiveStats is listening. Default port is 8181.

#### **Admin Name:**

This is administrative login name of DeepMetrix LiveStats. **Admin Password:**

This is the pasword of administrative login. If administrator login name/password is given incorrect, the panel will fail to activate statistics on websites.

#### • **AWStats**

AWStats is a statistics server which is shipped FREE with the panel. **AWStats Update Interval:**

AWStats requires to manually update the statistics on daily bases. If stats are not daily updated then you will

loose statistics for previous day. To overcome this problem, you can set panel to regularly update the stats after the interval specified here. Recommend interval is 12 Hours.

#### • **Webalizer**

Webalizer is a statistics server which is shipped FREE with the panel. **Weblizer Exe Path:**

Here correctly provide the path where you have placed "Weblizer.exe"

#### • **WebTrends**

WebTrends Enterprise Reporting Server and WebTrends Enterprise Suite 5.0/5.5 are supported.

#### **WebTrends Version:**

Here correctly select the WebTrends version from drop down menu. **Server IP Address:**

This is IP address of the server where WebTrends is installed and running.

#### **Server Port:**

This is port on which WebTrends is listening. Default port is 1099.

#### • **SmarterStats**

#### **Enterprise Version:**

Tick the check box, if the version is Enterprise.

#### **SmarterStats Log Path:**

Enter the full path where the smarter log files for websites should be stored.

#### **Server IP Address:**

This is IP address of the server where SmarterStats is installed and running.

#### **Server Port:**

This is port on which SmarterStats is listening. Default port is 9999. **Admin Name:** This is administrative login name of SmarterStats. **Admin Password:** This is the pasword of administrative login. If administrator login

name/password is given incorrect, the panel will fail to activate statistics on websites.

#### **ASPFusion Settings**

#### **ASPFusion Install Path:**

ASPFusion Install Path is the path where ASPFusion is installed. Click the Browse button for the ASPFusion install path selection.

# **ADDING A MAIL SERVER**

Adding a mail server involves providing General Settings depending on the Mail Sever selected in the Global Settings:

#### **IMail**

#### **Server Port:**

This is the port on which IMail web mail is running. Default port is 8383. When a website is setup, customer will be given URL for web mail on this port. For example, http://domain.com:8383.

#### **User Datbase Type:**

Select External Database if you wish to store/authenticate IMail users from an external resource.

#### **External Database Implementation DLL:**

The interface between IMail Server and the external database is accomplished via a dynamic link

library (DLL file). Specify the full path to ODBCUSER.DLL. For example, C:\IMail\ODBCUSER.DLL.

#### **ODBC System DSN:**

Specify the ODBC system DSN for the database where the user information is stored.

#### **DSN User Name:**

Specify the user for the database.

#### **DSN Password:**

Specify the password for the database. This will be used to access the DNS and will prevent any unauthorized access.

#### **Enable List Administration:**

Enable this to make default domain administrator account, a list administrator of the domain.

#### **ʹRootʹ Forward Address:**

Specify the email address to be used as forward address for root user created for each domain. Set it as

WebAdministrator to use the default domain administrator account as forward address.

#### **Mail Max**

#### **MailMax Virtual Path:**

This the HTTP path to MailMax virtual setup directory. For example, http://ComputerIP/MailMax, where ComputerIP is the *IP address* of your server.

#### **MailMax Install Path:**

Provide here the installation folder path. For example, C:\Program Files\MailMax.

#### **MailMax DSN:**

Specify the MailMax DSN for the database where the user information is stored.

#### **MerakMail**

#### **Server Port:**

This the port on which Merak web mail is running. Default port is 32000. When a website is setup, customer will be given URL for web mail on this port. For example http://domain.com:32000.

#### **Mail Enable**

No further configuration is required.

#### **Mail Merak**

#### **Server Port:**

This the port on which Merak web mail is running. Default port is 32000. When a website is setup, customer will be given URL for web mail on this port. For example http://domain.com:32000.

#### **Smarter Mail**

#### **Server IP Address:**

Provide here the IP of machine where SmarterMail is installed.

#### **Server Port:**

This the port on which SmarterMail was configured at the time of installation. Default port is 9998.

#### **Admin User:**

Provide here the login name for SmarterMail administrator. The default login is 'admin' and password is 'admin'.

#### **Admin Password:**

Provide here the password of SmarterMail administrator.

# **ADDING A DNS SERVER**

Adding DNS Server consists of General Settings, Custom Settings, SOA Settings, SPF Settings and Secondary DNS Settings. Provide the DNS Server information as follows:

#### **General Settings**

#### **DNS Server Type:**

Displays the name of DNS server selected in the Global Settings.

#### **DNS Home Directory:**

This is the home directory of DNS zones. The default paths are

- MS DNS:C:\WINNT\System32\DNS
- Simple DNS Plus: C: \ Program Files \ Simple DNS Plus
- Bind DNS:C:\WINNT\System32\DNS\etc

#### **Primary Name Server:**

Enter the primary authoritative name server. For example, ns1.pizza.com.

#### **Secondary Name Server:**

Enter the secondary authoritative name server. For example, ns2.pizza.com. Also provide the Third Name Server and Fourth Name Server.

#### **Admin Email Address:**

This is the mail address returned to user when DNS is queried. For example, admin.domain.com.

#### **Custom Settings**

#### **Record Name:**

This is the name of the record.

#### **Record Type:**

This is the record type. For example, *MX* or *CNAME*.

#### **Record Data:**

This is the actual data of the record.

Following two CNAME records are created by control panel as a result of this setting

- ftp IN CNAME @
- www IN CNAME @

Following two MX records are created by control panel as a result of this setting

- @ IN MX [MX First Priority #] @
- @ IN MX [MX Second Priority #] mail

You can Edit | Delete these records. You can also Add New Records.

# **SOA Settings**

#### **Refresh Time:**

It is the refresh time for the SOA settings. It is a 32 bit value of time unit (second). Its default value is 3600. It is the time for a slave to refresh the specific zone for its master.

#### **Number of Retries:**

It is 32 bit value of time unit (second). Its default value is 600 and its range is 180‐ 900.

#### **Expire Time:**

It is the expire time for the SOA settings. Its default value is automatically given but you can change this value if required.

#### **TTL:**

It is Time to Live and its default value is 3600.

#### **SPF Settings**

Tick this check box to enable the Sender Policy Framework, referred as SPF. SPF is used to stop spam from being sent using unauthorized domain names. It can only stop the spammer for the From field in the e‐mail and does not stop the spammer from sending e‐mails from any of its member domain.

#### **SPF Record:**

SPF record is required to use SPF and the domain which is sending emails must have an established SPF record entry in DNS. Its default value is automatically given but you can change this value if required.

#### **Secondary DNS Settings**

Tick this check box to mention secondary DNS server. **Secondary DNS Server:** Select secondary DNS server from drop down menu where all available DNS

servers in the cluster are displayed in this drop down menu.

# **ADDING A DATABASE SERVER**

Provide the following settings as required for the database server:

#### **SQL Server Settings**

**Database Server Type:**

Shows the database server type selected in the Global Settings.

**SQL Server Name:**

Give the name of the SQL server. Logically it's got to be the name of the server which you are adding as a database server.

**SQL Server IP Address:**

It is the IP address of the SQL server name you have provided above.

**SQL Server Administrator Name:**

Provide here the SA account login name.

**SQL Server Administrator Password:**

Provide here the password of SA login.

#### **MySQL Settings**

**Database Server Type:**

It displays the database server type.

**MySQL Install Path:**

Here correctly provide the MySQL install path.

**MySQL IP Address:**

It is the IP address of the MySQL server name you have provided above.

**MySQL Port:**

Enter the port on which mySQL server is running. The default port is 3306.

#### **MySQL Administrator Name:**

Provide here the root account login name.

**MySQL Administrator Password:**

Provide here the password of root login.

# **EDITING A SERVER IN YOUR CLUSTER**

You can any time edit a server in your cluster. Editing a server is mostly be required in case you want to update/change the path of some software.

#### **To edit a server:**

- Click *My Server* menu under the *General* section.
- In the table listing select the required server and click the *Edit Server* button.
- The Edit server pages will depend on the role you selected while adding the respective server.
- Update the information depending on your required option from below:

Editing a Windows Web server. Editing a Windows Database server. Editing a Windows Mail Server. Editing a Windows DNS server. Editing a Linux Web server. Editing a Linux Database server. Editing a Linux Mail Server. Editing a Linux DNS server.

#### **Note:**

You can not edit the role of a server if it has consumed some resources for that role. For example, if you have selected the role as a web server and you have created websites on that server. Then you can not edit the role for that server as not a webserver. However you can include another *server role* for a server.

# **EDITING A DATABASE SERVER**

Update the following settings as required for the database server:

#### **MySQL Settings**

**Database Server Type:** It displays the database server type. **MySQL Install Path:** Update correctly provide the MySQL install path. **MySQL IP Address:** It is the IP address of the MySQL server name you have provided above. **MySQL Port:** Update the port on which mySQL server is running. The default port is 3306. **MySQL Administrator Name:** Update the root account login name. **MySQL Administrator Password:** Update the password of root login.

# **EDITING A LINUX DNS SERVER**

Editing a Linux DNS server consists updating *General Settings*, *Custom Settings*, *SOA Settings*, and *SPF Settings* sections*.*

#### **Update the DNS Server information as follows:**

#### **General Settings**

#### **DNS Server Type:**

Displays the name of DNS server selected in the Global Settings.

#### **Conf File Path:**

Here Provide the config file path.

- MS DNS:C:\WINNT\System32\DNS
- Simple DNS Plus: C: \ Program Files \ Simple DNS Plus
- Bind DNS:C:\WINNT\System32\DNS\etc

#### **Primary Name Server:**

Update the primary authoritative name server. For example, ns1.pizza.com.

#### **Secondary Name Server:**

Update the secondary authoritative name server. For example, ns2.pizza.com. Also update the Third Name Server and Fourth Name Server.

#### **Admin Email Address:**

This is the mail address returned to user when DNS is queried. For example, admin.domain.com.

#### **Custom Settings**

#### **Record Name:**

This is the name of the record.

#### **Record Type:**

This is the record type. For example, *MX* or *CNAME*.

#### **Record Data:**

This is the actual data of the record.

Following two CNAME records are created by control panel as a result of this setting

- ftp IN CNAME @
- www IN CNAME @

Following two MX records are created by control panel as a result of this setting

- @ IN MX [MX First Priority #] @
- @ IN MX [MX Second Priority #] mail

You can Edit | Delete these records.

You can also Add New Records.

#### **SOA Settings**

#### **Refresh Time:**

It is the refresh time for the SOA settings. It is a 32 bit value of time unit (second). Its default value is 3600. It is the time for a slave to refresh the specific zone for its master.

#### **Number of Retries:**

It is 32 bit value of time unit (second). Its default value is 600 and its range is 180‐ 900.

#### **Expire Time:**

It is the expire time for the SOA settings. Its default value is automatically given but you can change this value if required.

#### **TTL:**

It is Time to Live and its default value is 3600.
# **EDITING A MAIL SERVER**

The mail server for Linux do not require configurations even at the time of adding a mail server.

**Following is the further detail:**

**MDaemon** No configuration is required. **Mail Daemon:** No configuration required.

# **EDITING A LINUX WEB SERVER:**

Editing the linux webserver requires updating the following information:

### **General Settings**

#### **Wu‐ftpd Path:**

Click the Browse button to update the required path for the web space folder.

#### **ACL Adjustments:**

Displays the option selected for the ACL adjustments, in Global Settings. You can update it if required.

#### **Conf File Path:**

Here update the conf File path.

#### **Web Server Settings**

#### **IPless Domain IP:**

This is the *IP address* used for Name Based or IPLess websites. This IP can be updated anytime if required. It will not affect any functionality.

#### **IPLess FTP Site:**

This is the IP address of FTP site which will be used as host for IPless FTP sites. The panel will create the FTP access for each IPLess website under this FTP site. Update as required.

#### **Scripting Settings**

#### **PHP Settings:**

If you have enabled PHP in the Global Settings for your web server, then here you have to provide relevant information. PHP Filter Path is the path to "php.exe". Click the Browse button to update PHP filter path selection. For example,

### $C:\Php\ph{p.exe}.$

#### **Perl Settings:**

If you have enabled Perl in the Global Settings for your web server, then here you have to provide relevant information. Perl Install Path is the path to Perl installation folder. Click the Browse button to update Perl installation folder selection. For example, C:\Perl.

#### **ColdFusion** *MX* **Settings:**

f you have enabled ColdFusion MX in the Global Settings for your web server, then here you have to provide relevant information. ColdFusion MX Install Path is the path where ColdFusion MX is installed. Click the Browse button to update ColdFusion MX install path selection. For example, C:\CFusionMX. Also provide your ColdFusion MX Administrator Password.

### **Stats Server Settings**

#### **Stats Server Type:**

Shows the stats server type selected in the Global Settings.

### **Webalizer**

Webalizer is a statistics server which is shipped FREE with the panel. **Weblizer Exe Path:**

Update provide the path where you have placed "Weblizer.exe".

### **ASPFusion Settings**

#### **ASPFusion Install Path:**

ASPFusion Install Path is the path where ASPFusion is installed. Click the Browse button to update ASPFusion install path selection.

## **EDITING A WINDOWS DATABASE SERVER**

On the Edit Database Server Page you can update two types of settings:

### **SQL Server Settings**

#### **Database Server Type:**

Shows the database server type selected in the Global Settings.

#### **SQL Server Name:**

Give the name of the SQL server. Logically it's got to be the name of the server which you are adding as a database server.

#### **SQL Server IP Address:**

It is the IP address of the SQL server name you have provided above.

#### **SQL Server Administrator Name:**

Update the SA account login name.

#### **SQL Server Administrator Password:**

Update the password of SA login.

### **MySQL Settings**

### **Database Server Type:**

It displays the database server type.

#### **MySQL Install Path:**

Here correctly Update MySQL install path.

#### **MySQL IP Address:**

It is the IP address of the MySQL server name you have provided above.

### **MySQL Port:**

Enter the port on which mySQL server is running. The default port is 3306. **MySQL Administrator Name:**

Update the root account login name.

### **MySQL Administrator Password:**

Update the password of root login.

# **EDITING A DNS SERVER**

Editing a DNS server mail involves editing the General Settings other information can be updated if required.

# **Update DNS Server information as follows:**

### **General Settings**

#### **DNS Server Type:**

Displays the name of DNS server selected in the Global Settings.

#### **DNS Home Directory:**

This is the home directory of DNS zones. The default paths are

- MS DNS:C:\WINNT\System32\DNS
- Simple DNS Plus: C: \ Program Files \ Simple DNS Plus
- Bind DNS:C:\WINNT\System32\DNS\etc

#### **Primary Name Server:**

Update primary authoritative name server. For example, ns1.pizza.com.

#### **Secondary Name Server:**

Update secondary authoritative name server. For example, ns2.pizza.com. Also Update Third Name Server and Fourth Name Server.

#### **Admin Email Address:**

This is the mail address returned to user when DNS is queried, update if required. For example, admin.domain.com.

#### **Custom Settings**

#### **Record Name:**

This is the name of the record.

#### **Record Type:**

This is the record type. For example, *MX* or *CNAME*.

#### **Record Data:**

This is the actual data of the record.

Following two CNAME records are created by control panel as a result of this setting

- ftp IN CNAME @
- www IN CNAME @

Following two MX records are created by control panel as a result of this setting

- @ IN MX [MX First Priority #] @
- @ IN MX [MX Second Priority #] mail

You can Edit | Delete these records. You can also Add New Records.

#### **SOA Settings**

### **Refresh Time:**

It is the refresh time for the SOA settings. It is a 32 bit value of time unit (second). Its default value is 3600. It is the time for a slave to refresh the specific zone for its master.

#### **Number of Retries:**

It is 32 bit value of time unit (second). Its default value is 600 and its range is 180‐ 900.

#### **Expire Time:**

It is the expire time for the SOA settings. Its default value is automatically given but you can change this value if required.

#### **TTL:**

It is Time to Live and its default value is 3600.

#### **SPF Settings**

Tick this check box to enable the Sender Policy Framework, referred as SPF. SPF is used to stop spam from being sent using unauthorized domain names. It can only stop the spammer for the From field in the e‐mail and does not stop the spammer from sending e‐mails from any of its member domain.

#### **SPF Record:**

SPF record is required to use SPF and the domain which is sending emails must have an established SPF record entry in DNS. Its default value is automatically given but you can change this value if required.

#### **Secondary DNS Settings**

Tick this check box to mention secondary DNS server.

#### **Secondary DNS Server:**

Select secondary DNS server from drop down menu where all available DNS servers in the cluster are displayed in this drop down menu.

# **EDITING A WINDOWS MAIL SERVER**

To edit a Mail Server update information on the edit web server page. The options you see totally depends on the settings you have performed in the *Global Settings* section.

### **The edit server information consists of following sections:**

#### **IMail**

#### **Server Port:**

This is the port on which IMail web mail is running. Default port is 8383. When a website is setup, customer will be given URL for web mail on this port. For example, http://domain.com:8383.

#### **User Datbase Type:**

Update External Database if you wish to store/authenticate IMail users from an external resource.

#### **External Database Implementation DLL:**

The interface between IMail Server and the external database is accomplished via a dynamic link

library (DLL file). Specify the full path to ODBCUSER.DLL. For example, C:\IMail\ODBCUSER.DLL.

#### **ODBC System DSN:**

Update the ODBC system DSN for the database where the user information is stored.

#### **DSN User Name:**

Update user for the database.

#### **DSN Password:**

Update password for the database. This will be used to access the DNS and will prevent any unauthorized access.

#### **Enable List Administration:**

Enable this to make default domain administrator account, a list administrator of the domain.

#### **ʹRootʹ Forward Address:**

Update email address to be used as forward address for root user created for each domain. Set it as

WebAdministrator to use the default domain administrator account as forward address.

#### **Mail Max**

#### **MailMax Virtual Path:**

This the HTTP path to MailMax virtual setup directory. For example, http://ComputerIP/MailMax, where ComputerIP is the IP address of your server.

#### **MailMax Install Path:**

Update the installation folder path. For example, C:\Program Files\MailMax. **MailMax DSN:**

Update MailMax DSN for the database where the user information is stored.

#### **MerakMail**

#### **Server Port:**

This the port on which Merak web mail is running. Default port is 32000. When a website is setup, customer will be given URL for web mail on this port. For example http://domain.com:32000.

#### **Mail Enable**

No further configuration is required.

#### **Mail Merak**

### **Server Port:**

This the port on which Merak web mail is running. Default port is 32000. When a website is setup, customer will be given URL for web mail on this port. For example http://domain.com:32000.

#### **Smarter Mail**

#### **Server IP Address:**

Update the IP of machine where SmarterMail is installed.

#### **Server Port:**

Update port on which SmarterMail was configured at the time of installation. Default port is 9998.

#### **Admin User:**

Update login name for SmarterMail administrator. The default login is 'admin' and password is ʹadminʹ.

#### **Admin Password:**

Update password of SmarterMail administrator.

## **EDITING A WINDOWS WEB SERVER**

To edit a Windows Web server update information on the edit web server page. The options you see totally depends on the settings you have performed in the *Global Settings* section.

The edit server information consists of following sections:

#### **General Settings:**

This includes the information related to third part integrations and other website resources. If they are enabled or disabled their paths if required. The status of these resources can be changed (enabled / disabled) form the Global Settings section. The only information you can edit here it the *Web Root Path* if required. Enter the new *Web Root Path* or use *Browse* button.

#### **Web Server Settings:**

This section allows updating the following information like; IP Less Domain IP IP Less FTP Site SSL Enabled Sites

#### **Scripting Settings:**

This section shows the paths set for the enabled scripting languages. All these path can be updated from here if required. Here you can also update the Cold Fusion *MX* password as well.

To update password tick the update password check box, and provide the new password in password fields and confirm password field.

#### **Note:**

These paths are set at the time of Web Server insertion in the cluster.

#### **Stats Server Settings:**

This shows the enabled stats server. Here you can only update the information related to the enabled stats server like time interval and so on. But the stats server can only be changed from the Global Settings for Web Server section. But in that case you will have to use the same stats server for all the web servers in the cluster.

#### **ASPFusion Settings:**

Under this section you can update the path for ASPFusion components.

### **Note:**

Some options and button may not be available in your panel or may be changed depending on the settings you have selected. The possibility of a next button or update server button is one of them and depends on the options you have set.

# **GLOBAL SETTINGS**

The global settings of any cluster are meant for network standardization . They are the settings which are global to the entire cluster and are related to the entire network in such a way that these settings standardize the cluster and its working. The following are the two primary areas you can set the global settings for.

The Global Settings for the server with Windows server are different and for Linux, they are different. So while you are making the Global Settings for the cluster, specify the appropriate settings under each OS family. You may choose not to specify any Global Settings for Linux platform if you do not intend to use that in your cluster. But Global Settings for Windows platform are mandatory for at least one *server role*.

Any server in the Cluster (Windows or Linux) can have any of the following four roles (both as live role or as backup role):

- **Web Server**
- **DNS Server**
- **Mail Server**
- **Database Server**

Global Settings for Web server Global Settings for DNS server Global Settings for Mail Server Global Settings for Database server

# **GLOBAL SETTINGS FOR DATABASE SERVER**

### **To perform Global Settings for the DNS Server:**

- Click *Server Manager* menu under the *General* section
- Click *Global Setting* submenu
- Click *Windows Family/Linux Family* submenu [To configure Windows/Linux settings respectively]
- Tick the check box for *Database Server* for the required OS Family (or for both).
- Tick required Database server option (SQL or MySQL) check box.
- The panel supports SQL and MySQL for Windows and MySQL for Linux.
- Each Database server must have the same settings in the cluster

#### **These are settings for Windows:**

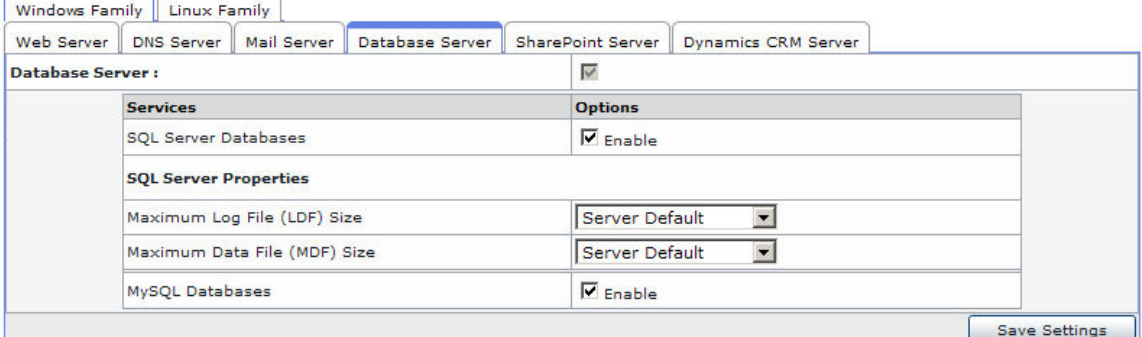

#### **These are settings for Linux:**

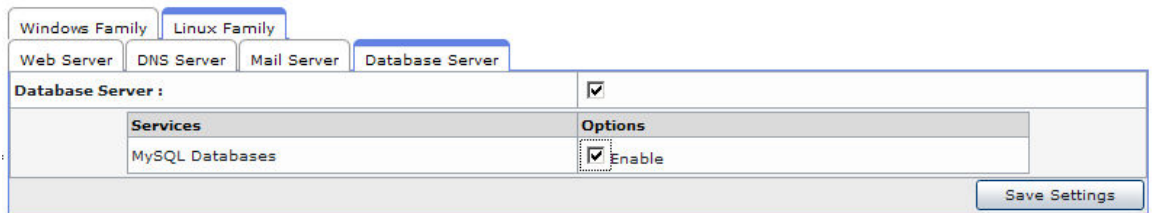

# **GLOBAL SETTINGS FOR DNS SERVER**

### **To perform Global Settings for the DNS Server:**

- Click *Server Manager* menu under the *General* section
- Click *Global Setting* submenu
- Click *Windows Family/Linux Family* submenu [To configure Windows/Linux settings respectively]
- Tick the check box for *DNS Server* for the required OS Family ( or for both).
- Tick *DNS Enabled* check box. When enabled, the panel will automatically configure DNS zones.
- Select required *DNS Server Type* from the drop down.

### **Note:**

Each DNS server must have the same settings in the cluster

#### **These are DNS settings for Windows:**

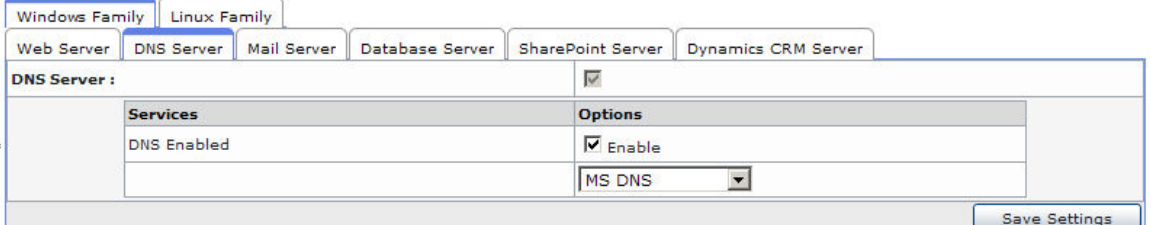

### **These are DNS settings for Linux:**

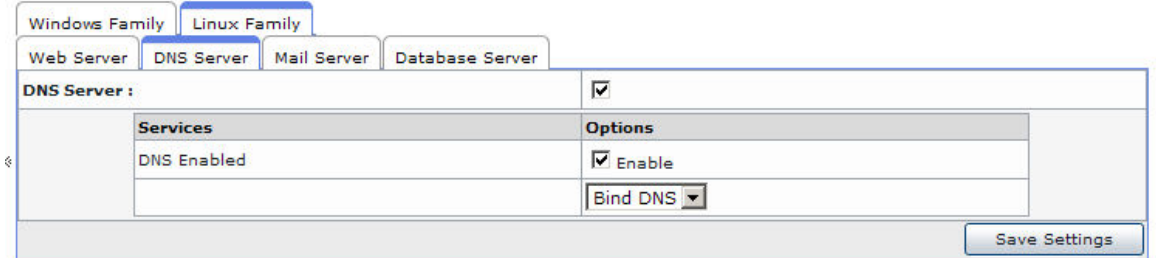

# **GLOBAL SETTINGS FOR MAIL SERVER:**

### **To perform Global Settings for the Mail Server:**

- Click *Server Manager* menu under the *General* section
- Click *Global Setting* submenu
- Click *Windows Family/Linux Family* submenu [To configure Windows/Linux settings respectively]
- Tick the check box for *Mail Server* for the required OS Family ( or for both).
- Tick *Mail Enabled* check box.
- Select required *Mail Server Type* from the drop down. **Note:**

Each mail server must have the same settings in the cluster

### **These settings are for Windows:**

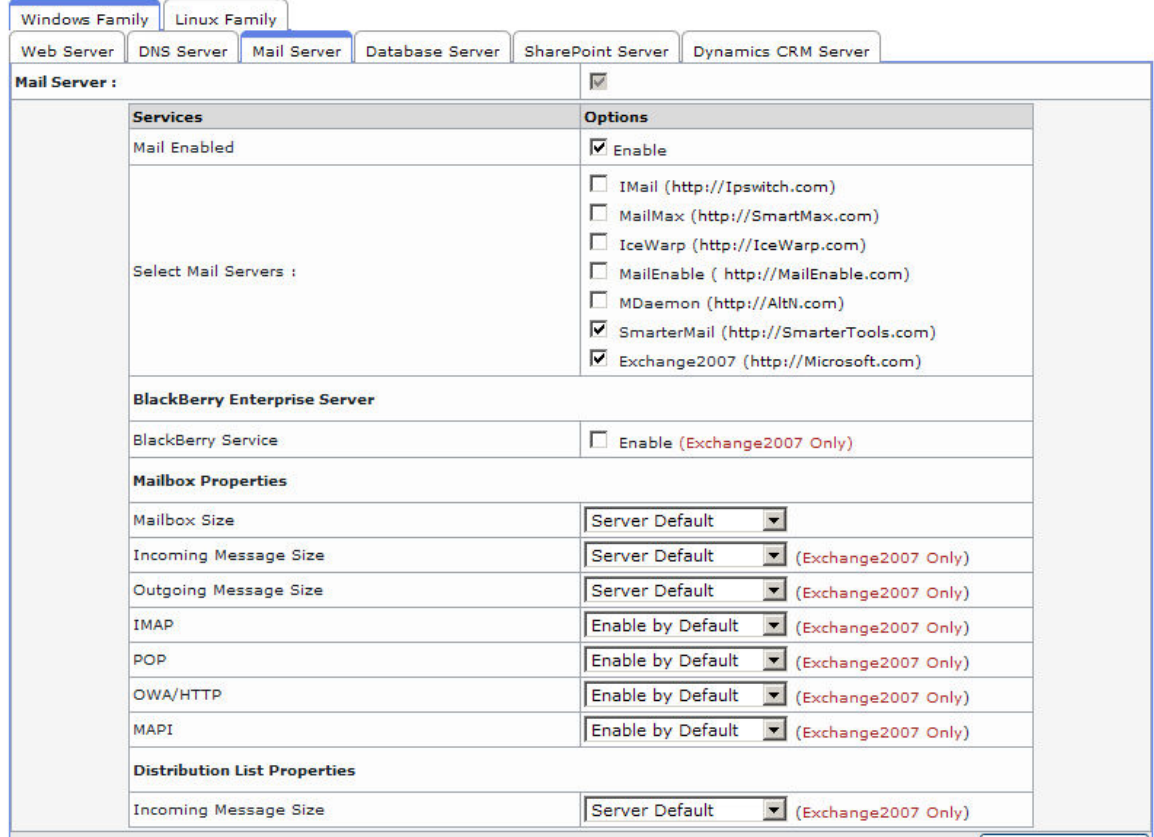

#### **These settings are for Linux:**

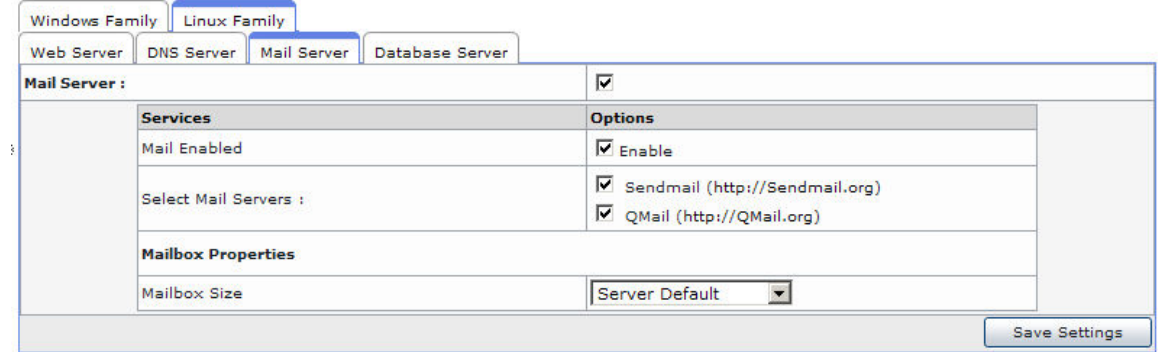

# **GLOBAL SETTINGS FOR WEB SERVER**

### **To perform Global Settings for the web server:**

- Click *Server Manager* menu under the *General* section
- Click *Global Setting* submenu
- Click *Windows Family/Linux Family* submenu [To configure Windows/Linux settings respectively]
- Tick the check box for either Web Server for the required OS Family ( or for both).
- Provide the following settings as required:

### **User Accounts :**

Select if the user is using MS FTP or Serv-U FTP for the user accounts on the Windows platform. For the Linux platform, only WU‐FTPD option is available. The panel will automatically create FTP access for new accounts with this option.

#### **Forums:**

The panel enables the web administrators to install online forums. To allow your web administrator to install these forums, just tick this check box.

#### **ODBC DSN:**

To enable the ODBC DSN for your users, tick this check box.

#### **COM Object Registration:**

Tick this check box, if it is required to enable COM registration on servers. **Index Server Catalogs:**

Tick this check box, if it is required to enable index server catalogs for websites.

#### **ASPFusion Components:**

If enabled, the panel will automatically activate ASPFusion on websites, if they are installed.

#### **Sub Domains:**

Tick this check box, if it is required to manage third level domains on servers.

#### **Domain Registration:**

Tick this check box to enable the domain registration for your web administrators.

#### **Statistics Sites:**

The panel allows enabling the statistic sites on the websites. This statistics information can be very useful for the website owner. To allow your web administrator to enable these statistics, tick this check box and select the stats server from the drop down menu.

#### **PHP Enabled:**

Tick this check box, if it is required to manage PHP scripting option for websites.

### **Perl Enabled:**

Tick this check box, if it is required to manage Perl scripting option for websites.

#### **IP Address:**

Tick this check box to let your web administrator create IP based websites. The number of IP based websites a web administrator can create depends on the plan he has purchased.

#### **.NET Framework Enabled:**

Tick this check box, if it is required to manage Dot NET Framework option for websites.

#### **ColdFusion MX**

Tick this check box, if you wish to manage ColdFusion MX option for websites.

#### **FrontPage Extensions**

The websites developed using the FrontPage require FrontPage Extensions enabled on the web server to run properly. To allow your users publish websites using Microsoft FrontPage™, just tick this check box.

### **Shared SSL**

To let your users add Shared SSL (Secure Socket Layer), tick this check box. **Blogs**

Tick this check box to enable Blogs for your users.

#### **ACL Adjustments:**

It allows the panel to completely handle the NTFS security at the back end. If not checked, panel will not set NTFS permissions and the users will have to set permissions manually.

#### **Disk Quota Management**

Tick this check box to enable Disk Quota management for your users. **Private Folders**

Tick this check box to enable Private Folders for your users.

#### **Private Folders Type**

Select the type of the Private Folder from the drop down menu.

#### **These settings are for Windows:**

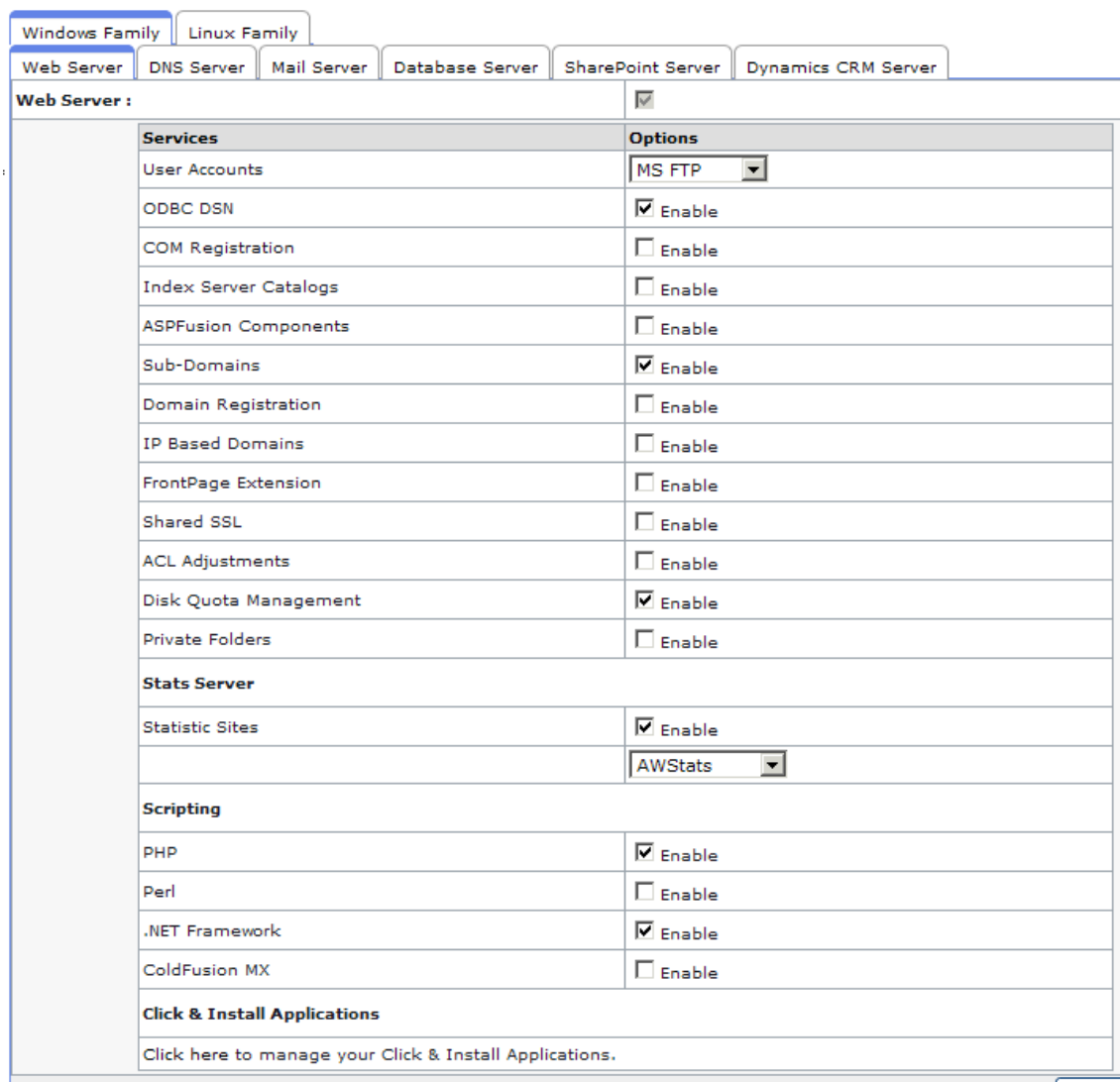

**These settings are for Linux:**

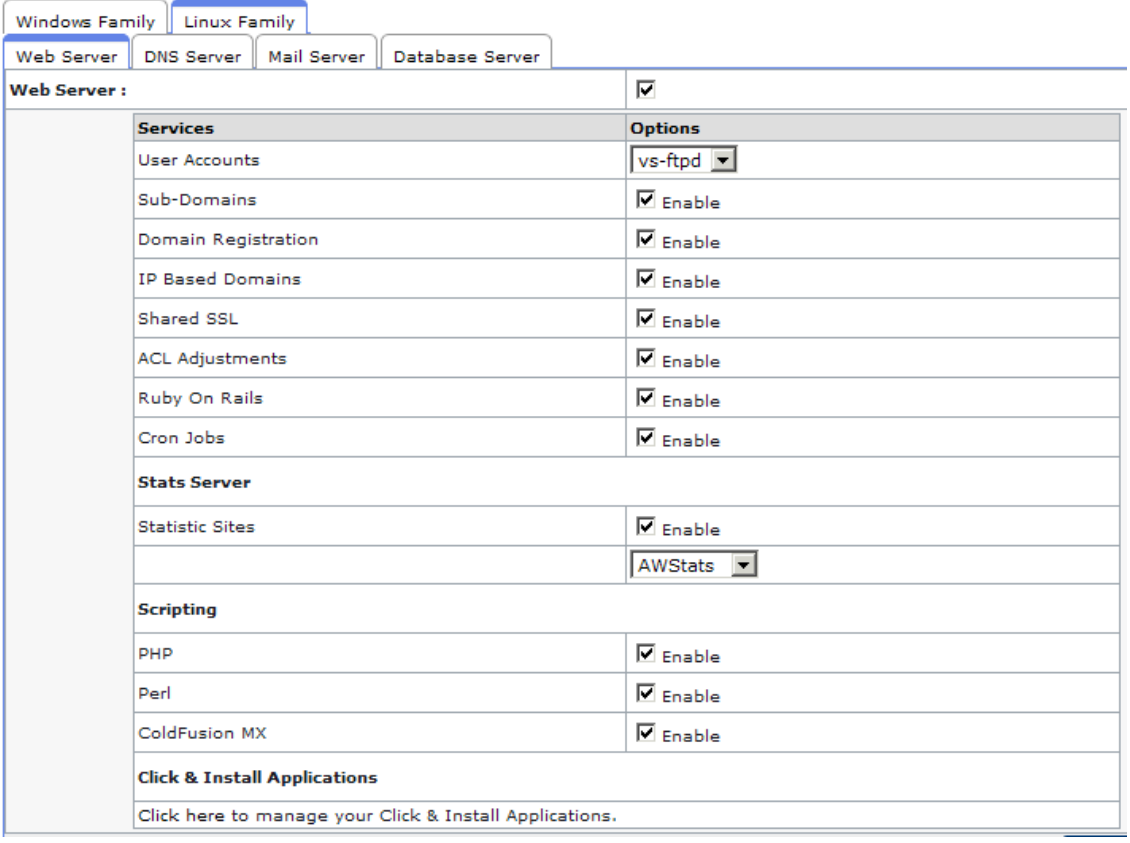

# **DELETE SERVER:**

### **To delete a server:**

- Click the *Server Manager* menu under the *General* section.
- In the table listing select the required server and click the *Delete* button.
- A confirmation message will appear, click Yes to delete the server.

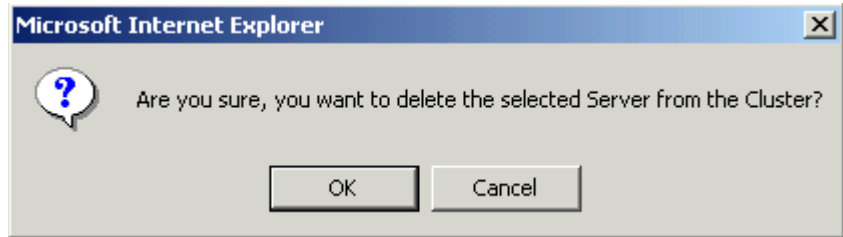

# **ADDING NEW DNS RECORD**

# **To add a new DNS record:**

- Click Server Manager menu under General section.
- Click on Add/Edit DNS page
- Click the Add New DNS Record Link, in Custom Settings.
- Provide the following information as required and click the Add Record link..

### **Record Type:**

Select the record type from the drop down menu. The record type can be of four types

- A Host Record
- *CNAME* Name Alias Record
- *MX* Mail Exchange Record
- TXT Text Data Record

#### **Record Name:**

This is the name of the record to be added.

#### **Record Data:**

This is the actual data of the record to be added.

#### **MX Preference:**

This is the MX preference, set whatever preference you want for the record i.e. 10 or 15. This will appear only in case Record Type is MX.

# **DOMAINS**

The domains section gives information of all the websites/domains under your hosting. All the current web sites, their basic information such as the hosting plan used for the site, and the site's owner can be in this section.

### **Under this section you can perform the following tasks:**

- Searching a website
- Viewing all your websites
- Viewing all name based websites
- Viewing all the FTP websites
- Viewing the detailed information of a selected website
- Viewing the allocated resources of a website
- How to restart a website
- How to set URL redirection for a website
- How to set permissions for a website
- How to edit custom error pages for a website
- How to set host headers for a website
- How to create virtual directories for a website
- How to create private folders for a website
- How to assign dedicated IP for a website
- How to view the mail domain details of a website
- How to view the database details of a website
- How to view the ODBC DSN details of a website
- How to view the FrontPage extension details of a website
- How to view web statistics of a website
- How to view scripting details of a website
- How to view the shared SSL details of a website
- How to view the ASPFusion component details of a website
- How to view the forums details of a website
- How to view the Index catalog for a website
- How to edit the DNS zone for a website
- How to view the COM details for a website
- How to upload files / manage folders for a website
- How to view the disk usage report of a website
- How to view the bandwidth usage report of a website

# **SEARCHING A WEBSITE**

### **To search a website:**

- Click the *Domains* menu under the *General* section
- Above the *My Websites* table listing, enter the required website name
- Press the search icon.
- You will be displayed with the details of the website if it exists.

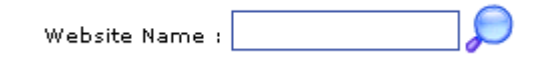

# **VIEWING ALL YOUR WEBSITES**

#### **To view all your websites:**

- Click the *Domain* menu under the *General* section
- Click the *My Websites* submenu
- You will be displayed with the following details about all your websites in a table listing:

#### **Website Name:**

This is the name of the website

#### **Reseller [Creator]:**

This is the login name of the user who created the website. It can be a *reseller* or a *webadmin*. The table can also be sorted on the basis of the creator.

#### **IP Based:**

It shows if the website is IP based or not. its value can be Yes or No. **Server Name:**

This is name of the server where the website is created.

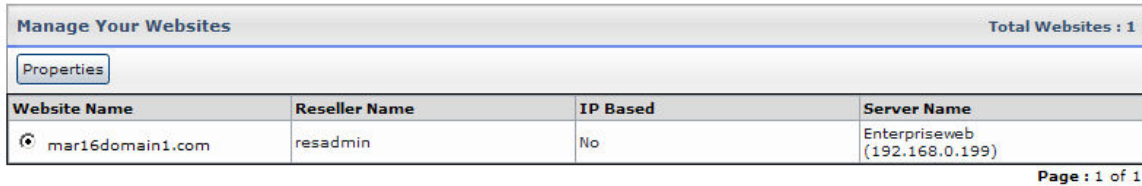

# **VIEWING ALL THE FTP WEBSITES**

# **To view all your FTP sites:**

- Click the *Domains* menu under the *General* section
- Click the *FTP Sites* submenu
- You will be displayed with the following details about all the FTP websites:

# **VIEWING ALL NAME BASED WEBSITES**

#### **To view all your name based websites:**

- Click the *Domains* menu under the *General* section
- Click the *Name Based FTP* submenu
- You will be displayed with the following details about all the name based websites:

#### **Website Name:**

This is the name of the website

#### **Reseller [Creator]:**

This is the login name of the webadmin or reseller who created the website. **IP Based:**

This tells if the website is Ip based or not. Its value an be Yes or No.

#### **Server Name:**

This is name of the server where website is created.

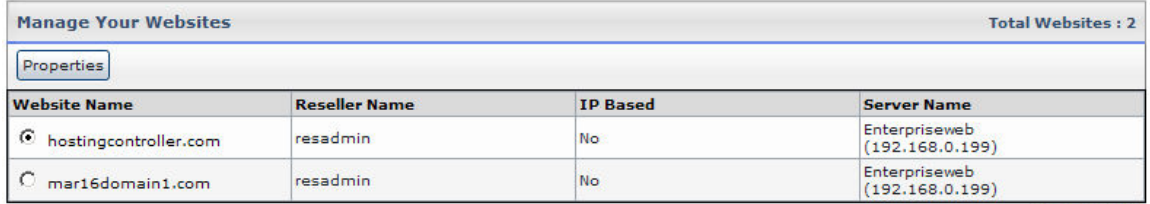

Page: 1 of 1

# **VIEWING THE DETAILED INFORMATION OF A SELECTED WEBSITE**

### **To view the detailed information of a website:**

- Click the *Domains* menu under the *General* section
- In the table view listing select the required website and click the *Properties* button
- You will be displayed with the website properties page and there you can find the following *General Information* for the selected website:

#### **General Information:**

This is the general information related to the selected website. And it consists of the following information.

#### **Reseller Name [Creator]:**

Creator indicates the web‐administrator who has created the site. It can be the reseller or the webadmin.

### **Domain Status:**

It is the current status of website. It can be either Running or Stopped.

#### **IP Address:**

This is the IP Address of the website.

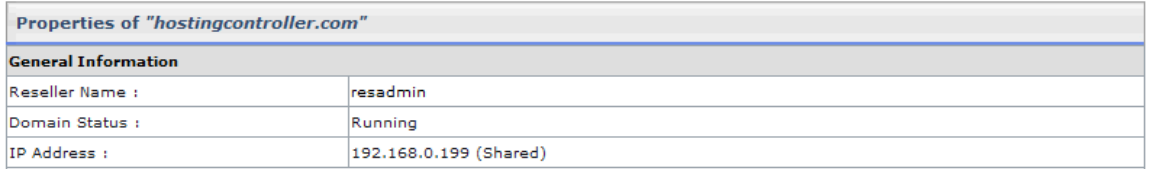

# **VIEWING DETAILS OF A SELECTED WEBSITE**

### **To view the detailed information of a website:**

- Click the *Domains* menu under the *General* section
- In the table view listing select the required website and click the *Properties* button
- You will be displayed with the website properties page and there you can find the following *General Information* for the selected website:

#### **General Information:**

This is the general information related to the selected website. And it consists of the following information.

#### **Reseller Name [Creator]:**

Creator indicates the web‐administrator who has created the site. It can be the reseller or the webadmin.

#### **Domain Status:**

It is the current status of website. It can be either Running or Stopped.

#### **IP Address:**

This is the IP Address of the website.

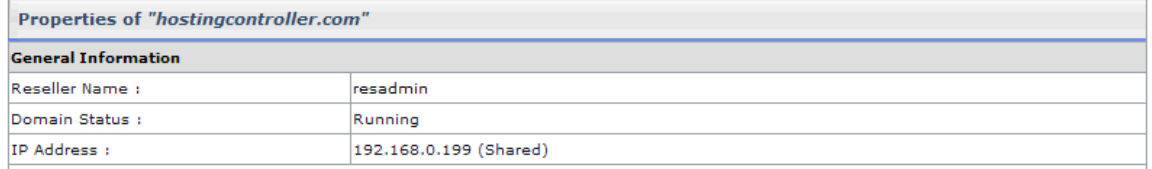

# **VIEWING THE ALLOCATED RESOURCE OF A WEBSITE**

### **To view the resources details of a website:**

- Click the *Domains* menu under the *General* section
- In the table view listing select the required website and click the **Properties** button
- You will be displayed with the website properties page and there you can find the following information related to website resource consumption.

#### **Resources:**

These are the details of all the hosting means assigned in the respective plan.

#### **Consumed:**

This is the consumed/used respective resources of what you were allowed.

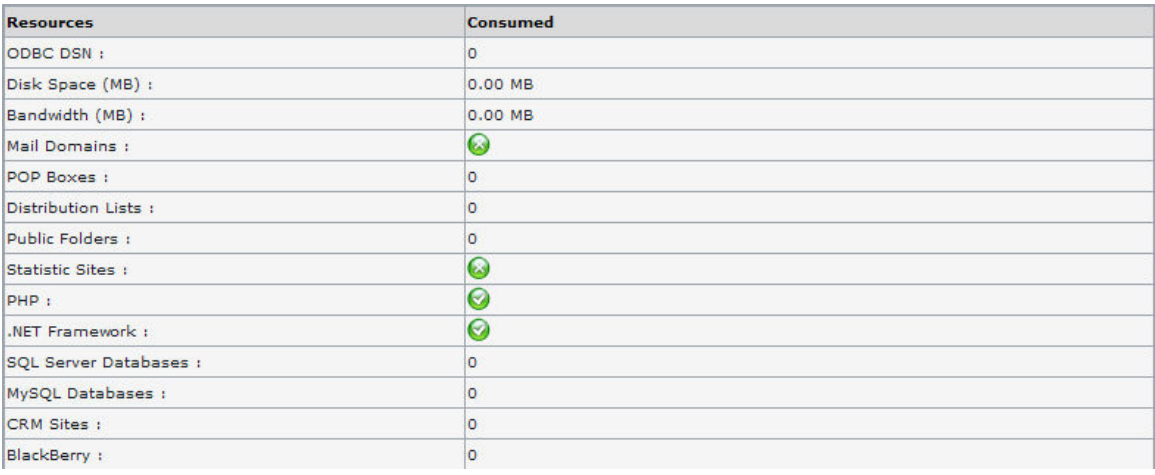

# **HOW TO RESTART A PARTICULAR WEBSITE**

### **To start a website:**

- Click the *Domains* menu under the *General* section
- In the table view listing select the required website and click the *Properties* button
- You will be displayed with the website properties page,
- Under the *Domains* section, you can find the *Start Website* link
- Click this link to start the website.

# **HOW TO SET URL REDIRECTION FOR A WEBSITE**

You can set your web site domain to automatically redirect any browser traffic to another site. This is generally used if you have moved your web site to another domain name.

#### **To redirect a website:**

- Click the *Domains* menu under the *General* section
- In the table view listing select the required website and click the *Properties* button
- You will be displayed with the website properties page,
- Under the *Domains* section, click the *URL Redirection* link
- You will be directed to the *URL Redirection* page
- Provide the following information and click the *Save Settings* button.

#### **Enable Redirect:**

Tick this check box to enable redirection for the selected website.

#### **Redirect URL:**

Here enter the redirection address in the Redirect URL field. e.g. http://Domain.com.

#### **Enable Default Document:**

Tick this check box to enable default document for the selected website. A default document tells the web server how to behave when it receives a request for your site that does not specify a specific page. For example, when a web server receives a request for http://yourdomain.com, you can set it to automatically display any document titled default.htm, followed by default.asp, default.html etc., or any other name or type of file you want. **Default Document:**

In Default Document box, enter the names of the documents that you want processed first in order, each followed by a comma and no space. e.g.

default.htm, default.asp, index.htm, index.asp.

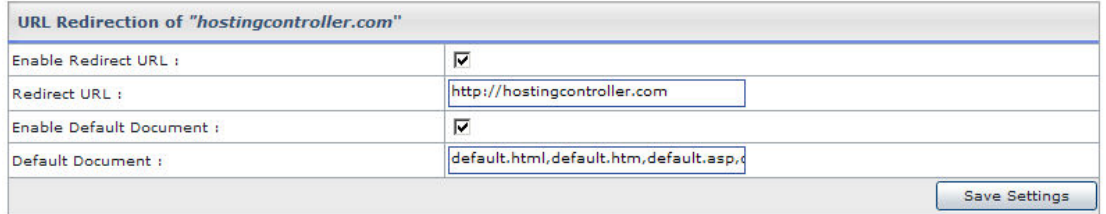

# **HOW TO EDIT CUSTOM ERROR PAGES FOR A WEBSITE**

Using this link you can customize the errors pages. Error pages are served to Internet users when any one of a variety of errors occurs, such as when a user enters an incorrect URL or is not authorized to access a specific directory in your web site. Companies often customize error pages to brand them with a specific corporate image and a link to their home page. If you don't want to customize an error page, it can be left as it is. There is always a default error page for every error.

### **To edit error pages:**

- Click the *Domains* menu under the *General* section
- In the table view listing select the required website and click the *Properties* button
- You will be displayed with the website properties page,
- Under the *Domains* section, click the *Custom Error* link
- You will be directed to the Custom error page, having the following information:

#### **HTTP Error:**

This is the standard error code given to this HTTP error, for example 400, 401.

#### **Type:**

Custom error messages can be in the form of a mapping to a File or to a URL. Either of these can be implemented by using this interface.

#### **Contents:**

This is the location where the contents are located for this error. For example C:\WINNT\help\iisHelp\common\400.htm

#### **Default Text:**

This the default text displayed in case the respective error is encountered. You can change this text to make it more descriptive or easy or on depending your need.

- Click the *Edit Message* button for the required error code.
- Provide the following information and click the *Save Settings* button.

#### **Error Code:**

This is the error code you are editing. It is pre‐populated by the panel for your ease.

#### **Default Text:**

This is the default text for this code. This is also repopulated by the panel for your ease.

#### **Message Type:**

Select File to customize an error message by mapping to a file, or select URL to customize an error message by mapping to a URL.

#### **File / URL:**

Enter the File or URL path of the new error page in this box.

# **HOW TO SET PERMISSIONS FOR A WEBSITE**

You can set the access for a website as required.

### **To set permissions for a website:**

- Click the *Domains* menu under the *General* section
- In the table view listing select the required website and click the *Properties* button
- You will be displayed with the website properties page,
- Under the *Domains* section, click the *Permission* link
- You will be directed to the permission page.
- Provide the following information and click the *Save Settings* button.

#### **Allow Anonymous:**

Anonymous access, when enabled, allows anyone access without asking for a user name or password. By default anonymous access is ON.

#### **Access Permissions:**

You can set a variety of access permissions that apply to the virtual directory as a whole. This can range from only allowing browsers to read the virtual directory right through to allowing browsers to view your directory structure. The following permissions are available. And you can have multiple types of permissions available at a time.

#### **Read**

Sites with read access will be displayed to browsers.

#### **Write**

Sites with write access can be modified by browsers.

#### **Directory Browsing**

Sites with directory browsing access will display the directory structure to browsers.

#### **Execute Permissions**

Sites with execute access will allow applications to run.

#### **None**

This option implies that you don't allow any kind of script or executables to run at the selected website.

#### **Scripts**

This option implies that you only allow scripts to run at selected website. **Scripts & Executables**

This option implies that you only allow both scripts and executables to run at selected website.

### **Enable Logging:**

Logging keeps a track of unique visit reports, referral reports, error reports, and a variety of other useful information. It is recommended that you enable logging, in case you have any unusual problems with your web site. All the logs are generated in '\log' folder of your website.

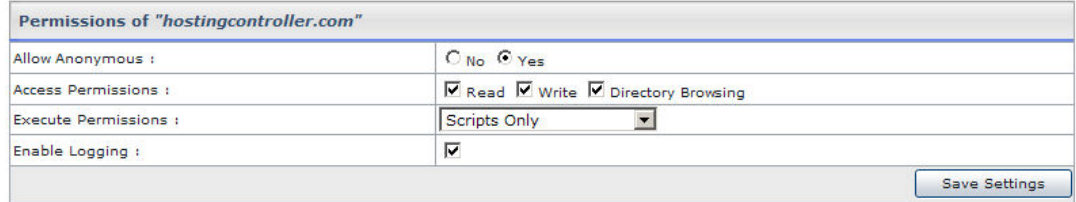

# **HOW TO CREATE VIRTUAL DIRECTORY FOR A WEBSITE**

If your Web site contains files that are located on a different drive other than the home directory, or on any other server, then you must create virtual directories to include those files in your Web site.

### **To create virtual directory:**

- Click the *Domains* menu under the *General* section
- In the table view listing select the required website and click the *Properties* button
- You will be displayed with the website properties page,
- Under the *Domains* section, click the *Virtual Directory* link
- You will be directed to the virtual directory page.
- Click the Add Virtual Directoy button
- Provide the following information and click the *Save Settings* button.

#### **Path:**

This is the pre‐populated path for the virtual directory. **PROPERTIES:** 

Click this button to set the properties of the selected virtual directory. **PERMISSIONS:**

Press this button to set the access permission details for your selected websites virtual websites.

#### **VIRTUAL dIRECTORIES:**

Each web‐site on the server has a set of organized folders/directories. Among these directories each can contain another within it self. Press this

button to view the virtual directories for the selected virtual directory.
# **HOW TO SET HOST HEADERS FOR A WEBSITE**

Using Host Header link, you can map multiple Web sites with the same port number to a single IP address.

## **To set the host header:**

- Click the *Domains* menu under the *General* section
- In the table view listing select the required website and click the *Properties* button
- You will be displayed with the website properties page,
- Under the *Domains* section, click the *Host Headers* link
- You will be directed to the *Host Headers* page.
- Provide the following information and click the *Add Host Headers* button.

### **Host Headers:**

A Host Header consists of three parts, host header name, IP address and a port. This is the name of the host header.

### **IP Address:**

This is the IP address where websites are mapped. By assigning a unique host header name to each Web site, this feature allows you to map more than one Web site to an IP address…?

### **Port:**

In case of name based websites this port is always 80.

### **Action:**

It allows you to delete any of your headers as required.

### **Add Host Headers:**

Following order should be used while adding new host headers:

- ‐ domain.com
- ‐ www.domain.com

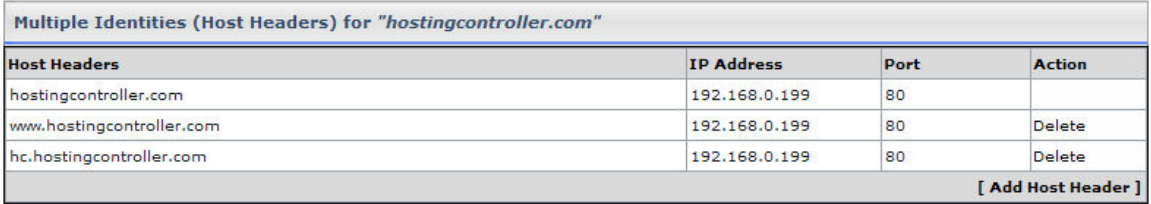

# **HOW TO ASSIGN DEDICATED IP FOR A WEBSITE**

You may assign/change website IP's anytime. When IP is assigned, it is automatically changed in the web server, DNS server, Mail server, and Hosting Controller database.

## **To assign IP to a website:**

- Click the *Domains* menu under the *General* section.
- In the table view listing select the required website and click the *Properties* button
- You will be displayed with the website properties page.
- Under the *Domains* section, click the *Assign IP* link.
- You will be directed to the IP assigning page.
- Select the required IP from the drop down menu.
- And click the *Save Settings* button.

# **HOW TO VIEW THE MAIL DOMAIN DETAILS OF A WEBSITE**

Websites also require mail domains. Here you are displayed all the mail domains that you are hosting. A mail domain gives you the ability to send and receive emails.

### **To create a mail domain:**

- Click the *Domain* menu under the *General* section
- In the table listing select the required website and click the *Properties* button
- On the properties page under the *Services* section, click the **Mail** link.
- You will be displayed with the following details of the selected website's mail domain.

## **Mail Domain:**

This is the name of the mail domain that is hosted on the server. You can sort the mail domains in ascending/ descending order using the word Mail Domain link.

### **Mail Server Type:**

This is the name of the mail server.

### **Creator:**

Owner indicates the webadmin who is the owner of mail domain. The domain can also be created on the basis of creator. The word Creator is also hyper linked to sort domains.

### **IP Address:**

This is the IP on which the mail domain is created.

### **Server:**

This is the name of the server where the selected website is hosted.

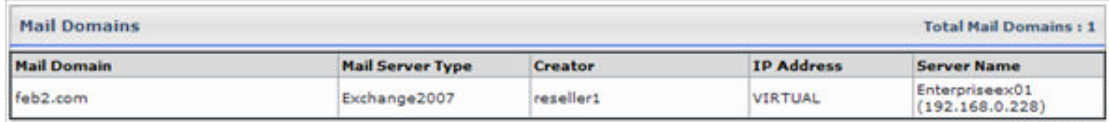

# **HOW TO VIEW DATABASE DETAILS OF A WEBSITE**

### **To view the database details of a website:**

- Click the *Domain* menu under the *General* section
- In the table listing select the required website and click the *Properties* button
- On the properties page under the *Services* section, and click the *Database* link.

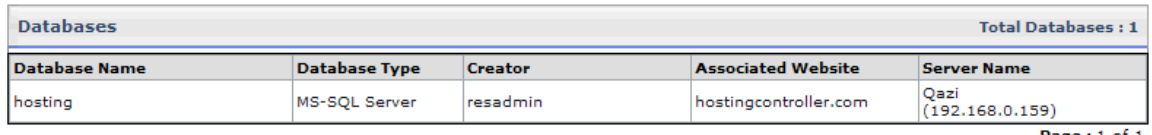

# **HOW TO VIEW FRONTPAGE EXTENSIONS DETAILS OF A WEBSITE**

### **To view the Front Page Extension details of a website:**

- Click the *Domain* menu under the *General* section
- In the table listing select the required website and click the *Properties* button
- On the properties page under the *Services* section, click the *FrontPageExtension* link
- You will be displayed with the following FrontPage Extensions details:

## **Website Name:**

This is the name of the selected website. You can sort the websites using the Website Name hyperlink

### **Creator:**

This is the creator of the website. It can be a reseller or a webadmin. It is also hyperlinked to sort on the basis of Creator.

### **Status:**

It is the status of FrontPage on the selected website. It can be Active or Inactive depending on its status.

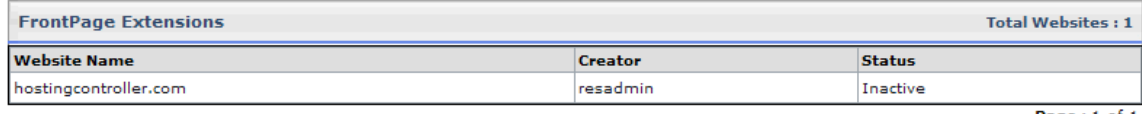

# **HOW TO VIEW THE ODBC DSN DETAILS OF A WEBSITE**

## **To view the ODBC DSN details of website:**

- Click the *Domain* menu under the *General* section
- In the table listing select the required website and click the *Properties* button
- On the properties page under the *Services* section, click the *ODBC DSN* link.
- You will be displayed with the following details of the selected website's ODBC DSN.

## **DNS Name:**

This is the name of ODBC Data Source. This name is used in your code to call databases.

## **Driver Type:**

Driver identifies the type of ODBC Data Source. It is "YES", if it is Cold Fusion MX DSN, "NO" if it is not Cold Fusion MX DSN.

### **Creator:**

This is the creator of the ODBC Data Source. It can be a reseller or a webadmin.

### **Associated Website:**

This is the name of the associated website with this DSN.

### **Cold Fusion MX:**

This is the Cold Fusion Mx version.

# **HOW TO VIEW WEB STATISTICS OF A WEBSITE**

## **To view the website web statistics of a website:**

- Click the *Domain* menu under the *General* section
- In the table listing select the required website and click the *Properties* button
- On the properties page under the *Services* section, click the *Web Stats* link
- In the table listing under the *Action* column, click the *view stats* link

# **HOW TO VIEW THE SCRIPTING DETAILS OF A WEBSITE**

## **To view the scripting details of a website:**

- Click the *Domains* menu under the *General* section
- In the table view listing select the required website and click the *Properties* button
- You will be displayed with the website properties page,
- Under the *Services* section, click the *Scripting* link
- Select the required scripting language (ASP.Net, Cold Fusion MX, Perl or PHP)
- You will be displayed with the selected scripting details of the selected language for the respective website.

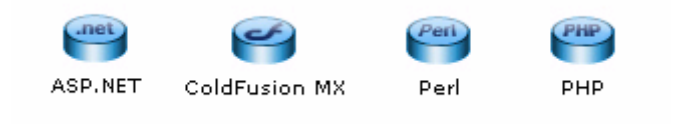

# **HOW TO VIEW ASPFUSION COMPONENT DETAILS OF A WEBSITE**

### **To view the ASPFusion details of a website:**

- Click the *Domains* menu under the *General* section
- In the table view listing select the required website and click the *Properties* button
- You will be displayed with the website properties page,
- Under the *Services* section, click the *ASPFusion* link
- You will be displayed with the following details:

### **Website Name:**

This is the name of the selected website.

### **Creator:**

This is the login name of the user who created the website. It can be a reseller or a webadmin

### **Status:**

This is the status ASPFusion components on the website. It can be ON or **OFF** 

# **HOW TO VIEW THE SHARED SSL DETAILS OF A WEBSITE**

## **To view the details of Shared SSL for your website:**

- Click the *Domain* menu under the *General* section
- In the table listing select the required website and click the *Properties* button
- On the properties page under the *Services* section, click the *Shared SSL* link.
- You will be displayed with the following Shared SSL details:

### **SSL Name:**

This is the name with which the shared SSL is created.

### **Website Name:**

This is the name of the website.

### **Creator:**

This is the login name of the user who created the SSL.

### **Path:**

This is the path on which SSL share is mapped. Customer uploads his files to this path and then acceses his files as

https://secure.provider.com/ShareName.

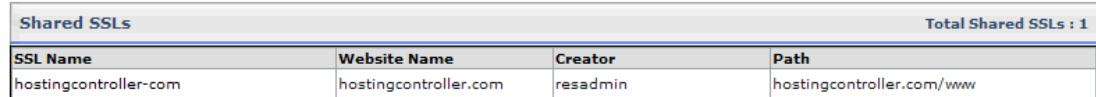

# **HOW TO VIEW THE FORUMS DETAILS OF A WEBSITE**

### **To view the forums details of a website:**

- Click the *Domain* menu under the *General* section
- In the table listing select the required website and click the *Properties* button
- On the properties page under the *Services* section, and click the *Forums* button.
- You will be displayed with the following details:

## **Website Name:**

This is the name of the selected website.

**Creator:**

This is the login name of the user who created the website. It can be a reseller or a webadmin

### **Status:**

This is the status of the forums on the website. It can be *ON* or *OFF*.

# **HOW TO EDIT THE DNS ZONE FOR A WEBSITE**

## **To view the** *DNS Zone* **information for a website:**

- Click the *Domains* menu under the *General* section
- In the table view listing select the required website and click the *Properties* button
- You will be displayed with the website properties page,
- Under the *Services* section, click the *DNS manager* link
- You will be displayed with the DNS details for the websites, in a table listing select the required DNS zone and click the *Edit Zone* button.
- On the Edit Zone page, edit the zone carefully and click the *Save Settings* button.

## **Note:**

You must always be very careful editing a DNS zone and if even a minor mistake is done then the site is not reachable any more

# **HOW TO VIEW THE COM DETAILS FOR A WEBSITE**

## **To view the COM details for a website:**

- Click the *Domains* menu under the *General* section
- In the table view listing select the required website and click the *Properties* button
- You will be displayed with the website properties page,
- Under the *Services* section, click the *COM Manager* link
- You will be displayed with the following details:

### **COM Name:**

This is the name of the registered COM. In order to use a COM, it shall be registered on the server.

### **Associated Website:**

This is the name of the website associated with the respective COM.

### **Server Name:**

This is the name of the server where the COM is registered.

# **HOW TO VIEW INDEX SERVER CATALOG FOR A WEBSITE**

### **To view the index catalog for a website:**

- Click the *Domain* menu under the *General* section
- In the table listing select the required website and click the *Properties* button
- On the properties page under the *Services* section, click the *Index Server link*
- You will be displayed with the following details:

### **Website Name:**

This is the name of the selected website.

### **Creator:**

This is the login name of the user who created the website. It can be a reseller or a webadmin

### **Status:**

This is the *indexing* status of the selected website. It can be *Indexed* or *Not Indexed*.

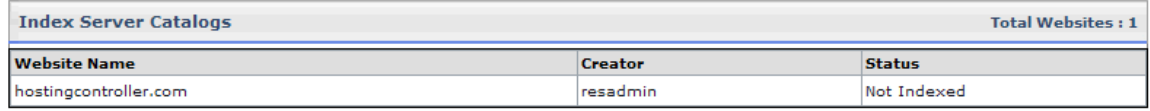

# **HOW TO VIEW DISK USAGE REPORT OF A WEBSITE**

- Click the *Domain* menu under the *General* section
- In the table listing select the required website and click the *Properties* button
- On the properties page under the *Services* section, and click the *Disk Usage* button.

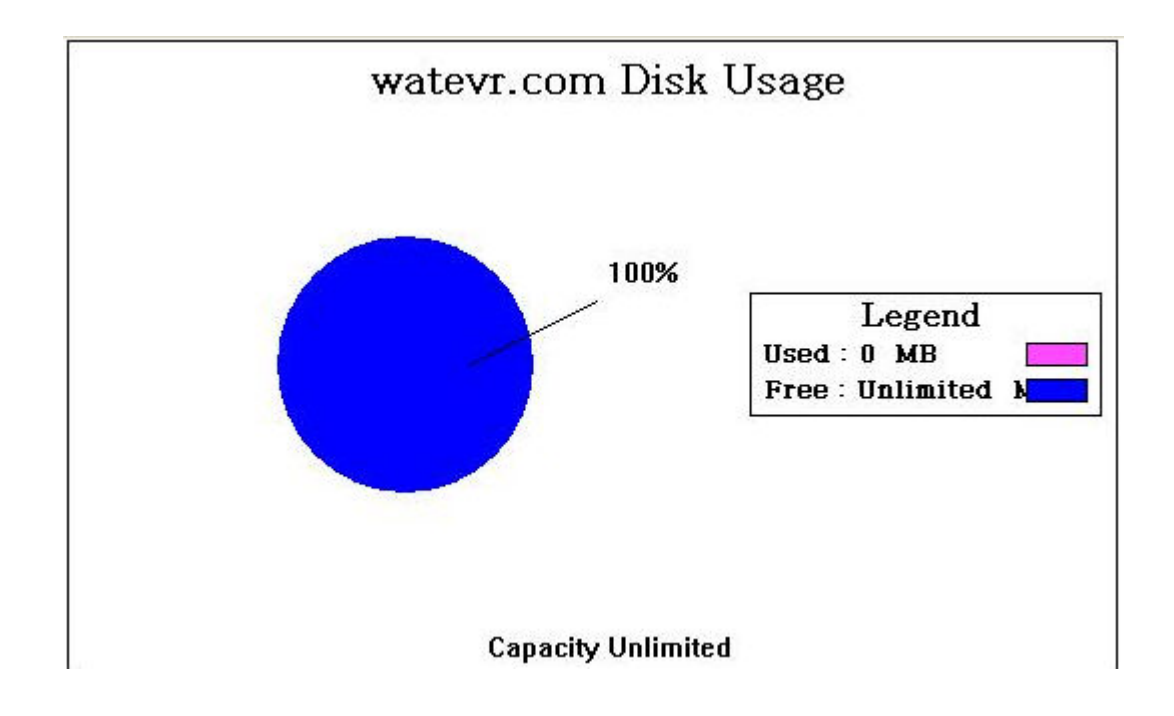

# **HOW TO UPLOAD FILES/MANAGE FOLDERS FOR A WEBSITE**

## **To upload the file or folder for a particular website:**

- Click the *Domains* menu under the *General* section
- In the table listing select the required website,
- Click the *Properties* button
- On the properties page, click the *Folder & Security* link and then *Folder Manager*
- Under the upload file/folder section
- Provide the *path* for the file/folder and click *Upload* button

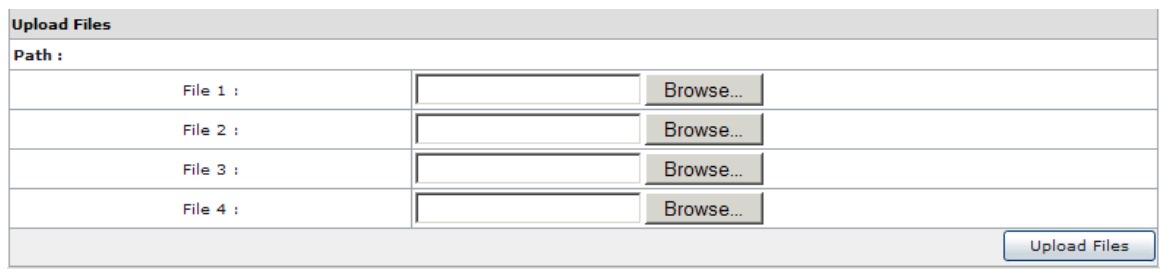

# **HOW TO VIEW BANDWIDTH USAGE REPORT OF A WEBSITE**

## **To view the bandwidth usage report for a particular website:**

- Click the *Domain* menu under the *General* section
- In the table listing select the required website and click the *Properties* button
- On the properties page under the *Reports* section, and click the *Bandwidth Usage* button.

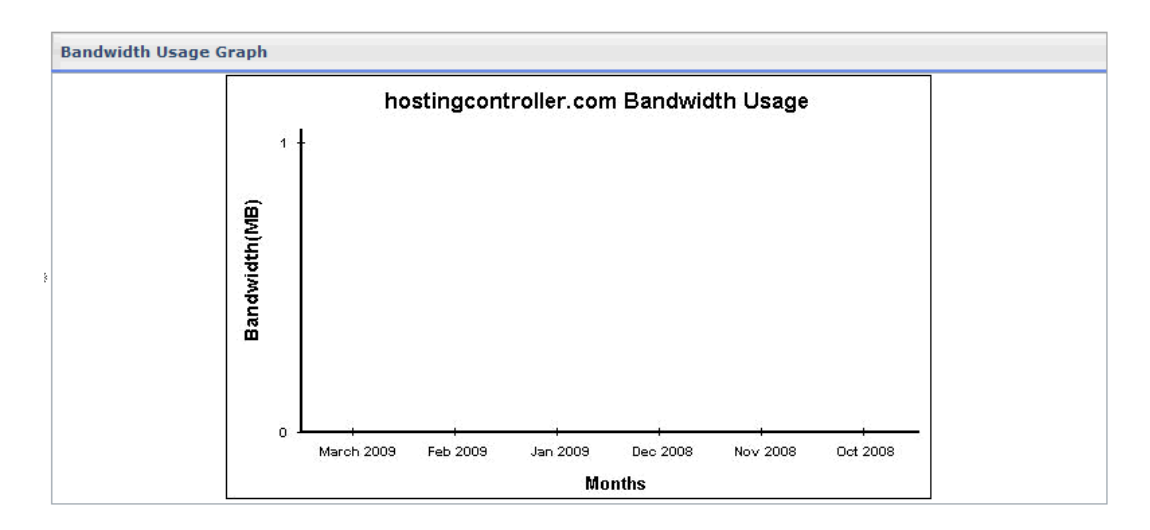

# **USER MANAGER**

During the process of hosting a new client, you need to add a new user (reseller) for that client. Panel enables you to list all of your users and edit or delete those users, if required. Once a new user has been added, you can sell plans to that user.

### **The user manager section consists of the following subsections:**

### **My Users:**

My Users lists all your users, at any time in a table view format shown as above. Your users are your resellers and their respective webadmins. By selecting any user you can quickly edit the *profile* , her account, billing profile and so much more.

### **Add User:**

By using the Add User submenu you can add a reseller. The user a hostadmin can add is only a reseller. There is no limitation on the number of the users to be added but a hostadmin cannot add a webadmin.

### **User Family Tree:**

The panel provides the user family tree to help the hostadmin in management issues, and keep tack of other related information. It is a simple text-based tree view, in which all of the websites owned by a particular web administrator are categorized by each reseller. This provides you with an easy‐to‐read overview of all of your clients and how they relate to each other.

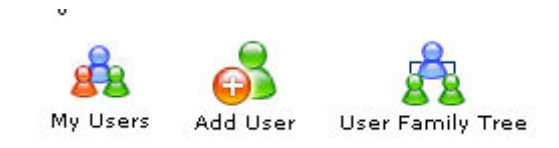

## **This section also allows you to perform the following management tasks for your users:**

- Search a user
- View details of your entire users
- Change the password of a user
- Disable / enable account of a user
- Edit the profile of a user
- Edit the billing profile of a user
- Edit account of a user
- Delete a user account
- Auto login a user's panel
- Add a new user
- View the family tree of your entire users

# **SEARCH A USER**

You can search a user when ever required in your table listing.

### **To search a user:**

- Click the *Hosting Plan* menu under the *Hosting Manager* section
- Click the *My User* submenu
- Above the table listing for your users type the login name of the user to be searched.
- Press the "Enter" key or press the search image icon.
- If the users exist it will be displayed to you.

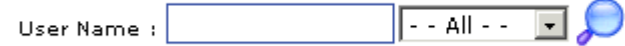

# **MY USERS**

The *My Users* section lists all your users (reseller/webadmins) at any time in a table view format shown as under. The default setting of my Users is such that when you click the *User Manager* menu all the users are already shown in a table view format and *My Users* submenu is disabled. still in case you have visited other submenus of the user manager section you can view the *My user* listing by simply clicking the *My User* submenu. By selecting any user you can quickly edit the profile , her account, billing profile and so much more.

- Editing a Userʹs Profile
- Editing a Userʹs Billing Profile
- Editing a Userʹs Account Information
- Deleting a User Account
- Auto Login a User's Panel

# **VIEWING ALL YOUR USERS:**

### **To view all you users:**

- Click *User Manager* menu under *General* section.
- You will be displayed with the following details about all your users.

### **User Name:**

This is the user's login name. You can sort users by using this link. This is actually the access name of the user for the panel.

### **Full Name:**

It is the full name of the user. This is required for the formal/official use because the login name can be a nickname or so.

### **Description:**

It is actually any related information about your user, which may further help to describe the user.

### **Server Name:**

It is the name of the server where the user is made. You can also sort the users on the server name bases, by using this link.

### **Level:**

It shows if the user is at reseller level, webadmin level or at FTP User level. You can also sort your users, depending on your need on the basis of their user/access level by using this link.

# **CHANGING PASSWORD OF A USER**

### **To change the password of a user:**

- Click *User Manager* menu under the *General* section
- Click *My Users* submenu
- In the table listing select the required user and click *Edit User* button
- On the edit user page tick the *Change Password* tab
- Enter the new password in the new password field and click the *Change Password* button.

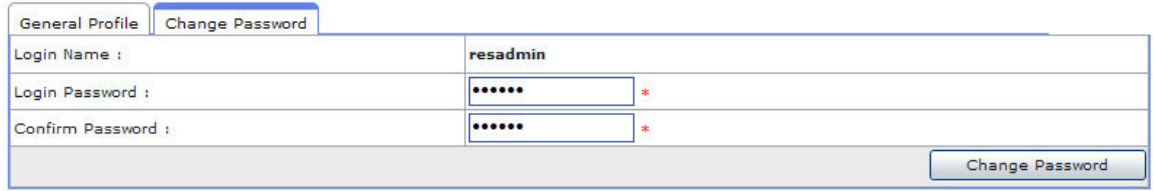

# **DISABLE OR ENABLE ACCOUNT OF A USER**

### **To Enable or Disable Account of a User:**

- Click *User Manager* menu under the *General* section
- Click *My Users* submenu
- In the table listing select the required user and click *Disable* button
- In the table listing select the required user and click *Enable* button

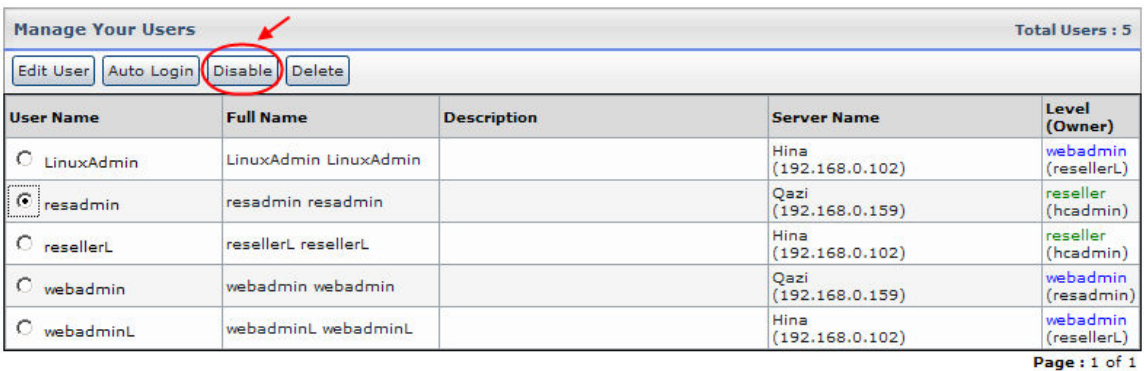

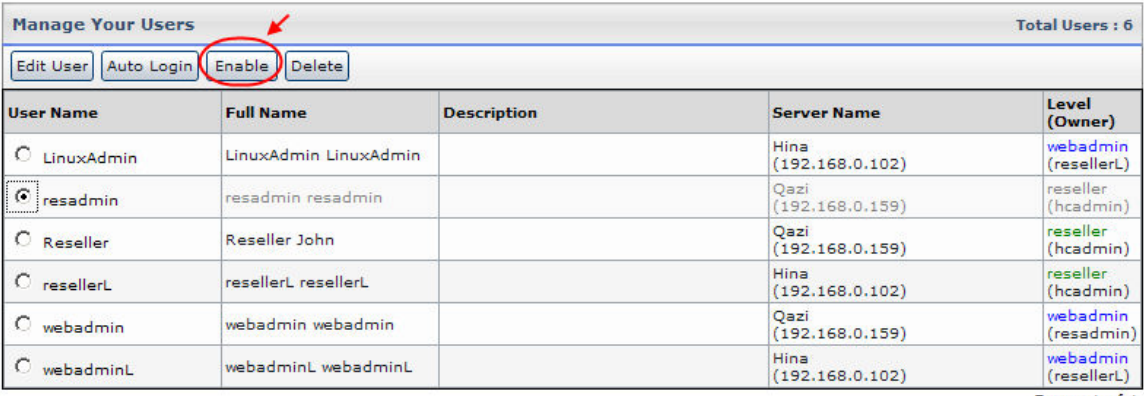

# **EDITING A USERʹS PROFILE**

You can edit a user's *profile* any time. The personal profile includes all the personal information of a user. It is userʹs responsibility to keep the profile updated. But you can also edit the profile of any of your user any time, if required.

### **To edit a userʹs profile:**

- Click *User Manager* menu under the *General* section.
- Click the *My User* submenu
- Select the user from the table listing for whom you want to edit the profile.
- Press the *Edit User* button.
- You will be directed to the edit user page.
- Update the information as required and press the *Update General Profile* button.

# **EDIT A USERʹS ACCOUNT**

Editing the account of a user means to change a userʹs password or to enable/disable account. Remember that the user can request to change the password by using the *Forgot Password* on the login page option.

### **To edit the account of a user:**

- Click the *Hosting Plan* menu under the *Hosting Manager* section.
- Click the *My User* submenu
- Select the user from the table listing for whom you want to edit the account.
- Click the *Edit User* button.
- You will be directed to the edit account page.
- Update the information as required and press the *Update Account* button.

Following is the information you may require to edit for a user's account **Change Password**

To change the password of the selected user, tick this check box. When you tick this check box, two new following fields appear on the screen.

### **Login Password:**

Here provide the new password.

### **Confirm Password:**

Here re-type the given password.

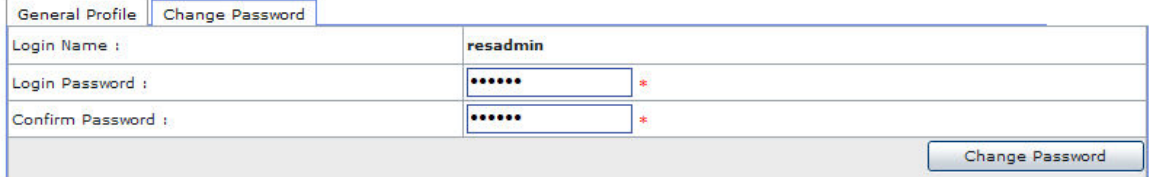

# **DELETING A USER**

Whenever required the *hostadmin* can delete an unnecessary user account at any time. The user of that account will no longer have access to the panel.

### **Note:**

*Hostadmin* user can delete only *reseller* accounts while *reseller* can delete only her *webadmin* accounts. If you want to delete *webadmin* accounts, you need to auto login as *reseller*.

### **To delete a user :**

- Click the *Hosting Plan* menu under the *Hosting Manager* section.
- Click the *My User* submenu
- Select the user from the table listing which you want to delete.
- Press the *Delete* button.

### **Now there are two cases for a user to be deleted:**

• **CASE 1)**

If the user has not yet consumed any of the resource. In this case user will be deleted simply.

• **CASE 2)**

If the user has consumed some of the resources sold in the plan to her, then the user will be deleted using the *Advance Delete* option. In case of *Advance Delete*:

- 1. When you click the *Delete* button from the panel,
- 2. You are directed to the *Advanced Delete* page and you will be displayed the detail of violated resources.
- 3. When you confirm the deletion by pressing *Advance Delete* button
- 4. A *confirmation email* is sent to you with in *24* hours
- 5. If you confirm the deletion in that email then in *next 24* hours the user and its sub‐level resource(s) will be deleted.

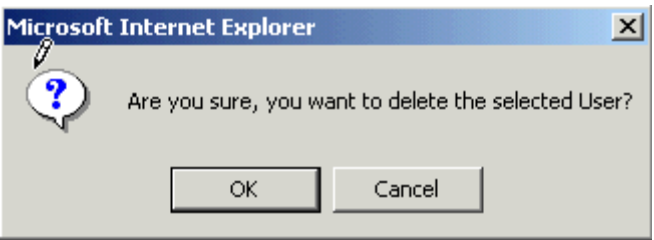

# **AUTO LOGIN**

A *hostadmin* can any time auto‐login into any of its users control panel (both *resellers* and *webadmins*). This feature is helpful as its saves time and prevents hostadmin from the pain to remember all its users' password and logins or to waste time by separately logging in each of them.

## **To auto‐login a userʹs control panel:**

- Click the *User Manager* menu under the *General* section.
- Click the *My User* submenu.
- In the table listing, select the user who's panel you want to auto login.
- Press the *Auto‐Login* button.

# **ADD USER**

You can add as many users as you want. The user a *hostadmin* can add is only a *reseller*. There is no limitation on the number of the resellers to be added but a *hostadmin* cannot add a *webadmin*. The reseller can then add the wedamins as his users. Once a webadmin user has been added, the reseller can then create a new domain for that user, as required.

### **To add a user (reseller):**

- Click the *User Manager* menu under the *General* section.
- Click the *Add User* submenu.
- Provide the following information as required and press the *Add User* button at the end:

## **General Information:**

This is the general information related to the reseller to be added. This includes introductory data about the reseller.

### **Reseller Type:**

This is the type of the reseller if the reseller is dedicated or general. But this is useful only in case when you are offering dedicated hosting as well.

### **Login Name:**

This is the login name of the reseller. This will be used to access the panel. **Login Password:**

The reseller has to provide a password to have access to the panel. The login name is visible, but the password is not visible. It is a set of secret characters. It is recommended that password should consist of a combination of letters and numbers.

### **Confirm Password:**

Here re‐type the password you have provided in the *Login Password* field. **Description:**

This is any extra information you like to add about your reseller to make it more descriptive.

### **Disable User:**

Tick this check box if you want to disable the account of this reseller. This is normally done in case the reseller has pending invoices or has not paid any due payments.

### **Hosting Plan:**

Here you can select the plan you want to sell to the new reseller, from the drop down menu.

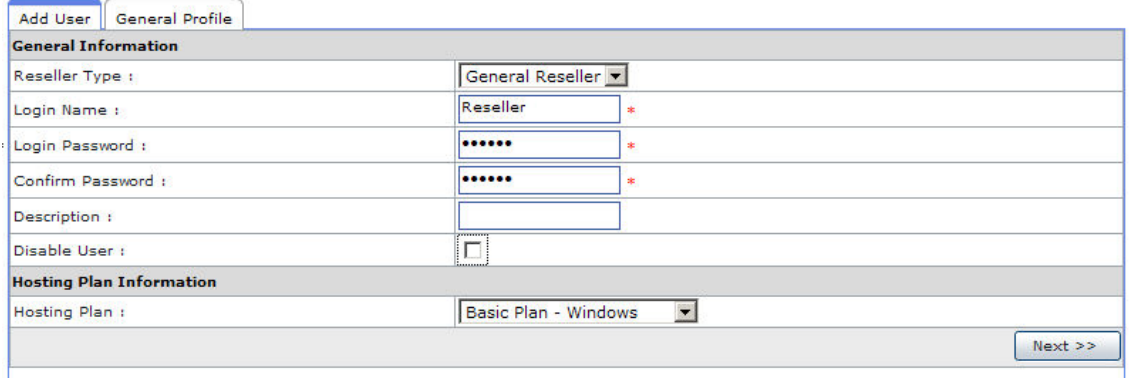

### **Profile Information:**

This is the profile information for the reseller. It has all the information related to the profile of the reseller and includes personal information like name address zip code etc.

### **First Name:**

This is the first name of the reseller you are currently adding.

#### **Last Name:**

This is the last name of the reseller you are currently adding.

#### **Email Address:**

This is the email address of the reseller to be added. This should be a valid email address as it is used for all the official email correspondence with your host. Important announcements are sent on this address. Also the new password email is sent on this address.

### **Street Address 1:**

This is the street address of the reseller you are currently adding.

### **Street Address 2:**

This is optional second street address.

#### **City:**

Here enter the city of the reseller.

### **Country:**

Here enter the country of the reseller you are currently adding.

### **Province/State:**

Here type the state or province of the reseller.

### **ZIP/Postal Code:**

Here provide the ZIP/ Postal code of the reseller.

### **Phone Number:**

Here type the phone number of the reseller.

### **Fax Number:**

Here type the fax number for the reseller to be added. This entry is not mandatory.

**Social Security Number:**

Here enter the social security number for the reseller. **Company:**

This is the name of the company of your reseller.

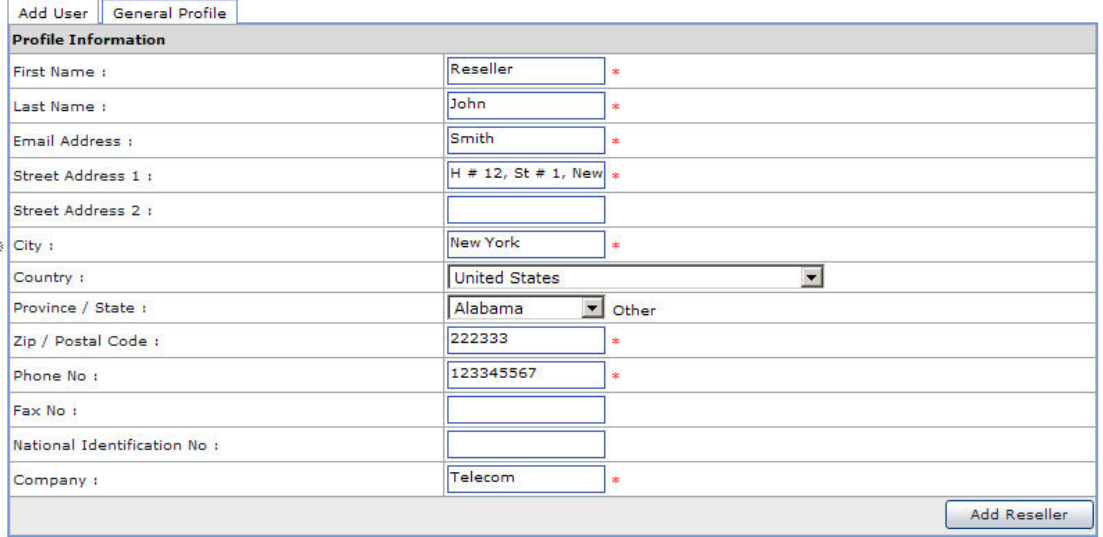

# **USER FAMILY TREE**

### **The view the family tree for all you users:**

- Click the *Hosting Plan* menu under *Hosting Manager* section
- Click the *User Family Tree* submenu
- You will be displayed with the following information.

### **Resellers:**

These are all your resellers. They are shown column wise. Each reseller is further shown with the respective web administrators.

### **Webadmins:**

They are all your web administrators. They are also shown column wise. You can easily trace them backward to their resellers and forward to their website(s). This gives the host a clear overview of each user and its proper place in the user tree.

### **Websites:**

These are the total websites created under your hosting. Each website is clearly shown with the respective web administrators, in the left side column.

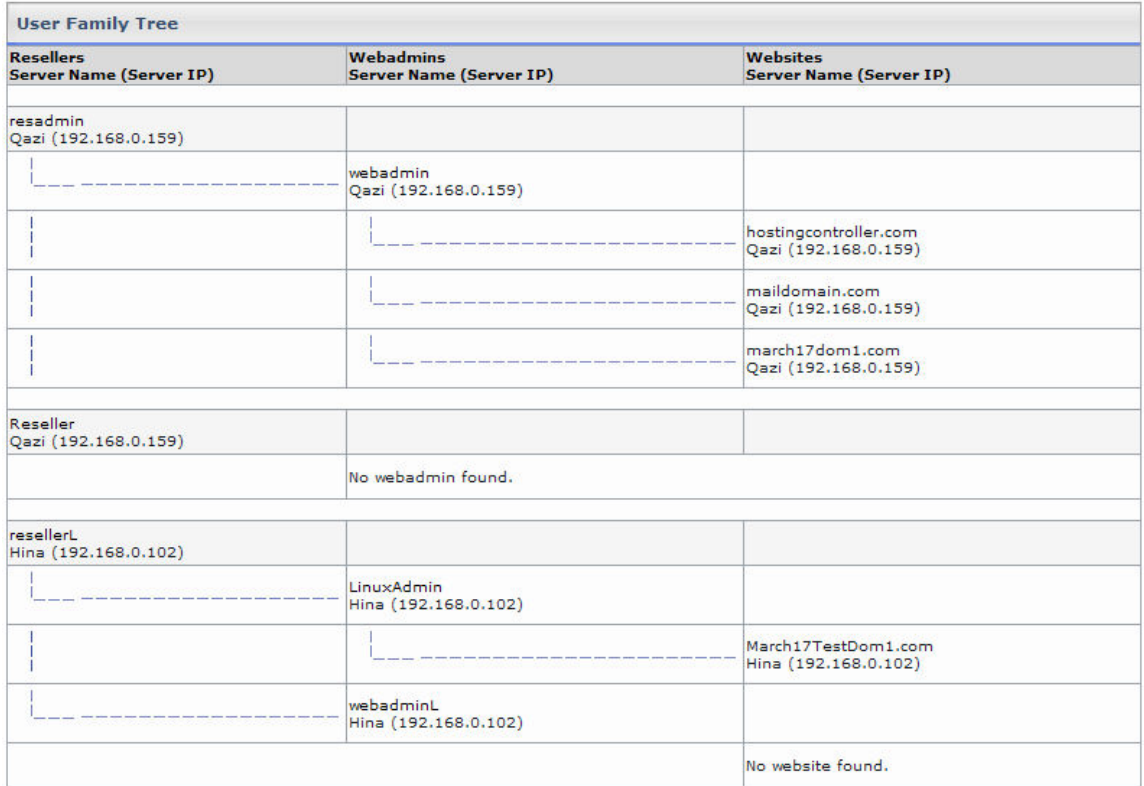

# **Hosting Manager**

# **HOSTING PLAN**

Hosting Controller has extensive hosting plan facilities, allowing you to create customer‐ specific plans for key clients that offer specific resources and options for a particular price; or create general plan accessible to all customers. You have total control over the price and discounts that you offer, and how much of any resource is provided.

Also you can perform a variety of management tasks they may be Adding new plan, editing existing plan, sell add‐ons and much much more.

## **It has following subsections:**

- My Plans
- Sold Plan
- Add a Plan
- Add‐ons

# **MY PLANS**

The My Plan section lists all the available hosting plans at any time in a table view format shown as under. Normally When you click on the Hosting Plan menu, the plans are listed by default there and the My Plan submenu is disabled. Still in case you have visited other submenus of the hosting plan section you can view the My Plan listing by simply Clicking the My Plan submenu. By selecting any plan you can quickly edit the properties or resources of any of the listed plans from this window.

## **Following are the tasks you can perform for the My Plans section:**

- Editing a hosting Plan
- Selling a hosting plan
- Comparing hosting plans
- Deleting a hosting plan

## **EDITING A PLAN**

You can edit all of the properties of a hosting plan at any time, including the name, description, status, visibility, cancellation policy, and pricing information. This information is used to create a list of available plans for your customers, so it is important that you keep this information up to date.

## **To edit a planʹs properties:**

- Click the *Hosting plan* menu under the *Hosting Manager* section.
- Click the *My Plans* submenu
- In the table listing select the required plan and press the *Edit Plan* button.
- Editing a plan includes editing its *Basic Information* and *Financial Information* and *Resources Details.*

### **Basic Information:**

### **Plan Name:**

You can edit the plan name if required.

**Plan Description:**

You can also edit a plan's description.

### **Cancellation Policy:**

Edit the cancellation policy for the selected plan.

### **Plan Type:**

It is the type of your plan.

### **Visible to All Resellers:**

Edit the plan visibility for the resellers if required.

### **Visible to Selected Resellers:**

You can make the plan visible to all users or you can make it visible for selected resellers only. In case you want to make it available for selective the resellers, select the required reseller(s) from the following. Tick the check box in front of the desired reseller(s). The plan will only be visible to those reseller(s) to purchase.

### **Plan Status:**

Update the plan status for the new plan. It can be either available or unavailable. If you select available the plan will be available for the users to purchase. If you select it to be Unavailable will not be visible for the users to purchase, also the Sell Button for you will be disabled.
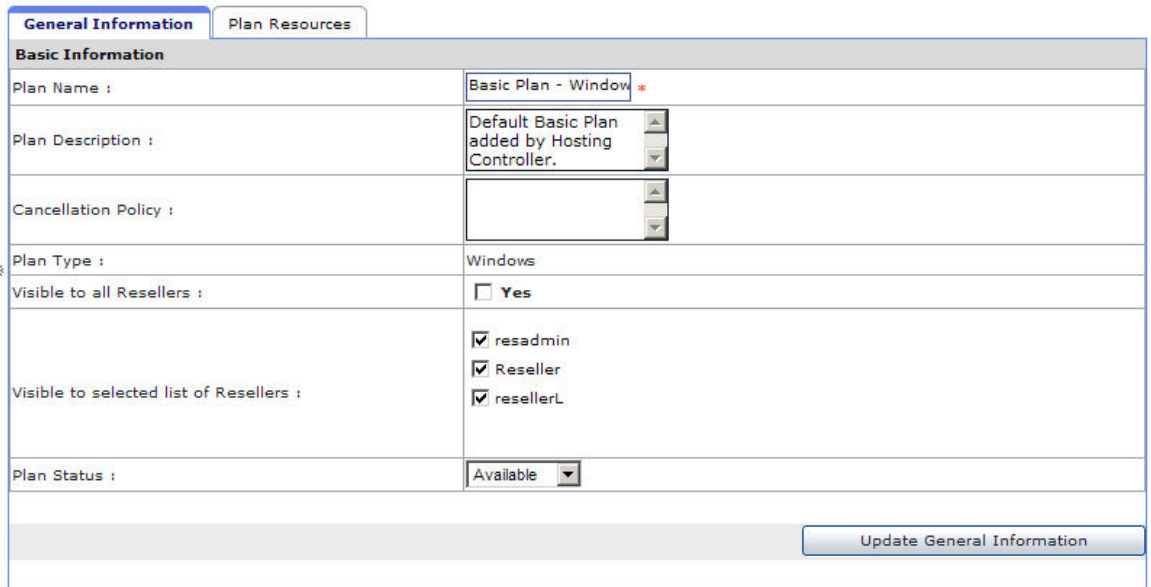

Also edit the plan resources if required and click the *Plan Resources* button.

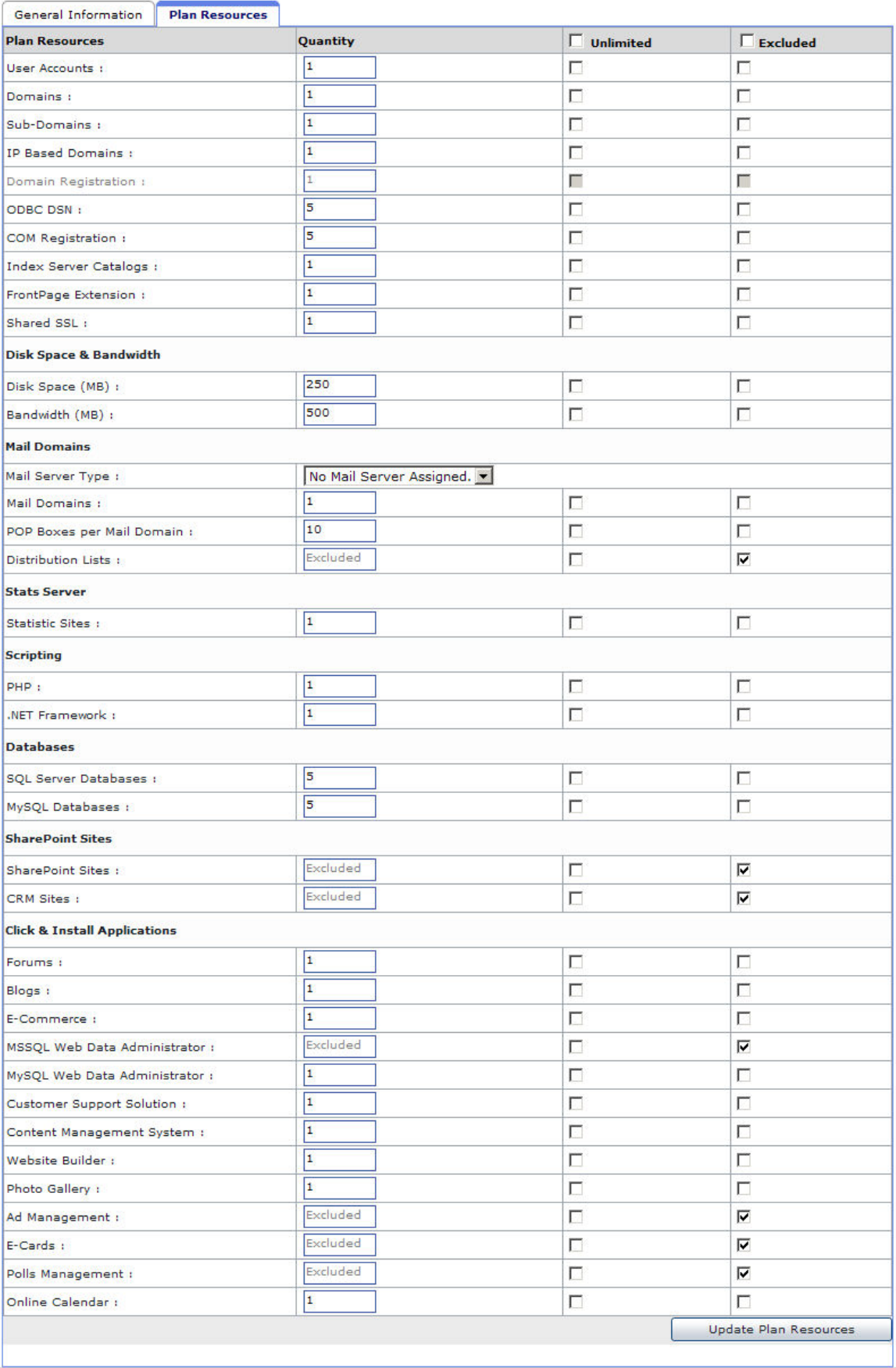

# **SELLING A HOSTING PLAN**

Hosting Controller allows you to sell your hosting plans any time easily. In addition, Hosting Controller also allows your customers to buy a plan instance in three different ways:

- Customers selects hosting plan and signs up automatically using auto-signup.
- Customer purchases the hosting plan himself from his control panel.
- Customer requests host to give him another instance of plan.

If it is required to sell a plan instance then this option will be used.

# **To sell a plan instance:**

- Click *Hosting Plan* menu under the *Hosting Manager* section
- Click on the *My Plan*.
- Select a plan from the table view.
- Click the *Sell* button
- On the *Sell Plan* page, provide the following information and click the *Sell Plan* button

# **Plan Name:**

Select the plan you want to sell, from the drop down menu.

#### **Sell To:**

Select the user you want to sell the plan, from the drop down menu.

#### **Setup Discount:**

If you want to give any setup discount percentage, enter here.

# **Recurring Discount:**

If you want to give ay recurring discount percentage, enter here.

# **Recurring Duration:**

Select the recurring duration for the plan from the drop down menu. **Quantity (NO. of Plan Instances):**

Here enter the number of this plan's instances you want to sell to the selected user

# **COMPARING PLANS**

Hosting Controller allows you to compare two or more plans any time. This feature is very useful to give you a clear idea about your plans. This comparison is done on the basis of plan availability, resources and number of resources. After comparing you can sell any of the plan required. Note that at least two plans should be selected for comparison.

# **To compare two or more plans:**

- Click the *Hosting Plan* menu under the *Hosting Manager* section.
- Click the *My Plans* submenu.
- Select the plans ( at least two plans should be selected) you want to compare under the *Select for Comparison* column.
- Click the *Compare* button.
- You will be displayed with the plan comparison report. This comparison is composed of two sections, *Plan Information* and the *Plan Resources***.**
- After you have compared the plans you can directly sell any of the plan (if required), by clicking the *Sell* button.

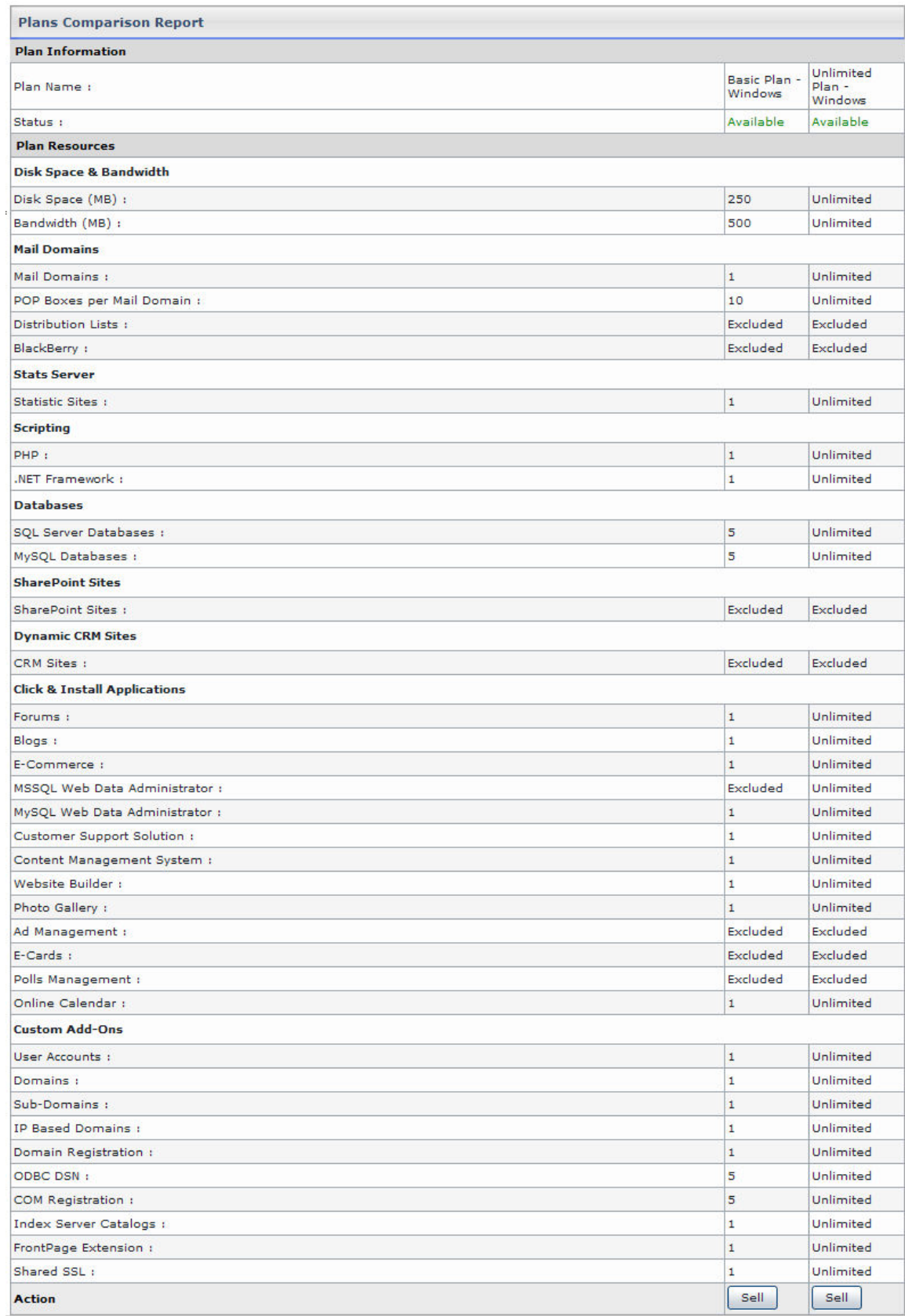

# **DELETING A HOSTING PLAN**

You can delete a hosting plan that is no longer used.

# **To delete a hosting plan:**

- Click the *Hosting Plan* menu under the *Hosting Manager* section
- Click *My Plans* submenu.
- Select the plan which you want to delete, from the table view list.
- Click on the *Delete* button.
- A confirmation message dialog box will open.
- Select *OK* and your plan will be deleted

# **ADD PLAN**

Hosting Controller enables you to set up and customize any number of hosting plans for your customers (resellers).

You can set up the name, description, status, visibility, cancellation policy, and pricing information. Once you have added a new plan, you can edit the properties of the plan.

# **To add a hosting plan:**

- Click on the *Hosting Plan* menu under the *Hosting Manager* section.
- Click the *Add Plan* submenu.
- You will be displayed with the *Add plan* page
- Provide the following information for the new plan as required and click the *Next* button:

# **Basic Information:**

This includes the basic information related to the plan, including plan name its description its status if it available to all resellers and so on.

# **Plan Name:**

This is the name you want to set for the new plan to be added.

# **Plan Description:**

This is any relevant information for the new plan to make it more descriptive. Your users will see this description in the plan details option in their panel.

# **Cancelation Policy:**

Here you have to provide the cancellation policy for the new plan. You may apply the same cancellation policy for all the plans or you any individual policies on each plans. It totally depends on your hosting business rules.

# **Plan Type:**

It is the type of your plan.

# **Visible To All Resellers:**

Tick this check box to make this plan visible to all users. In this case all the resellers will be able to see this plan in the *Purchase A Plan* section of their panels.

# **Visible To Selected List Of Reseller:**

You can make the plan visible to all users or you can make it visible for selected resellers only. In case you want to make it available for

selective the resellers, select the required reseller(s) from the following.

Tick the check box in front of the desired reseller(s). The plan will only be visible to those reseller(s) to purchase.

### **Plan Status:**

Select the plan status for the new plan. It can be either available or unavailable. If you select available the plan will be available for the users to purchase. If you select it to be Unavailable will not be visible for the users to purchase, also the *Sell Button* for you will be disabled.

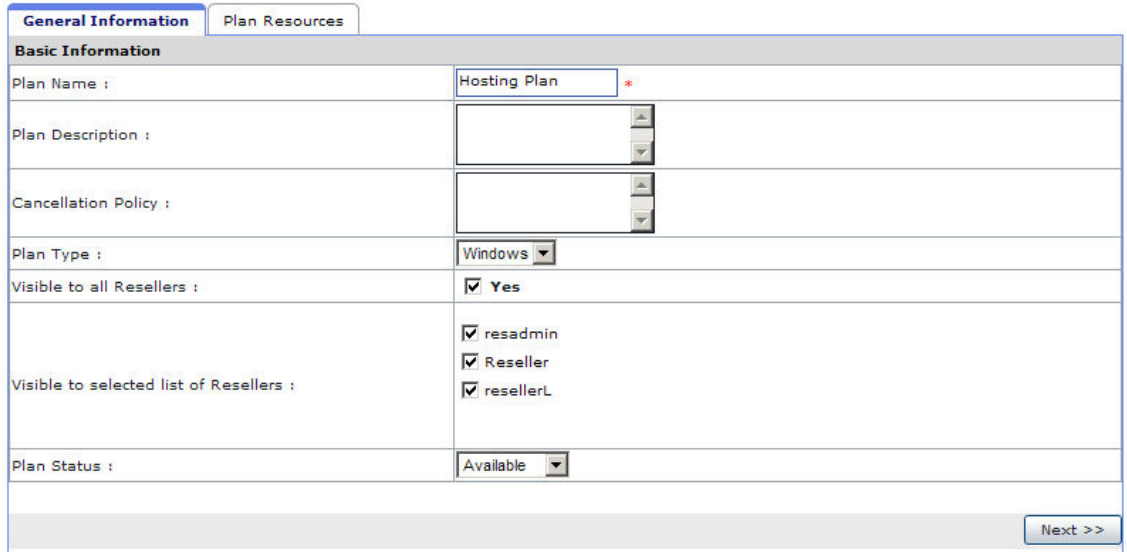

# **Plan Resources:**

These are the resources of a plan. They can be edited according to the plan needs. You can set a desired quantity, make it unlimited for the user or even exclude it from the plan. Here only those resources are displayed that were enabled, in the *Server Manager* section.

# **Quantity:**

Here enter the quantity of the respective resource you want to add for the new plan.

# **Unlimited:**

If you tick the check box at the top of this column, all the quantities will be added unlimited to this plan. If you want to add selective unlimited resource(s), tick the respective check box for that resource(s).

#### **Excluded:**

You may wish to exclude any resource from the plan to be added. To exclude any desired resource(s) tick the respective check box for that resource(s).

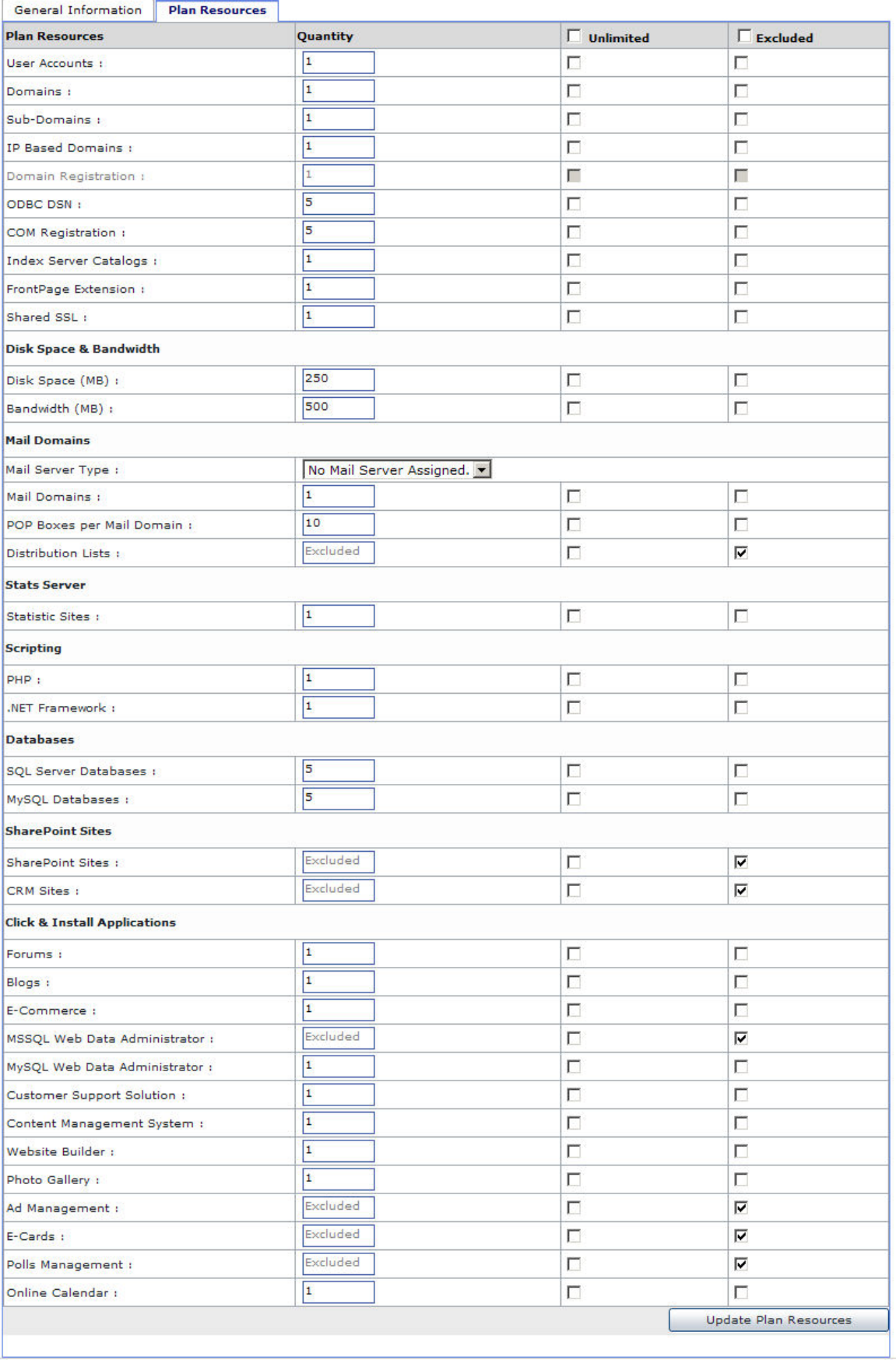

# **SOLD PLANS**

Hosting controller not only gives you a free hand management on creating new plans but you can also perform many task related to sold plan management as well. This may include switching the existing plans, view a plan details and so much more.

# **To view all your sold plans:**

- Click the *Hosting Plan* menu under the *Hosting Manager* section
- Click the *Sold Plans* submenu
- You will be displayed all your sold plans here in a table view listing.

**Note:** If you have not sold any plan yet, you will not be displayed any plans here.

# **Under the Sold Plan section you can perform the following tasks:**

- Viewing Sold plan details
- Switching plans
- Deleting a Sold Plans
- Setting discount for your sold plans
- Setting the paid till date

# **SWITCH PLAN**

This is a feature which provides hosting controllerʹs sold plan section a flexibility. You can any time switch your sold plan to another plan. This may be very helpful in case one of your customer wants to upgrade its plan from say a lower resource plan to a higher resource plan.

# **To switch a sold plan:**

- Click the *Hosting Plan* menu under the *Hosting Manager* section.
- Click the *Sold Plan* submenu.
- Select the plan which need to be switched.
- Click the *Switch* button.
- You will be displayed with the switch plan page.
- Select the plan you want to switch with and click the *Switch* button.

# **DELETING A SOLD PLAN**

# **To delete a hosting plan:**

- Click the *Hosting Plan* menu under the *Hosting Manager* section
- Click *Sold Plans* submenu.
- Select the plan which you want to delete, from the table view list.
- Click on the *Delete* button.
- A confirmation message dialog box will open.
- Select *OK* and your plan will be deleted.

# **Case 1 ‐ The resources of that sold plan are consumed.**

If the resources of the plan are consumed then the panel will perform advanced deletion for that plan. And you will be directed to Advance Delete page, displaying you all the details of the violated resources. If you will confirm deletion on that page by pressing the *Advance Delete* button. You will be sent a confirmation email with in next 24 hours. When you will confirm deletion in that email the plan will finally be deleted in another 24 hours.

# **Case 2 ‐ The resources of that sold plan are not consumed.**

In this case the plan deletion ill be simple ad normal record deletion.

# **HOSTING ADD‐ON**

Along with the ability to offer customized hosting plans, the panel also enables you to create and maintain any number of *Add‐ons* and *Resources.*

An Add‐On is a resource that is added to a sold hosting plan and is then becomes part of that plan.

If the billing is enabled for the panel, then built‐in billing system also takes care of the Add‐on billing with the sold plan it is added. This submenu is used to for the add‐on management

A resource is any hosting item, which is not directly the part of your hosting plan(s) resources yet and you intend to sell it separately to your users in case require it is required.

# **For Example:**

When you add a package of 10 mail boxes to be bought separately (not as a part of any plan) by your users, you have added a resource. But when a user buys it and the mail boxes are added to one of your sold plans it has become an add‐on.

# **This section has following sub sections:**

• **Add resource:**

This section is used to add resource.

• **List resource:**

This section lists all the hosting resources.

• **Sell Add‐on:**

Under this section you can sell your resources, which will now be called add‐on as they will become part of some plan now.

# • **Sold Add‐on:**

This section gives you the details for all your sold ad‐on.

# **ADD RESOURCE**

# **To add a new hosting resource:**

- Click the *Hosting Manager* menu under the *Hosting Manger* section
- Click *Add‐on* submenu
- Tick the *Add Resource* check box and click the *Next* button
- On add resource page provide the following information and click the *Add Resource* button

# **Resource Name:**

Here enter the name that you want to assign to the new resource.

#### **Resource Description:**

Here enter any descriptive information relevant to the new resource.

# **Resource Type:**

At a time you can add a resource for:

- Only Windows plan
- Only Linux plan
- Both plans at a time.

Select the required option.

# **Default Unit Size:**

It is the unit size by default.

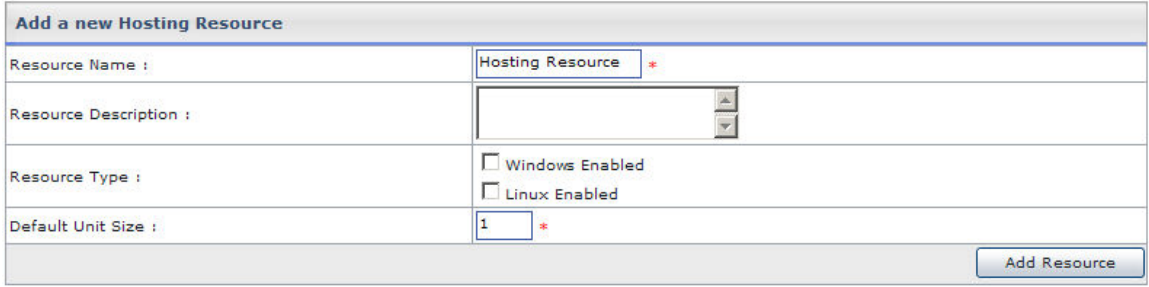

# **LIST RESOURCES**

### **To list all the hosting resources:**

- Click the *Hosting Manager* menu under the *Hosting Manger* section
- Click *Add‐on* submenu
- Tick the *List Resource* check box and click the *Next* button
- On the List resource page, you can view the following information.
- You can also Edit a listed hosting resource.

### **Hosting Resources:**

These are all the default resources.

#### **Note:**

You can only edit the default setup and recurring price of the system add‐ ons.

# **Type:**

There are mainly two types of resources SYSTEM and CUSTOM. The default resources and the resources added by you. The system add‐ons are managed by the panel. The custom add‐ons are not managed by the panel. This means that when such and add‐on is sold panel does not do any backend setup for them. If the billing is enabled, then it is done for both types of resources.

#### **Action:**

This is the action you can take for the respective resource.

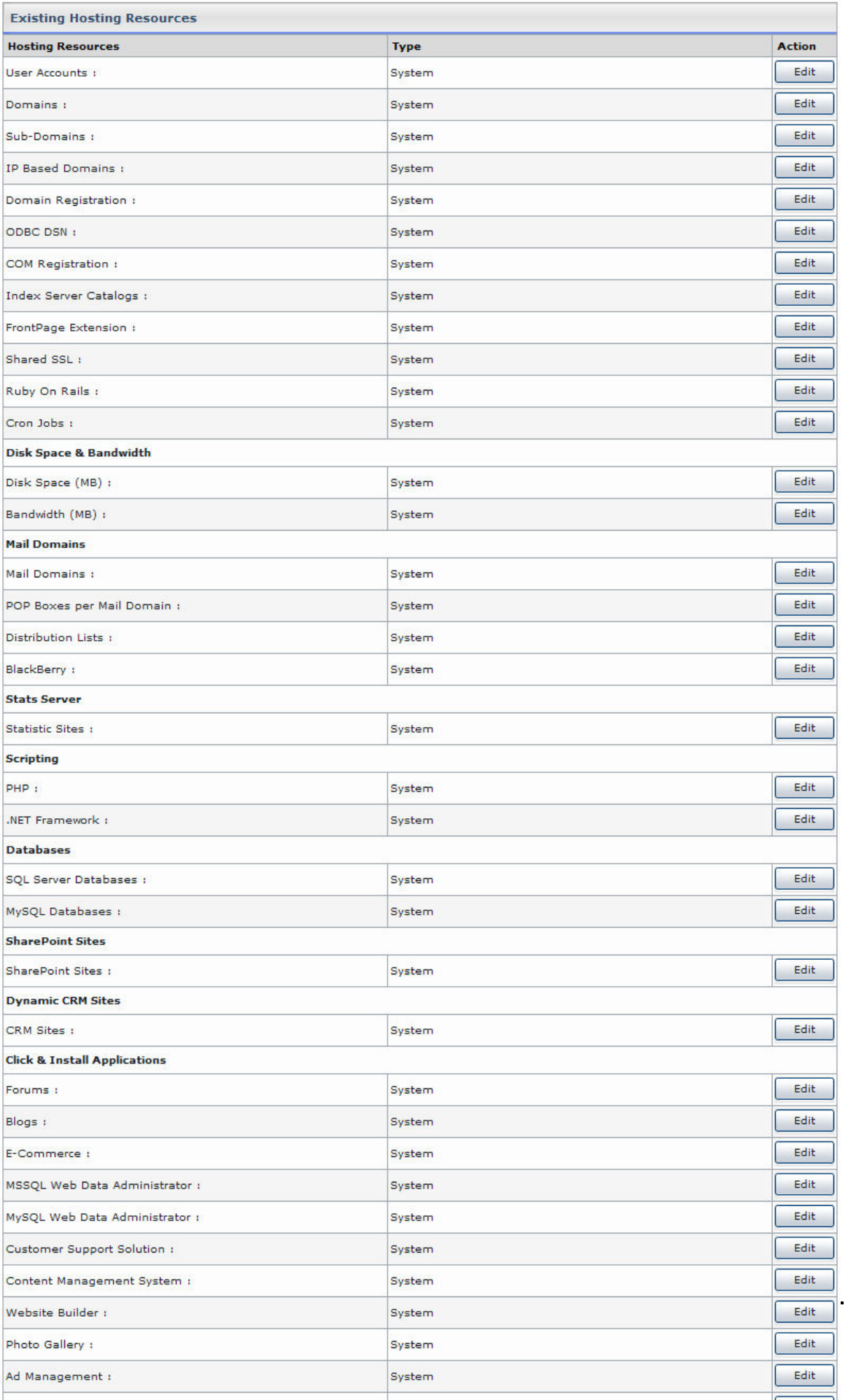

# **SELL ADD‐ON**

# **To sell an add‐on:**

- Click the *Hosting Manager* menu under the *Hosting Manger* section
- Click *Add‐on* submenu
- Tick the *Sell Add‐on* check box and click the *Next* button
- On the sell add‐on page, provide the following information and click the *Sell Add‐on* button.

# **Sell Add‐on to Plan:**

Select the plan from the drop down menu to which you want to sell the add‐on.

# **Select Add‐On:**

Select an add‐on which you wish to sell, from the drop down menu. The letter S indicates the Setup Price and the letter R indicates the Recurring Price set for this add‐on. When you sell and add‐on, this price will be charged.

# **Quantity to Sell:**

Here enter the quantity in which you want to sell this add-on.

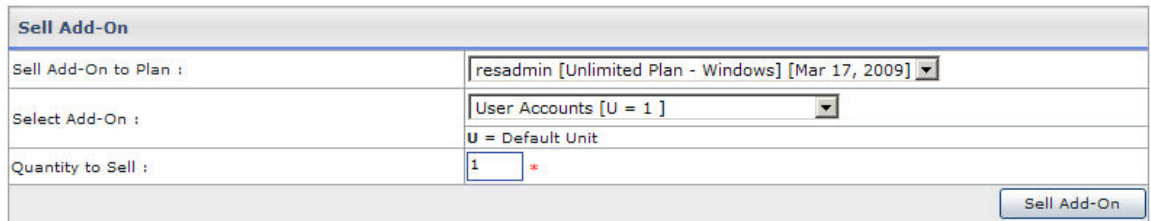

# **SOLD ADD‐ON**

# **To view the details of your sold add‐ons:**

- Click the *Hosting Manager* menu under the *Hosting Manger* section
- Click *Add‐on* submenu
- Tick the *Sold Add‐on* check box and click the *Next* button
- You will be displayed with the following details about the sold add-ons

### **Select Plan:**

Select the plan for which you want to view the sold add-on detail. **Name:**

This is the name of the plan to which the add‐on was sold.

### **Type:**

This is the type of the add‐on. The type of the add‐on can be system or custom.

# **Quantity:**

This is the quantity of the add‐on in which it was sold to this plan.

### **Resource Name:**

This is the name of the add‐on sold to this plan.

### **Quantity:**

This is the quantity of sold resources assigned to this plan.

# **Note :**

Along with sold add‐on details you are also given the respective plan details.

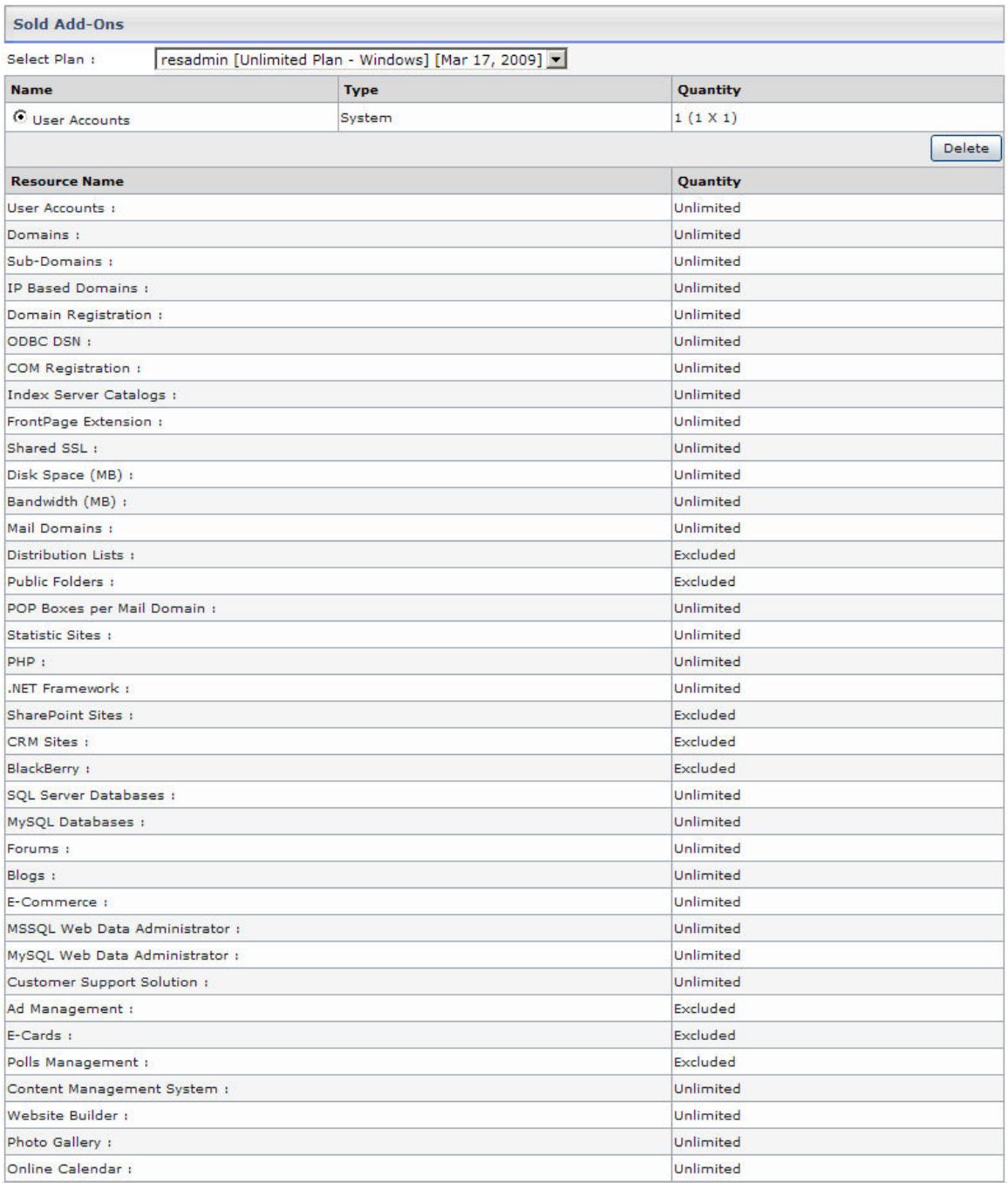

# **EDITING A HOSTING RESOURCE**

### **To edit a Hosting resource:**

- Click the *Hosting Manager* menu under the *Hosting Manger* section
- Click *Add‐on* submenu
- Tick the *List Resource* check box and click the *Next* button
- On the List resource page, you can view all your resources
- Click the *Edit* button to edit the required resource.
- On the Edit resource page update the following information as required and click the *Update Resource* button.

### **Resource Name:**

This is the name of the resource you are editing. You can also edit the name of a resource if required.

**Resource Description:**

This is the resources description. You can also edit it.

#### **Resource Type:**

It can not be updated now. It will be disabled.

### **Default Unit Size:**

It is the unit size by default.

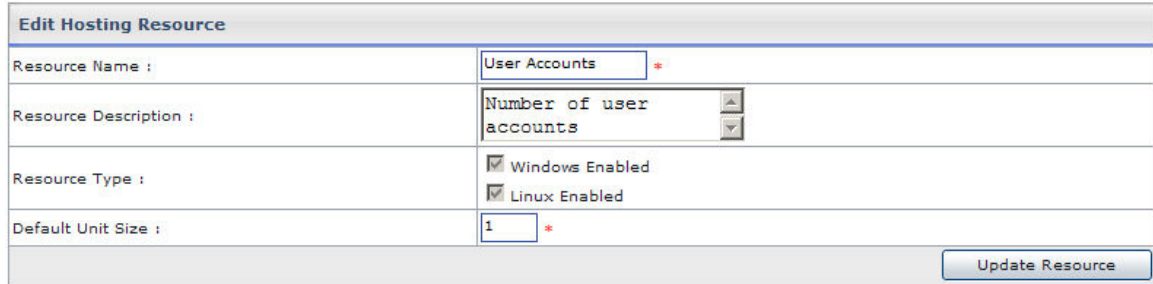

# **BILLING SYSTEM**

*Hosting Controller 7* has its own powerful *built‐in* billing system and provides all the modern facilities which any other billing software can. As soon as you install the HC8 it is ready to use and you only need to configure it, which is also a very easy. It not only gives the basic billing features but also has mature reporting to give you the clear view for your financial transactions.

# **HC8 billing has following sections and subsections:**

# **Billing:**

This section is related to basic billing features. Here you can view different customers' reports. Check the balance for your customers; view the transaction statement and so on.

- **Off‐line payments**
- **Customer reports**

# **Advanced Options:**

This section is related to billing configuration. They are not directly related to billing but are required for smooth and flawless billing process. If the billing system is not configured your billing will not function properly.

- **Configure Billing**
- **Generate Invoice**
- **Integrate / Edit payment gateways**
- **Activate / Deactivate currency**

# **OFFLINE PAYMENTS**

Off‐line payments are payments that are made to you in any form, other than credit card. When an off‐line payment is made, the amount is charged to customer account and a payment is generated.

The offline payments menu enables you to select any required reseller or client, who made the payment and enter all pertinent details about the payment.

# **Following are the tasks you can perform related to the payments:**

- Viewing details of offline payments of all your resellers
- Registering offline payment for a particular reseller

# **VIEWING DETAILS OF OFF‐LINE PAYMENTS FOR ALL YOUR RESELLERS**

# **To view the details of the off‐line payments of all your resellers:**

- Click the *Billing System* menu
- Click the *Off‐line Payment* submenu under the *Billing* section
- You will be displayed with the following details related to Off-line Payments of all your resellers:

### **Customer Name:**

This is the login name of the customer which is used to access the panel. **Total Credits:**

This is the total amount that the customer has paid. This includes both offline and online payments.

### **Total Debits:**

This is the total amount that the customer owes to hostadmin or has to pay. **Balance:**

The Balance is calculated by using formula (Total Debits ‐ Total Credits = Balance). Balance in red indicates Debit amount whereas Balance in green indicates Credit amount.

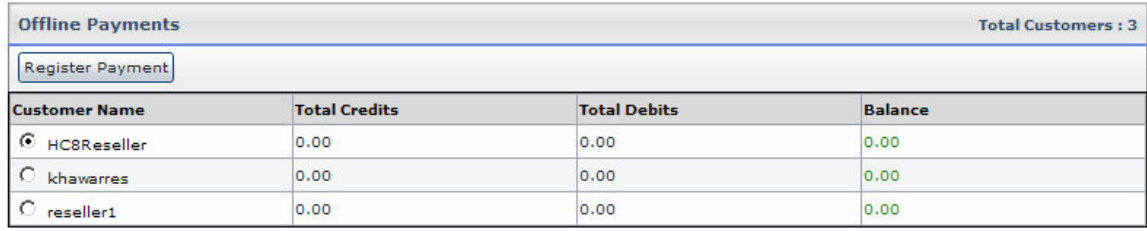

Page: 1 of 1

# **REGISTERING OFF‐LINE PAYMENTS FOR A PARTICULAR RESELLER**

# **To register the offline payment(s) of a particular user (reseller):**

- Click the *Billing System* menu under the *Hosting Manager* section
- Click the *Offline Payment* submenu under the *Billing* section
- In the table view listing, select the required user and press the *Register Payment* button
- You will be directed to register payment page
- Fill in the following information and click the *Register Payment* button.

# **Amount:**

Enter the payment amount in this field.

# **Payment Type:**

Select the type of payment from the drop‐down list. It can either be Cheque or any other mode (The other mode can be bank draft, by hand payments etc)

### **Cheque No:**

Enter the cheque number in this field.

#### **Bank:**

Enter the bank from where the cheque was drawn on.

#### **Account No:**

Enter the account number here.

#### **Routing No:**

The Routing No is a nine digit number (eight digits and one cheque digit) that uniquely identifies a financial institution. It is printed on cheques, deposit slips, etc. and is used to perform the financial transactions.

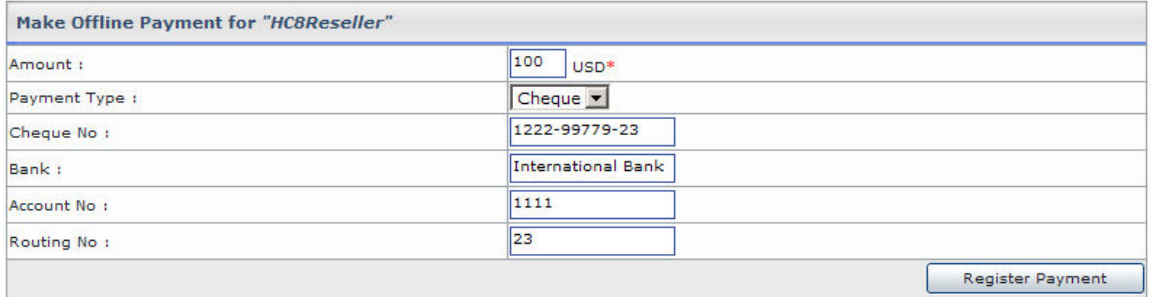

# **CUSTOMER REPORTS**

The panel can generate various financial reports for you based on all the invoices that are stored in the system. You can click on any user and view the details of the invoice . This includes information like the name of the client, when it was paid, for how much etc.

- Viewing the financial details of all your resellers
- Viewing the transaction statement of particular user
- Changing the current balance of your reseller
- Viewing transaction statement for a selected period of time
- Viewing detail of an invoice
- Viewing detail of a payment
- Canceling an invoice
- Charging back a payment
- Viewing your own cash statistics

# **VIEWING THE FINANCIAL DETAILS FOR ALL YOUR RESELLERS**

# **To view the financial reports of all your customers (resellers):**

- Click the *Billing System* menu under the *Hosting manager* section.
- Click the *Customer Reports* submenu under the *Billing* section
- You will be displayed with the customers' reports having the following details

### **Customer Name:**

It is the login name of the user which is sued to access the panel. **Plans:**

This is the total number of plan(s) purchased by the customer.

### **Balance:**

Balance is calculated using formula (Total Debits ‐ Total Credits = Balance). Balance in red indicates Debit amount whereas Balance in green indicates Credit amount.

# **Total Invoices [Total Amount]:**

Invoices are the total number of invoices issued to the customer and [Total Amount] is the total debit amount.

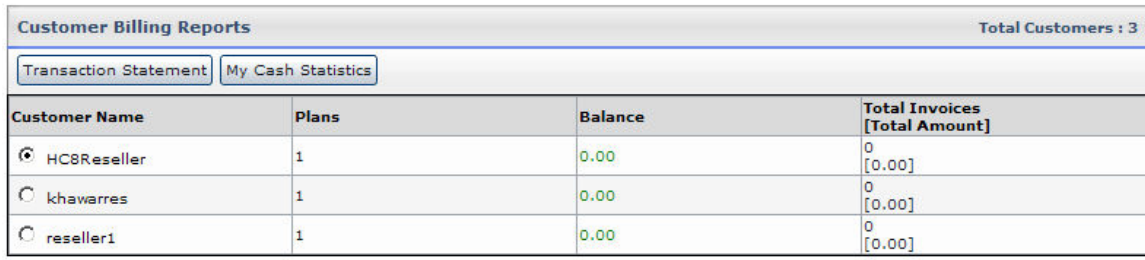

Page: 1 of 1

# **VIEWING THE TRANSACTION STATEMENT OF A RESELLER**

# **To view the transaction statement of a particular user (reseller):**

- Click the *Billing System* menu under the *Hosting Manager* section
- Click the *Customer Reports* submenu under the *Billing* section
- In the table listing select the login name of the required user and click the *Transaction Statement* button.
- You will be displayed with the transaction statement of the selected user having following sections:
	- *User Details*
	- *Change balance*
	- *Transaction Statement*

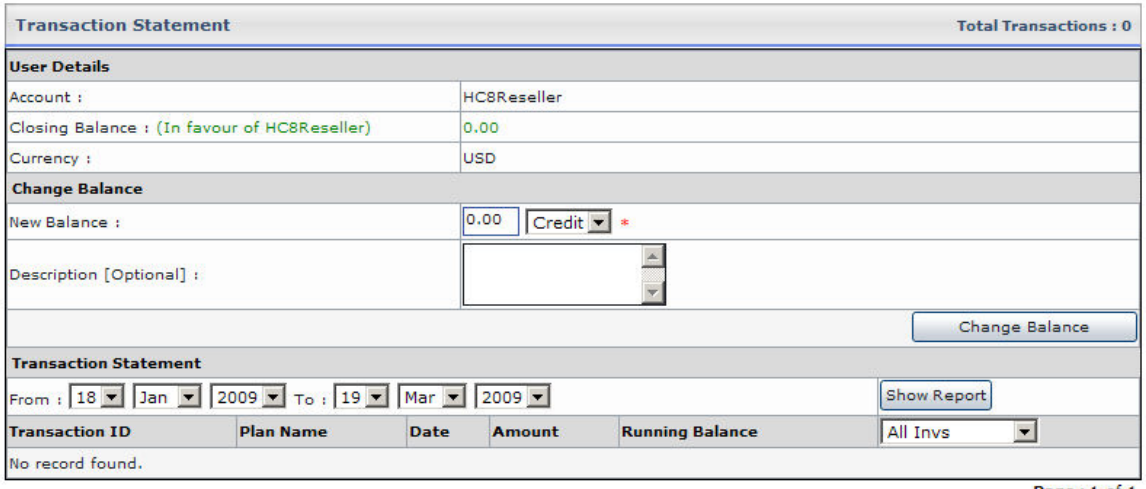

Page: 1 of 1

# **GENERATING TRANSACTION STATEMENT FOR A SPECIFIC PERIOD OF TIME**

# **To generate the transaction statement for a specific period of time:**

- Click the *Billing System* menu
- Click the *Customer Reports* submenu under the *Billing* section
- In the table listing select the login name of the required user and click the *Transaction Statement* button.
- You will be displayed with the transaction statement of the selected user
- Under the *Transaction Statement* section, provide the following information and click the *Show Report* button.

# **From:**

Select the date from when you want to view the transaction statement, from the drop down menu.

# **To:**

Select the date till when you want to view the transaction statement, form the drop down menu.

# **Note:**

At anytime you can double click any row of the transaction statement table, to view its details.

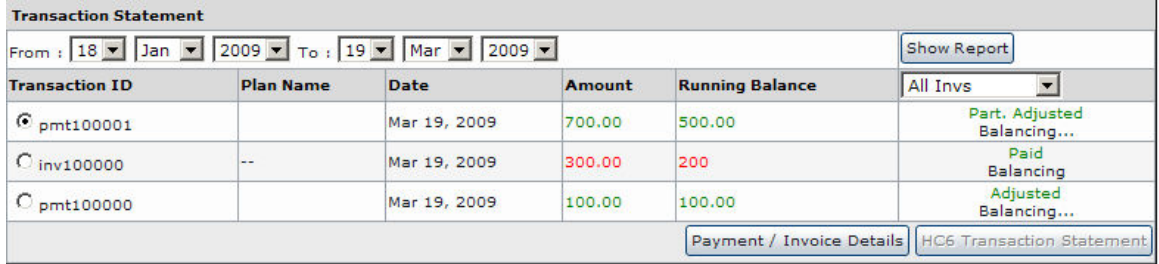

# **VIEWING THE TRANSACTION STATEMENT FOR A SPECIFIC PERIOD OF TIME:**

# **To view the transaction statement for a specific period of time:**

- Click the *Billing System* menu under the *Hosting Manager* section
- Click the *Customer Reports* submenu under the *Billing* section
- In the table listing select the login name of the required user and click the *Transaction Statement* button.
- Under *Transaction Statement* section, do as follows:

#### **From:**

Select the date, starting from when you want to view the transaction statement, from the drop down menu.

### **To:**

Select the date till when you want to view the transaction statement, from the drop down menu.

### **Show Report:**

Press this button to get the transaction statement for the dates you have selected above.

# **VIEWING THE DETAILS OF AN INVOICE**

# **To view the details of an invoice :**

- Click the *Billing System* under the *Hosting Manager* section
- Click the *Customer Reports* submenu under the *Billing* section
- Click the *Transaction Statement* button
- In the transaction statement area, you will be displayed with the details of transactions in a listing,
- Double click the required invoice
- You will be displayed with the following details of the selected invoice. the information set depends of the type of invoice you are viewing so some details may not be mentioned.

# **General Details:**

Following are the general details related to this invoice.

# **Account:**

This is the login name of the user.

### **Email:**

This is the email account that is provided in the Billing Profile of the user.

### **Phone:**

This is the phone that is provided in the Billing Profile number of the user.

# **Address:**

This is the address that is provided in the Billing Profile of the user.

# **Company:**

This is the company name.

#### **Description:**

This is the brief description of the company.

#### **Payment Details:**

Following are the payment details related to this invoice.

# **Currency:**

This is the pre‐populated currency for the invoice.

# **Amount:**

This is the pre‐populated amount for the invoice.

# Date:

This is the pre‐populated date when the invoice is generated.

# **Payment Adjustment Details:**

Following are the payment adjustment details related to this invoice.

# **InvoiceId:**

This the setup unique ID of the Invoice.

#### **Invoice Amount:**

This the amount of the Invoice.

# **Payment Status:**

This the status of the Invoice.

# **Remaining Payment Amount:**

This the remaining payment of the Invoice.

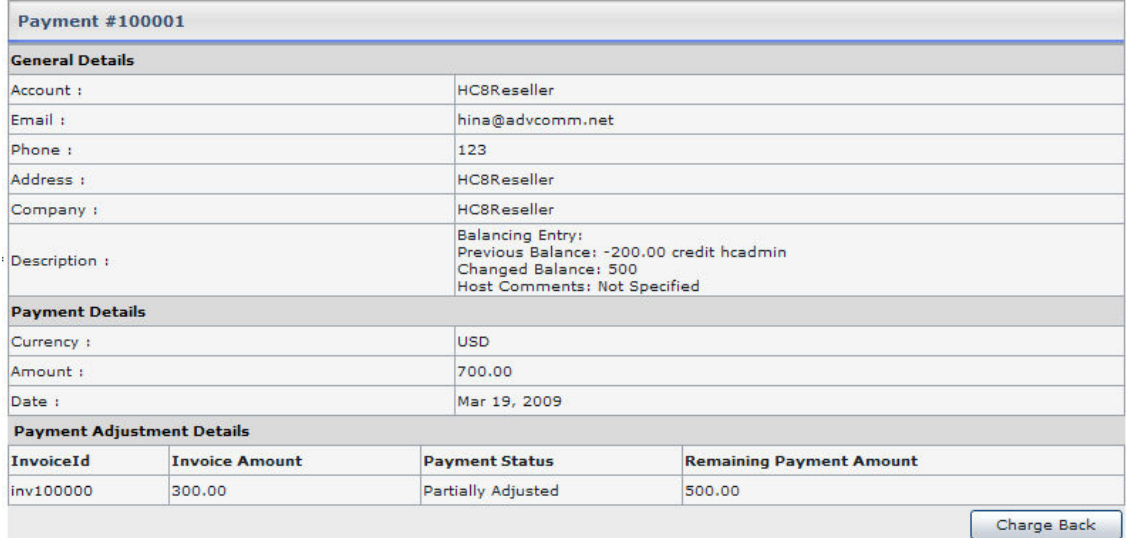

# **CHANGING CURRENT BALANCE OF A RESELLER:**

The Change Balance option is used to adjust closing balance. When you change balance, the amount is adjusted against current balance.

# **For example:**

Consider current balance of user is \$50 Debit and you are changing balance to \$100 Credit. The billing system will generate a payment *invoice* of amount \$150 and will close the running balance at \$100 Credit.

# **To change the current balance of a reseller:**

- Click the *Billing System* menu under the *Hosting Manager* section
- Click the *Customer Reports* submenu under the *Billing* section
- In the table listing select the login name of the required user and click the *Transaction Statement* button.
- Under *Change Balance* section, update the information as required.

#### **New Balance:**

This is the new balance you want to set for the selected user. You can select the balance type from the drop down menu as Credit or Debit. If you select Credit option, the amount will be updated in the credit amount. Similarly with the Debit option, it will be updated in the Debit amount. **Description [Optional]:**

Here you can add any related descriptive information for this balance change.

#### **Change Balance:**

Press this button to update the balance change you have made above.

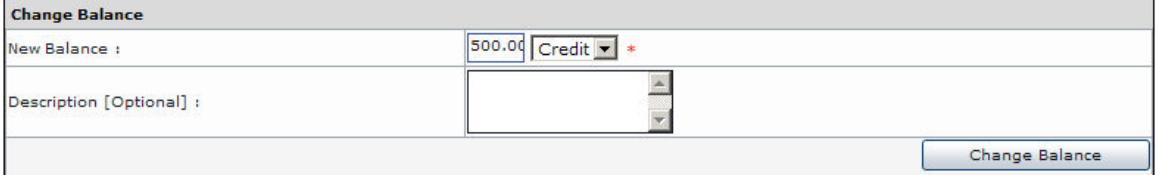
### **VIEWING THE DETAIL OF A PAYMENT**

#### **To view the details of a payment:**

- Click the *Billing System* under the *Hosting Manager*
- Click the *Customer Reports* submenu under the *Billing* section
- Click the *Transaction Statement* button
- In the transaction statement area, you will be displayed with the details of transactions in a listing,
- Double click the required payment or *invoice*
- You will be displayed with the following details of the payment.

#### **Amount:**

It stands for the payment amount.

**Date:**

This is the payment date.

#### **Description:**

It can be either Paid through Panel interface or Offline Payment.

#### **Cheque No:**

This is the number of that Cheque which was used to make payment.

#### **Bank:**

This is the name of the bank which was used to make the payment.

#### **Account No:**

This is the account number which was used to make the payment.

#### **Routing No:**

This is the routing number for the above bank.

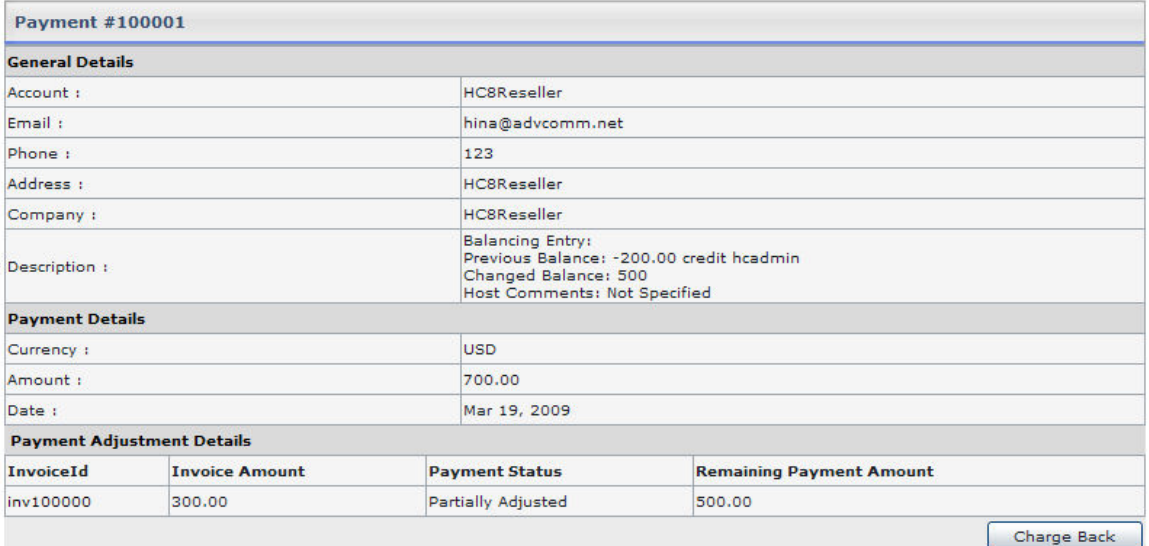

### **CANCELING INVOICE**

You can cancel invoice but you can not completely delete an invoice from the panel. When you cancel an invoice all the calculations done related to that invoice in your transaction statement they are all undone and all the changes that are made with the balance (yours (*hostadmin's*), and your user's (**reseller's**)) are undone.

#### **To cancel an invoice:**

- Click *Billing System* menu under the *Hosting Manager* section.
- Click the *Customer Reports* submenu under the **Billing** section
- Click the *Transaction Statement* button
- In the *Transaction Statement* area, you will be displayed with the details of transactions in a table listing.
- Double click the required invoice or click the *Invoice/Payment details* button.
- On the details page of that invoice, press the *Cancel Invoice* button

# **CHARGING BACK A PAYMENT**

#### **To charge back a payment:**

- Click the *Billing System* menu
- Click the *Customer Reports* submenu under the *Billing* section
- Click the *Transaction Statement* button
- In the *Transaction Statement* area, you will be displayed with the details of transactions in a listing.
- Double click the required payment form the listing.
- On the details page of that payment, click the *Charge Back* button.

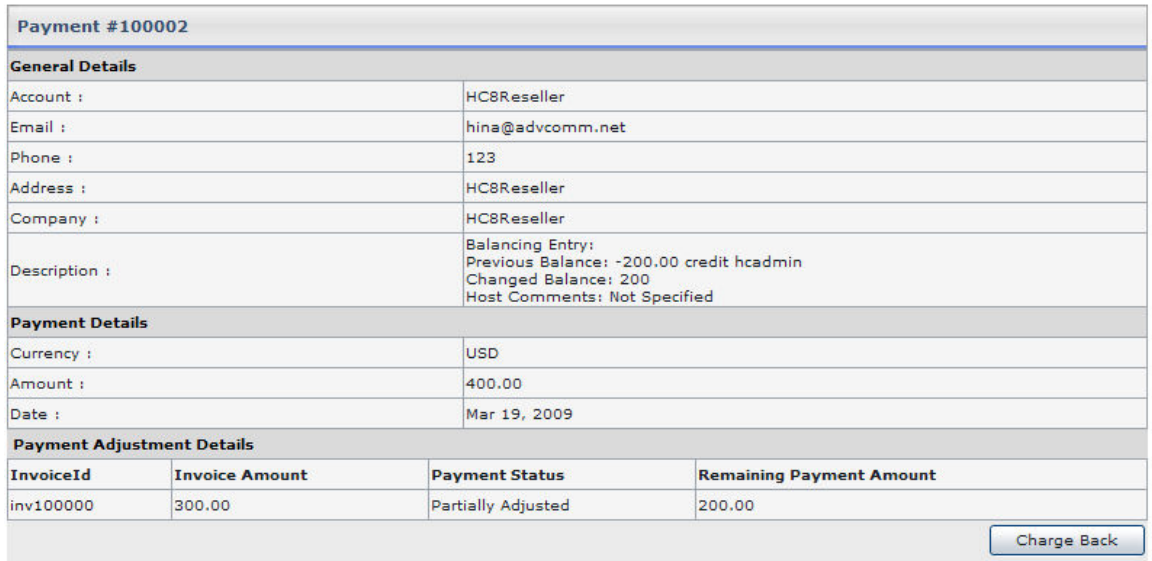

### **VIEWING YOUR OWN CASH STATISTICS**

#### **To view your own cash statistics:**

- Click the *Billing System* menu
- Click the *Customer Reports* submenu
- Click the *My Cash Statistics* button
- You will be displayed with the following statistics information:

#### **Currency:**

This is the selected currency for the panel, all the figures are in this currency.

#### **Total Invoices Issued to Customers:**

This is the total number of invoices sent to your customers.

#### **Total** *Invoice* **Amount:**

This is the total amount due as result of the invoices generated above. **Total Amount Total Amount Received:**

This is the total amount that you have received as a result of all the above invoices.

#### **Surplus Amount:**

This is the amount still left to be received from the customers.

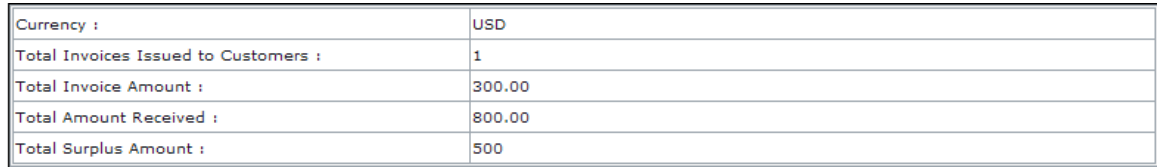

# **CONFIGURE BILLING**

To get the proper functioning of the built in billing system you must configure billing properly. Each entry you add here should be correct.

Following are the configuration settings you need to perform for the **Billing System**.

- How to enable billing
- How to enable payment gateways
- Configuring Payment gateways
- Setting auto billing Configurations
- Setting invoice configuration
- Setting tax feature
- Setting currency
- Setting invoice options

### **HOW TO ENABLE BILLING**

#### **To enable** *auto billing* **:**

- Click *Billing System* menu.
- Click the *Configure Billing* submenu under the *Advanced Options* section.
- Tick the *Enable Billing* check box.
- The billing will be enabled.
- The billing system will operate according to the settings set in the following steps:

Enabling Payment gateways Configuring Payment gateways Setting auto billing configurations Invoice Configuration Using TAX feature Currency Settings Invoicing Options

Enabling or Disabling the billing system affects only the sub‐level of user. When *Hostadmin* enables/disables billing system, then only *Reseller to Hostadmin* billing will be enabled/disabled. And when *Reseller* enables/disables billing, then only *Webadmin to Reseller* billing will be enabled/disabled.

#### **Note:**

- Turning the billing system off will totally disable billing and hide specific billing options from customer panels.
- It will also disable the credit card option from auto sign‐up.

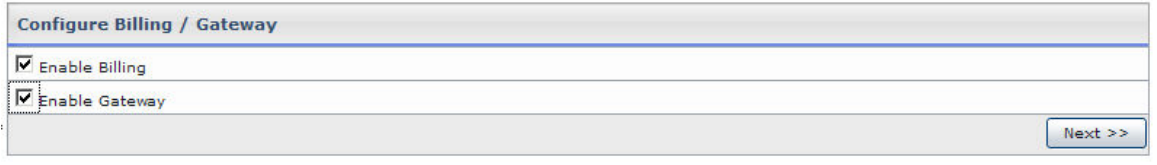

# **ENABLING PAYMENT GATEWAYS**

#### **To enable gateways:**

- Click the *Billing System* menu under the *Hosting Manager* section
- Click the *Configure Billing* submenu under the *Advanced Options*
- Tick the enable gateways check box
- On the *Activate Gateways* page, tick the check box(es) for the gateway(s) you want to enable.
- This page also provides the following information about the gateways.

#### **Gateway:**

This is the name of the gateway. When making payment, customer sees this name on interface.

#### **Activated:**

It indicates the current status of gateway. It can be YES if the gateway is activated and NO if not yet activated. To activate a gateway, tick the check box in this column and proceed for further settings.

#### **Configured:**

This value is YES if the gateway is configured, NO if the gateway is not configured. If Activated is ʹYESʹ but Configured is ʹNOʹ then payment pages will throw error.

#### **Default:**

You can set any gateway as default for the panel. There can only be one default gateway at a time. This default gateway is used to automatically bill your customers when payment is due.

#### **Note:**

The automatic recurring billing is possible with API gateways only. For Non API gateways it displays N/A value.

#### **Action:**

This column is used to configure the respective gateways. A gateway can only be configured if it is enabled. Press the Configure Gateway button to configure gateway.

#### **Note:**

After you have enabled gateways you must also configure the *payment gateways*.

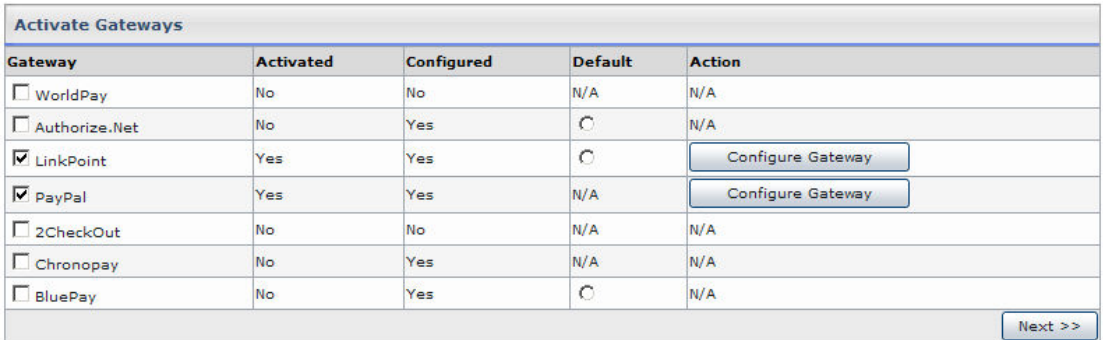

### **HOW TO CONFIGURE PAYMENT GATEWAYS**

Make sure the gateway is enabled before you configure it. For efficient working of *Billing System* it is recommended that if the billing is enabled gateways should also be enabled. You can only perform automatic credit card charging and some other payment related functions, when both billing and gateways are enabled and configured.

#### **To configure a payment gateway:**

- Click *Billing System* menu
- Click *Configure Billing* submenu under the *Advanced Options*
- On the *Configure Billing / Gateway* page click the *Next* button
- On the *Activate Gateways* page click the *Configure Gateway* button for the required gateway.
	- **Configure Worldpay**
	- **Configure Authorize.net**
	- **Configure Link Point**
	- **Configure PayPal**
	- **Configure 2CheckOut**

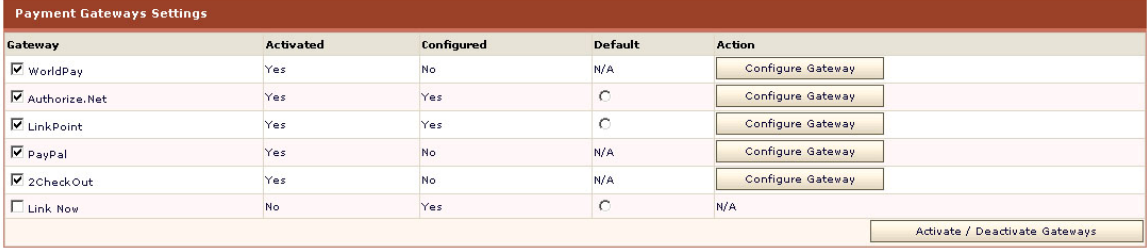

### **CONFIGURE AUTHORIZE .NET**

Authorize.Net provides Internet Protocol (IP) payment gateway services that enable merchants to authorize settle and manage credit card or electronic check transactions anytime, anywhere.

#### **To configure Authorize.net provide the following information:**

#### **Authorize.Net Login Name:**

Enter the login name for the Authorize.Net account.

#### **Transaction key obtained from the Merchant Interface:**

The Transaction Key is similar to a password and is used by the Payment Gateway to authenticate transactions. You may obtain a new, unique transaction key as often as you wish from your Authorize.Net control panel.

#### **Test Transaction (Enter TRUE for test and FALSE for live):**

If you are testing the gateway then enter TRUE other wise enter FALSE.

#### **Payment Mode (e.g. AUTH\_CAPTURE, AUTH\_ONLY):**

Payment mode can be AUTH\_CAPTURE, AUTH\_ONLY, CAPTURE\_ONLY, CREDIT, VOID, PRIOR\_AUTH\_CAPTURE.

#### **1. AUTH\_CAPTURE:**

Transactions of this type will be sent for authorization. The transaction will be automatically picked up for settlement if approved.

#### **2. AUTH\_ONLY:**

Transactions of this type are submitted if the merchant wishes to validate the credit card for the amount of the goods sold.

#### **3. CAPTURE\_ONLY:**

This is a request to settle a transaction that was not submitted for authorization through the payment gateway.

#### **4. CREDIT:**

This transaction is also referred to as a "Refund" and indicates to the gateway that money should flow from the merchant to the customer.

#### **5. VOID:**

This transaction is an action on a previous transaction and is used to cancel the previous transaction and ensure it does not get sent for settlement.

#### **6. PRIOR\_AUTH\_CAPTURE**

This transaction is used to request settlement for a transaction that was previously submitted as an AUTH\_ONLY.

#### HC8\_HostAdmin\_Manual

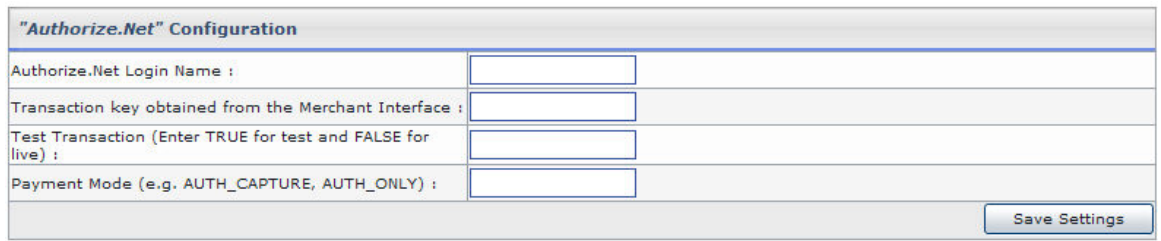

### **CONFIGURE 2 CHECK OUT**

2 Check Out ( shortly known as 2CO) is a payment gateway which is supported by the *Hosting Controller7 built‐in billing system*. 2CO provides a customizable transaction processing system that integrates the most up‐to‐date security features available with a profitable commission payment and you establish a competitive business.

#### **To configure 2Check Out provide the following information:**

**Account Number:** Here provide the account number that is given by the 2CO. **Test Transaction (Enter Y for test and leave empty for live):** If you are testing the gateway then enter Y, for live leave it empty.

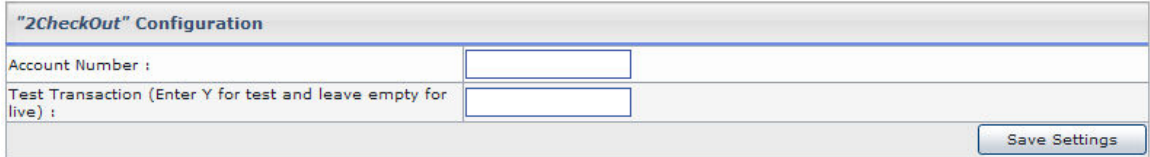

# **CONFIGURE LINK POINT**

LinkPoint is a leading commerce transaction company, serving both the online and traditional brick‐and‐mortar business worlds. Through its comprehensive, end‐to‐end transaction processing technology, LinkPoint meets the full range of merchants' needs, affording them the utmost in convenience, usability and dependability

#### **To configure Link Point provide the following information:**

#### **Store Name:**

The LinkPoint store name (often a number), is given to you when you registered for a LinkPoint account.

#### **Path to LinkPoint .PEM file:**

This is the path to the filename that your LinkPoint digital certificate is saved as. Your LinkPoint digital certificate must be saved as a text file, and should be named after your store name with the extension ".pem". It is recommended that .PEM file should be placed in the HC8 directory.

For example, if your LinkPoint store name is "123456", your digital certificate name will be "123456.pem".

#### **Test Transaction (Enter GOOD for test and LIVE for live):**

If you are testing the gateway then enter GOOD and enter LIVE for live mode.

#### **Order Type (e.g. SALE or VOID):**

The transaction type you use depends on whether you want to confirm that the customer has available funds, or want to capture funds on a customer's card.

#### • **SALE:**

Immediately charges a customer's credit card. A Sale transaction can be made Recurring.

#### • **VOID:**

Voids the transaction. VOID transactions must be run manually in LinkPoint Central Reports.

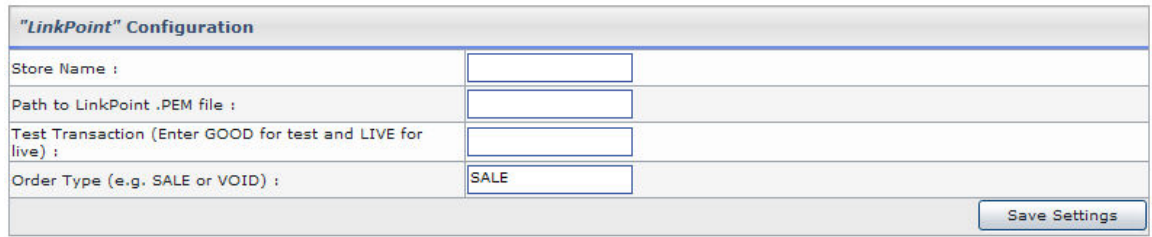

### **CONFIGURE PAY PAL**

PayPal is an Internet business which allows the transfer of money between email users, avoiding traditional paper methods such as checks/cheques and money orders.PayPal also performs payment processing for e‐commerce vendors, auction sites, and other corporate users, for which they charge a fee.

Web based service that enables Internet users to send and receive payments electronically. To open a Pay Pal account, users register and provide their credit card details. When they decide to make a transaction via Pay Pal, their card is charged for the transfer.

#### **Provide the following information to configure PayPal:**

#### **PayPal Email Address:**

Enter the PayPal e‐mail address where remittance will be made.

#### **Command Type:**

Here enter the command type. For example \_xclick

#### **Send IPN:**

- Enter *YES* if you want to receive an Instant Payment Notification from Paypal on a required page.
- *No* if you don't want to receive the IPN on a page and want to login to the Paypal site to see the IPN response. In this case you have to login to the site and will have to enter the following URL for the IPN checking. *http://www.YourDomain.com:8787/BillingManger/PaymentResponse.aspx*

#### **IPN URL:**

Here enter the URL of the page where you want to receive the IPN response. If you will leave this field empty the current URL of your panel will be concatenated, and will be sent to the Paypal for the response IPN.

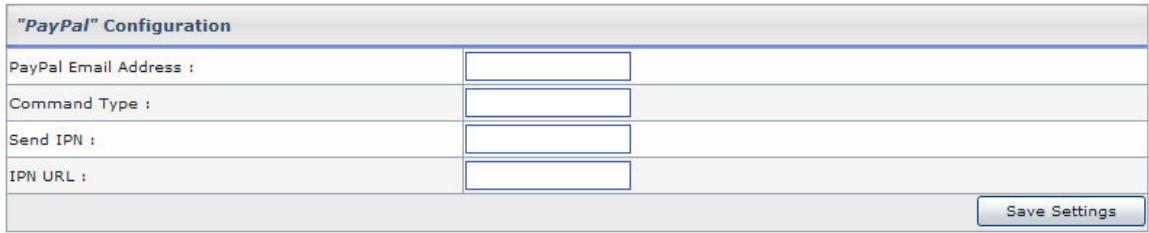

### **CONFIGURE WORLDPAY**

World Pay is one of the supported gateways by the Hosting Controller. WorldPay enables you to accept payments on the internet, by phone, fax or mail, Credit and debit cards. In any language and in most currencies. All through one merchant account.

#### **To configure worldpay provide the following information:**

#### **WorldPay Installation ID:**

This is given by WorldPay.com when you sign‐up. Contact WorldPay support if you are not sure about it.

#### **Test Transaction (Enter 100 for test and 0 for live):**

If you are testing the gateway then enter 100 other wise enter 0.

After you have provide the above informations correctly, press the *Save Settings* button to save the configurations you have made for the gateway.

#### **Note:**

- WorldPay is integrated using Select Junior method. The most important part of configuration is to enter a Callback URL to use with the installation ID provided above.
- In WorldPay settings, click on Configuration Options and you must tick the check-box: "Callback enabled" You should enter a Callback URL of: http://www.YourDomain.com:8787/BillingManger/PaymentResponse.aspx
- If you do not set‐up a callback URL your payments will not be registered in HC8 Panel.

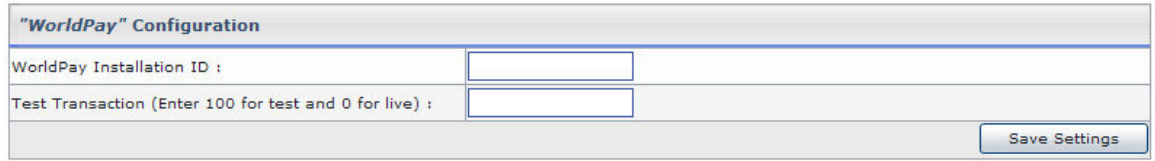

# **CONFIGURE CHRONOPAY**

Chronopay is one of the supported gateways by the Hosting Controller.

#### **To configure chronopay provide the following information:**

#### **ProductId received from merchant interface:**

This is given by chronopay when you sign‐up. Contact chronopay support if you are not sure about it. **Call Back URL:** Specify call back URL in this field.

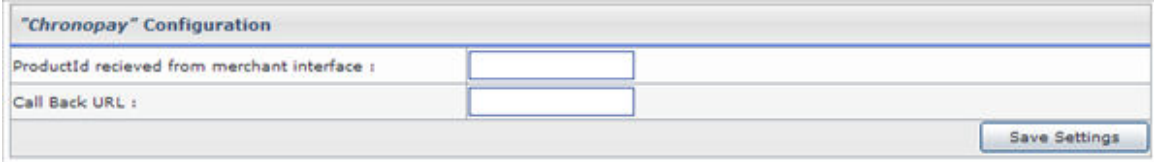

### **CONFIGURE BLUEPAY**

Bluepay is one of the supported gateways by the Hosting Controller.

#### **To configure Bluepay provide the following information:**

**BluePay Merchant ID:** This is given by bluepay when you sign‐up. Contact bluepay support if you are not sure about it. **Test Transaction:** Specify 'TEST' if you want to make a test transaction otherwise 'LIVE' for real time transactions. **Test Typt:** Specify test type in this field. **Secret Key:** Specify secret key in this field.

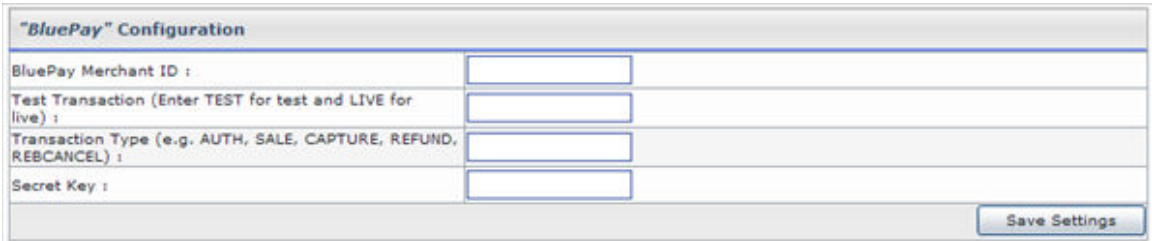

### **SETTING AUTO BILLING CONFIGURATION**

#### **To set the** *auto billing* **configurations:**

- Click the *Billing System* menu
- Click the *Configure Billing* submenu under the *Advanced Options*
- Tick the enable billing check box, and click the *Next* button
- Click the *Next* button on *Activate Gateways* page
- Under the *General Setting*, configure the following auto billing options as required:

#### **Billing Type:**

Select the auto billing type for the panel. The billing can be prorated or nonprorated.

#### **Non Prorated Billing:**

When Non Prorated Billing is set, recurring billing is done on the date of signup. This means that if a customer has signed‐up a \$5/month plan on May 14th then the next billing will be on June 14th.

#### **Prorated billing:**

Prorated Billing is a common billing method in hosting industry. When enabled, billing system will charge a complete month and then first recurring will be prorated.

Example: (check if required to put here in quick help or not) **Billing Precision:**

Here select the billing precision for the billing. This billing precision will be used throughout the billing transactions.

#### **NOTE:**

In economics, the amount coming before the decimal point is called precision (unlike normal mathematics' conventions, where precision is the term coming after the decimal points), and the amount coming after the digit is called scale. Here by precision it means the normal mathematics convention, which is the amount that will come after the decimal point.

#### **Activation Time:**

The billing system is activated once in a day to generate invoices, perform credit card charging, send reminder/alerts, suspend unpaid accounts, etc. You can set here the time for billing activation.

#### **Maximum Number of Attempts:**

Some gateways charge extra for each declined transaction, so you can set here the maximum number of attempts that should be made to charge the credit card. If you set ʹ3ʹ here then billing system will attempt to charge three times in three days. That is one try in each 24 hours. After three unsuccessful attempts it will turn off Auto Billing for this specific user. **Auto Bill to all Clients:**

To auto bill all the clients tick the *YES* check box.

#### **Auto Bill to selected list of Clients:**

To auto bill selected user(s), tick the check box against the login name of that user(s).

#### **Consider following example:**

Hosting Plan: \$10/month

Billing Day: 2nd of month

Signup Date: 15 May

New account will be charged \$10 for 15May‐15June. On 15 June user will be charged \$5 for 15June‐2July (prorated) and onward billing will be from 2nd to 2nd each month.

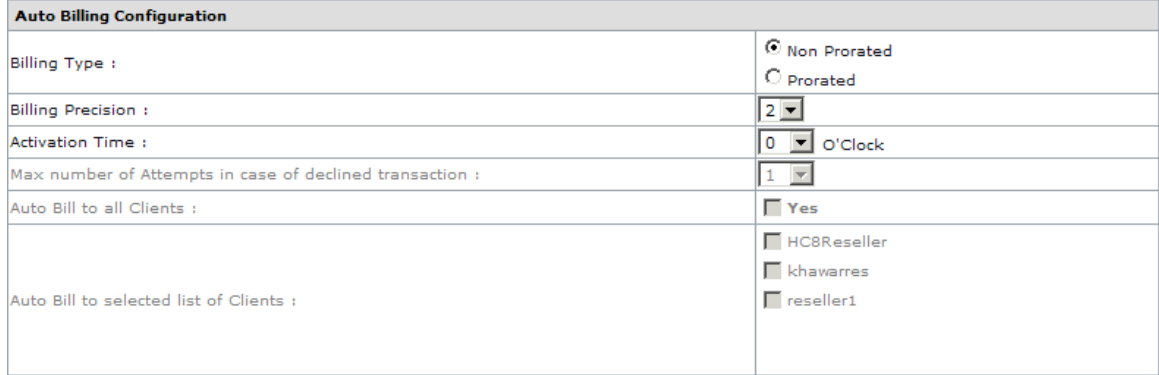

## **SETTING INVOICE CONFIGURATIONS**

#### **To set the** *Invoice* **configurations:**

- Click the *Billing System* menu
- Click the *Configure Billing* submenu under the *Advanced Options*
- Tick the enable billing check box, and click the *Next* button
- Click the *Next* button on *Activate Gateways* page
- Under the *General Setting*, configure the following Invoice options as required:

#### **Email reminder this many day(s) after the invoice becomes due:**

You may send an impending payment alert email to customers before the invoice becomes due. This is very helpful in on time payments because customers are notified well in time.

#### **Email alert this many day(s) before invoice becomes due:**

You may configure the billing system to send a reminder email if client has failed to pay. Set here the number of days billing system should send email after invoice becomes due.

#### **Suspend plan of All Clients on non‐payment after this many day(s):**

Billing system will stop all the websites in unpaid plan after number of days set here. The day count will start from the day of invoice generation.

**Suspend plan of Selected Clients on non‐payment after this many day(s):** Billing system will stop the selected websites in unpaid plan after number of days set here. The day count will start from the day of invoice generation.

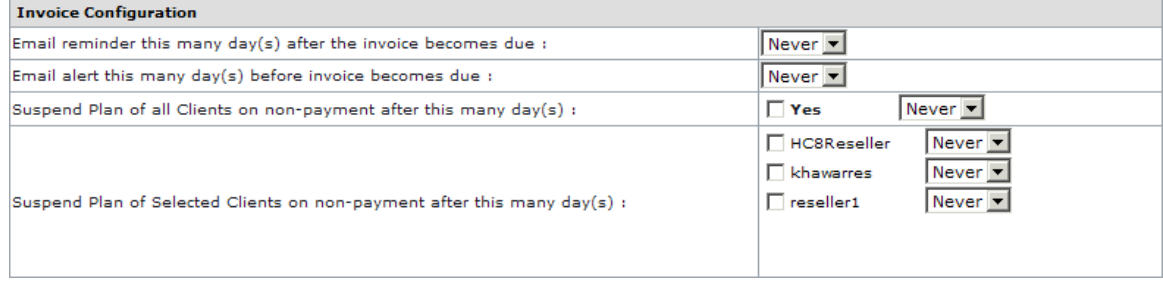

### **SETTING TAX FEATURE**

#### **To set the Tax Feature:**

- Click the *Billing System* menu
- Click the *Configure Billing* submenu under the *Advanced Options*
- Tick the enable billing check box, and click the *Next* button
- Click the *Next* button on *Activate Gateways* page
- Under the *General Setting*, set the following *Tax Feature* options as required:

#### **Tax Name:**

This is the tax name you want to apply for the billing.

**Tax Rate:**

Enter the rate for the tax here.

Apply tax only when

**Select the option most suited from the following:**

- Customerʹs country is same as yours
- Customerʹs state is same as yours
- Customer is anywhere

#### **Note:**

It is assumed that you are setting the tax feature after you have enabled the billing and configured the payment gateways. If you have not please refer to configure billing page.

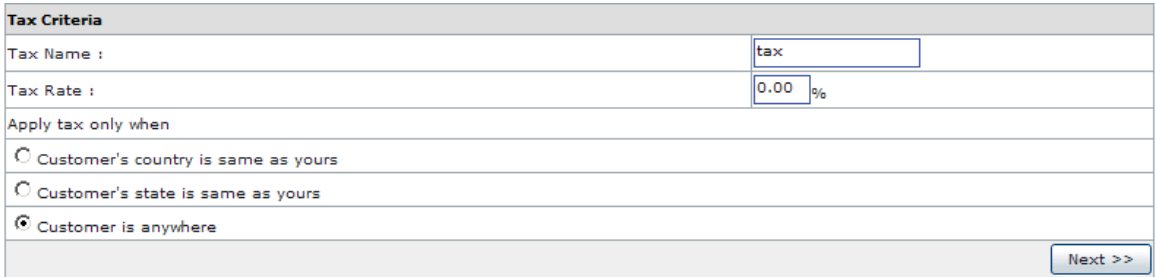

# **SETTING CURRENCY**

Default currency of system is US dollar (USD). You may set your own default currency here. Both, the Host and Reseller may set their own currencies.

Currency can only be set until no invoice has been generated (either credit or debit). Once invoices are generated, the currency is considered fixed. If you don't see a currency selection drop-down box then this means that one or more invoices have been generated so you can not change the currency now.

#### **To set currency:**

- Click the *Billing System* menu
- Click the *Configure Billing* submenu under the *Advanced Options*
- Tick the enable billing check box, and click the *Next* button
- Click the *Next* button on *Activate Gateways* page
- Click the *Next* button on the *General Settings* page
- On the *Currency Settings* page, provide the following information as required:

#### **My Gateway Support:**

#### • **My gateway supports Euro [EUR]:**

If you are using a gateway that supports Euro [EUR] then you are all set. But if you are using a gateway that doesn't support your selected currency then you can select it from the next option.

#### • **My gateway supports US Dollar [USD]:**

If you are using a gateway that doesn't support Euro then it is supposed that the gateway supports US Dollar. In this case, select this option and provide exchange rate of Euro against US Dollar on next screen.

#### **Advance Options:**

#### **Currency Exchange Rate:**

Here enter the currency exchange rate from your currency to USD.

### **SETTING INVOICING OPTIONS FOR RESELLERS**

#### **To set the Invoice Options:**

- Click the *Billing System* menu
- Click the *Configure Billing* submenu under the *Advanced Options*
- Tick the enable billing check box, and click the *Next* button
- Click the *Next* button on *Activate Gateways* page
- Click the *Next* button on the *General Settings* page
- Click the *Next* button on the *Currency settings* page
- On the invoicing option page, provide the following information and click the *Finish* button.

#### **Do invoicing for all Customers:**

If you want to do the invoicing for all the customers, simply tick the Yes check box.

#### **Do invoicing for selected list of Customers:**

If you want to do the invoicing for the selected user(s), simply tick the check box adjacent to the required user(s) login name.

#### **Note:**

It is assumed that you have configured the prior steps for billing properly.

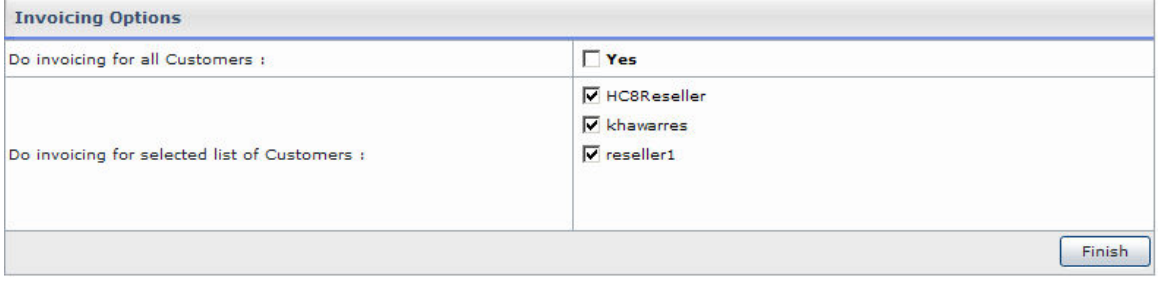

### **GENERATE INVOICES**

Billing system automatically generates and emails invoices if the payment service is running. But if the service is stopped, then billing system enables you to generate due invoices for a particular user manually. You can have billing system automatically email invoices to your clients or print them from the panel.

#### **This depends on how you have configured billing system.**

- Searching a specific user for the invoice generation
- Viewing the details of invoices for all you users
- Generating in voice for a particular user
- Generating invoice for all your users

# **SEARCHING A SPECIFIC USER FOR THE INVOICE GENERATION**

**To search a specific user for the invoice generation:**

- Click the *Billing System* menu
- Click the *Generate invoice* submenu under the *Advanced Option* section
- Above the table listing, in the search field, type the login name of the user you want to search for invoice generation
- Click the search icon.
- You will be displayed with the details if the user exists.

User Name :

# **VIEWING THE DETAILS OF INVOICES FOR ALL YOUR RESELLERS**

#### **To view the details of invoice for all your users:**

- Click the *Billing System* menu under the *Hosting Manager* section
- Click the *Generate Invoices* submenu under the *Advanced Option* section
- You will be displayed with the following invoice details about your users.

#### **User Name:**

This is the user login name. This title "User Name" can also be used as hyperlink and you can sort all the login names in ascending or descending order.

#### **Purchased Plans:**

This is the total number of plan the respective user has purchased.

#### **Invoices in Queue:**

This is the number of invoices, for the respective user, in queue to be generated.

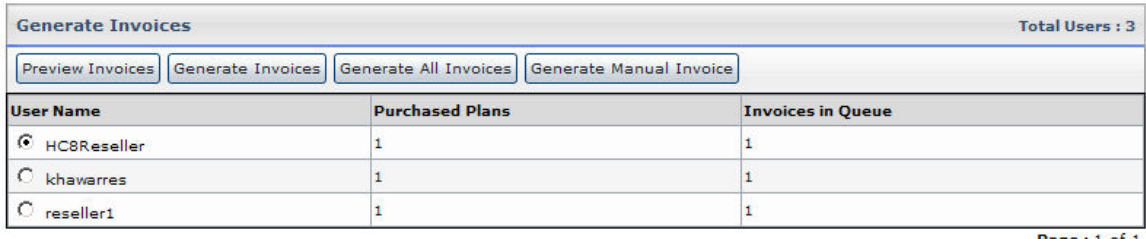

Page: 1 of 1

# **GENERATING INVOICE FOR A PARTICULAR USER**

**To generate invoice for a specific user:**

- Click the *Billing System* menu
- Click the *Generate Invoice* submenu under the *Advanced Option* submenu
- In the table listing click the required user and press the *Generate Invoice* button

# **GENERATING INVOICE FOR ALL YOUR USERS**

#### **To generate invoice for all your users:**

- Click the *Billing System* menu
- Click the *Generate Invoice* submenu under the *Advanced Option* submenu
- Press the *Generate Invoice* for all users button

# **INTEGRATE / EDIT PAYMENT GATEWAY:**

This is one of the most flexible features of the built‐in billing system, and it offers the ability to add the gateway of your choice without writing much code or edit the already integrated gateways, if needed.

#### **New Gateway:**

Select this option if you wish to add a new gateway support to the system. Before proceeding further, make sure that:

- You have read and fully understood payment gateway integration manuals. These are usually available from payment gateway's website.
- You have read and fully understand Gateway Open API integration manual for the panel. This manual is available from the panel vendor website.

#### **Edit Gateway:**

Select this option if you wish to edit existing *payment gateways*. You can use this option to study the gateway integration method also.

# **ADD/INTEGRATE GATEWAY**

#### **To integrate a new gateway:**

- Click *Billing System* menu under *Hosting Manager* section.
- Click *Integrate/Edit Gateway* submenu under the *Advanced Options*.
- On the Integrate/Edit Gateway page, tick the option *New Gateway* and click *Next* button.
- Provide the following information as required:

#### **Gateway Name:**

Here give the new gateway name.

#### **Gateway URL:**

Here enter the new gateway URL correctly.

#### **Card Customer ID Variable:**

Here enter the variable that the gateway asks for the customer ID. This is the customer ID that the card issuing authority has allocated to you.

#### **Card First Name Variable:**

Here enter the variable which the gateway takes as the first name variable of the card.

#### **Payment Description Variable:**

Here enter the variable which the gateway takes as the payment description variable.

#### **Card Number Variable:**

Here enter the variable which the gateway takes as the card number variable.

#### **Card Type Variable:**

Here enter the variable which the gateway takes as the card type variable. **Card CVV2 Variable:**

Here enter the variable which the gateway takes as the CVV2 number.

#### **Date takes separate variables for Month and Year:**

Tick this check box if your gateway takes separate variables for month and year.

#### **Card Expiry Month Variable:**

Here enter the variable which the gateway takes as the card's expiry month variable.

#### **Card Expiry Year Variable:**

Here enter the variable which the gateway takes as the card expiry year variable.

#### **Card Expiry Date Format:**

Select the exact date format that the gateway takes, from the drop down menu.

#### **Card Address Variable:**

Here enter the variable which the gateway takes as the card address variable.

#### **Card City Variable:**

Here enter the variable which the gateway takes as the city variable.

#### **Card State Variable:**

Here enter the variable which the gateway takes as the card state variable.

#### **Card Country Variable:**

Here enter the variable which the gateway takes as the card country variable.

#### **Card Postal Code Variable:**

Here enter the variable which the gateway takes as postal code variable.

#### **Card Phone Number Variable:**

Here enter the variable which the gateway takes as phone number variable. **Card Fax Variable:**

Here enter the variable which the gateway takes as fax number variable. **Card Email Variable:**

Here enter the variable which the gateway takes as email address variable.

#### **Decimal Positions in Amount:**

Here enter the number of digits after the decimal position required in amount figure.

#### **Transaction ID:**

Here enter variable for the gateway takes for the transaction ID.

#### **Amount Variable:**

Here enter the variable which the gateway takes as amount variable.

#### **Amount Multiplier:**

Here enter the number which needs to multiplied with the amount

#### **Minimum Charge:**

This is the minimum amount of the transaction to be charged. If any of the transaction is lesser than the provided amount the gateway will still charge at least minimum charge.

#### **Is HTML Only:**

Tick this check box if the gateway is HTML. Other type can be API based gateways.

#### **Currency Code Variable:**

Here enter the variable which the gateway takes as currency code variable. **Response Variable:**

Here enter the exact variable the gateway takes as response variable. **Response Approval:**

Here enter the exact variable value the gateway gives for approval. For example "TRUE" or "FALSE".

• Click the **Next** button.

#### **Variable Name:**

This is the variable name of the already existing custom variable(s).

#### **Variable Description:**

This is the description of the respective variable(s).

#### **Action:**

This is the respective action you can perform for this variable

#### **Delete:**

Press delete button to remove the respective variable.

#### **Variable Name:**

Here enter the name for the new variable to be added.

#### **Variable Description:**

Here add any descriptive information required for the new variable to be added.

#### **Variable Value:**

Here you can put any values you want to assign to this variable.

#### **Has Fixed Value:**

Tick this check box if you want to keep this variable fixed for all your users. If unchecked, each reseller has to set it accordingly.

#### **HTTP Post Variable:**

Tick this check box if the variable is posted in the http.

#### **Save & Continue:**

Press this button if you want to save changes you have made and return back to this page to continue.

#### **Save & Return:**

Press this button if you want to save changes you have made on this page and return back.

# **EDIT GATEWAY:**

#### **To edit a gateway:**

- Click **Billing System** menu under **Hosting Manager** section.
- Click **Integrate/Edit Payment Gateway** submenu under the **Advanced Options**.
- On the **Integrate/Edit Payment Gateway** page, tick the option to edit gateway.
- You will be displayed with the *Currently Integrated Gateways*.
- Click the **Edit Gateway** button for the required gateway.
- On the Edit Gateway page update the information as required. This information is same as provided on adding a New Gateway page.

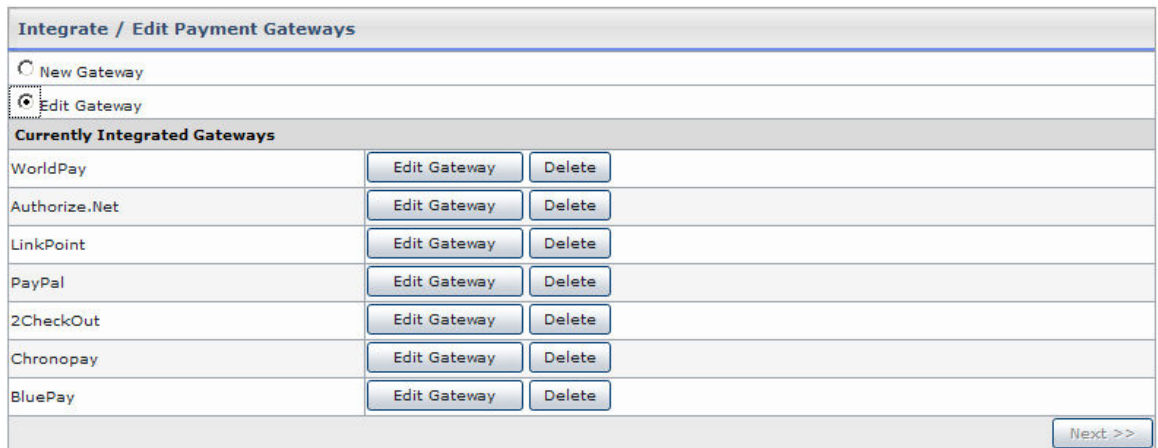
# **ACTIVATE/DEACTIVATE CURRENCY:**

The panel has multilingual support. To make the management easy and friendlier, panel also allows activating and deactivating regional currency of your choice whenever required.

### **Inactive Currencies:**

Following are all the inactive currencies in the panel. To activate a particular currency any time, simply tick the check box against the required currency name and click **>>** button, pointing towards the active currency column.

#### **Active Currencies:**

Following are all the active currencies in the panel. To deactivate a particular currency any time, simply tick the check box against the required currency name and click **<<** button, pointing towards the inactive currency column.

#### **Note:**

The currencies you activate here, will be displayed in your reseller's panel as inactive currencies and only those currencies will be available for resellers to activate further for their own use.

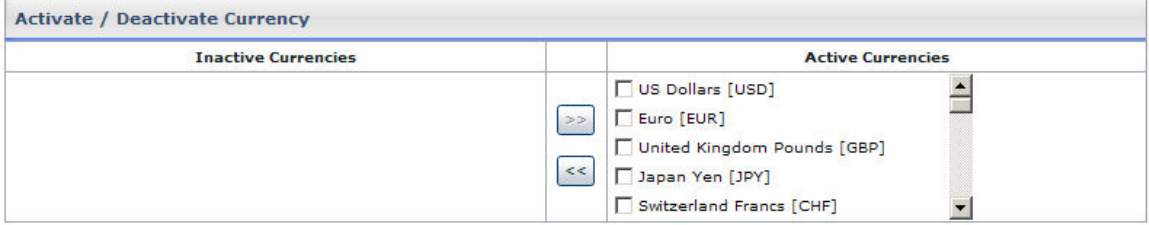

# **REPORTS**

The reports section provides you the details about all your resources being consumed including disk space, band width and hosting quota thus giving you a clear overview of your users and better understanding for your business.

HC8 comes with improved reports section each section comes with improved report layout and easy and readable reports designs.

# **This section consists of following sub section:**

- Hosting Quota
- Bandwidth Usage
- Disk Usage

# **BANDWIDTH USAGE**

Different websites use different bandwidth sizes depending on the type of data or business a website has and the number of users visiting that website.

Bandwidth is a key resource for hosing business so as a *hostadmin* you might be interested in viewing the details of your bandwidth consumption over all or on individual user level.

The bandwidth usage submenu is used to view the details about the bandwidth consumption. Following are the tasks you can perform as a *hostadmin*, for the bandwidth usage:

- Viewing general bandwidth details for all your resellers
- Viewing the graphical bandwidth consumption for resellers
- Viewing bandwidth usage report for a particular reseller
- Sending bandwidth consumption report email to a particular reseller
- Viewing graphical bandwidth consumption for a particular reseller

# **VIEWING GENERAL DETAILS OF BANDWIDTH CONSUMPTION FOR ALL YOUR RESELLERS**

### **To view the general details of the bandwidth of all your resellers:**

- Click the *Reports* menu under the *Hosting Manager* section
- Click the *Bandwidth Usage* submenu
- You will be displayed with the following bandwidth usage details:

#### **User Name:**

This is the login name of the user.

# **Allocated:**

This is the total band width allocated to the respective user.

# **Consumed:**

This is the total consumed bandwidth from the allocated amount.

#### **Left:**

This is the left amount of the bandwidth of the total allocated amount excluding he consumed amount.

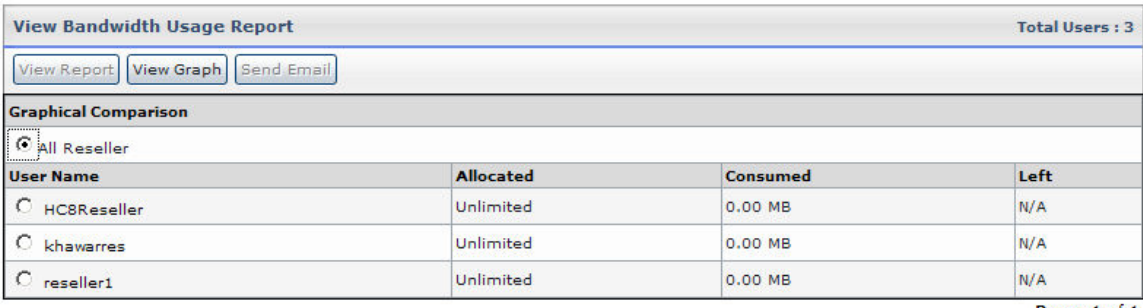

Page: 1 of 1

# **VIEWING BANDWIDTH USAGE REPORT OF A PARTICULAR RESELLER**

### **To view the detailed bandwidth usage report of a particular user:**

- Click the *Reports* menu under the *Hosting Manager* section
- Click the *Bandwidth Usage* submenu
- In the table listing click select the required user and press the *View Report* button
- You will be displayed with the following details:

#### **Plan Name:**

This is the plan(s) name the selected user has purchased. **Allocated:**

This is the respective allocated bandwidth to the plan(s).

### **Consumed:**

This is the consumed amount from the allocated bandwidth by the respective plan.

#### **Remaining:**

This is the remaining bandwidth of the allocated amount, excluding the consumed amount.

### **Total:**

In case the selected user has bought more than one plans, the total of each quantity for all plans is also displayed for your convenience.

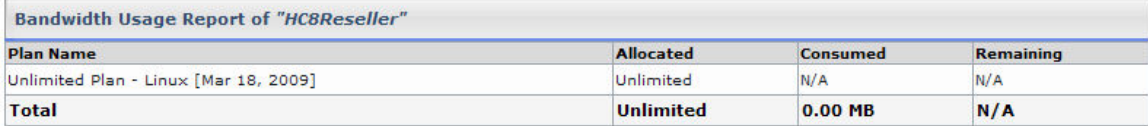

# **SENDING BANDWIDTH CONSUMPTION EMAIL REPORT TO A PARTICULAR RESELLER**

# **To send the bandwidth usage email report to a particular reseller:**

- Click the *Reports* menu under the *Hosting Manager* section
- Click the *Bandwidth Usage* submenu
- In the table listing click select the required user (reseller) and press the *Send Email* button
- The user will automatically be sent an email alert.

# **VIEWING GRAPHICAL BANDWIDTH CONSUMPTION FOR A PARTICULAR RESELLER**

**To view the graphical representation of the bandwidth consumption of a particular reseller:**

- Click the *Reports* menu under the *Hosting Manager* section
- Click the *Bandwidth Usage* submenu
- In the table listing click select the required user (reseller) and press the *View Graph* button.

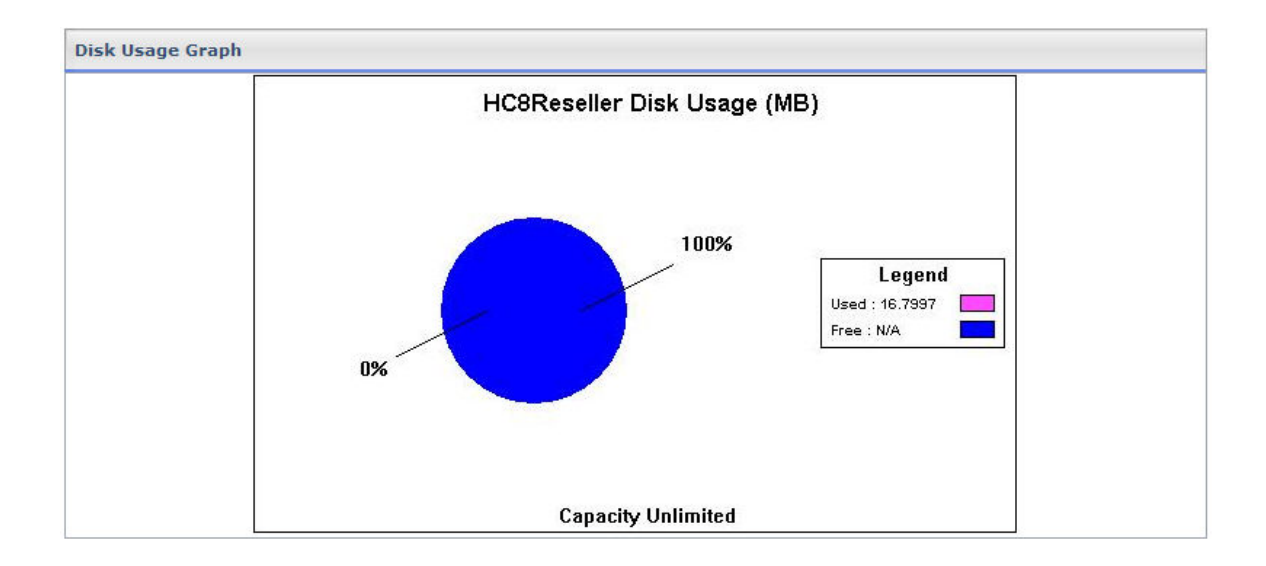

# **VIEWING THE GRAPHICAL CONSUMPTION OF ALL YOUR RESELLERS**

### **To view the graphical representation of the consumed bandwidth usage:**

- Click the *Reports* menu under the *Hosting Manager* section
- Click the *Bandwidth Usage* submenu
- Select the radio button for the all resellers and click the *Show Graph* button.
- You will be displayed with the Graphical Representation of all your resellers

### The *Horizontal* axis shows all your *resellers.*

The *vertical* axis shows the *bandwidth* scale.

You can select the any of the following duration for the bandwidth consumption:

- Current month
- Last month
- Last two months
- Last three months
- Last Four months
- Last Five months
- Last Six months

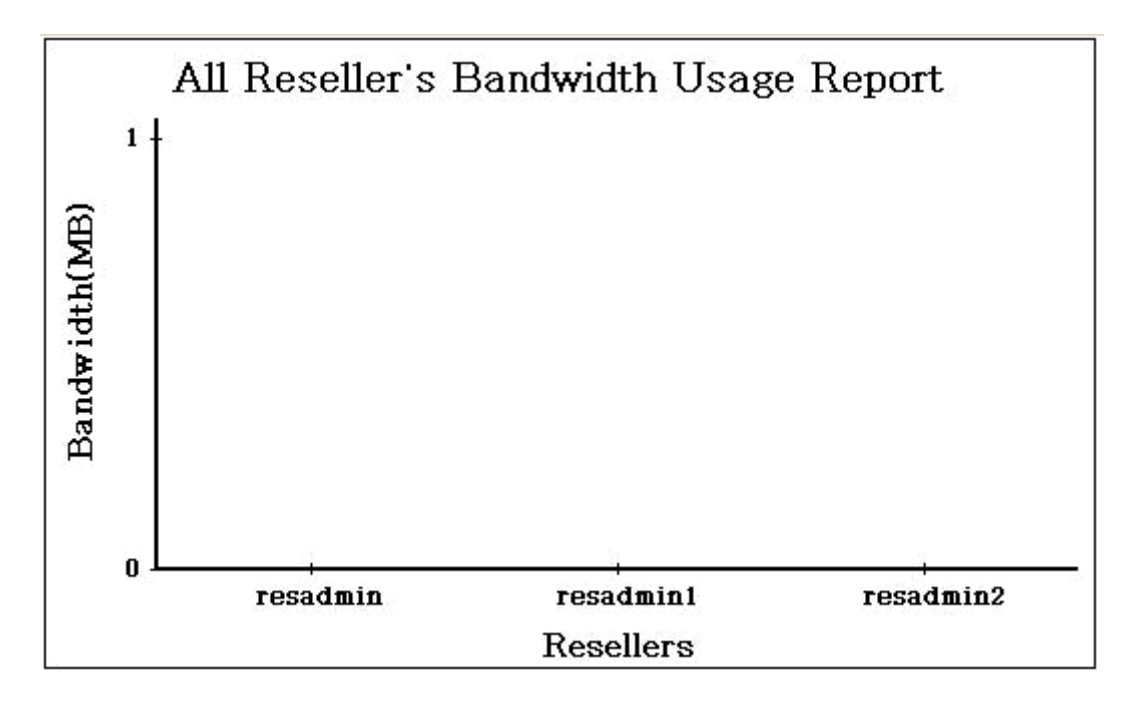

# **DISK USAGE**

The disk usage is a very useful feature that shows you a summary of how much disk space your clients are currently using. This shows the domains under each plan and summary of disk space used by individual folders following sum of total space allocated and used. The *Disk Quota* submenu is used to view the details about the disk space consumption.

### **Following are the tasks you can perform related to Disk Usage:**

- Viewing general details of disk consumption for all your resellers
- Viewing disk usage consumption details for a selected reseller
- Sending disk consumption report email to a particular reseller

# **VIEWING DETAILS OF DISK CONSUMPTION FOR ALL YOUR RESELLERS**

# **To view the general details of disk consumption for all your resellers:**

- Click the *Reports* menu under the *Hosting Manager* section
- Click the *Disk Usage* submenu
- You will be displayed with the following disk usage details for all your resellers in a table view listing.

### **User Name:**

This is the login name of the user.

**Allocated:**

This is the total disk space (measured in MB) allocated to the user.

### **Consumed:**

This is the amount the user has consumed from the allocated amount. **Left:**

This is the left amount of the disk space of the allocated amount excluding the consumed amount.

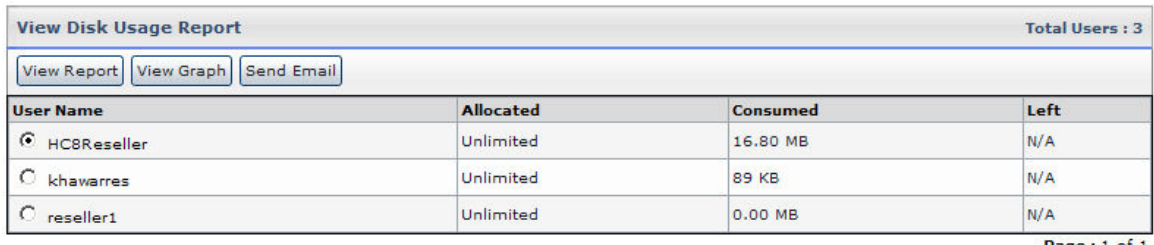

Page: 1 of 1

# **VIEWING DISK CONSUMPTION DETAILS FOR A SELECTED RESELLER**

# **To viewing the disk consumption details for a particular user:**

- Click the *Reports* menu under the *Hosting Manager* section
- Click the *Disk Usage* submenu
- In the table listing, select the required *reseller*'s login name and click the *View Report* button
- You will be displayed with the following disk usage details for the selected user.

### **Plan Name:**

This is the name of the plan(s) the selected user has bought. If the user has bought more than one plans, all of the purchased plans' details will be displayed here.

#### **Allocated:**

This is the allocated disk space (measured in MB) to the respective plan(s).

#### **Consumed:**

This is the disk space the respective plan has consumed.

#### **Remaining:**

This is the disk space left for each plan to be consumed.

#### **Total:**

In case the selected user has bought more than one plans, the total of each quantity for all plans is also displayed for your convenience.

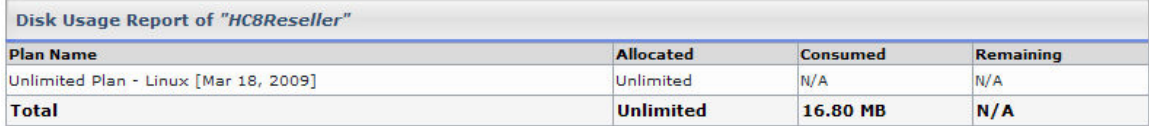

# **VIEWING THE DISK CONSUMPTION DETAILS FOR A PARTICULAR USER**

### **To view the disk consumption details for a particular user:**

- Click the *Reports* menu under the *Hosting Manager* section
- Click the *Disk Usage* submenu
- In the table listing, select the required reseller's login name and click the *View Report* button
- You will be displayed with the following disk usage details for the selected user.

### **Plan Name:**

This is the name of the plan(s) the selected user has bought. If the user has bought more than one plans, all of the purchased plans' details will be displayed here.

### **Allocated:**

This is the allocated disk space (measured in MB) to the respective plan(s).

#### **Consumed:**

This is the disk space the respective plan has consumed.

#### **Remaining:**

This is the disk space left for each plan to be consumed.

### **Total:**

In case the selected user has bought more than one plans, the total of each quantity for all plans is also displayed for your convenience.

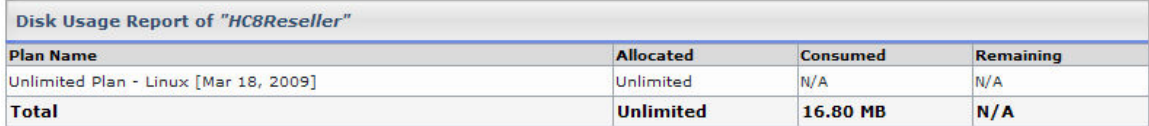

# **SENDING DISK CONSUMPTION EMAIL REPORT TO A PARTICULAR RESELLER**

**To send the disk usage email alert email:**

- Click the *Reports* menu under the *Hosting Manager* section
- Click the *Disk Usage* submenu
- In the table listing, select the required reseller's login name.
- Click the *Send Email* button
- The user will automatically be sent a report email.

# **HOSTING QUOTA**

The hosting quota submenu is used to view the quota related to the hosting resources. It provides you with all the details about your hosting resources. How much are sold how many left etc.

### **Following are the tasks you can perform related to the Hosting Quota:**

- Searching a particular user.
- Viewing all your users and their number of purchased plan.
- Viewing Hosting Quota details of a selected reseller.
- Viewing plan wise consumption statistics of a particular resource.

# **SEARCHING A PARTICULAR USER FOR REPORTS SECTION**

#### **To search a particular user:**

- Click the *Reports* menu under the *Hosting Manager* section
- Click the *Hosting quota* submenu
- Above the table view listing, enter the login name of the user you want to search and click the search icon
- If the user exits you will be displayed with the details of the user.

User Name :

# **VIEWING ALL YOUR USERS AND THEIR NUMBER OF PURCHASED PLANS**

### **To view the details of all your users and their respective plan details:**

- Click the *Reports* menu under the *Hosting Manager* section
- Click the *Hosting Quota* submenu
- You will be displayed with the following details about your users:

#### **User Name:**

This is the login name of the user. Here all the users under your hosting are displayed. You can select any of the required user and view the hosting quota details of that user.

### **Purchased Plan:**

This is the number of plan(s) the respective user has purchased.

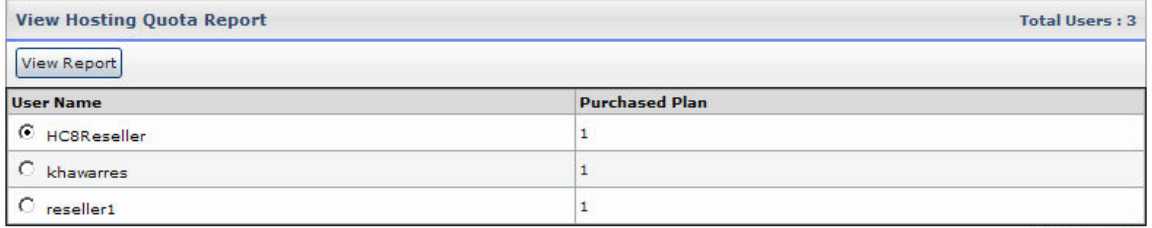

Page: 1 of 1

# **VIEWING HOSTING QUOTA DETAILS FOR A PARTICULAR RESELLER**

### **To view the hosting quota details of a particular reseller:**

- Click the *Reports* menu under the *Hosting Manager* section
- Click the *Hosting Quota* submenu
- In the table listing, select the required user and press the *View Report* button
- You will be displayed with the following report details:

#### **Resource Name:**

This is the resource name. Double click a resource name to view it further details.

**Allocated:**

This is the allocated quantity of the resource.

**Sold:**

This is the total sold amount of this resource.

#### **Consumed:**

This is the consumed amount of the resource from the sold quantity.

#### **Left to Sell:**

This is the amount of the resource which is still left to be sold.

#### **Left to Consume:**

This is the amount that is left to be consumed, from the sold amount.

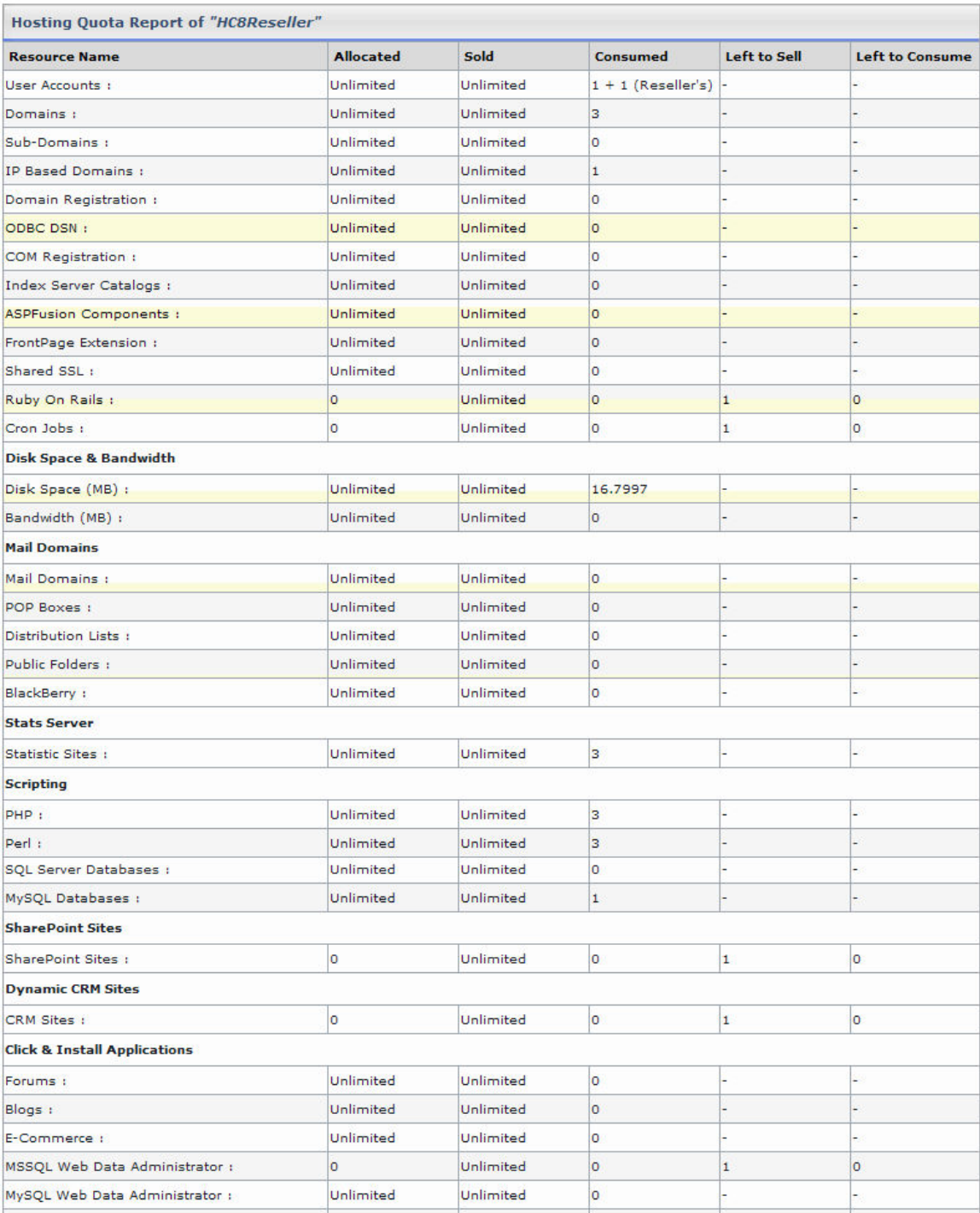

# **VIEWING PLAN WISE CONSUMPTION STATISTICS OF A PARTICULAR RESOURCE**

**To view the hosting quota details of a particular resource:**

- Click the *Reports* menu under the *Hosting Manager* section
- Click the *Hosting Quota* submenu
- In the table listing, select the required user for whom you want to view the detailed statistics of a particular resource and press the *View Report* button
- You will be displayed with the resource details
- Now double click the required resource name, you will be displayed with the detailed plan wise statistics of that resource.

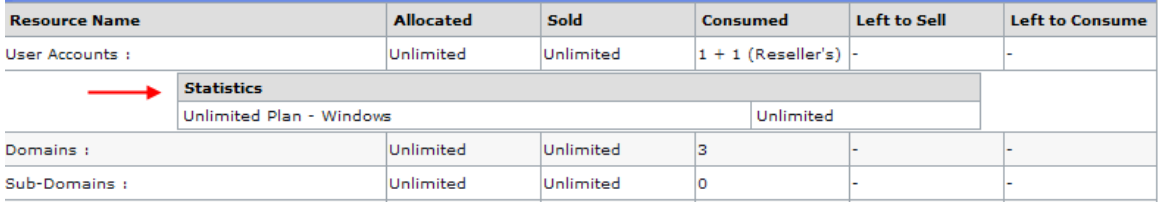

# **Toolbox**

# **TOOLS**

This is one of the key area from the configurations and settings point of view like *Global Settings* and *My Server* section. Here you can see all the tools which might be required by a website for proper functioning. It also consists of all the third party integrations. As a *hostadmin* you can only view the details of most of them on your websites and your *reseller* or the respective *webadmin* can perform the configurations as required.

# **The tools section consists of the following sub‐sections:**

- Folder Manager
- Mail Manager
- Database Manager
- Domain Registration
- Front Page Manager
- Stats Manager
- Scripting Manager
- DNS Manager
- COM Manager
- ACL Manager
- DSN Manager
- SSL Manager
- Index Server Manager
- ASPFusion
- Forums Manager

# **TOOLS**

This is one of the key area from the configurations and settings point of view like *Global Settings* and *My Server* section. Here you can see all the tools which might be required by a website for proper functioning. It also consists of all the third party integrations. As a *hostadmin* you can only view the details of most of them on your websites and your *reseller* or the respective *webadmin* can perform the configurations as required.

### **The tools section consists of the following sub‐sections:**

- Folder Manager
- Mail Manager
- Database Manager
- Domain Registration
- Front Page Manager
- Stats Manager
- Scripting Manager
- DNS Manager
- COM Manager
- ACL Manager
- DSN Manager
- SSL Manager
- Index Server Manager
- ASPFusion
- Forums Manager

# **FOLDER MANAGER**

This submenu is used to manage your site folders/files through HTML, rather than an FTP tool or other third-party application. You can upload, create or delete files, organize files in folders, and edit files.

### **In this section you can:**

- View the details of your folders
- Perform folder management tasks
- Add new folder or file
- Zip a folder or file
- Upload folder or file

# **VIEWING DETAILS OF YOUR FILE(S)/FOLDER(S)**

# **To view the details of the folders:**

- Click the *Tool* menu under the *Toolbox* section
- Click the *Folder Manager* submenu
- You will be displayed with the following details for your folders:

### **Folders:**

Here you will be displayed with all the folders and their hierarchy with respect to users. Each user has a folder. All the users are created in the www root folder so at the top of the folder hierarchy is root folder. The root folder has all the resellers' folders. Each reseller then has its respective webadmins' folders and each webadmin has website(s) folder(s). Further each website has its own hierarchy of files/folders.

### **Listing of Files/Folders:**

This is the detail listing of the file or folder of the folder selected at the left side.

#### **Name:**

This is the name of the file/folder.

# **Type:**

This is the type of the file/folder.

### **Size:**

This is the size of the file/folder.

### **Last Modified:**

This is the date when the file/folder was last modified.

### **Actions:**

It allows you to delete/rename the selected file as required.

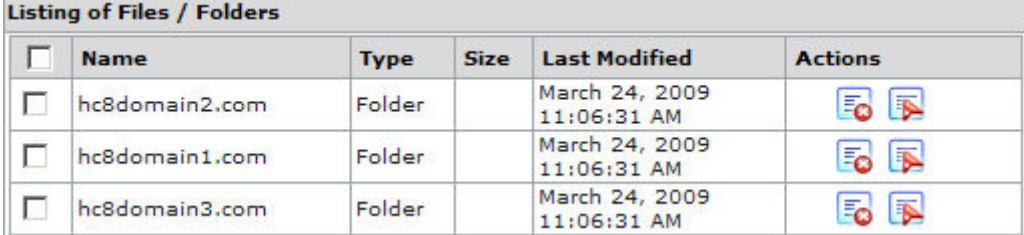

# **PERFORMING FOLDER MANAGEMENT TASKS**

The folders which are already uploaded may require some management task to be performed, they many include:

- Deleting an existing file or folder
- Renaming an existing file or folder

# **To Delete a file or folder:**

- Click the *Tool* menu under the *Toolbox* section
- Click the **Folder Manager** submenu
- In the **Actions** section
- Click the **Delete Fo** button to delete the selected file or folder

### **To Rename a file or folder:**

- Click the *Tool* menu under the *Toolbox* section
- Click the **Folder Manager** submenu
- In the **Actions** section
- Click the **Rename b**utton to rename the selected file or folder

# **ADDING A NEW FOLDER/FILE**

### **To add a new folder:**

- Click the **Tools** menu under the **Toolbox** submenu
- Click the *Folder Manager* submenu
- Under the *Folders* section locate the right path/location for the new file.
- To add a new file click the *Add New File* button
- A *File Open Dialogue* will open, locate the required file and click the *Open* button
- The new file will be added

### **To add a new folder:**

- Click the **Tools** menu under the **Toolbox** submenu
- Click the *Folder Manager* submenu
- Under the *Folders* section locate the right path/location for the new folder.
- Click the *Add New Folder* button*.*
- A file open dialogue will open, locate the required folder and click the *Open* button the new folder will be added

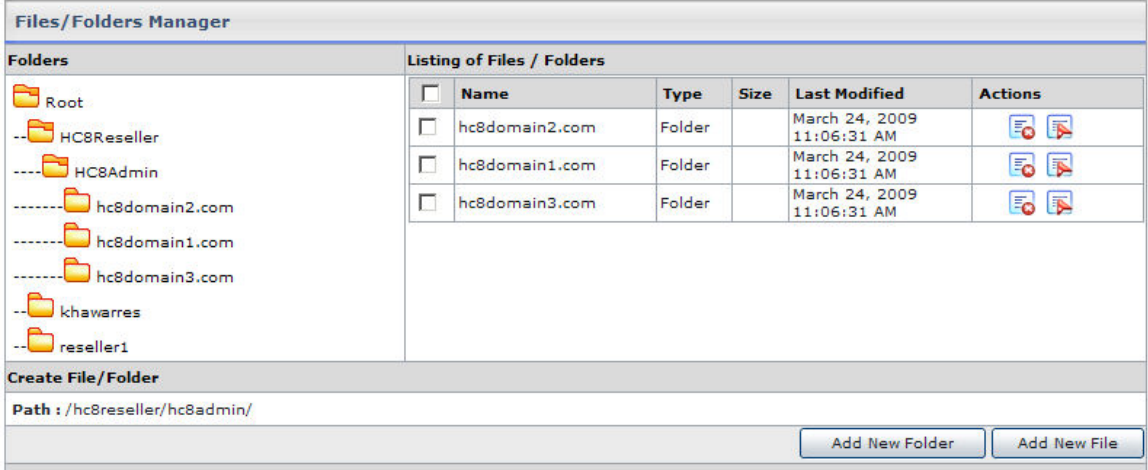

# **ZIP A FOLDER/FILE**

# **To Zip a file or folder:**

- Click the *Tools* menu under the *Toolbox* submenu
- Click the *Folder Manager* submenu
- Provide the following information related to the zip file/folder and press the **Zip selected file/folder** button:

### **Path:**

This is the path for the file/folder required to be zipped.

**Archive Name:**

Here enter the required archive name.

### **Also ZIP Sub Folders:**

If you also want to zip the sub folder, tick this check box.

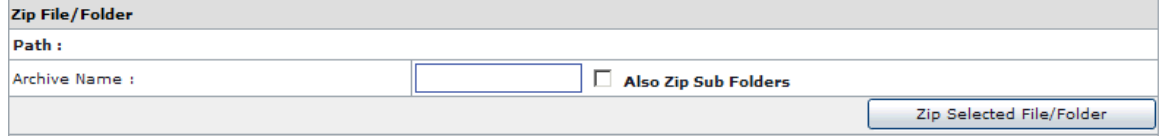

# **UPLOADING A FOLDER/FILE**

### **To upload a file or folder:**

- Click the *Tools* menu under the *Toolbox* section
- Click the *Folder Manager* submenu
- Under the *Upload File* section, perform the uploading as follows:

### **Path:**

To provide the path for the uploading files press this button. Using the panel you can upload four files at a time. If you want to upload many files you can also use any FTP tool to upload your files.

### **Browse:**

Click the browse button to provide the exact path for the file(s) to be uploaded.

#### **Upload:**

Click the upload file button to upload the selected file(s).

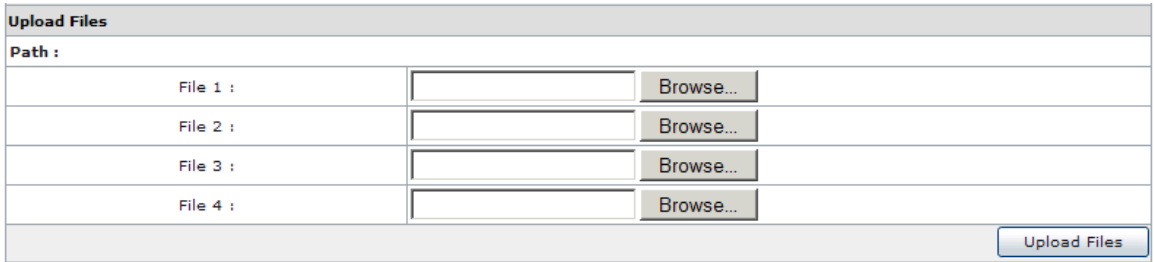

# **DOMAIN REGISTRATION**

Domain Registration is a process of selecting a unique name on the Internet. If no other such name exists all over the internet only then you can successfully register the desired name. A domain name is always unique over the internet

### **These are the task you can perform related to domain name registrations:**

- Viewing all the existing Registered Domains
- Check if a particular domain exists
- Register a domain
- Extend the registration duration of an already registered domain
- Change password of an existing registered domain
- Change contact information of existing domain
- Change the Name Server of an existing domain
- Viewing details of an existing domain
- Deleting an existing domain

# **VIEWING ALL THE EXISTING REGISTERED DOMAINS**

### **To view the details of an existing domain:**

- Click the *Tools* menu under the *Toolbox* section.
- Click the *Domain Registration* submenu.
- In the table listing you will be displayed with the following details about the registered domains.

### **Domain Name:**

This is the name of the website. The entire registered domains are shown in this table listing.

### **Registration Date:**

This is the date when the respective website was registered.

# **Creator:**

This is the login name of the webadmin who owns the website.

# **CHECKING IF A PARTICULAR DOMAIN EXISTS**

### **To check if a particular domain already exists or not:**

- Click the *Tools* menu under the *Toolbox* section
- Click the *Domain Registration* submenu
- Click the *Check Domain* submenu
- Enter the desired name for the domain you want to register in the *Domain Name* text box and click the *Check Domain* button. You will be displayed with respective outcome

### **Note:**

Your selected domain registrar is shown at top right corner

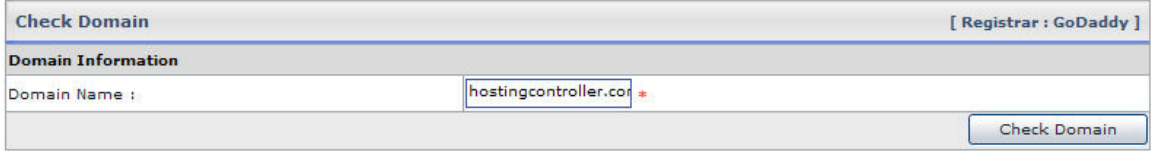

# **REGISTERING A DOMAIN**

### **To register a domain:**

- Click the *Tool* menu under the *Toolbox* submenu
- Click the *Domain Registration* link
- Click the *Register Domain* submenu
- Provide the following information and click the *Register Domain* button.

#### **Domain Information:**

Following is the domain information required for domain registration **Domain Name:**

Here enter the name of the domain you want to register.

#### **Domain Password:**

Here enter a password for your domain.

#### **Organization:**

Here enter your organization name.

#### **Registration Period:**

Select the suitable period for the domain registration from the drop down menu.

#### **Shopper Information:**

Following is the shopper information required for domain registration **Shopper ID:**

Here enter the Shopper ID.

### **Shopper Password:**

Here enter a Shopper password.

#### **Add Privacy:**

Select the checkbox to add domain privacy to this domain.

#### **DNS Servers:**

Following is the information related to the DNS servers, it is required for the domain registration.

#### **Primary Name Server:**

Here enter your primary name server.

#### **Secondary Name Server:**

Here enter your secondary name server.

### **Administrative Contact:**

Following is the administrative contact.

#### **Handle:**

Here enter the handle (username).

### **First Name:**

Here enter your first name.

#### **Last Name:**

Here enter your last name.

**Organization:**

Here enter your organization name.

#### **Email Address:**

Here enter the email address. This may be used for the correspondence.

#### **Street Address:**

Here enter your street address.

**City:**

Here enter he name of your city.

#### **Country:**

Here enter your country name.

#### **Province / State:**

Here enter your province or state.

#### **ZIP / Postal Code:**

Here enter the zip/ postal code of your area.

#### **Phone No:**

Here enter your phone number.

**Fax NO:**

Here enter the fax number if any.

#### **Organization:**

Here enter the organization name if any.

#### HC8\_HostAdmin\_Manual

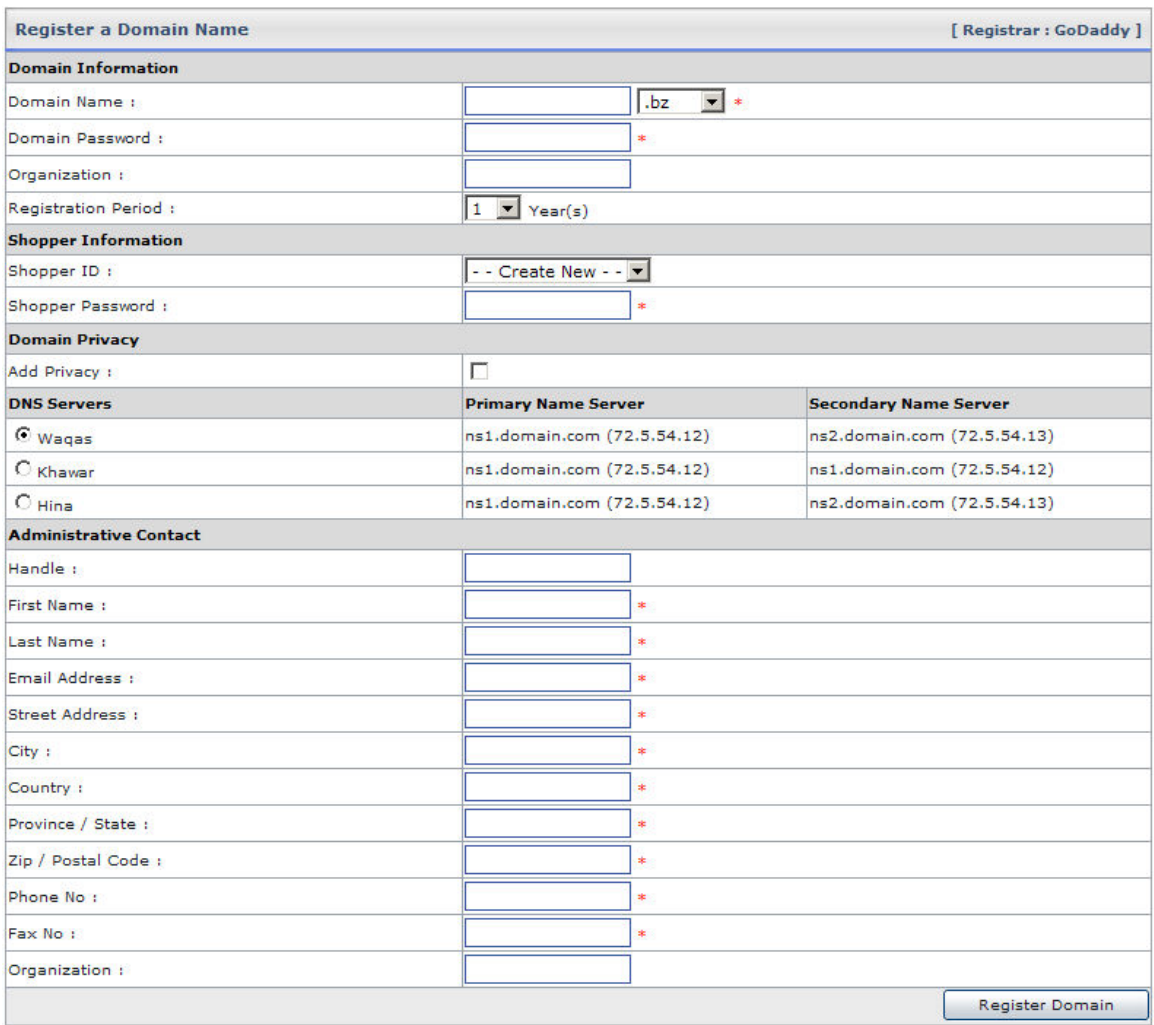

# **EXTENDING REGISTRATION DURATION OF A REGISTERED DOMAIN**

### **To extend the registration duration of an already registered domain:**

- Click the *Tool* menu under the *Toolbox* section
- Click the *Domain Registration* submenu
- In the table listing select the required domain and click the *Extend Duration* button
- On the domain registration page, provide the following information:

### **Domain Name:**

This is the name of the selected domain. This is a pre‐populated value for your convenience.

### **Expiration Date:**

This the current expiration date of the selected domain.

#### **Registration Period:**

Select the required registration period from the drop down menu.

### **Extend Duration:**

Click this button to extend the date you have set for the selected domain.

### **Note:**

If your domain's registration period is passed your domain will expire, and some other domain can be registered with the same name.

# **CHANGING PASSWORD OF A REGISTERED DOMAIN**

# **To change the password of an existing registered domain:**

- Click the *Tools* menu under the *Toolbox* section
- Click the *Domain Registration* submenu
- In the table listing select the required domain and click the *Change Password* button
- Provide the following information on the *Change Password* page for the selected domain:

**Domain Name:** This is the pre‐populated name of the selected website. **New Password:** Here enter the new password. **Change Password:** Click this button to set the new password

# **CHANGING CONTACT INFORMATION OF A REGISTERED DOMAIN**

# **To change the contact information of an existing registered domain:**

- Click the *Tool* menu under the *Toolbox* section
- Click the *Domain Registration* submenu
- In the table listing select the required domain and click the *Change Contact* button.
- Update the information on the change contact page as follows and press the *Update Contact* information button:

#### **Domain Name:**

This is the pre‐populated name of the selected website.

#### **Administrative Contact:**

Following is the administrative contact; you can update any information if required.

#### **Handle:**

Here update the handle (username).

**First Name:**

Here update your first name.

#### **Last Name:**

Here update your last name.

#### **Organization:**

Here update your organization name.

### **Street Address:**

Here update your street address.

### **Country:**

Here update your country name.

### **Province / State:**

Here update your province or state.

**City:**

Here update he name of your city.

### **Phone NO:**

Here update your phone number.

### **ZIP / Postal Code:**

Here update the zip/ postal code of your area.

#### **Fax No:**

Here update the fax number if any.

### **Email Address:**

Here update the email address. This may be used for the correspondence.
# **CHANGING NAME SERVER OF A REGISTERED DOMAIN**

### **To change the name server of an existing domain:**

- Click the *Tools* menu under the *Toolbox* section
- Click the *Domain Registration* menu
- In the table listing click the required domain and press the *Change NS* button
- On the *Change Name Server* page, provide the following information as required and press the *Change NS* button.

### **Domain Name:**

This is the pre‐populated name of the selected website.

### **DNS Server:**

These are all the DNS servers in the cluster. Select the radio button adjacent to the required DNS server and it will be selected as the new name server. **Primary Name Server:**

This is the respective Primary Name Server.

### **Secondary Name Server:**

This is the respective Secondary Name Server.

### **VIEWING DETAILS OF A REGISTERED DOMAIN**

### **To view the details of an existing domain:**

- Click the *Tools* menu under the *Toolbox* section
- Click the *Domain Registration* menu
- In the table listing click the required domain and press the *Details* button. You will be displayed it the following details about the domain

### **Domain Name:**

This is the name of the selected website.

**Hosting Plan:**

This is the plan name under which the domain is made.

**Registrar:**

This is the domain registrar which is used to register the domain.

**Registration Date:**

This is the registration date of the domain.

**Expiration Date:**

This is the expiration date of the selected domain.

**Primary Name Server:**

This is the primary name server for the selected domain.

#### **Secondary Name Server:**

This is the secondary name server for the selected domain.

**Note:**

The details that are displayed here are the details saved by the panel and not by the domain registrant.

# **DELETING A REGISTERED DOMAIN**

### **To delete an existing mail domain:**

- Click the *Tool* menu under the *Toolbox* section
- Click the *Domain Registration* submenu
- In the table listing select the required domain and click the *Delete* button

#### **Note:**

- When you select to delete a domain, it is only deleted from the panel.
- Only the test domain is deleted.

### **FRONTPAGE MANAGER**

This submenu is used to publish your web site using Microsoft FrontPage™. These extensions can occasionally become corrupt, so you can uninstall and then reinstall FrontPage™ Extensions whenever required.

### **To view the Front Page Manager details:**

- Click the *Tools* menu under the *Toolbox* section.
- Click the *FrontPage Manager* submenu
- You will be displayed with the following details of ForntPage Extensions for your websites.

### **Website Name:**

This is name of the websites. You can sort the websites on eh basis of their names.

#### **Creator:**

This the login name of the user who created this website.

#### **Status:**

This is the current status of the front page extension, it can be active or inactive. If the front extensions are installed on the respective website it is active.

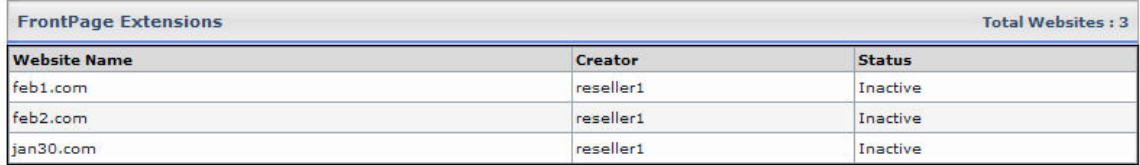

# **STATS MANAGER**

Each of the website produces some online statistics. This statistic includes visitor information, page views, clicks and much more. The Stats Manager submenu is used to view and manage these statistics.

### **Following are the tasks you can perform under the Stats Manager:**

- Searching a stats site
- Viewing stats of a site
- Viewing all your stats site

# **SEARCHING A STATS SITE**

### **To search a stats site:**

- Click the *Tools* menu under the *Toolbox* section
- Click the *Stats Manager* submenu
- Above the table listing, enter the required website name in the search text field and press the search icon.

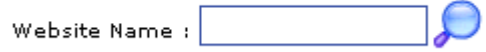

# **VIEWING STATISTICS OF A WEBSITE**

### **To view the statistics of a site:**

- Click the *Tools* menu under the *Toolbox* section
- Click the *Stats Manager* submenu
- In the table listing, click the *View Stats* link under the *Actions* column for the required site.

**Note:**

To view the details of the stats for your website, stats server should be enabled.

# **VIEWING ALL YOUR STATS SITE**

### **To view details of the entire stats site:**

- Click the *Tool* menu under the *Toolbox* section
- Click the *Stats Manager* submenu
- You will be displayed with the following details about the stats site:

### **Website Name:**

This is the name of the website. You can sort this column on the basis of the website name.

### **Creator:**

This is the reseller/ webadmin who created this website. You can sort this table listing on the basis of creator.

### **Action:**

This is the action you can take for the respective website. To view statistics of the selected website click the *View Stats* hyperlink.

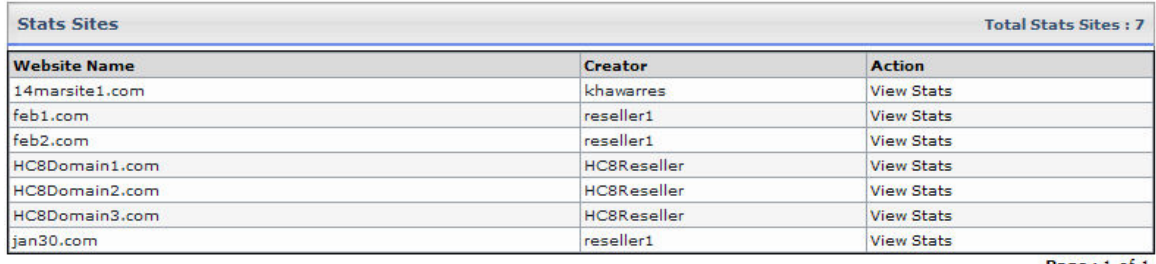

## **SCRIPTING MANAGER**

Many websites require a scripting language to display their contents correctly. At the same time enabling every type of scripting for all the websites is not safe as well. So the panel allows you to enable or disable scripting for the required websites only thus ensuring security.

The scripting manager allows you to enable or disable the scripting languages for the selected website, but this is the task of a *reseller* or a *webadmin*. As a *hostadmin* you can only view the scripting details on the websites.

**Following are the tasks you can perform under the scripting manager:**

- Searching a website for the scripting manager
- Viewing details of the PHP enabled websites
- Viewing details of the Cold Fusion enabled websites
- Viewing details of the ASP Net enabled websites
- Viewing details of the Perl enabled websites

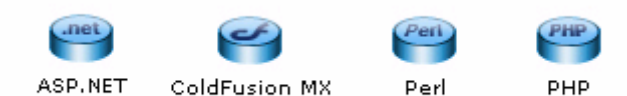

# **SEARCHING WEBSITE FOR THE SCRIPTING MANAGER**

### **To search the website to check scripting status:**

- Click the *Tools* menu under the *Toolbox* section
- Click the *Scripting Manager* submenu
- Above the table listing, enter the website name, of the website for which you want to check the scripting status, in the search text field and press the search icon.

Website Name :

### **VIEWING PERL ENABLED WEBSITES**

### **To view the details of the Perl enabled websites:**

- Click the *Tools* menu under the *Toolbox* section
- Click the *Scripting Manager* submenu
- Click the *Perl* link
- You will be displayed with the following Perl details in a table listing:

### **Website Name:**

This is the name of the selected website. You can sort the table listing on the basis of the website name.

### **Creator:**

This is the login name of the user who created the website. It can be a *reseller* or a *webadmin*. The table can also be sorted on the basis of the creator.

### **Status:**

This is the status of the Perl scripting on the website. It can be *ON* or *OFF*.

### **VIEWING COLD FUSION ENABLED WEBSITES**

### **To view the details of the Cold Fusion MX enabled websites:**

- Click the **Tools** menu under the **Toolbox** section
- Click the **Scripting Manager** submenu
- Click the **Cold Fusion MX** link
- You will be displayed with the following Cold Fusion MX details in a table listing:

### **Website Name:**

This is the name of the selected website. You can sort the table listing on the basis of the website name.

### **Creator:**

This is the login name of the user who created the website. It can be a reseller or a webadmin. The table can also be sorted on the basis of the creator.

### **Status:**

This is the status of the Cold Fusion MX scripting on the website. It can be *ON* or *OFF*.

### **Version:**

This is the version of the Cold Fusion MX.

# **VIEWING PHP ENABLED WEBSITES**

### **To view the details of the PHP enabled websites:**

- Click the *Tools* menu under the *Toolbox* section
- Click the *Scripting Manager* submenu
- Click the *PHP* link
- You will be displayed with the following details in a table listing:

### **Website Name:**

This is the name of the selected website. You can sort the table listing on the basis of the website name.

### **Creator:**

This is the login name of the user who created the website. It can be a reseller or a webadmin. The table can also be sorted on the basis of the creator.

### **Status:**

This is the status of the PHP scripting on the website. It can be *ON* or *OFF*.

### **VIEWING ASP.NET ENABLED WEBSITES**

### **To view the details of the ASP enabled websites:**

- Click the *Tools* menu under the *Toolbox* section
- Click the *Scripting Manager* submenu
- Click the *ASP* link
- You will be displayed with the following ASP details in a table listing:

### **Website Name:**

This is the name of the selected website. You can sort the table listing on the basis of the website name.

### **Creator:**

This is the login name of the user who created the website. It can be a reseller or a webadmin. The table can also be sorted on the basis of the creator.

### **Status:**

This is the status of the ASP.Net scripting on the website. It can be ON or OFF.

### **Version:**

This is the version of the ASP.NET.

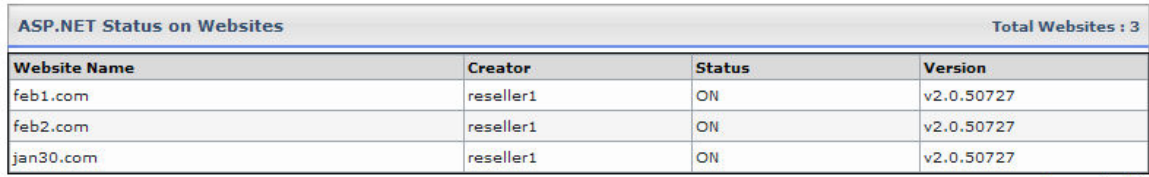

# **DNS MANAGER**

This submenu is used to manage DNS. The DNS is a type of name server, which is required to convert domain names into IP addresses on the Internet.

### **Following tasks can be performed related to DNS managements:**

- Viewing all the DNS Zones
- Editing a DNS zone

# **VIEWING ALL THE DNS ZONES**

### **To view the details of the all the dns zones in your cluster:**

- Click the *Tools* menu under the *Toolbox* section
- Click the *DNS Manager* submenu
- You will be displayed with the following details about the DNS zones

### **Zone Name:**

Following are all the DNS zones.

**Creator:**

This is the login name of the user who created the website.

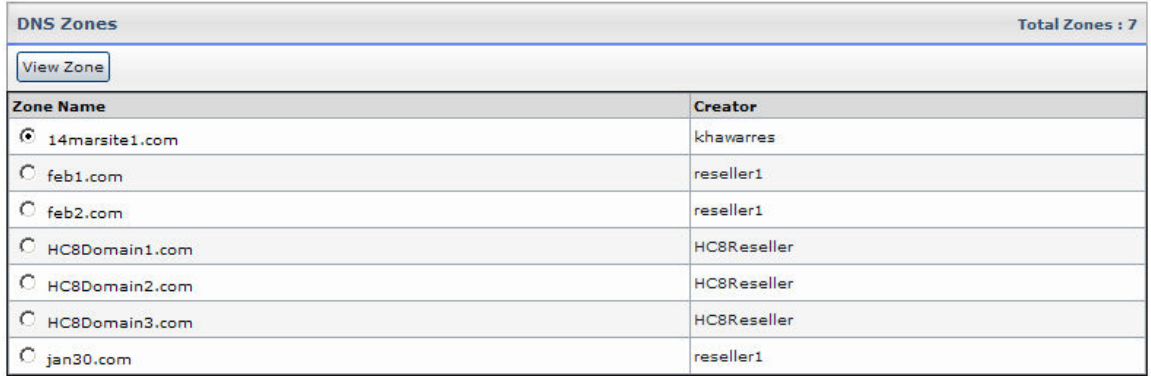

# **EDITING A DNS ZONE**

### **To edit a** *DNS zone***:**

- Click the *Tools* menu under the *Toolbox* section
- Click the *DNS Manager* button
- In the table listing, select the required zone and click the *View Zone* button

**Note:**

You must always be very careful editing a DNS zone and if even a minor mistake is done then the site is not reachable any more.

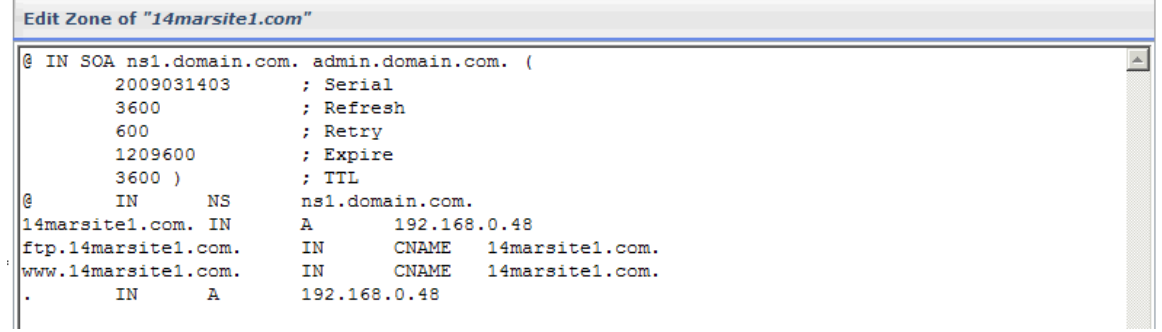

### **COM MANAGER**

COM components allow the same block of library code to be shared between several tasks rather than each task containing separate copies of the routines it uses.

You can manage your website COMs from the panel. And the *COM Manager* submenu is used to view and manage the COM components.

### **Following are the task you can perform for the panel:**

- View all the registered COMs in your cluster
- Register a new COM
- Unregister an already registered COM

# **VIEWING ALL THE REGISTERED COMs**

### **To view the details of** *COM* **in your cluster:**

- Click the *Tool* menu under *Toolbox* section
- Click *COM* link
- In the registered COM's table listing you will be displayed with the following details about all the COMs:

**COM Name:** This is the COM name. **Associated Website:** This is the associated website to the respective COM. **Server Name:** This is the server name where the COM is registered.

### **REGISTERING A NEW COM**

### **To register a new** *COM*

- Click the *Tools* menu under the *Toolbox* section
- Click the *COM* link
- Provide the following information, and click the *Register COM* button:

### **Associated Website:**

Here update the name of the website associated with the COM you want to register.

**COM Path:**

Here update the path for the COM being registered.

#### **Browse Button:**

To locate the accurate path for the COM, click the browse button.

### **Register COM:**

To register the updated COM click this button.

# **UNREGISTERING A COM**

### **To unregister a** *COM***:**

- Click the *Tools* menu under the *Toolbox* section.
- Click the *COM Manager* submenu.
- In the registered COM table listing, select the required COM and press the *UnRegister* button.

### **ACL MANAGER**

ACL, refers to Access Control List, is a method for limiting the use of a specific resource to authorised users only. Most network security systems operate by allowing selective use of services.

The panel provides **ACL Manager** to control and limit access to data for authorised users only. The **ACL Manager** link is used to set permissions on the file and folders for a particular user(s).

Following are the tasks you can perform as a **hostadmin** related to **ACL Manger:**

- View permissions details of all the website folders/files.
- How to view, set or remove access permissions for the particular file or folder.

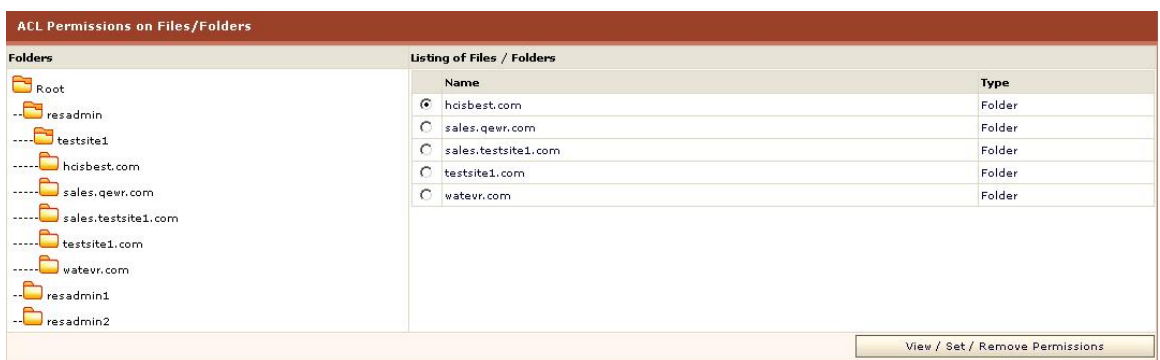

# **VIEWING PERMISSIONS DETAILS FOR ALL THE WEBSITE FILE/FOLDERS**

### **To view the access details of all the website folders:**

- Click the *Tool* menu under the *Toolbox* section
- Click the *ACL* link
- You will be displayed with the following details about the folder permissions:

### **Folders:**

Here you will be displayed with all the folders and their hierarchy with respect to users. Each user has a folder.

### **Listing of files / folders:**

This is the detail listing of the file or folder of the folder selected at the left side.

### **Root:**

All the users are created in the www root folder so at the top of the folder hierarchy is root folder. The root folder has all the resellers' folders.

### **List of Resellers (with respective webadmins):**

Following is the list of all your resellers. Each reseller then has its respective webadmins' folders and each webadmin has website(s) folder(s). Further each website has its own hierarchy of files/folders

### **Name:**

This is the name of the file/folder.

### **Type:**

This is the type of the file/folder.

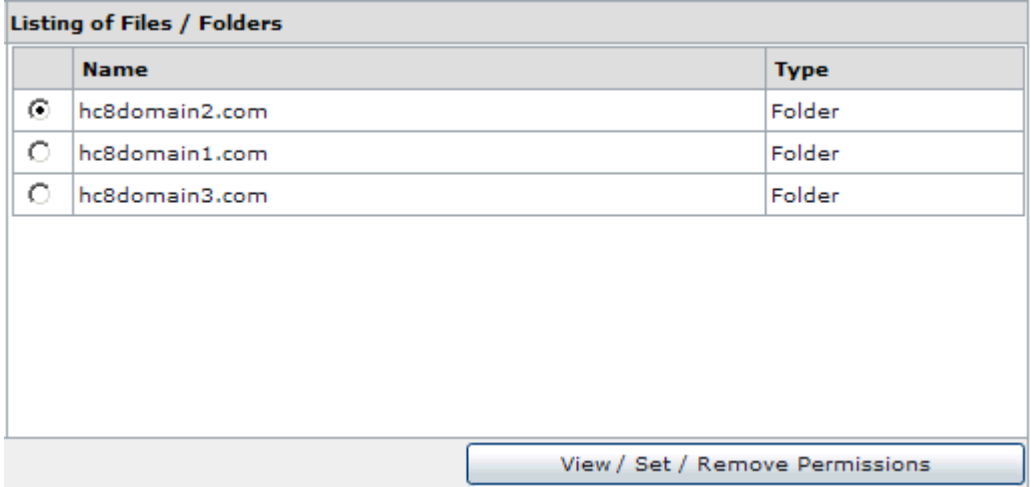

# **HOW TO VIEW/SET/REMOVE ACCESS PERMISSIONS FOR PARTICULAR FILE/FOLDER**

To *View/Set/Remove* access permissions for a particular folder(s)/file(s) of a website:

- Click the *Tools* menu under the *Toolbox* section
- Click the *ACL* link.
- You will be displayed with the folder(s)/file(s) details.
- Select the required folder(s)/file(s) and click the *View/Set/Remove Permissions.*
- You will see the following information on the permissions page. Preform the access permission tasks as required:

**Select user to whom you wish to assign permissions for this object: Path:**

This is the path of the selected folder. For your ease it is pre‐populated. **Users:**

These are all the users on your server.

#### **Permissions:**

These are all the possible permissions you can set for the respective users.

#### **Inheritance:**

This is the inheritance options that can be applied to the selected folder

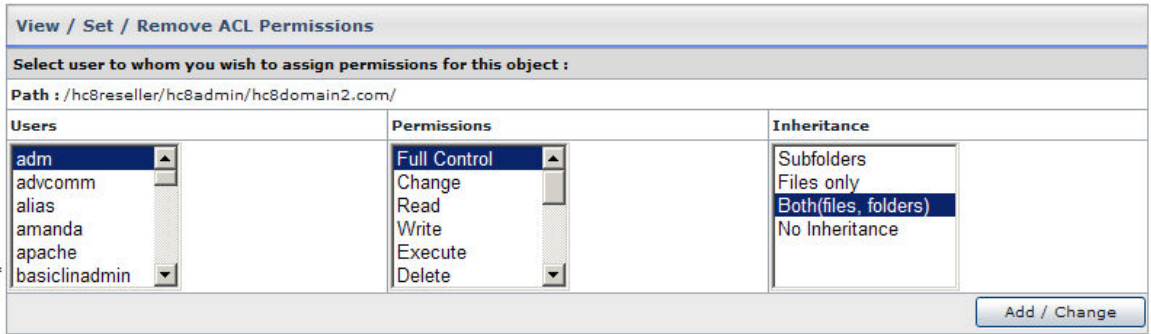

# **DSN MANAGER**

This submenu is used to view the DNS details of the selected website. The DSN is generally used in an application to take information from the database.

### **To view the details of all the DSN on your website**

- Click the *Tools* menu under the *Toolbox* section
- Click the *DSN Manager*
- You will be displayed with the following details about the DSN:

### **DSN Name:**

This is the name of the DSN.

**Driver Type:**

This is the driver type.

### **Creator:**

This is the creator who created this DSN.

**Associated Website:**

This is the associated website with this DSN.

### **Cold Fusion MX:**

This is the version of Cold Fusion MX.

### **SSL MANAGER**

The shared SSL certificate enables Internet Service Providers (ISPs) to provide SSL (Secure Sockets Layer) encryption and business authentication to Web business customers, but without the need to issue unique digital certificates to each hosted customer.

This submenu is used to manage SSL. As a hostadmin you van only view the SSL details.

### **To view the details of SSL Manager:**

- Click the *Tools* menu under the *Toolbox* section.
- Click the *SSL Manager* link.
- You will be displayed with the following details about the SSL:

### **SSL Name:**

This is the name with which the shared SSL is created.

### **Website Name:**

This is the name of the website.

#### **Creator:**

This is the login name of the user who created the SSL.

### **Path:**

This is the path on which SSL share is mapped. Customer uploads his files to this path and then accesses his files as https://secure.provider.com/ShareName.

# **INDEX SERVER MANAGER**

The index server builds an index (catalog) of the selected website that can be easily searched from any Web browser with the sample query forms. As a hostadmin you can only view the status of site *indexing.*

### **To view the index server catalog:**

- Click the *Tool* menu under the *Toolbox* section
- Click the *Index Server* link
- You will be displayed with the following information about the indexed websites:

### **Website Name:**

This is the name of the website. The table can be sorted on the basis of the website name.

### **Creator:**

This is the user who created the website. It can be a reseller or a webadmin. **Status:**

The status can be Indexed or Not Indexed.

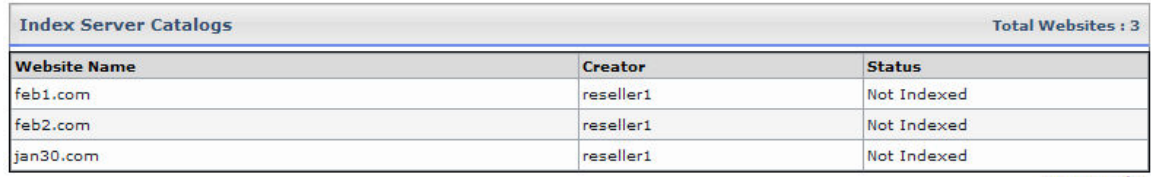

### **ASPFUSION**

ASPFusion components accelerate the development of complete solutions for high‐ volume Shared Web and Application Hosting. Above all it makes the components secured for shared hosting and make it easy for the administrator to turn access on/off for a particular website.

### **To view the ASPFusion details on your websites:**

- Click the *Tools* menu, under the *Toolbox* section
- Click the *ASPFusion* link
- You will be displayed with the following details about the aspFusion components on your websites:

### **Website Name:**

This is the name of the website for which you are given ASPFusion information.

### **Creator:**

This is the login name of the user who created the website. It can be a *reseller* or a *webadmin*

#### **Status:**

This is the status ASPFusion components on the website. It can be *ON* or *OFF*.

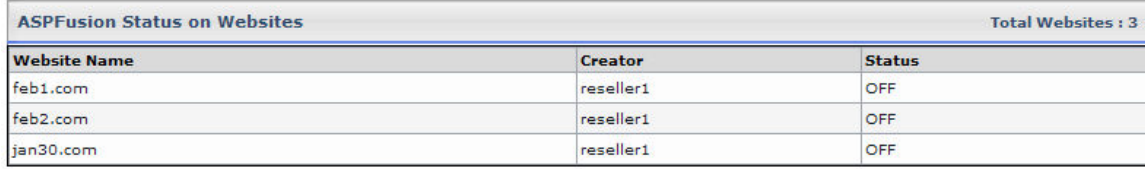

# **FORUMS**

Forums are one the most popular ways for individual discussions these days. Forums can have different topic listings and individuals can send and receive responses to the topics of their interests. For giving a broader perspective to the product, panel provides fully features forums for its users.

### **To view the forums details:**

- Click the *Tools* menu, under the *Toolbox* section
- Click the *Forums* submenu
- You will be displayed with the following information

### **Website Name:**

This is the name of website, for which the forums are enabled.

**Creator:**

This is the login name of the user who created the website.

### **Status:**

It is the current status of the forums for the respective website. It can be *Enabled* or *Disabled*.

### **Note:**

As a Hostadmin you can only view the status of the forums on your website. Only a reseller or a webadmin can enable or disable the forums on a website.

### **MAIL MANAGER**

The websites require mail domains, which gives them the ability to send and receive e mails. The mail manager submenu is used to manage the configurations related to mail manager.

**Following are the tasks that can be performed under the mail domain:** 

- Searching a mail domain
- Viewing all your mail domains

# **SEARCHING A MAIL DOMAIN**

### **To Search a Mail Domain:**

- Click the *Tool* menu under the *Toolbox* section
- Above the table listing, enter the name of the required mail domain in the search text field and press the search icon
- You will be displayed with the mail domain details if it exists.

Mail Domain Name : [ ∩

### **VIEWING ALL YOUR MAIL DOMAINS**

### **To view the details of all the ail domain under your hosting:**

- Click the *Tools* menu under the *Toolbox* section
- Click the *Mail Manager* submenu
- You will be displayed with the following details about all mail domains

### **Mail Domain:**

This is the name of the entire main domains created under your hosting. **Mail Server Type:**

This is the name of the mail server.

### **Creator:**

This the login name of the reseller/webadmin that created the respective mail domain.

### **IP Address:**

This is the IP address of the respective main domain.

### **Server Name:**

This is the server name where the site is created.

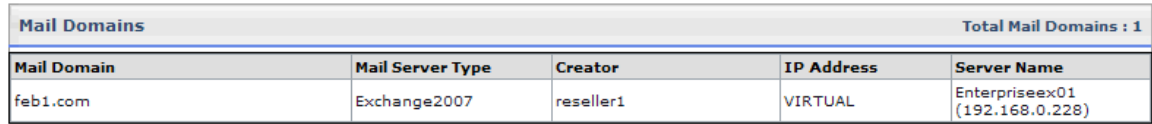

## **DATABASE MANAGER**

Each website has a related database which is required for the proper functioning of the website.

To manage database for your website, the panel provides you with the Database Manager to perfom and view details for your websites databses. Thus Database Manager submenu is used to manage and configure the database related to each website.

As a *hostadmin* you can perform the following tasks on the databases:

- Searching a Database
- Viewing the details of all the database in your cluster

# **SEARCHING A DATABASE**

### **To search a database:**

- Click the *Tools* menu under the *Toolbox* section
- Click the *Database* submenu
- Above the table listing, enter the name of the required database in the search text field
- Select the search option from the drop down menu and press the search icon

### **Following are the search option you can select for the database search:**

- Search the required database in all database records
- Search the required database in only MS-SQL records
- Search the required database in only MySql records

Database Name :

 $\Box \mathcal{Q}$  $\sqrt{-4}$  - All - -

# **VIEWING THE DETAILS OF ALL THE DATABASE IN YOUR CLUSTER**

### **To view the details of all the database in your cluster**

- Click the *Tools* menu under the *Toolbox* section
- Click the *Database Manager*
- You will be displayed with the following details about the database:

### **Database Name:**

This is the name of the database. You can sort the databases on the server using their name.

### **Database Type:**

This is the type of the database. For example SQL or MySql. You can sort the databases on the basis of their type as well.

### **Creator:**

This is the login name of the user who created this database. You can sort the database on the basis of their creators.

### **Associated Website:**

Each database has associated website with it. This is name of the respective website for the database. You can sort the database on the basis of their associated website as well.

#### **Server Name:**

This is name of the server where the database is made. The database can also be sorted on the basis of the servers.

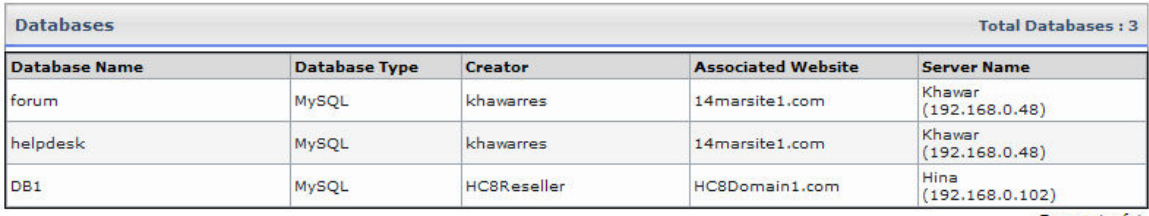

### **NEW LOOK & FEEL OF AUTO SIGNUP**

### **Sub sections of Auto Signup:**

- General Configurations
	- General Settings
	- Terms of Services
	- Auto Signup Themes
	- Manage Signups
	- Launch Auto Signup
- Hosting Configurations
	- Plans Configurations
	- Resource Configurations
- Billing Configurations
	- General Settings

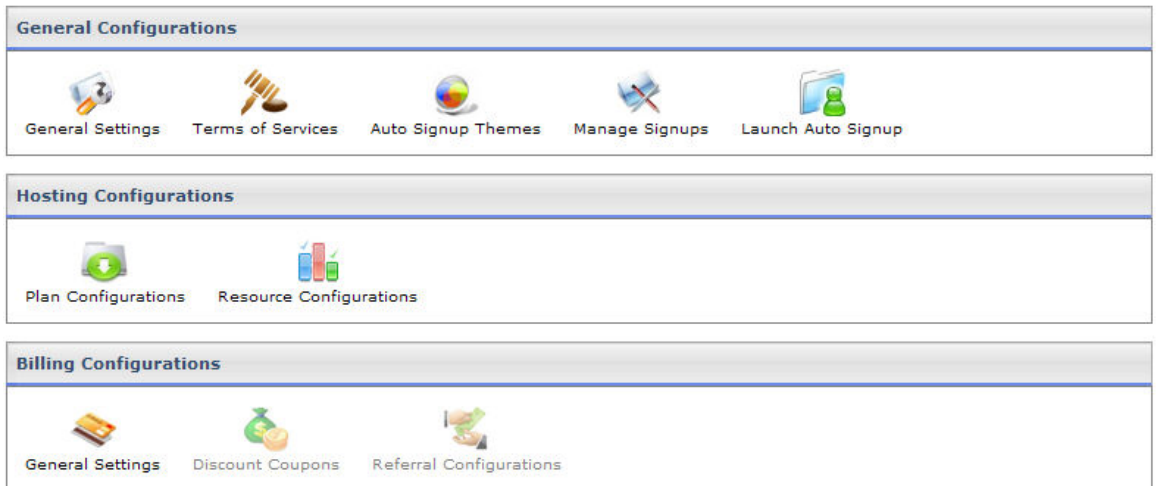
## **GENERAL SETTINGS**

#### **It enables you to enable Auto Signup and configure few settings:**

- Click *Auto Signup* menu under the *Toolbox* section.
- Tick the "*General Settings*", under *General Configurations* section.
- Select *Enable Auto Signup* to allow auto signup feature.
- In *General Settings* section, select your required information:
	- *Auto Signup Mode* allows you to intimate your payment gateway to either capture/authorize the Auto Signup form as soon as it is submitted.
	- *Auto Signup Result Page* allows you to select the result page for the Auto Signup. You can set it as "Default" or "Custom URL". It display the default HC page for results or allow you to upload your own page respectively.
- Select *Allow existing users signup* if you want to allow your existing users to access the Auto Signup by specifying their login credentials.
- Selecting *Take advance user information during signup* prompts for the advance level information from the user during signup process.
- Select *Show my customized themes to resellers* if you want your customized themes to be viewed by the resellers.
- Press the *Save Settings* button

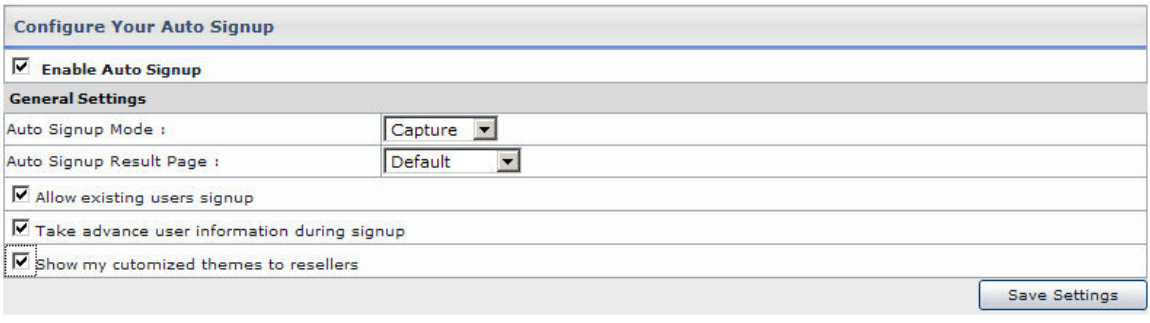

### **ENABLING TERMS OF SERVICE FOR AUTO SIGNUP**

#### **To show the terms of service on auto signup:**

- Click the *Auto Signup* menu under the *Toolbox* section
- Click the *Terms of Services* menu under the *General Configurations* section
- Select *Show Terms of Services* checkbox
- In *General Settings* section, select your required template on which these terms and services should be shown.
- Press the *Save Settings* button

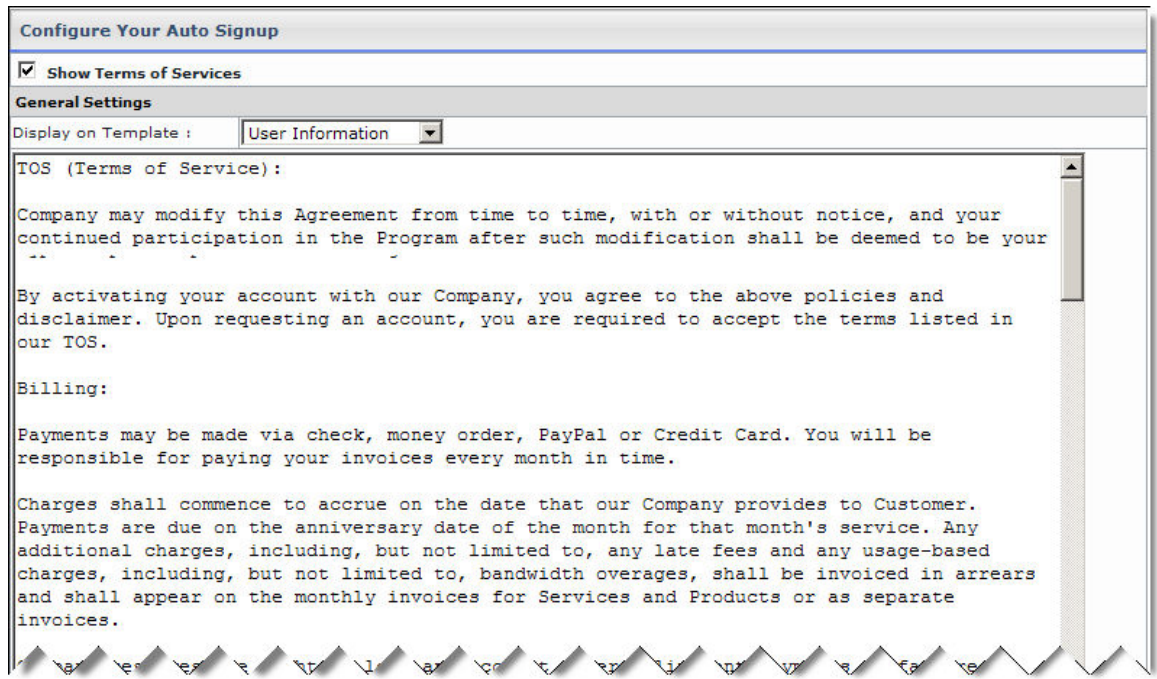

# **SETTING AUTO SIGNUP THEMES**

#### **To set the auto signup themes**

- Click the *Auto Signup* menu under the *Toolbox* section
- Click the *Auto Signup Themes* under the *General Configurations* section.
- Select *Import Theme* to apply your required theme to the Auto Signup page.
	- Select *Header and Footer* to customize the header & footer of your selected theme as required.

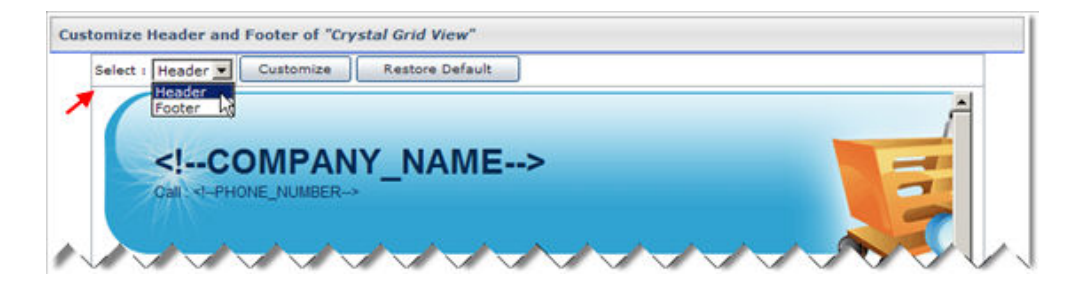

Select *Restore Default* to configure the default settings of the panel and *Customize* to specify your required settings for header/footer:

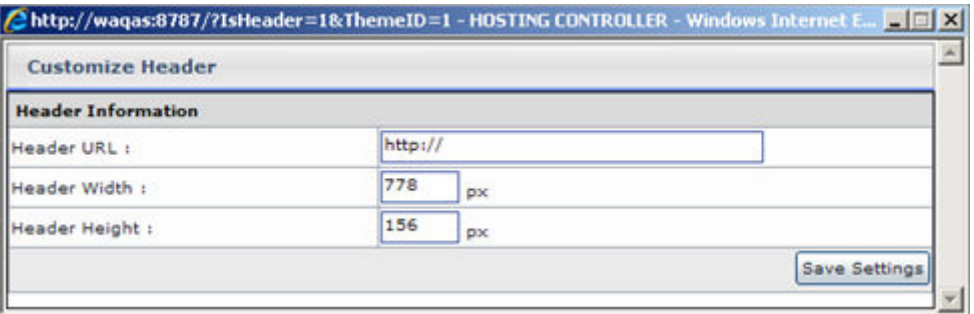

Select *Save Settings* to apply the specified information/changes.

• Select *Styles and Formatting* to apply different styles to your selected theme as required.

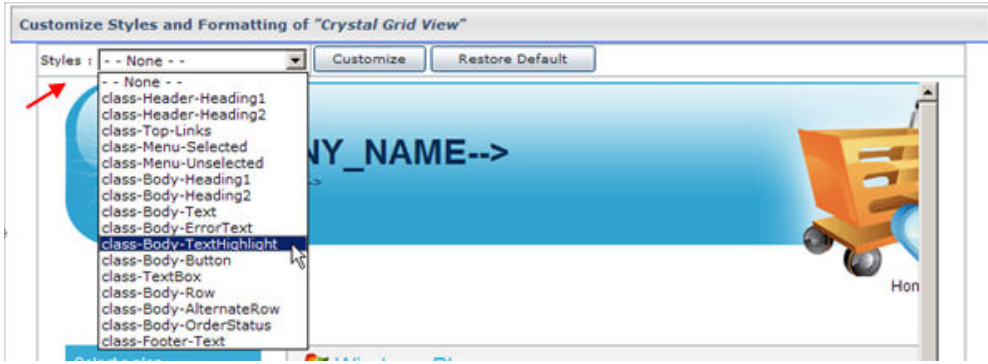

Select *Restore Default* to configure the default settings of the panel and *Customize* to specify your required settings for styles:

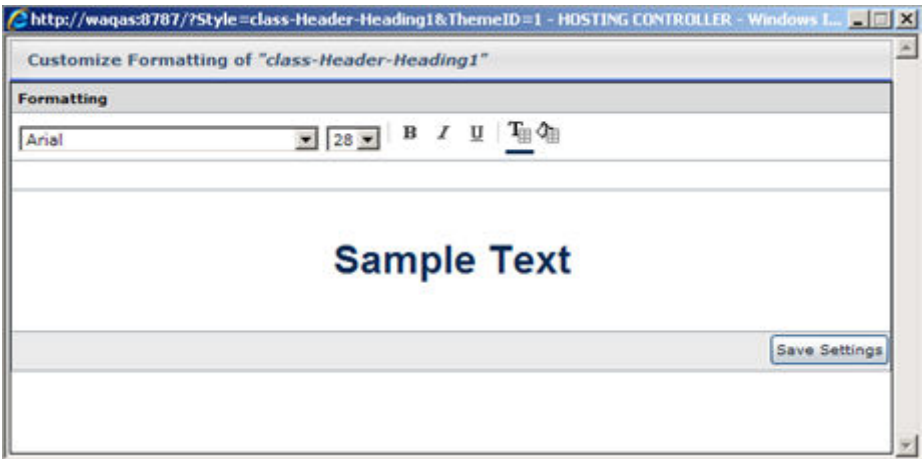

Select *Save Settings* to apply the specified information/changes.

• Select *Contents and Languages* to choose required contents and languages for your selected theme.

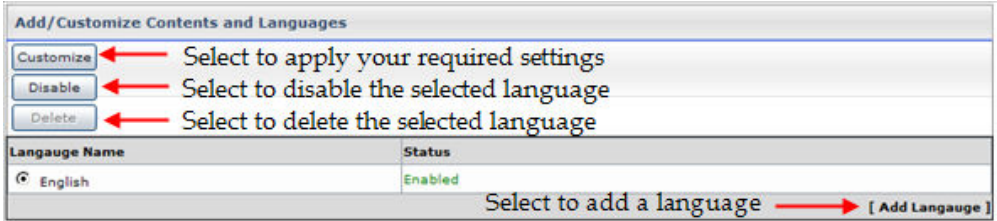

Select *Add Language* to add your required language or *Customize* to specify your required settings for contents and languages:

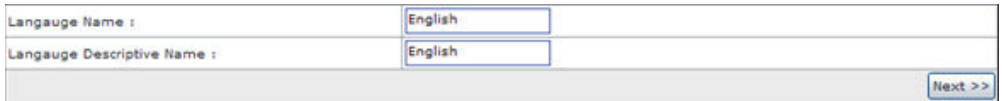

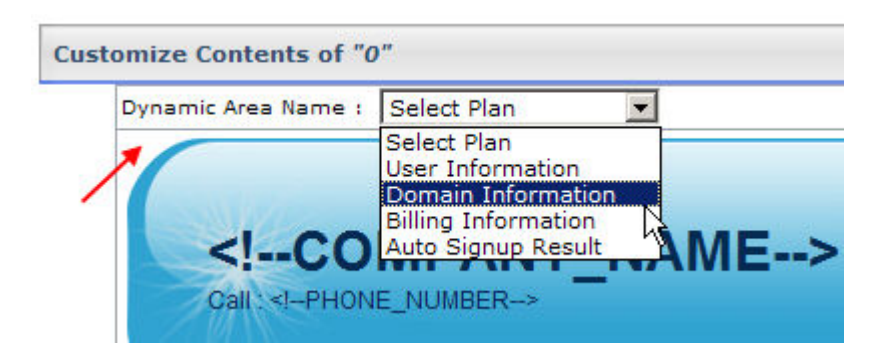

Select *Save Contents* or *Restore Defaults* to apply the specified information/changes or to reset settings respectively.

• Select *Dynamic Controls* to add certain dynamic control options to your selected theme as required.

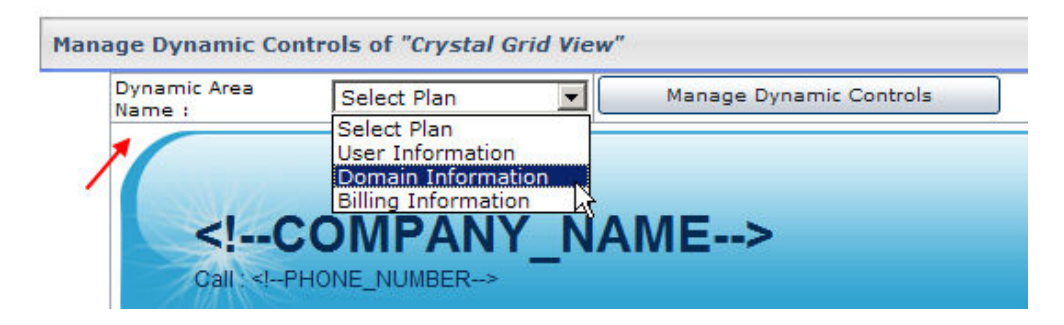

Select *Manage Dynamic Controls* to specify your required settings for controls:

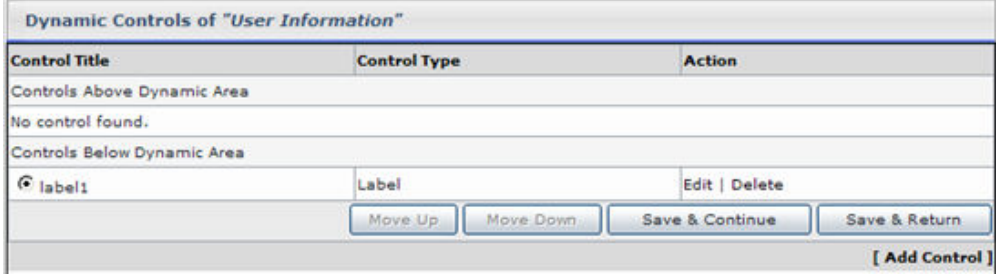

Select *Add Control* to add a new control as required:

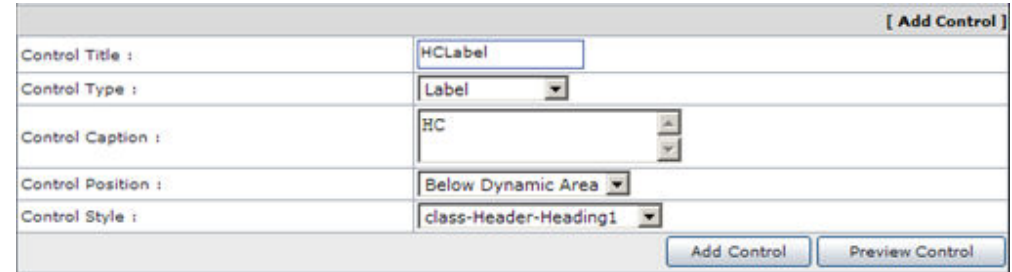

Specify required information and select *Preview Control* to view how your control looks like. Once you are satisfy with the outlook then select *Add Control* to add the control as per the specified information.

• Select *Delete Theme* to remove the current theme from the Auto Signup page

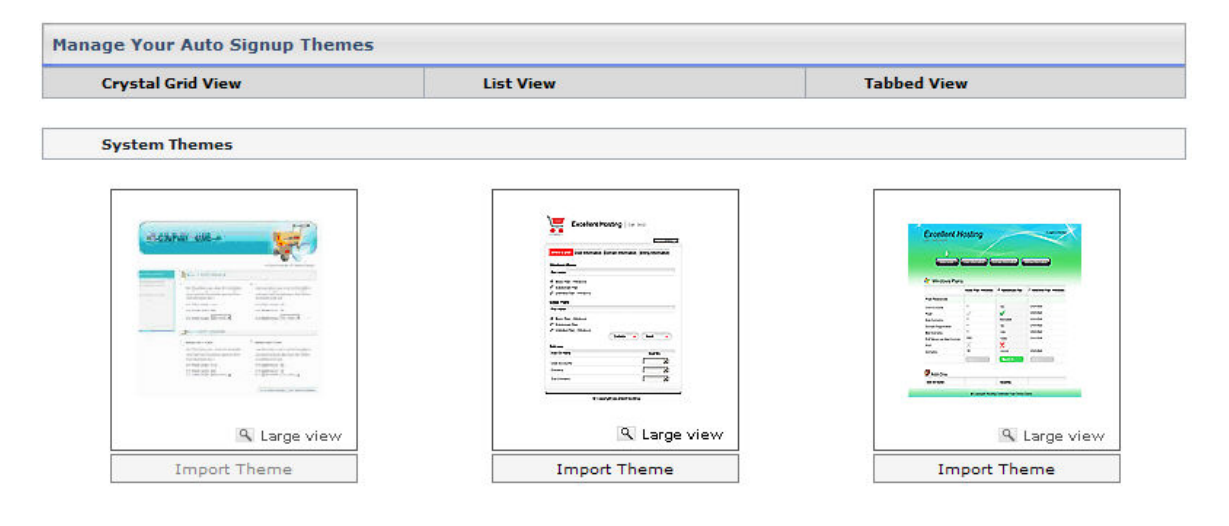

#### **Your Customized Themes**

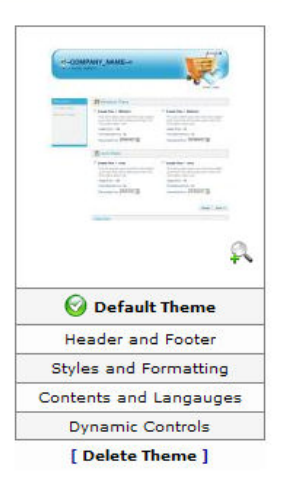

# **MANAGE SIGNUPS**

### **To manage the Auto Signups:**

- Click the *Auto Signup* menu under the *Toolbox* section.
- Click the *Manage Signups* menu under the *General Configurations* section.

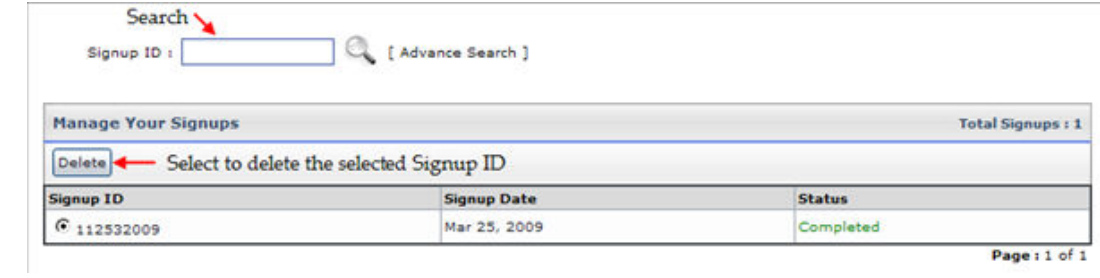

- Specify signup ID to search your required signup.
- Double click the ID to view its details.

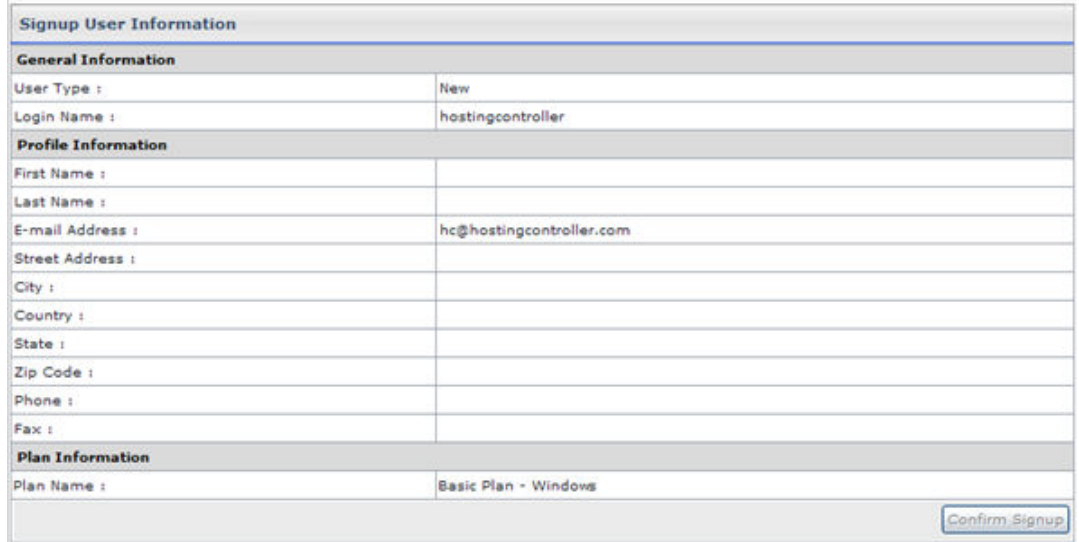

# **LAUNCHING AUTO SIGNUP**

### **To launch auto signup:**

- Click the *Auto Signup* menu under the *Toolbox* section
- Click the *Launch Auto Sign‐up* menu under the *General Configurations* section.

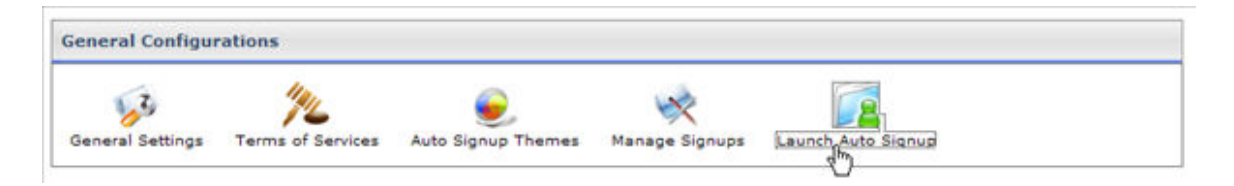

# **PLAN CONFIGURATIONS**

#### **It enables you to configure plans:**

- Click *Auto Signup* menu under the *Toolbox* section.
- Tick the *Plan Configurations* under *Hosting Configurations* section.

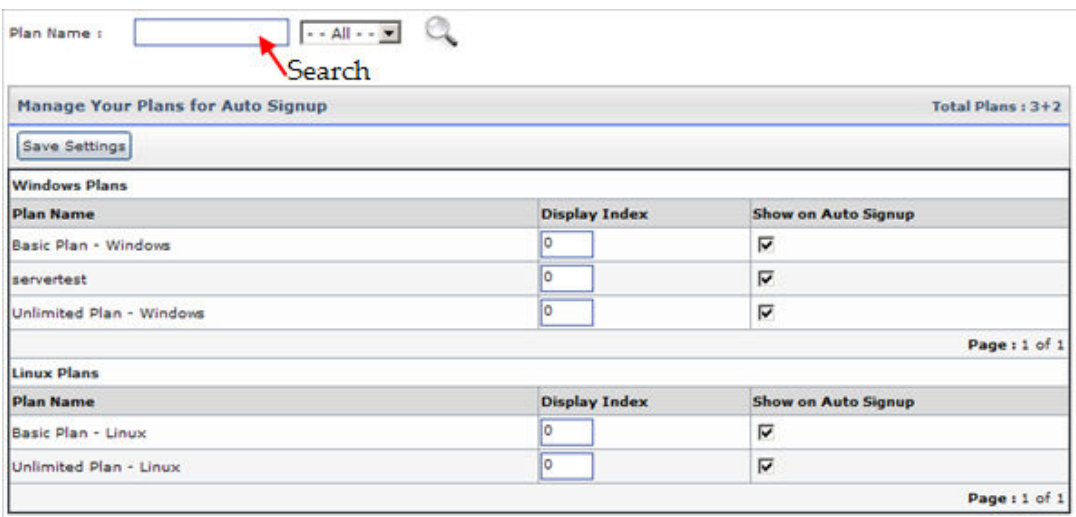

- Specify *Display Index*, it is the sequence of the plans to be displayed in the Auto Signup form.
- Select *Show on Auto Signup* to make the plans visible on the Auto Signup form.
- Press the *Save Settings* button to apply the changes if any.

# **RESOURCE CONFIGURATIONS**

**It enables you to configure resources:**

- Click *Auto Signup* menu under the *Toolbox* section.
- Tick the *Resource Configurations* under *Hosting Configurations* section.

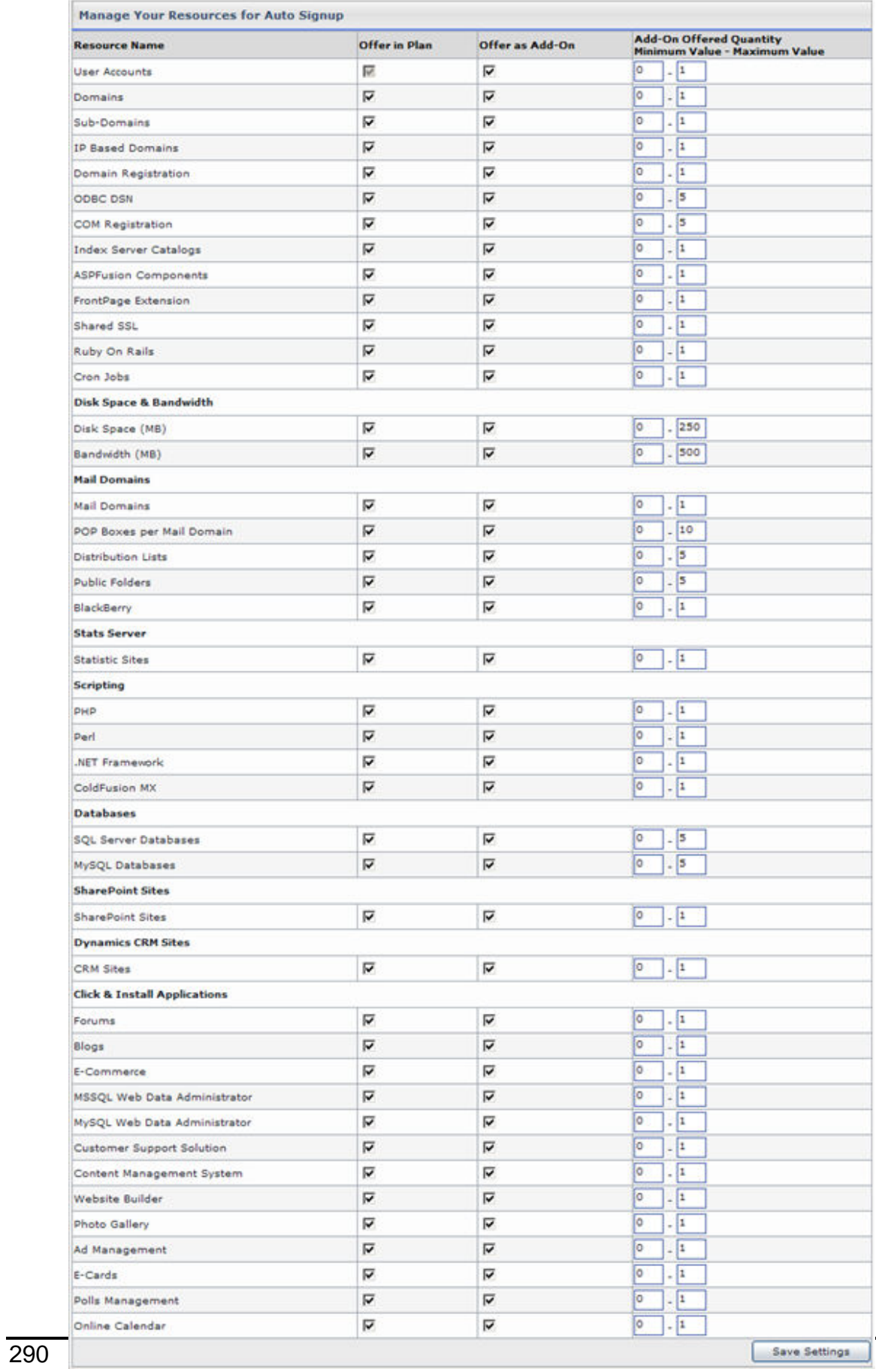

- Specify *Offer in Plan*, to offer the selected resource as a part of plan.
- Specify *Offer as Add‐On*, to offer the selected resource as an add‐on.
- Specify *Add‐On Offered Quantity* for each resource. Specify the *Minimum* and *Maximum* quantity of the resource.
- Press the *Save Settings* button to apply the changes if any.

### **ENABLING FREE AUTO SIGNUP**

### **To allow Free Auto Signup:**

- Click *Auto Signup* menu under the *Toolbox* section.
- Tick the "*General Settings*", under *Billing Configurations* section.
- Press the *Save Settings* button

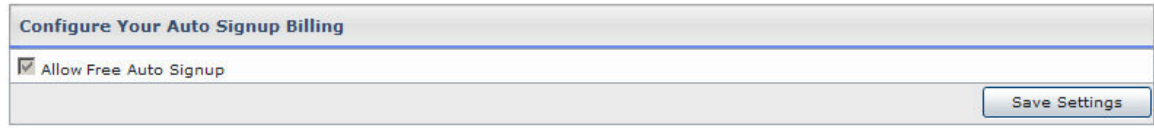

### **System**

### **MY SERVER**

My Server has all the sections related to the server configurations. In this section you can configure services for your servers in the cluster, set the default settings for the panel, perform some user specific settings, update your profile and so on. The important thing is that all the configurations which are performed under the my server sections decide the behavior of your server(s) so its is important that you provide each setting values correctly and keep it updated.

#### **It has following sections and sub sections:**

- Configure Services
- Configure Panel
- Administrators
- Server Settings
- Reseller Settings
- User Settings

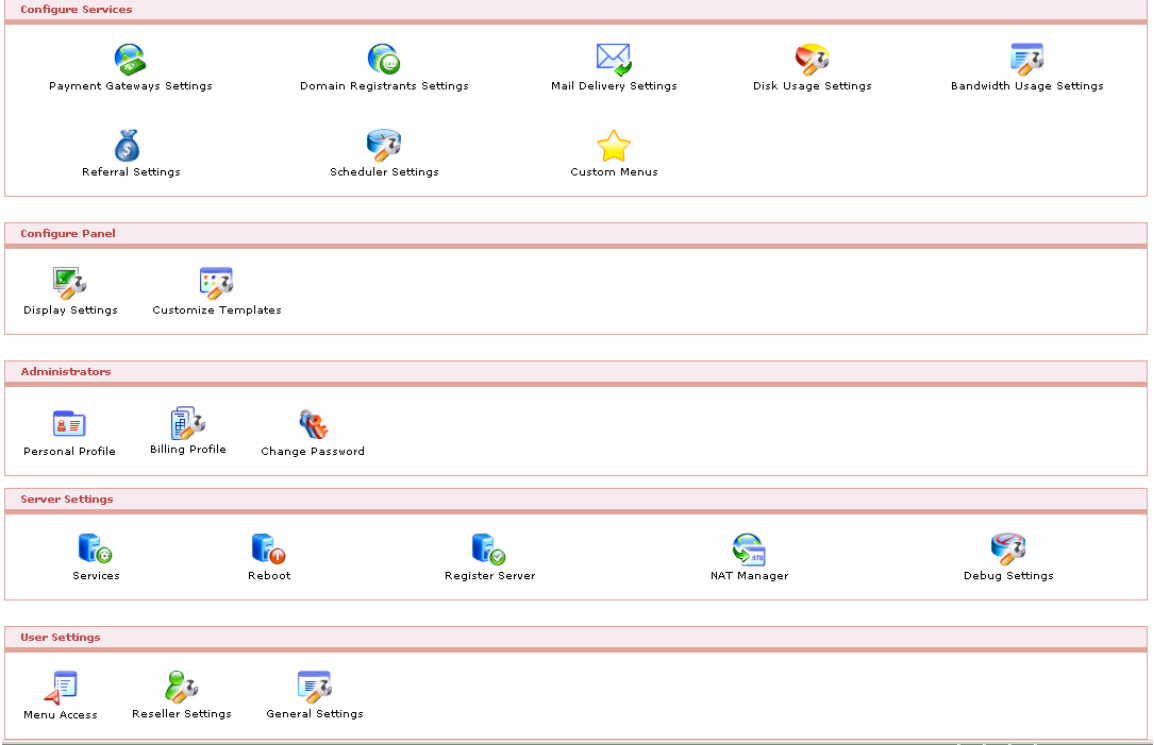

# **CONFIGURE SERVICES**

These are all the configurations performed for the services. The panel also has its own services required for the proper inter section communication and functioning.

- How to configure payment gateways
- Viewing domain registrant status
- How to configure domain registrants
	- o Configure enom
	- o Configure Names4Ever
- Configuring mail delivery settings
- Performing disk usage settings
- Performing bandwidth usage settings
- Performing referral settings
- Performing scheduler settings
- Adding Custom Menus

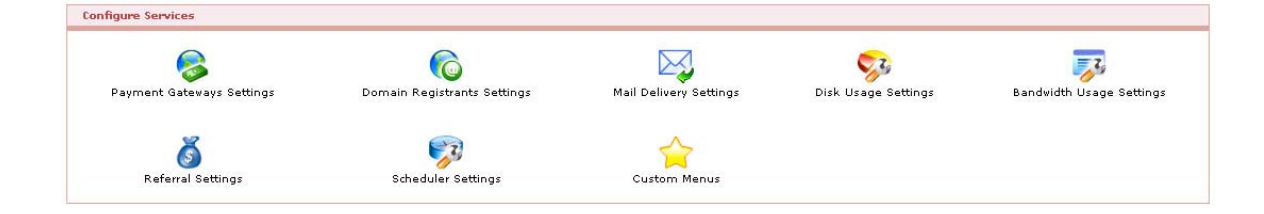

# **CONFIGURING PAYMENT GATEWAY**

Make sure the gateway is enabled before you configure it. For efficient working of *Billing System* it is recommended that if the billing is enabled gateways should also be enabled. You can only perform automatic credit card charging and some other payment related functions, when both billing and gateways are enabled and configured.

#### **To configure a payment gateway:**

- Click *Billing System* menu
- Click *Configure Billing* submenu under the *Advanced Options*
- On the *Configure Billing / Gateway* page click the *Next* button
- On the *Activate Gateways* page click the *Configure Gateway* button for the required gateway.
	- **Configure Worldpay**
	- **Configure Authorize.net**
	- **Configure Link Point**
	- **Configure PayPal**
	- **Configure 2CheckOut**
	- **Configure Chronopay**
	- **Configure Bluepay**

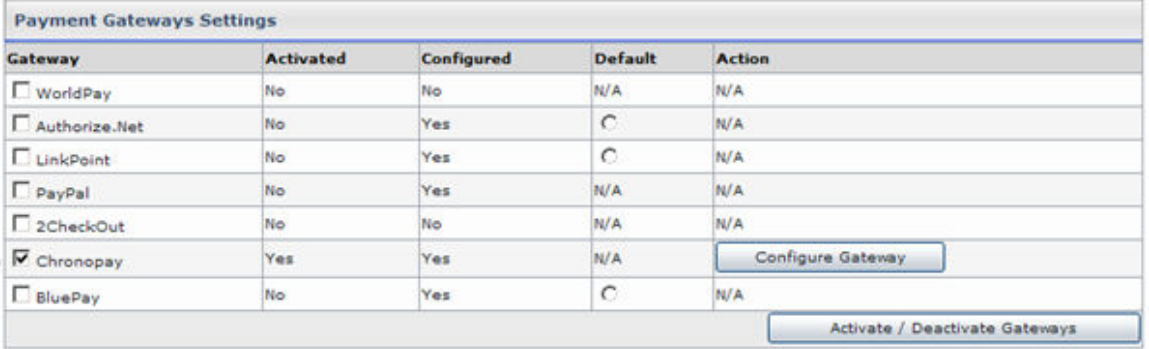

### **HOW TO CONFIGURE DOMAIN REGISTRANTS**

#### **To configure domain registrants:**

- Click the *My Server* menu.
- Click the *Domain Registrant* submenu under the *Configure Services* section.
- Tick the *Enable Domain Registrant* check box.
- The supported registrants will be displayed along with respective details.
- To configure the required registrant, select it and click the *Configure Registrar* button.
	- o Configuring *enom*
	- o Configuring *names4ever*

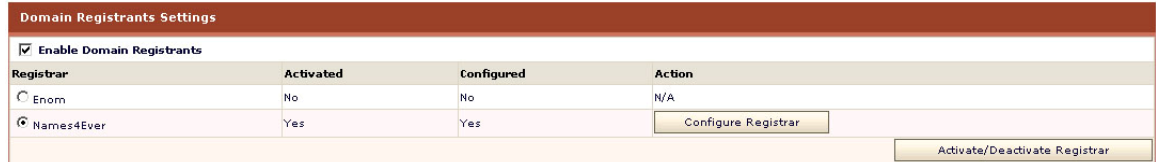

# **CONFIGURE ENOM**

#### **To configure enom, provide the following information:**

**Reseller Account ID:** Here enter the reseller Id you have been assigned from the enom. **Account Password:** Here enter your enom account password. **Confirm Password:** Here re-enter your enom account password.

After you have provide the above informations correctly, press the *Save Settings* button to save the configurations you have made for the gateway.

#### **Note:**

If you want to shift the enom to test mode, then you need to make changes in the registry file. Open registry, and in software/enom/URL Interface folder, set the value of ServerIP to resellertest.enom.com

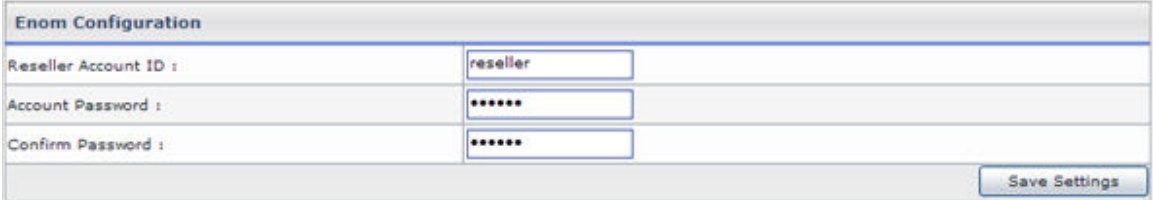

### **CONFIGURE ONLINENIC**

### **To configure OnlineNic provide the following information:**

**Reseller Account ID:** Here enter the reseller Id you have been assigned from the OnlineNic. **Account Password:** Here enter your OnlineNic account password. **Confirm Password:** Here re-enter your OnlineNic account password. **Test Transaction:** If you want to make a test transaction tick this check box, the registrant will be switched to test mode.

After you have provide the above informations correctly, press the *Save Settings* button to save the configurations you have made for the gateway.

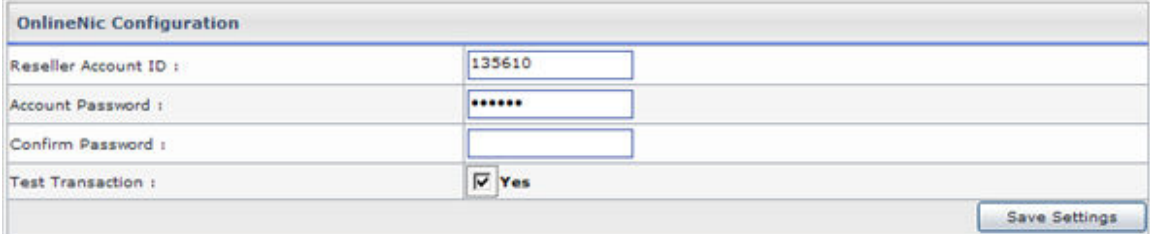

# **VIEWING DOMAIN REGISTRANT STATUS**

The panel enables you to register/update domain names through its interface. When enabled the users will be able to register a domain name through their control panel IF their hosting plan includes domain registration quota.

### **Registrar:**

This is the name of the supported domain registrants.

#### **Activated:**

It shows the current status of the respective registrar. The values can be ʹYESʹ or ʹNOʹ. Value ʹYESʹ means registrar is activated.

#### **Configured:**

Shows if the registrar is configured or not. After being activated it is necessary for the registrar to be activated otherwise it will not function properly.

#### **Action:**

It is the action you can take for the respective domain registrant.

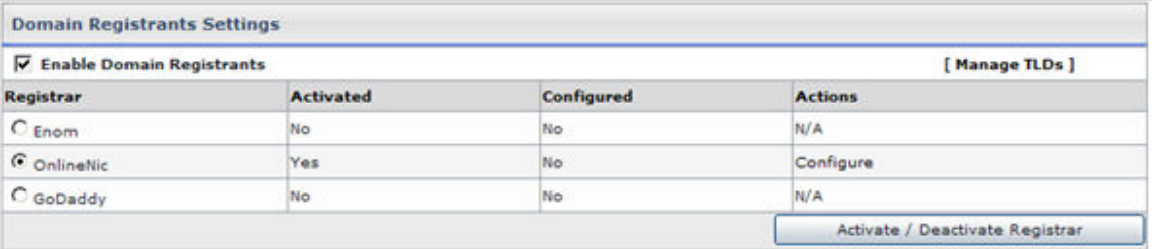

# **CONFIGURING MAIL DELIVERY SETTINGS**

### **Configuring mail delivery settings:**

- To *Configure Mail Delivery Settings*
- Click the *My Server* menu
- Click the *Mail Delivery Settings* under the *Configure Services* section
- Provide the following information and click the *Save Settings* button

#### **SMTP Server:**

Here correctly specify your SMTP server (Simple Mail Transfer Protocol Server). It is required to configure your mail settings.

#### **DNS Server:**

Here enter your DNS server; it is also required for the proper mail configurations so it should be correct. The DNS Server is used to perform MX query for sending mails.

#### **Send Test Email:**

Select this checkbox to send an e-mail for testing purposes.

#### **From Address:**

Specify senderʹs address in this field.

#### **To Address:**

Specify recipient's address in this field.

#### **Note:**

For successful mail delivery the 'HCMail' service should be running.

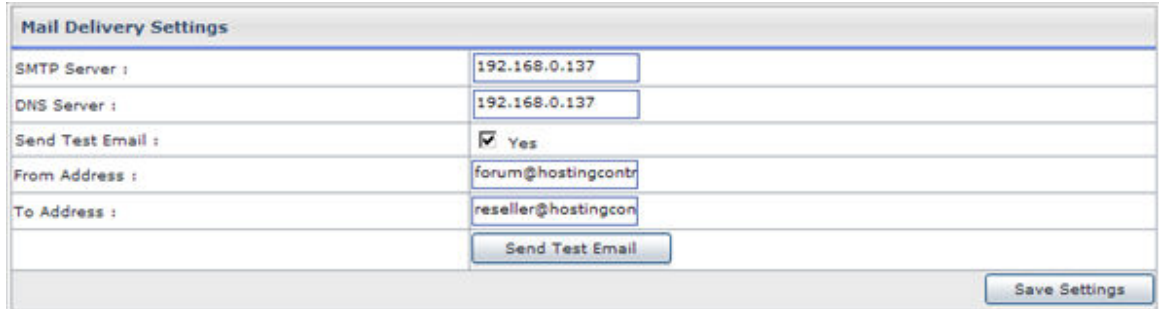

# **PERFORMING BANDWIDTH USAGE SETTINGS**

### **To perform the bandwidth usage settings:**

- Click the *My Server* menu
- Click the *Bandwidth Usage* settings submenu under the *Configure Services* section
- Provide the following information and click the *Save Setting* button

### **Bandwidth Usage Reports:**

Following are settings related to bandwidth usage reports. These reports simply show the usage statistics.

### **Send Bandwidth Usage Reports:**

Tick this check box to send bandwidth usage reports emails.

#### **Frequency of Bandwidth Usage Reports:**

Select the required option from the drop down menu for sending reports. The email can be send daily or on weekly basis.

#### **Bandwidth Usage Warnings:**

Following are the settings related to bandwidth usage warnings. They warn the user about the bandwidth usage when it is consumed to a set percentage.

#### **Send Warning Email:**

Tick this check box to send the bandwidth usage email warnings to the users.

#### **Send Warning Email When:**

Fill in the percentage after which the email warning should be sent to the user.

#### **CC Email to Owner:**

Tick this check box if it is required to CC the email to the owner as well.

#### **Bandwidth Usage Threshold:**

Following are the threshold settings which, when reached the panel performs some selected task accordingly.

#### **Threshold Limit:**

This is the consumption limit of the bandwidth.

### **Action to Perform:**

Select the action to perform reaching the threshold from the drop down menu. It can be:

• *Suspend website:*

The website that has reached the threshold from the allocated quota will be suspended.

• *Alert message:*

An alert message will be popped up every time the respective website is browsed.

• *Sell add‐on:*

This will automatically sell the respective add‐on to the user.

### **Perform Bandwidth Usage Calculation:**

Select the time for the Bandwidth Usage Calculation from the drop down. It can be daily or 12 hourly.

#### **Starting Time:**

Select the start time for the bandwidth usage calculation from the drop down menu.

# **PERFORMING DISK USAGE SETTINGS**

The panel can monitor the disk usage and send alerts to both customer and host. This monitoring behavior is totally dependant on how you configure your disk usage settings.

#### **To perform the disk usage settings:**

- Click the *My Server* menu under *System* section.
- Click the *Disk Usage Settings* submenu under the *Configure Services* section.
- Provide the following information and click the *Save Settings* button.

#### Note:

- The disk usage monitoring is dependent on 'HCQuota Service' and mailing is dependent on 'HC Mail Service', therefore make sure these two services are running.
- The HCQuota service performs Disk Usage and Bandwidth Usage calculations and is responsible for taking any related action.
- The HCMail service performs Mail delivery and every of its related task.

#### **Disk Usage Reports:**

Following are settings related to disk usage reports. These reports simply show the usage statistics.

#### **Send Disk Usage Report:**

Tick this check box to send disk usage reports emails.

#### **Frequency of Disk Usage Reports:**

Select the required option from the drop down menu for sending reports. The email can be send daily or on weekly basis.

#### **Disk Usage Warnings:**

Following are the settings related to disk usage warnings. They warn the user about the disk usage when it is consumed to a set percentage.

#### **Send Warning Email:**

Tick this check box to send the disk usage email warnings to the users. **Send Warning Email When:**

Fill in the percentage after which the email warning should be sent to the user.

#### **CC Email to Owner:**

Tick this check box if it is required to CC the email to the owner as well. **Disk Usage Threshold:**

Following are the threshold settings which, when reached the panel performs some selected task accordingly.

#### **Threshold Limit:**

This is the consumption limit of the disk.

#### **Action to perform:**

Select the action to perform reaching the threshold from the drop down menu. It can be:

• *Suspend website:*

The website that has reached the threshold from the allocated quota will be suspended.

• *Alert message:*

An alert message will be popped up every time the respective website is browsed.

• *Sell add‐on:*

This will automatically sell the respective add‐on to the user.

#### **Perform Disk Usage Calculation:**

Select the time for the Disk Usage Calculation from the drop down. It can be daily or 12 hourly.

#### **Starting Time:**

Select the start time for the disk usage calculation from the drop down

menu.

### **PERFORMING REFERRAL SETTINGS**

The panel also encourages the referral from one of its existing satisfied clients to other users. The host can also decide to offer a discount for the referring user.

#### **To perform the referral settings:**

- Click the *My Sever* menu
- Click the *Referral settings* submenu under the *Configure Settings* section

#### **Customer Name:**

This is the name of the customer for whom you wish to enable referral program.

#### **Discount Percentage:**

Enter the percentage of the total signup amount which you wish to pay to referrer as referral bonus. This amount is registered in user's panel as an offline payment only.

For example, if you get a new signup worth \$100/month referred through ʹTonyʹ and you have set 10% Discount Percentage then \$10 will be registered in Tonyʹs panel as an offline payment.

### **Referral URL:**

This is the URL which should be used for signup.

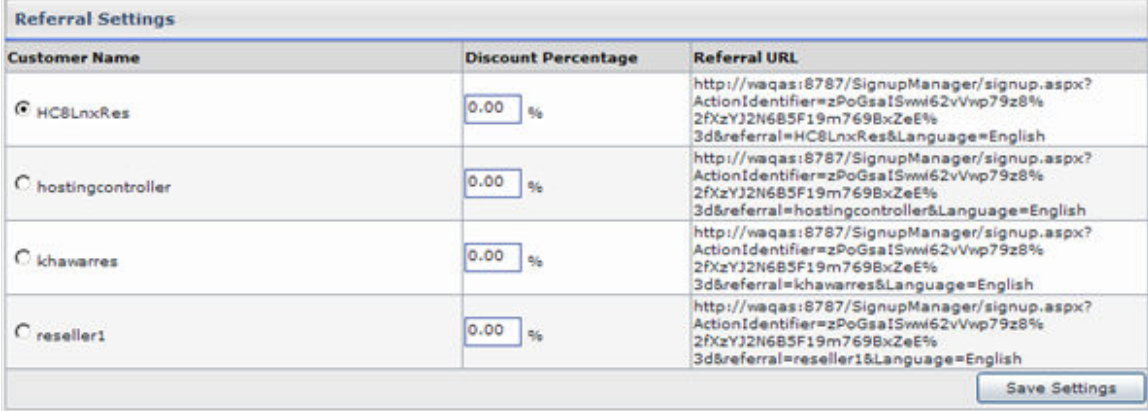

# **PERFORMING SCHEDULER SETTINGS**

There are many settings scheduled to be performed by the panel. You must configure these settings according to your requirements.

### **To perform the scheduler settings:**

- Click the *My Server* menu under *System* section.
- Click the *Scheduler Settings* submenu under the *Configure Services* section.
- On the Scheduler Settings page provide the following information and click the *Save Settings* button:

### **Log Rotation Settings:**

Following are the settings related to the log rotation. The logs files that are kept on your server get heavy with the time. The solution is to rotate the log files.

### **Log Rotation Interval:**

Select the log rotation interval from the drop down menu. It can be daily or 12 hourly. The logs will be rotated after the set interval on time.

#### **Starting Time:**

Here enter the time you want log rotation to start.

#### **Advance Delete Settings:**

Following are the advanced delete options required for the log rotation.

#### **Advance Delete Interval:**

Here you can set the advance delete interval.

#### **Note:**

This is not the time interval for the advanced deletion it is time for the advance delete service. The time given to the user will still be 24 hours to confirm. And only those accounts are put in the queue, which are confirmed. Its interval can be:

- 6 hours
- 12 hours
- Daily

#### **Starting Time:**

Select the starting time for the service from here.

#### **AWStats Update Settings:**

#### **Starting Time:**

Select the AWStats starting time form the drop down menu.

#### Resources Update Settings

**Resources Update Interval:**

Certain resources updated by the panel require to be actually updated from the back end as well, for this you must also set the resource update settings. It can be set to 12 hourly or daily settings.

#### **Starting Time:**

Here select the starting time from the drop down menu.

### **Migration Settings:**

#### **Migration Interval:**

Select the migration interval from the drop down list as required.

#### **Starting Time:**

Select the starting time from the drop down list as required.

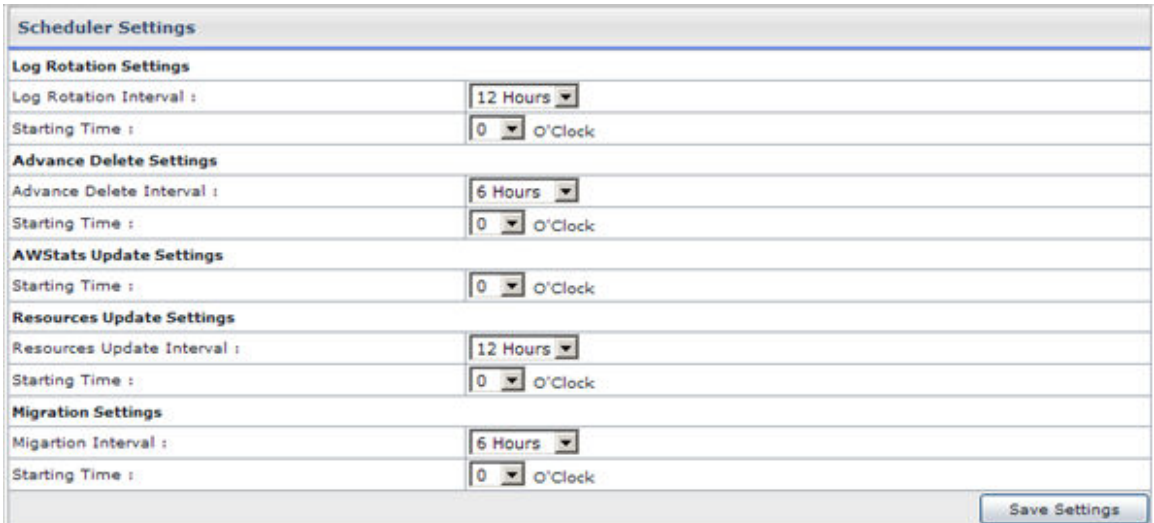

### **ADDING CUSTOM MENUS**

#### **To add a custom menu:**

- Click *My Server* menu under *System* section.
- Click *Custom Menu* link under the *Configure Services* section.
- You will be provided with already added menus details.
- Click the *Add Custom Menu* button
- On the Add Menu page, provide the following information and click *Add Custom Menu* button

Menu Head Display Name: Submenu Name: Action URL: Icon URL: Target:s Access Level:

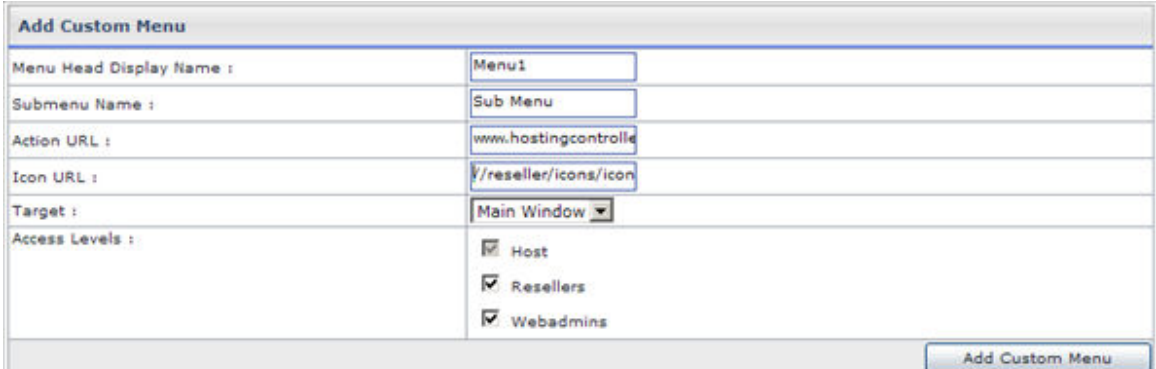

s

# **CONFIGURE PANEL**

This section mainly involves configuring the appearance of the panel, its color, its theme, its language. It also involves customization of different email templates. All these settings will be then set as your default settings and each of them can be changed later on if required.

### **Following tasks can be performed for the panel configurations:**

- Setting Control Panel Language
- Changing Control Panel Theme
- Setting a Private Label
- Setting the Record Display per page
- How to customize email templets
- How to customize auto sign-up templates

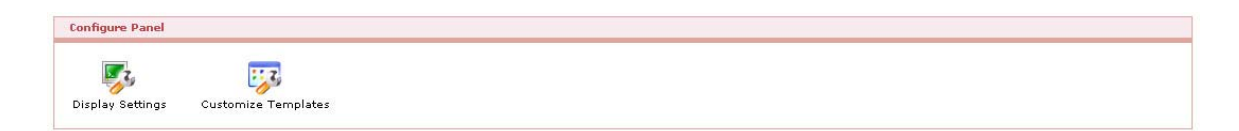

# **SETTING CONTROL PANEL LANGUAGE**

#### **To set the control panel language:**

- Click *My Server* menu under the *System* section
- Click the *Display Settings* submenu under the *Configure Panel* section
- On the next page under the *Control Panel Language* section, select the required language from the drop down menu and click the *Save Settings* button.

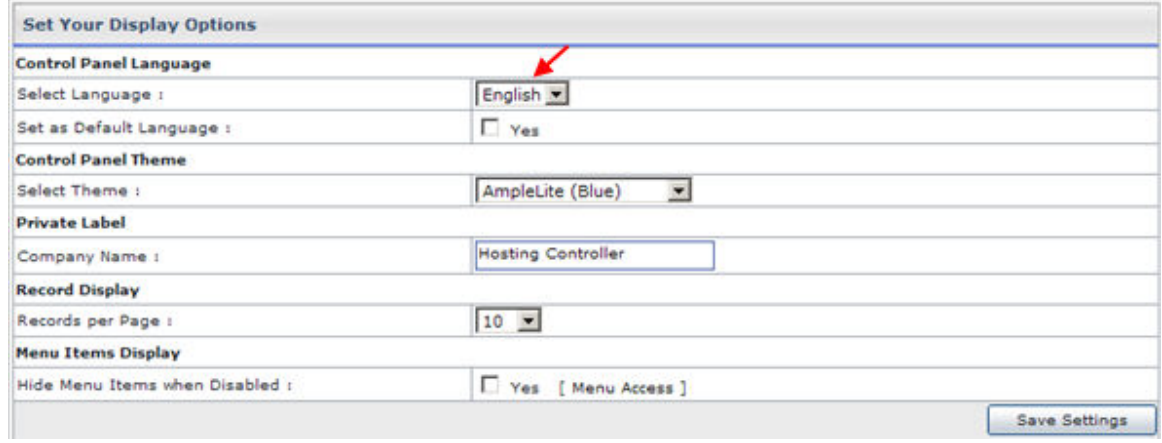

## **SETTING PRIVATE LABEL**

#### **To set your own private label:**

- Click the *My Server* menu under *General* section.
- Click the *Display Settings* submenu under the *Configure Panel* section.
- On the display settings page under *Private Label* section, type your desired private label and click the *Save Settings* button.

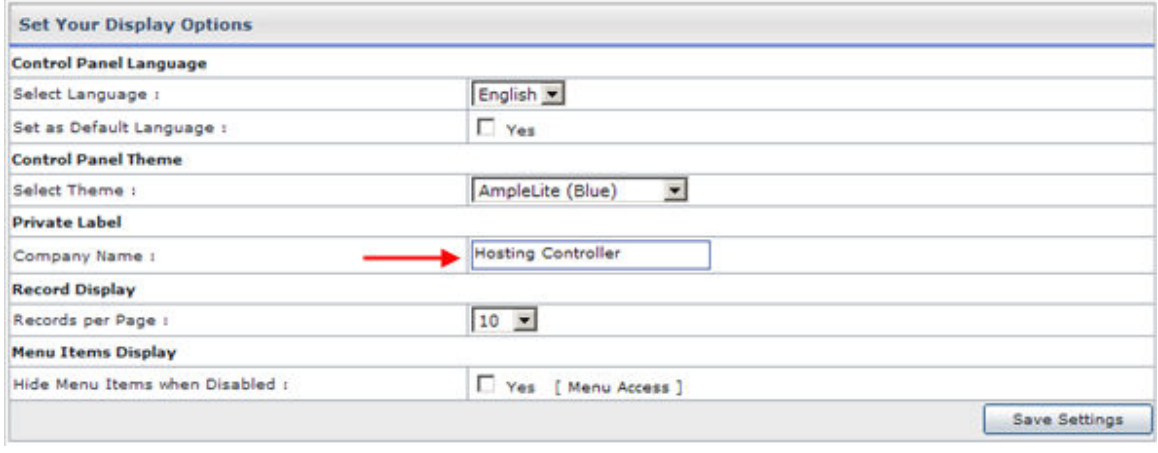

s

## **SETTING RECORD DISPLAY PER PAGE**

#### **To set the required record display per page:**

- Click the *My Server* menu under *General* section.
- Click the *Display Settings* submenu under the *Configure Panel* section.
- On the display settings page under *Record Display* per page, type the desired number for record per page and click the *Save Settings* button.

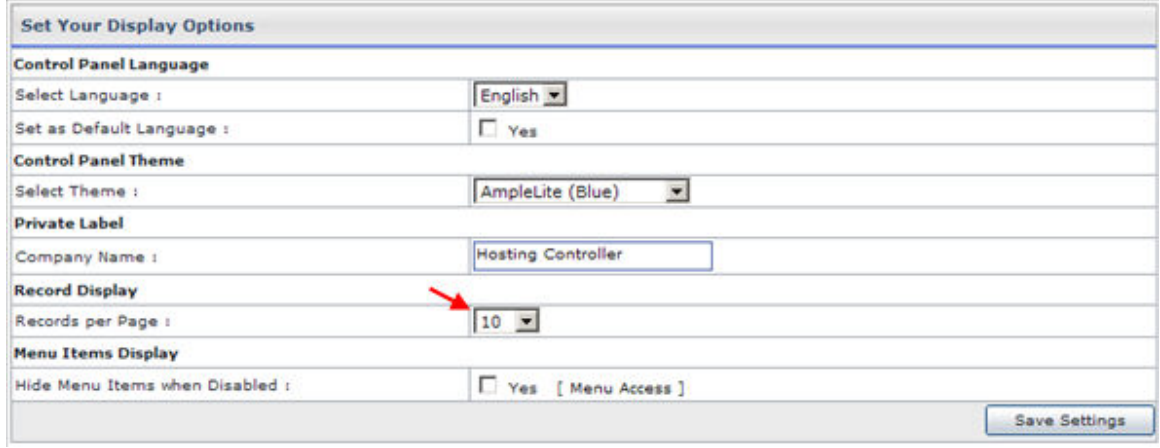

# **CHANGING CONTROL PANEL THEME**

#### **To change the Control Panel theme:**

- Click the *My Server* menu
- Click the *Display Settings* submenu under the *Configure Panel* section
- On the next page under *Control Panel Language Theme*
- Select the required theme from the drop down menu and click the *Save Settings* button

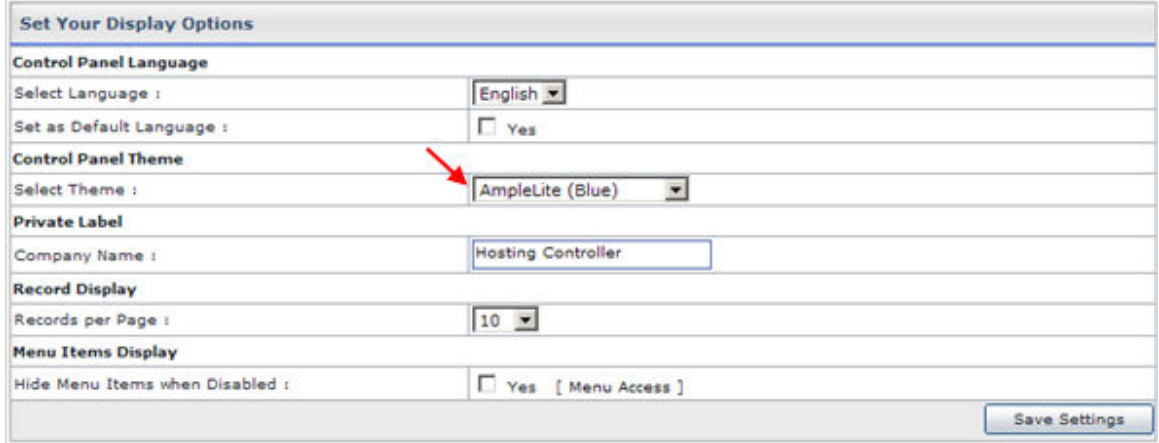

# **HOW TO CUSTOMIZE EMAIL TEMPLATES**

#### **To customize the email templates**

- Click *My Server* menu under the *System* section
- Click the *Customize Templates* submenu under the *Customizable Sign‐up Templates* sections
- To edit any template select the radio button adjacent to the required template name.
- Click the *Edit Template* Button.
- On the Edit plan page edit the template as required and click the *Save Settings* button.

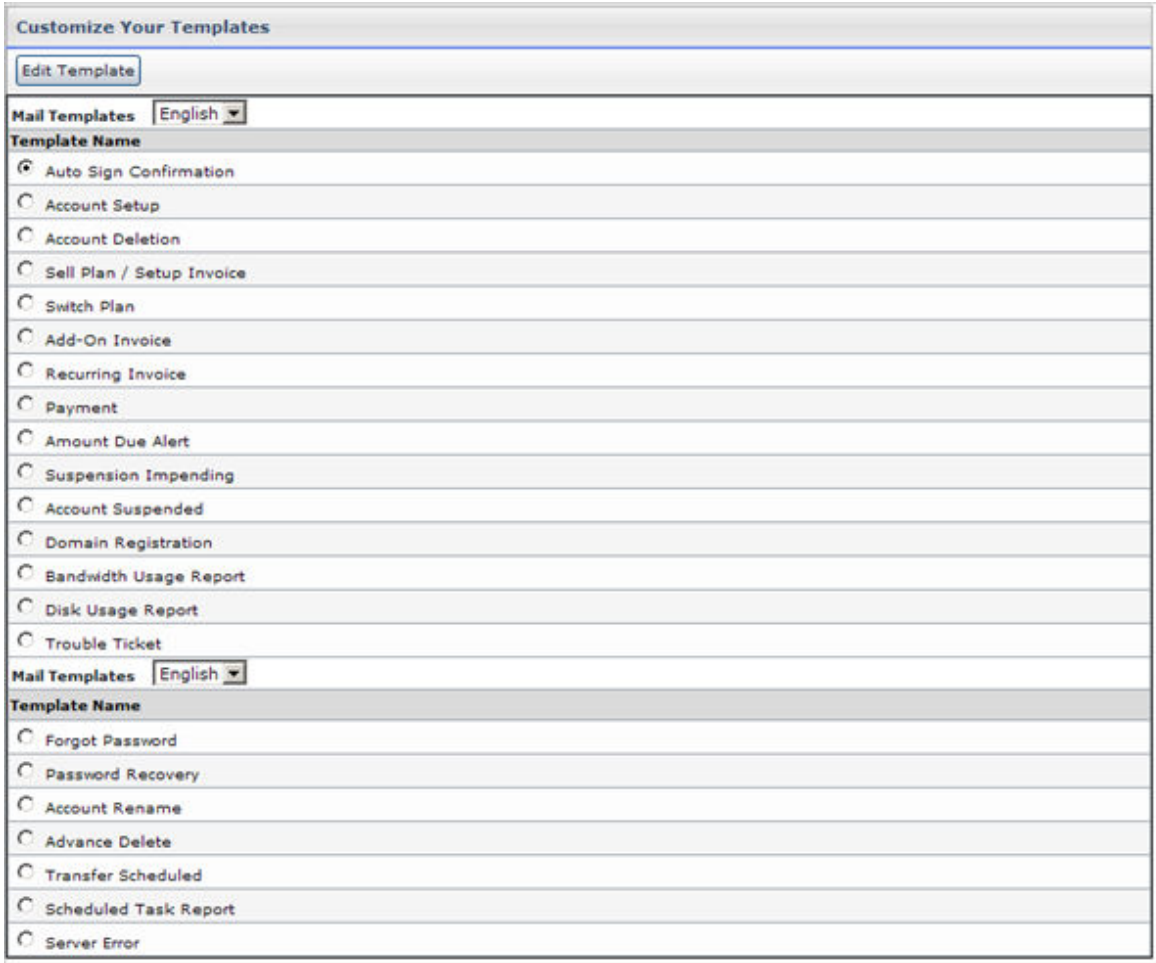
## **ADMINISTRATORS**

This section is purely yours (administrators). Here you can update your Password, Profile Information and Billing Information.

It is highly recommended that you keep all this information updated.

### **Under this section, you can perform the following options:**

- Edit your *Personal Profile*
- Edit your *Billing Profile*
- Change your *Panel Password*

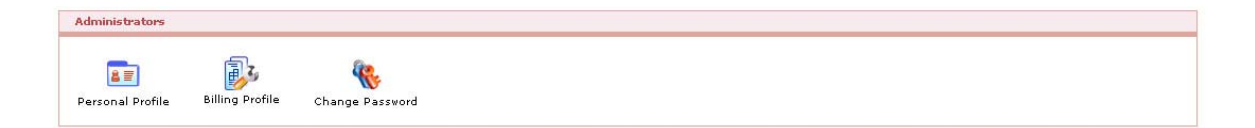

# **EDITING YOUR PERSONAL PROFILE**

### **To edit your personal profile:**

- Click the *My Server* menu under *System* section
- Click the *Personal Profile* submenu under the *My Profile* section
- Update the *Profile Information* as required
- Click the *Update General Profile* button

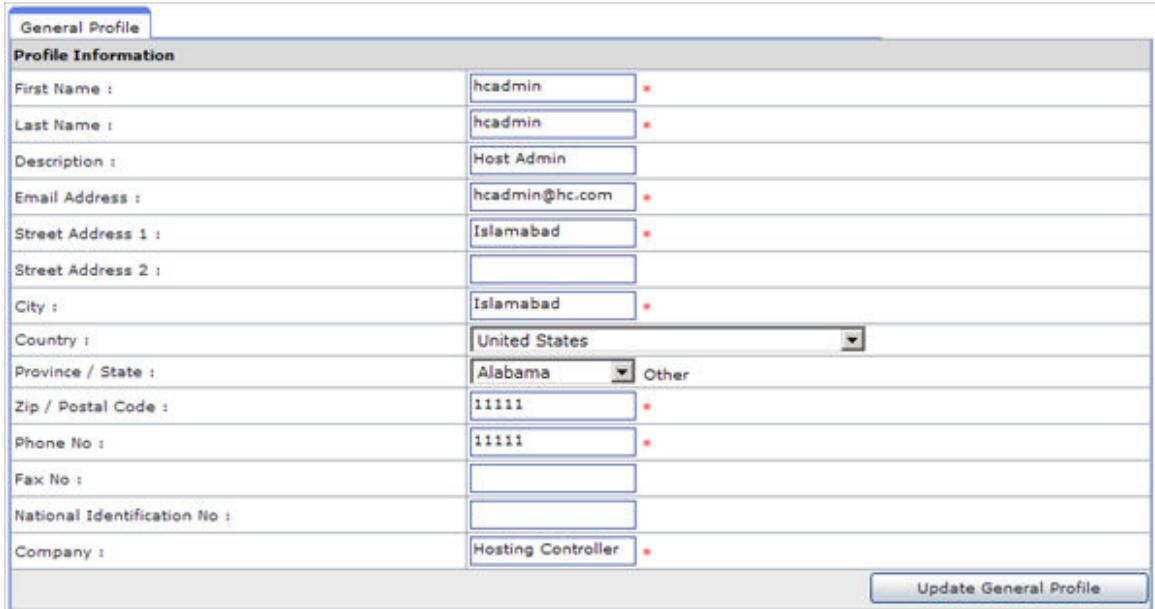

# **CHANGE PASSWORD**

It is a good idea to change your password occasionally. You should always change your password if you think someone else has access to your account.

#### **To change your password:**

- Click on the *Change Password* link on the *Home* page **or** you can click *My Server* menu under *System* section and click Change Password submenu under the *Administrators* section.
- Enter your current password in the *Old Password* field.
- Enter your new password in both the *New Password* and *Confirm Password* fields.
- Click the *Change Password* button.

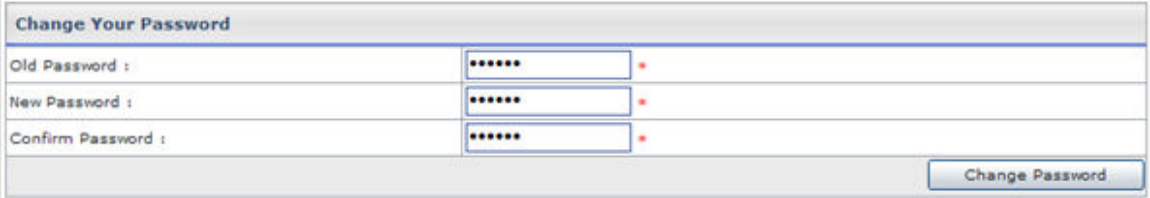

## **EDITING YOUR BILLING PROFILE**

### **To edit your billing profile:**

- Click the *My Server* menu
- Click the *Edit Billing Profile* submenu under the Administrator section.
- And update the following information and click *Update Billing Profile* button.

### **First Name :**

Here update your first name

### **Last Name :**

here update your second name

### **Email Address :**

Here update you email address. in case you have changes your email address, updating your account should be the first thing you should be doing. As all your correspondence is done through this email address.

### **Billing Address:**

Here update your billing address.

### **City :**

Here update the city if required.

#### **Country :**

Here update the country if required.

### **Province / State :**

Here update the province/state if required.

### **Phone No:**

Here update your phone number as required.

#### **Fax No :**

Here update your fax number if required.

#### **Zip / Postal Code :**

update the zip/postal code if required.

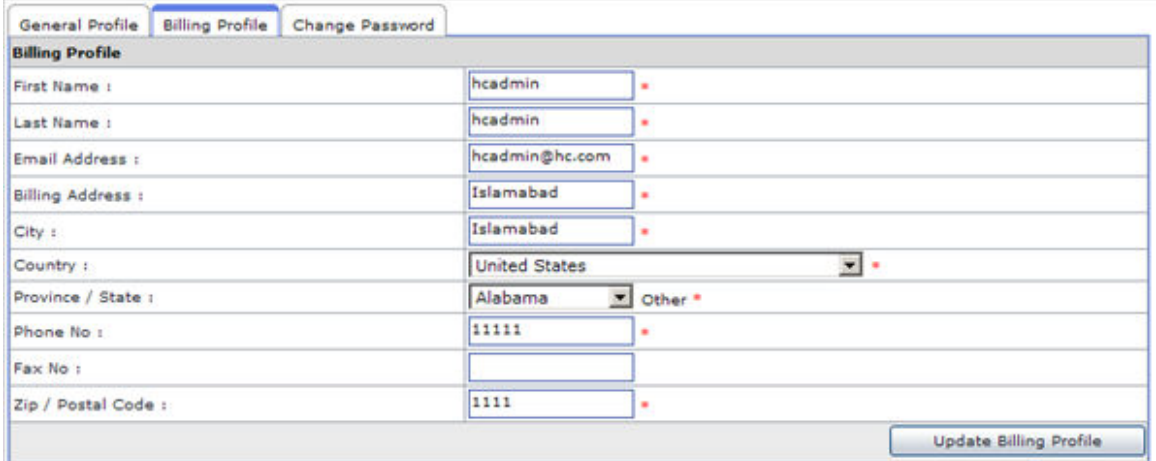

## **SERVER SETTINGS**

Under this section you can perform settings for any of your server in the cluster. They include performing NAT Manager settings, scheduler settings and so on.

## **Following are the settings you can perform under this section:**

- How to view the services details of a specific server
- How to change the service startup type for the selected server
- How to view and change the status of a service
- How to reboot a particular server in your cluster
- How to register server a server in your cluster
- How to add an IP range for the NAT manager on a particular server
- How to perform debug settings for a particular server

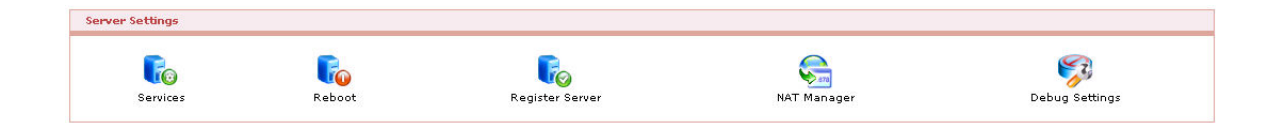

# **HOW TO VIEW THE SERVICES DETAILS OF A SPECIFIC SERVER**

### **To view the services details of a server:**

- Click *My Server* menu under the *System* section.
- Click the *System Services* submenu under the *System Settings* section.
- Select the required server from *Select Server* drop down menu.
- You will be displayed with the following details

### **SVC. No:**

This is the number of the service. It is just like serial number. **Service Name:**

This is the name of the service. Here all the services running on the selected server are displayed.

### **Start Up Type:**

It is the startup type of the respective service. For any service it can be:

- Automatic: It implies that the service running on the selected server will starts automatically, when needed by any application.
- Manual: It implies that the service will be disabled when the server starts, but you will enable it manually.
- Disabled: It implies that the service will be disabled when server starts and cannot be turned on by any application.

### **Status:**

It can be start, stop, pause and continue.

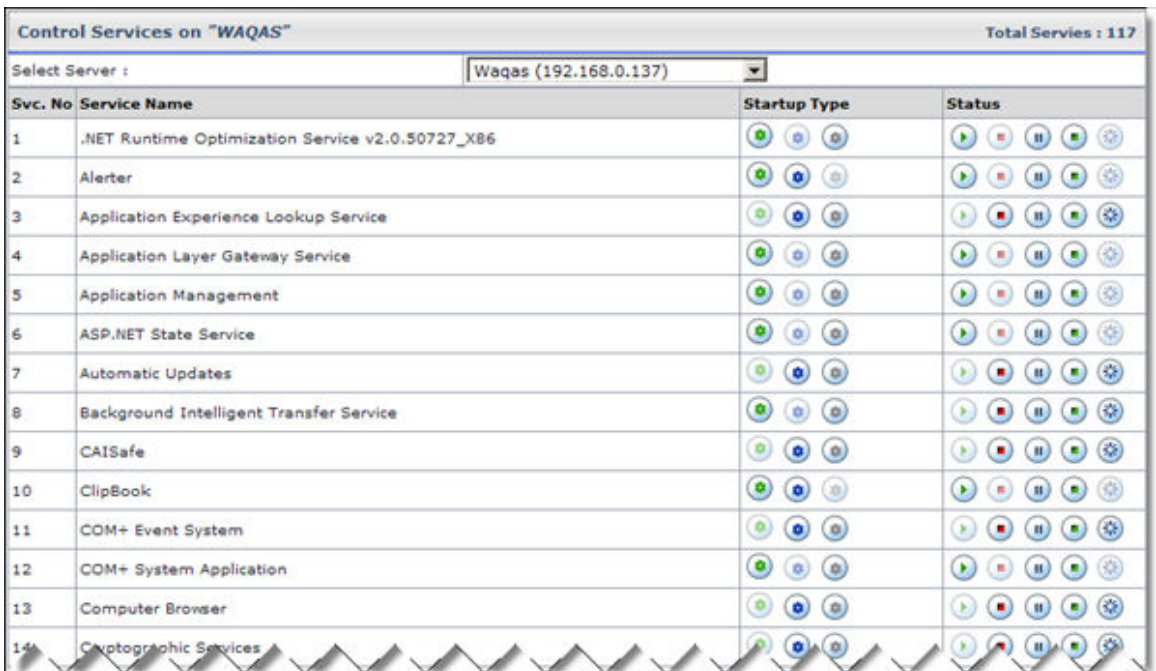

# **HOW TO CHANGE THE SERVICE STARTUP TYPE FOR A SELECTED SERVER**

To change the start up type of a server:

- Click *My Server* menu under the *System* section.
- Click the *Services* submenu under the *System Settings* section.
- Select the required server from *Select Server* drop down menu.
- Under the *Startup Type* column, select the required start up type by just clicking the appropriate icon.
	- Select **O** To set *Manual*
	- Select To set *Automatic*
	- Select To set *Disabled*

## **HOW TO VIEW AND CHANGE STATUS OF A SERVICE**

#### **To change the start up type of a server:**

- Click *My Server* menu under the *System* section.
- Click the *Services* submenu under the *System Settings* section.
- Select the required server from *Select Server* drop down menu.
- You will be displayed with the service status under the *Status* column.
- Under the *Status* column, select the required status for the respective service by just clicking the appropriate icon.
	- $\bullet$  Select  $\bullet$  To Start
	- $\bullet$  Select  $\bullet$  To Stop
	- $\bullet$  Select  $\overline{\bullet}$  To Pause
	- $\bullet$  Select  $\bullet$  To Continue

# **HOW TO ADD IP RANGE FOR A PARTICULAR SERVER IN YOUR CLUSTER**

The NAT (Network Address Translator) takes a computer's internal IP and converts it to the external IP when the data is sent to the internet. And when data is received from the internet for computer, it replaces the external IP to the internal IP so that it can be routed to the correct computer.

### **To add a particular IP range for your server:**

- Click *My Server* menu under the *System* section.
- Click the *NAT Manager* submenu under the *System Settings* section.
- Select the required server from *Select Server* drop down menu.
- Click the *Add IP Range* link.

#### **External IP Address:**

Here enter a range of external IP addresses which are automatically masked on the internal IP addresses

### **Internal IP Mask:**

The internal IP Mask goes mapped on the External IP address range. This is usually an A class IP address which is internal to the network and is not accessible from outside

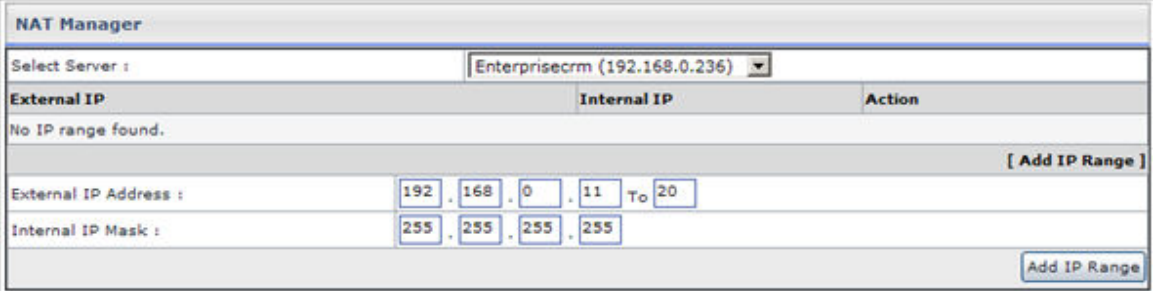

# **REGISTER SERVER/ACTIVATE LICENSE**

#### **This section is used to register your server.**

- Click *My Server* menu under the *System* section.
- Click the *Activate Server* submenu under the *System Settings* section.
- Select the required server from *Select Server* drop down menu.
- Enter the required information and click *Save Settings* button.
- Your server/license will be registered/activated respectively.

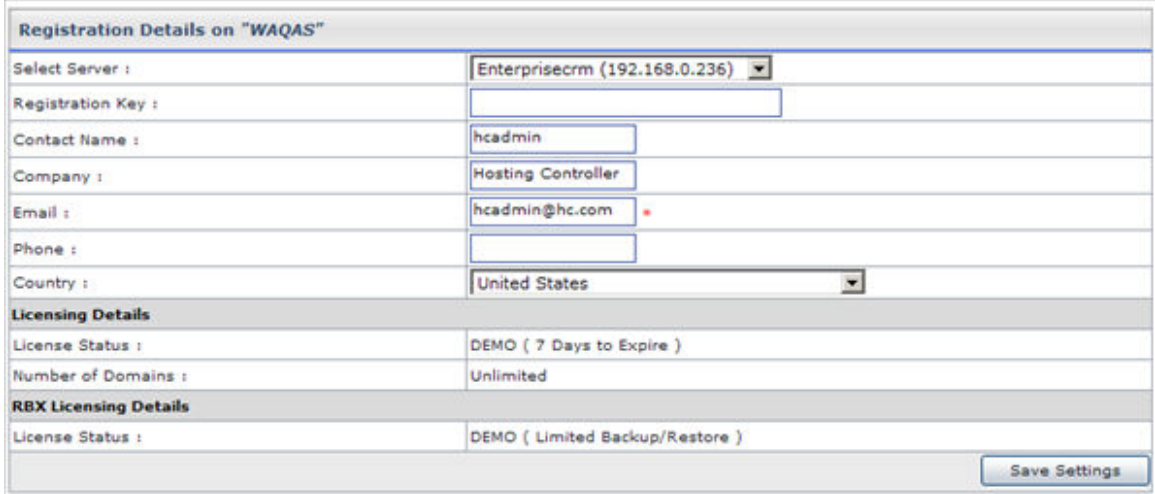

# **HOW TO REBOOT A PARTICULAR SERVER IN YOUR CLUSTER**

**To reboot a server:**

- Click *My Server* menu under the *System* section.
- Click the *Server Reboot* submenu under the *System Settings* section.
- Select the required server from *Select Server* drop down menu.
- Click the *Restart Server* button.

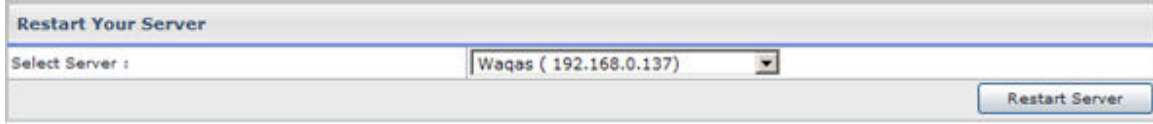

# **HOW TO PERFORM DEBUG SETTINGS FOR A PARTICULAR SERVER**

#### **To perform debug settings for a particular server:**

- Click *My Server* menu under the *System* section.
- Click the *Debug Settings* submenu under the *System Settings* section.
- Select the required server from *Select Server* drop down menu.
- Tick the *Enable* check box in column to enable the respective services for the required component under the **Components** column.
- Click *Save Settings* button.

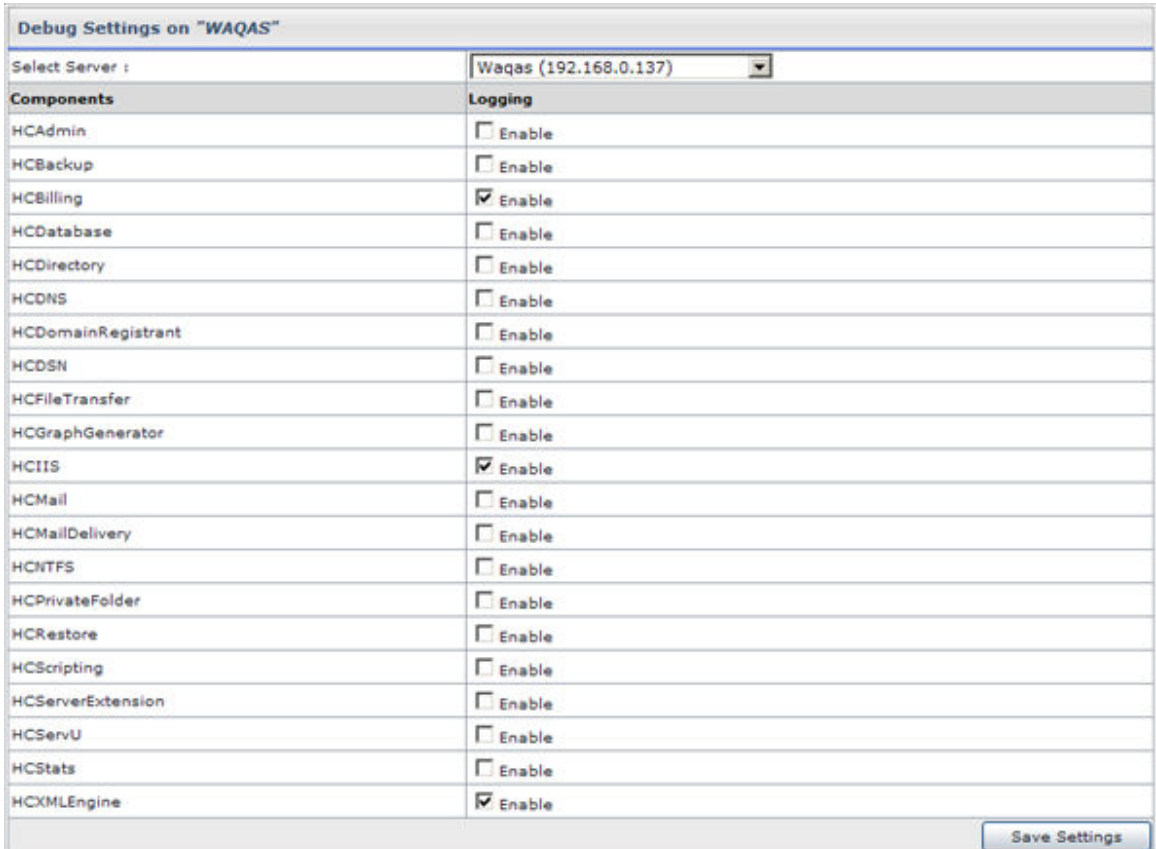

# **HOW TO RESTRICT A RESELLER TO CREATE IP BASED DOMAIN ONLY**

### **To restrict a reseller to create IP based domain only:**

- Click *My Server* menu under the *System* section.
- Click the *Reseller Settings* submenu under the *User Settings* section.
- Select the required server from *Select Reseller* drop down menu.
- In step one, select the required reseller.
- Click the **Next** button.
- Select the *IP Based Domain only* option and click *Save Setting* button.

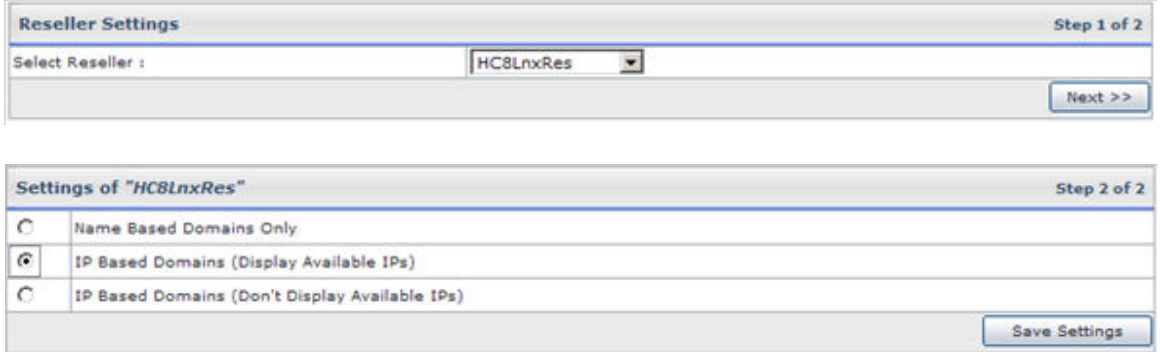

# **HOW TO RESTRICT A RESELLER TO CREATE IP BASED DOMAIN ONLY ( DO NOT DISPLAY AVAILABLE IPs)**

### **To restrict a reseller to create IP based domain only:**

- Click *My Server* menu under the *System* section.
- Click the *Reseller Settings* submenu under the *User Settings* section.
- Select the required server from *Select Reseller* drop down menu.
- In step one, select the required reseller.
- Click the **Next** button.
- Select the *IP Based Domain only (Donʹt Display Available IPs)* option and click *Save Setting* button.

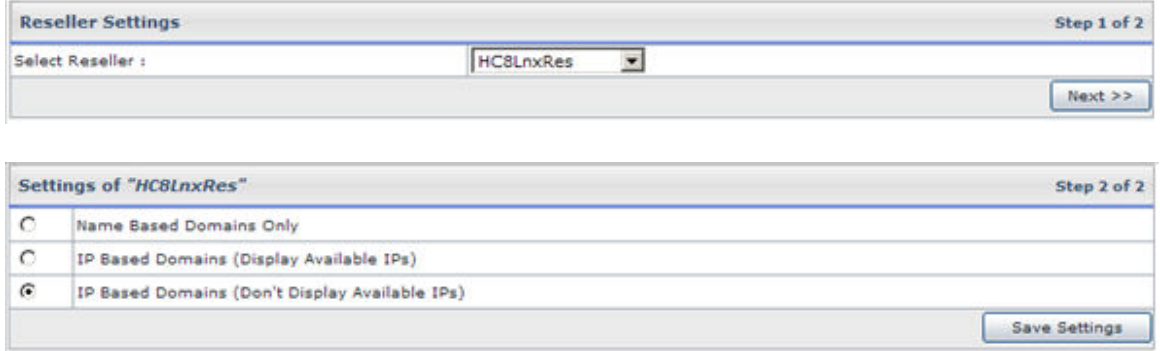

# **HOW TO RESTRICT A RESELLER TO CREATE NAME BASED DOMAIN ONLY**

#### **To restrict a reseller to create name based domain only:**

- Click *My Server* menu under the *System* section.
- Click the *Reseller Settings* submenu under the *User Settings* section.
- Select the required server from *Select Reseller* drop down menu.
- In step one, select the required reseller.
- Click the **Next** button.

IP Based Domains (Don't Display Available IPs)

• Select the *Name Based Domain only* option and click *Save Setting* button.

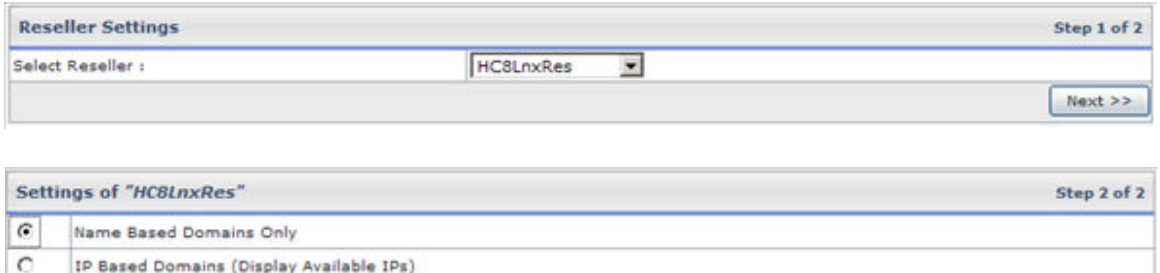

Save Settings

 $\circ$ 

## **USER SETTINGS**

This allows to configure user specific settings. Depending on your requirement you can perform them for individual users and for all users.

## **Following are the settings you can perform under this section:**

- How to disable a particular menu item of a particular reseller
- How to enable password complexity

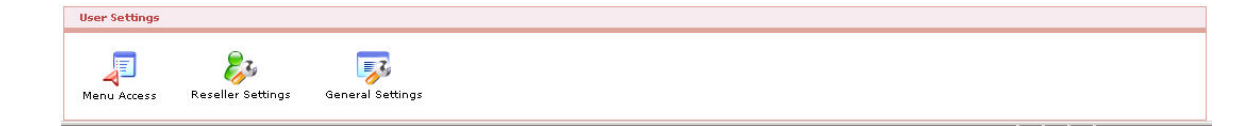

## **HOW TO ENABLE PASSWORD COMPLEXITY**

- Click *My Server* menu under the *System* section.
- Click the *General Settings* submenu under the *User Settings* section.
- Tick the *Enable Password Complexity* check box.
- Also provide the *Minimum Length*. When you enable the password complexity you also have to set the minimum length.
- Select *Default Theme* as required.
- Click the *Save Settings* button.

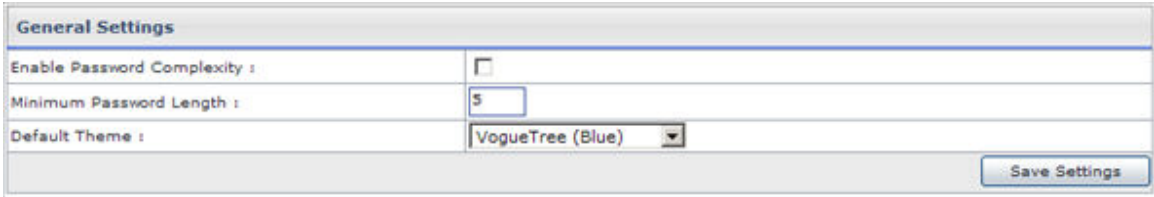

# **HOW TO DISABLE A PARTICULAR MENU ITEM FOR A RESELLER**

### **To disable a particular menu item for a reseller:**

- Click *My Server* menu under the *System* section.
- Click the *Menu Access* submenu under the *User Settings* section.
- Select the required server from *Select Server* drop down menu.
- In step one, select the required reseller.
- Click the **Next** button.
- Select the required *Menu Item* and tick the *Disable* check box under the *Action* column.
- Click the *Save Setting* button.

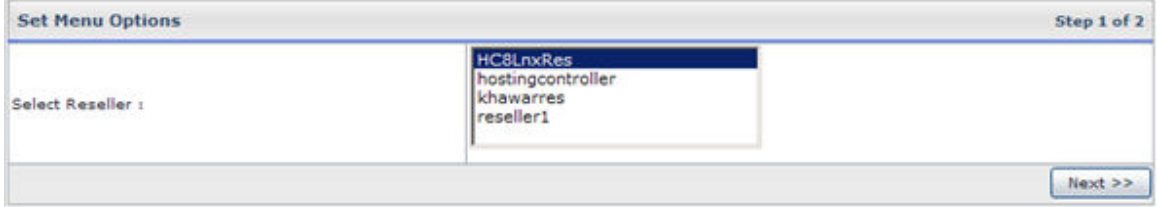

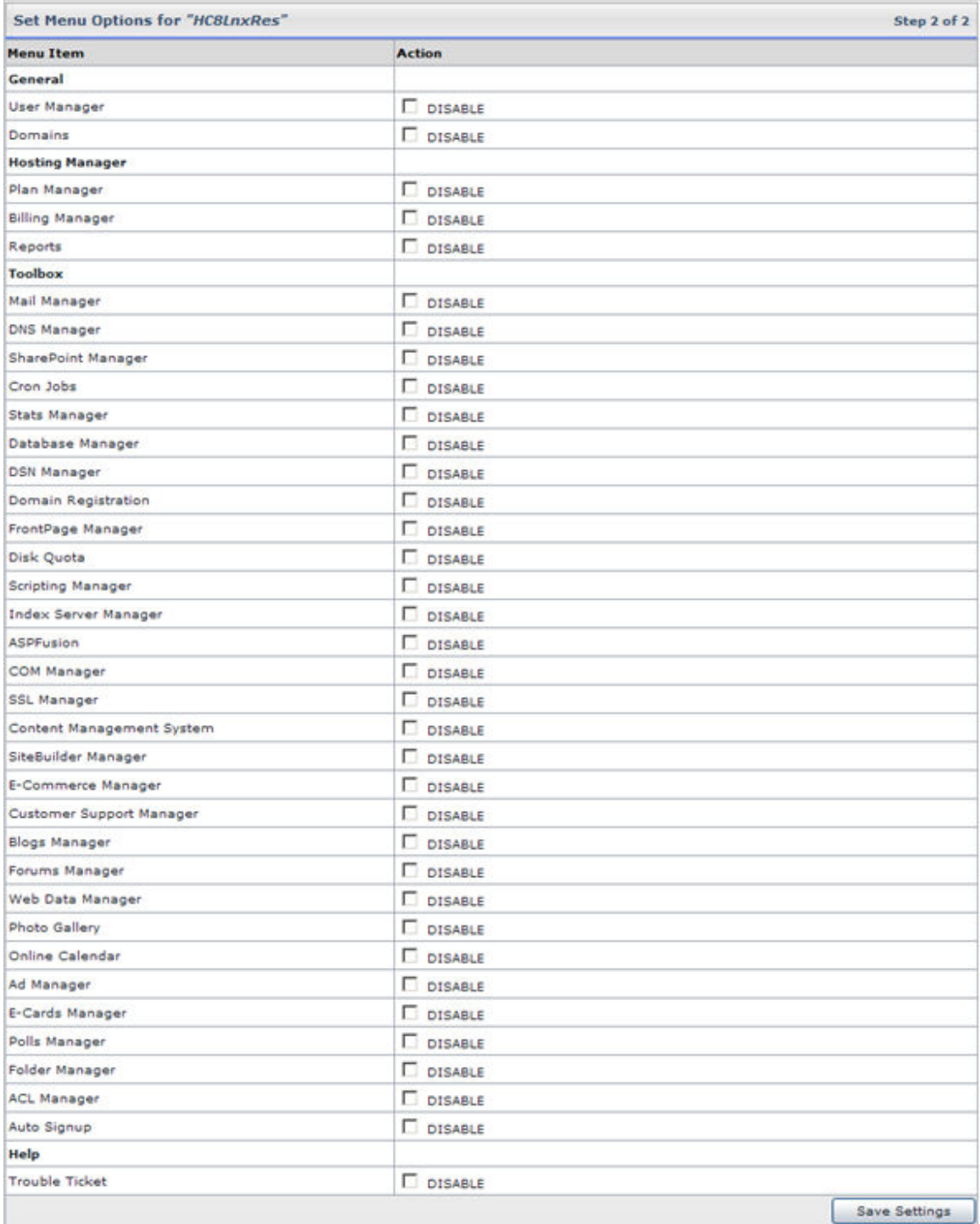

## **MIGRATION**

Migration is a the process in which the hosting data from conventional hosting business model is transferred to Hosting Controller 7.

This is a two step process. In the first step the users are imported. And in the second steps websites are imported under some users.

## **Following are the subsection for the migration section:**

- Importing existing users
- Importing websites

## **IMPORTING A USER AS A WEBADMIN**

- Click the *Migration* menu under the *System* section.
- Click the *Import Users* submenu.
- On the import user page.
- Select the server from the *Server Name* drop down menu.

### **To import a user as reseller:**

Under the *General Information*, tick the *Import As* check box for the reseller option, and provide the following information:

### **User Information:**

It is the information related to the user.

### **Reseller Type:**

If you have selected the reseller option in the Import As section above, then you must select the appropriate type for the importing reseller, from the drop down menu.

### **Login Name:**

Here the panel populates all the users of the user group created on the selected server. Select the required login name of the user from here.

#### **Description:**

Here enter any descriptive information related to the user being imported. **Hosting Plan:**

Select the plan you want to sell to this user, from the drop down menu.

### **To import a user as a Webadmin:**

Under the *General Information*, tick the *Import as* check box for the *webadmin* option, and provide the following information:

### **Owner Name:**

A webadmin user is imported under a reseller. Select the reseller from the drop down menu under which you want to import the webadmin.

### **User Information:**

It is the information related to the user.

### **Reseller Type:**

If you have selected the reseller option in the Import As section above, then you must select the appropriate type for the importing reseller, from the drop down menu.

### **Login Name:**

Here the panel populates all the users of the user group created on the selected server. Select the required login name of the user from here.

**Description:**

Here enter any descriptive information related to the user being imported. **Hosting Plan:**

Select the plan you want to sell to this user, from the drop down menu.

- Click the *Next* button.
- Provide the *Profile Information*, *Billing Profile*, *Financial Details* and **Billing Configurations** of the user on next pages. This information is same as provided during Add User.

## **IMPORTING WEBSITES**

- Click the *Migration* menu under the *System* section
- Click the Import websites submenu and provide the following information as required and click the *Import* button.

### **General Information:**

Following is the general information related to website import.

### **Server Name:**

Select the server form where you want to import the website.

### **Domain Name:**

The panel will populate all the websites of the selected server. Select the domain name from the drop down menu.

### **Creator Name:**

Here select the reseller under which you want to import the site.

### **Owner Name:**

Select the webadmin whom you want to assign the website.

### **Import as IP Less Domain:**

This is also pre‐populated value. It can be Yes or No. yes if the domain is IP less. It can not be changed here and website will be imported as it is.

### **Import as Sub Domain:**

It is also a pre‐populated value. It can be Yes or No. yes if the site is a sub domain. The sub domain website will be imported as a sub domain.

### **Import Mail Domain:**

This is another pre‐populated value. It can be Yes or No. Yes if the website has a mail domain.

### **Import DNS:**

It can be Yes or No. If the selected website has its entries in any DNS it will be yes. In case it is yes the entries will also be imported along with the website.

### **Sold Plan:**

Select the sold plan (If any) from the drop down menu to the website being imported. If no plan is sold ten you can select the sell new plan option.

### **Hosting Plan:**

Select the hosting pan you want to sell to this website.

# **Help**

# **TROUBLE TICKET**

Trouble ticketing is a built‐in feature of reporting a specific problem or issues or requesting help from one level above ( in case of *webadmin* this above level is *reseller* and in case of *reseller* it is *hostadmin*). The trouble ticketing is an efficient way to track requests and provide response in time and ensure systemised record keeping of these responses and requests.

Thus Trouble tickets are an easy way of sending a support request to your hosting administrator or Hosting Controller whenever you have a problem.

### **It consists of following sections:**

#### • **Client Tickets:**

This section is used to view and manage the tickets sent to you by your clients (resellers and webadmins).

### • **My Categories:**

Each ticket belongs to a category. Categorizing tickets makes the management easier. This section is used to view all your trouble ticket categories.

### • **Add Category:**

The panel comes with all the possible categories. Still at any time you can add a new category according to your requirement. This section is sued to add a new category.

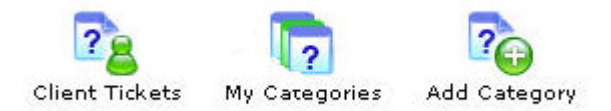

### **Following are the task you can perform related to the trouble ticket:**

- Search a specific ticket
- Viewing all your clients ticket
- Deleting a ticket
- Viewing more details of selected ticket
- Viewing all your ticket categories
- Editing an existing category for the ticket
- Deleting an existing category for your ticket
- Adding a new category of the trouble ticket
- How to close an existing ticket
- How to submit response to a ticket

## **SEARCH A TICKET**

To keep the proper tack of the tickets panel allows you to search a particular ticket if required.

### **To search a ticket:**

- Click *Trouble Ticket* menu under the *Help* section.
- By default you will be displayed with the details of *My Ticket* section in a table listing.
- Enter the ticket number and click the search icon.

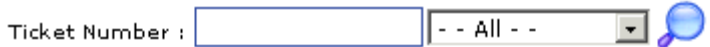

# **VIEWING ALL YOUR TICKETS**

You can view your entire clients tickets in table listing.

### **To view your tickets:**

- Click the *Trouble Ticket* menu under the *Help* section
- You will be displayed with all the tickets in your panel with the following details.

### **Ticket Number:**

Every ticket is given a number. This number is just like the serial number. Within your panel this number is unique.

#### **Subject:**

This is the subject of the ticket sent by the client. This is set by user who has escalated the ticket.

#### **Client:**

This is the login name of the user who has escalated the ticket.

#### **Replies:**

This is the total umber of responses given to this ticket. In case the ticket is escalated by the *webadmin* it also includes the number of responses the *reseller* has given.

#### **Category:**

This is the category from where the ticket belongs.

#### **Issue Date:**

This is the issue date of the ticket.

#### **Status:**

This is the current status of the ticket. It can be *New, Closed*, or *Updated*.

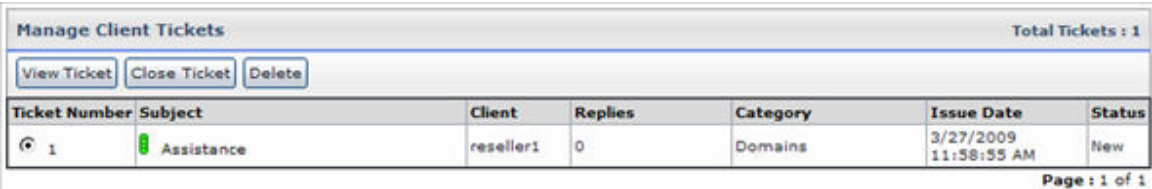

#### Help

## **DELETING A TICKET**

You can delete any ticket any time if required.

### **To Delete a ticket:**

- Click the *Trouble Ticket* menu under the *Help* section.
- Click the *My Ticket* submenu
- Select the required ticket from the table listing
- Now press the *Delete* button

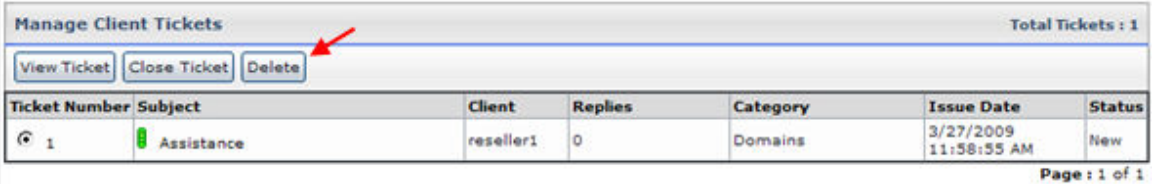

## **Note:**

In this case the status of the ticket form your user panel will be Closed

## **VIEWING THE DETAILS OF SELECTED TICKET**

### **To view the details of a specific ticket:**

- Click the *Trouble Ticket* menu under the *Help* section.
- Click the *My Tickets* submenu.
- In the table listing select the ticket for which you want to view the details.
- Click the *View Ticket* button, you will be displayed with the following information:

### **Ticket Number:**

This is the ticket number, assigned to the ticket when it was escalated. **Client:**

This is the login name of the user who escalated this ticket. It can be a reseller or a webadmin.

#### **Issue Date:**

This is the issue date of the ticket.

#### **Priority:**

This is the priority set for this ticket at the time of its creation.

#### **Category:**

This is the category from which the ticket belongs. It is also set at the time of creation.

#### **Status:**

This is the current status of the ticket.

### **Action:**

This is the action you can take for the selected ticket.

### **Close Ticket:**

Click this button if you want to close the selected ticket. In that case the Status of the ticket in the panel of all the associated users will be set to Close.

### **Problem:**

This is the actual problem inquired in this ticket. It consists of the Subject and the Problem part. The subject is displayed in bold text format.

### **Responses:**

This is the replies given against the selected ticket.

### **Enter a Response:**

### **Subject**

Specify the subject of your reply in this field.

### **Reply**

Specify the actual message in this field.

### **Submit Response**

Select to send the reply against the selected ticket.

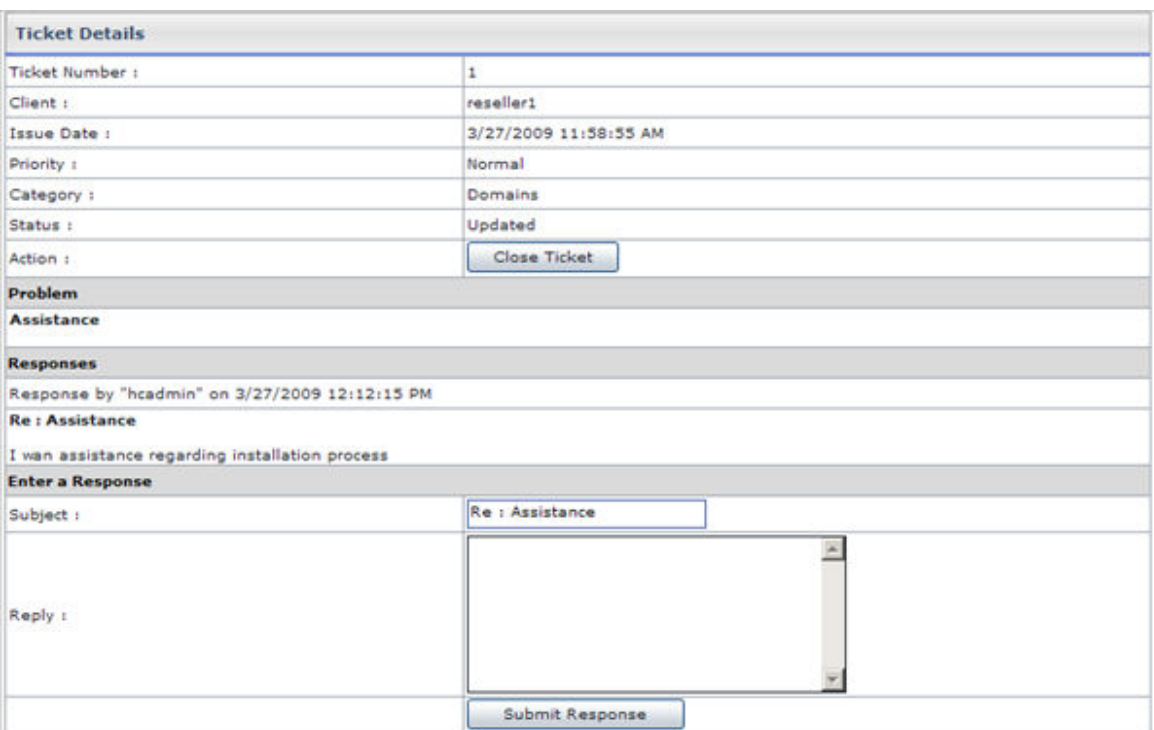

# **VIEWING ALL YOUR TICKETS CATEGORIES**

### **To view all the categories for the ticket:**

- Click the *Trouble Ticket* menu under the *Help* section.
- Click the *My categories* submenu.
- Here you will be displayed for all your categories with the following details:

### **Category Name:**

This is the category name.

#### **Description:**

This is any useful text related to your category which may further describe the category.

#### **Actions:**

This is the action you can take for a respective category.

#### **Delete:**

You can delete an existing category if it is not required. In that case the panel asks for the confirmation message.

### **Edit:**

You can also edit and existing category. This includes changing its name or description.

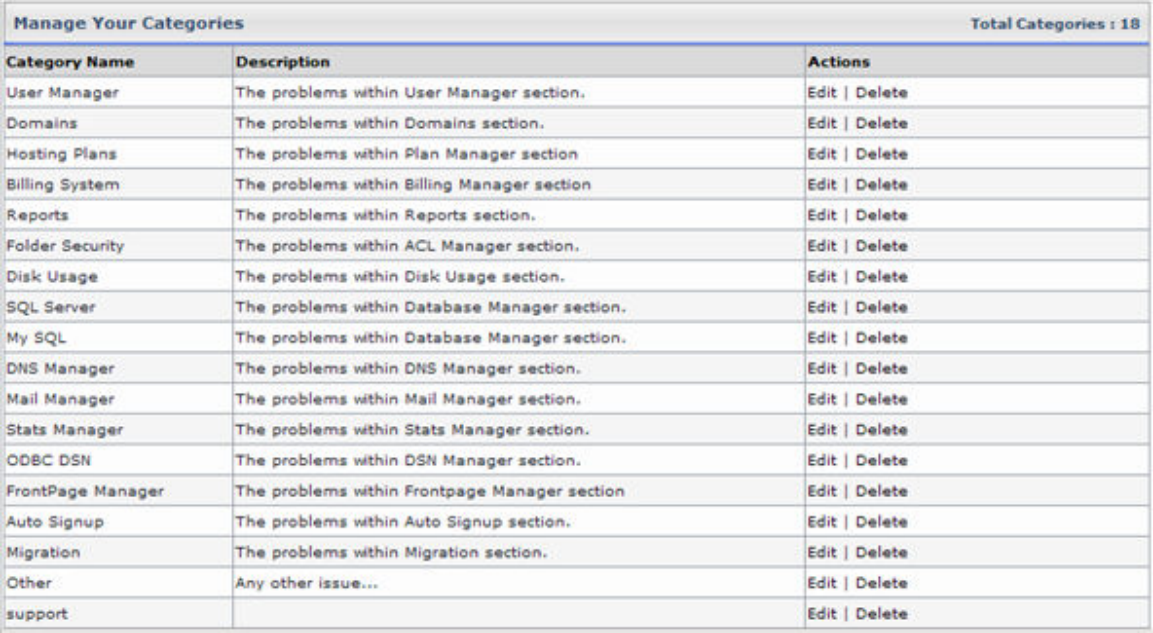

# **EDITING AN EXISTING CATEGORY**

## **To edit a category:**

- Click the *Trouble Ticket* menu under the *Help* section.
- Click the *My Categories* submenu
- In the table view locate the category you want to edit and click the *edit* link adjacent to this category.
- And update the following information of this category as required and click the *Update Category* button:

## **Category Name:**

Here enter the updated name you want to give to this category.

### **Description:**

Here enter any useful information related to the new category which further describes it.

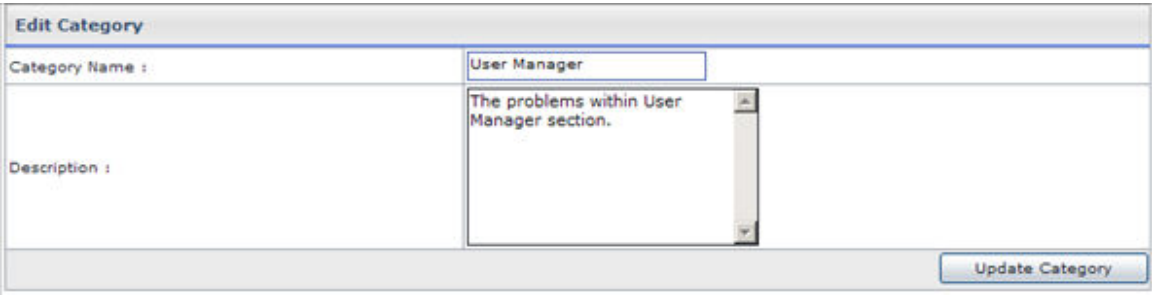

# **DELETING AN EXISTING CATEGORY FOR YOUR TICKET**

### **You can also delete a category:**

- Click the *Trouble Ticket* menu under the *Help* section
- Click the *My Categories* submenu
- In the table view locate the category you want to delete, and click the *Delete* link adjacent to this category.

## **ADDING A NEW CATEGORY OF THE TROUBLE TICKET:**

You can any time edit an existing category for the trouble ticket.

### **To add a new ticket category:**

- Click the *Trouble Ticket* menu under the *Help* section.
- Click the *Add Categories* submenu
- On the *Add Category* page provide the following information:

#### **Category Name:**

Here enter the name you want to give to the new category.

#### **Description:**

Here enter any useful information related to the new category which further describes it.

#### **Add Category:**

Click this button to add the category you have added above.

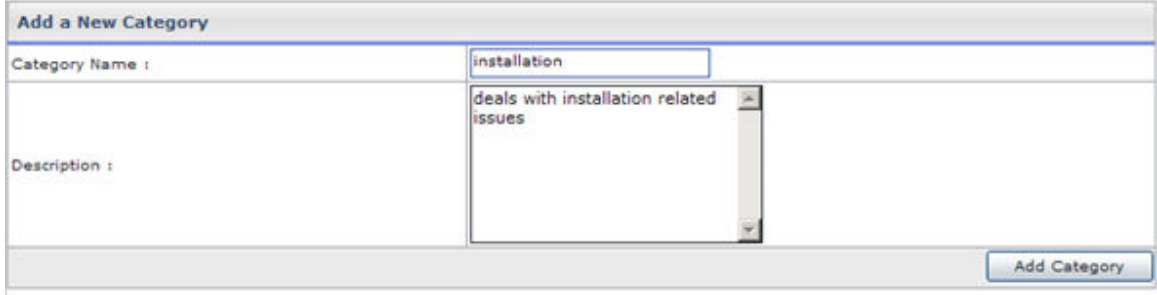
# **HOW TO CLOSE AN EXISTING TICKET**

#### **To close an existing ticket:**

- Click the *Trouble Ticket* menu under the *Help* section
- In the table listing select the ticket for which you want to close
- Either click the *Close Ticket* button from the main page

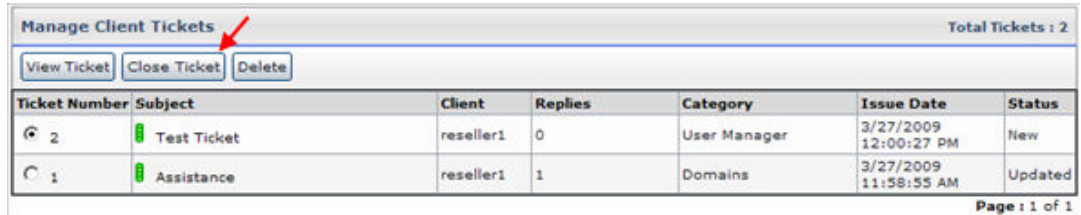

- Or click the *Details* button and you will be displayed the ticket details.
- Among these details you can find the *Close Ticket* button
- Click this button to close the selected ticket.

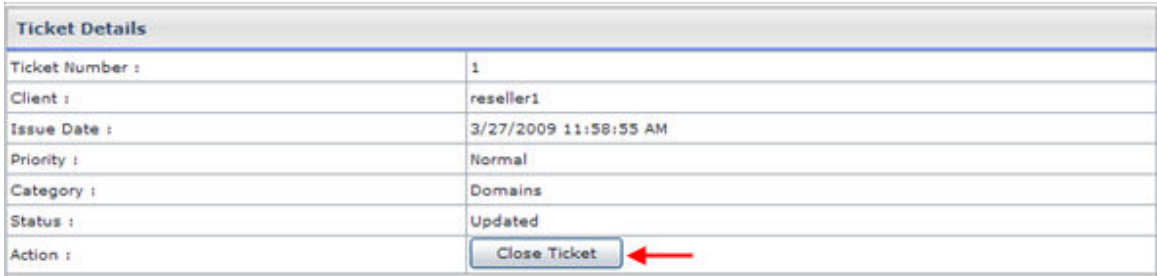

## **HOW TO SUBMIT A RESPONSE TO A TICKET**

#### **To submit a response to an existing ticket:**

- Click the *Trouble Ticket* menu under the *Help* section
- Click the *My Tickets* submenu
- In the table listing select the ticket for which you want to submit response.
- Click the *Details* button, you will be displayed with the ticket details.
- Under *Enter the Response* section, Provide the response as follows, and click *Submit Response* button.

#### **Subject:**

Here enter the subject for this response.

#### **Reply:**

Here enter the reply message you want to submit as the response.

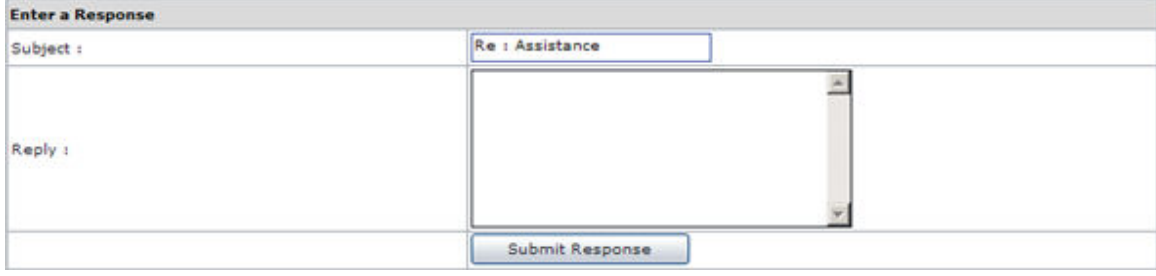

## **MESSAGE CENTRE**

The built‐in Message Center is not only a feature of the user friendly interface but also a convenient way to send instant messages among your customer send clients. It helps you send priority based instant messages, replying them and delete any previous messages which are not required any more. You can use this message center to send important announcements quickly and easily. Thus the message center keeps you updated regarding your clients.

Following are the tasks you can perform under message center:

- Viewing all your messages
- Adding a new message
- Viewing details of a message
- Replying a message
- Deleting a message

# **VIEWING ALL YOUR MESSAGES**

#### **To view all your messages:**

- Click the *Message Center* menu under *Help* section.
- You will be displayed with all your messages having following details:

#### **New Message Subject:**

This is the message subject. **Priority:** This is the priority set at the time of message creation. **Sent Date:** This is the date on which the message was sent.

**Note:** You can also view a quick summary of recent messages on the home page as well.

# **TO VIEW THE DETAIL OF A MESSAGE**

#### **To view the detail of a message:**

- Click *Message Center* menu under the *Help* section.
- Select the required message from the drop down menu and click the *Show Detail* button.
- You will be displayed with the message details.

# **ADDING AND SENDING NEW MESSAGES**

#### **To add a new messages:**

- Click *Message Center* menu under the *Help* section.
- Click *New Message* submenu.

On the add new message page provide Message subject, Message details.

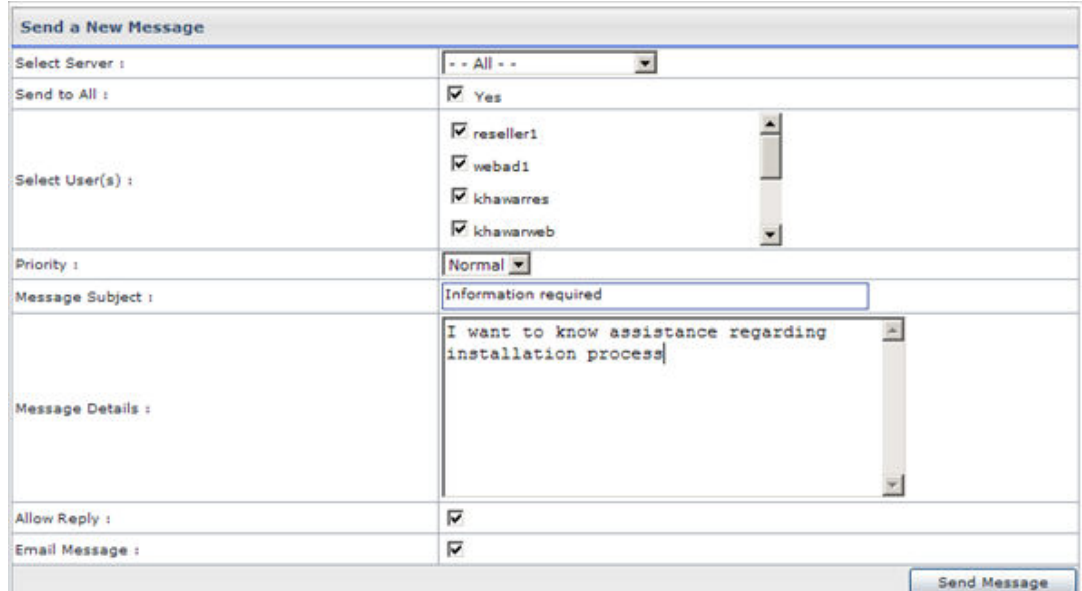

# **REPLYING A MESSAGE**

#### **To reply a message:**

- Click *Message Center* menu under the *Help* section.
- Select the required message in the table listing and click the *Show Detail* button.
- On the details page, show the message responses by clicking the "*Show/Hide Reponses*" link.
- After the *Message Response* section, provide the required response under the *Add Response* section and click the *Submit Response* button.

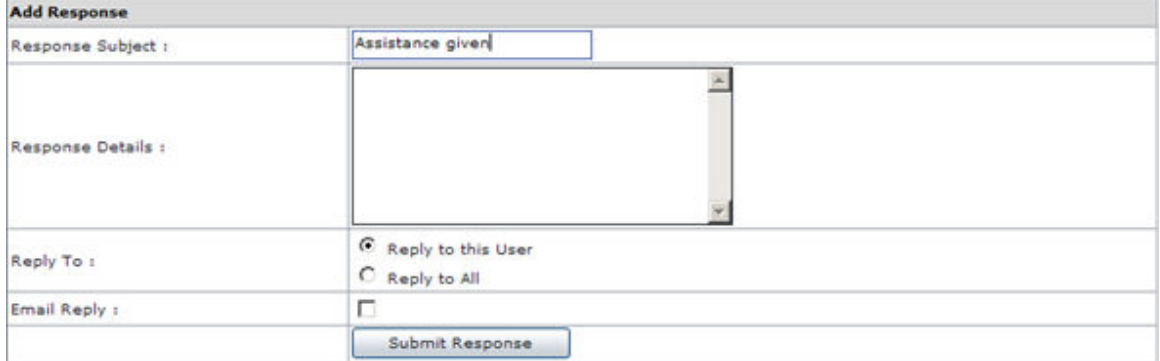

# **DELETING A MESSAGE**

#### **To delete a message:**

- Click *Message Center* menu under the *Help* section.
- Select the required message in the table listing and click the *Delete* button.

# **ASK HC**

If you have any query or issue to ask related to Hosting Controller. You can directly ASK it to HC. Simply type your question in the text field of the ASK HC under the Help section click the ASK HC button.

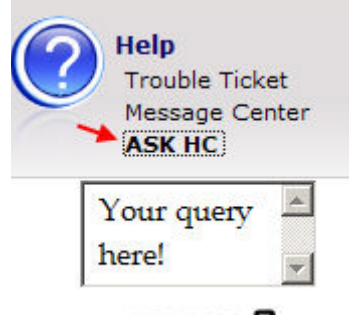

ASK HC?

#### **Glossary**

### **A**

**Auto Billing:** Auto‐Billing is also known as recurring billing. It enables the customers to automatically pay the invoice as soon as it gets created.

# **C**

- **CNAME:** CName is short for canonical name. It refers to a record in a DNS database which indicates the canonical or the host name of a computer that its aliases are associated with. For example, www is a canonical name of the domain MyDomain.com, which means that MyDomain can also be accessed by www.MyDomain.com
- **COM:** Using COM, machine‐readable data is converted to human‐readable information

### **D**

**DNS Zone:** A zone in the Domain Name System (DNS) is a subdivision of the entire DNS namespace.

### **F**

**Friendly Name:** This is a name which uniquely identifies your computer in the network, in english. It is equivalent to IP address at the back end.

### **I**

- **Indexing:** Indexing maps words to documents, and to locations within documents.
- **Invoice:** An invoice is a bill to the customer from the seller (one who provides product or services).In Hosting Controller, hostadmin provides it services to the resellers. And a re‐seller provides services to the respective webadministrators. So a hostadmin issues invoices to the re-seller and, reseller issues invoices to the webadministrators.
- **IP Address:** It is a numeric unique identifier of your computer in the network. No other computer can have this number as it's IP. Any computer which is hosting a website has an IP address to connect to the World Wide Web.

# **L**

**Live Role:** The live role is actually the role a server is performing. It is given the name live role to differentiate it from the backup role. To provide a fluent trafficking of data, servers in the cluster may be given live roles. This role may depend on thekind of resources that server possess (installed softwares, disk space, processing power etc). This role for that server is decided on the time of its insertion in the cluster.

## **M**

- **Modes of Payments:** There can be two modes of payments In Hosting Controller. Off‐line payment and Online payment. The off‐line payment is done through the cheques. And the Online payments is donethrough the credit card.
- **Multi‐Currency:** Hosting Controller supports multi currency. It means that you can set any default currency for you your control panel of you own choice. By setting default currency, all your transactions will be made into the selected currency.
- **MX:** MX is short for exchange record, which is an entry in a domain name database which identifies the mail server responsible for e‐mails for that domain name. Each domain can have multiple mail routes, each assigned a priority number. The mail route with the lowest number identifies the server responsible for the domain. Other mail servers listed can be used as backups.

## **O**

**Operating System:** The panel allows you to have any of both supported platforms i.e. Windows and Linux on the server. Here it display you whether the server has Windows or Linux.

## **P**

- **Payment Gateways:** A payment gateway a combination of software and hardware components, that performs credit card information processing over the internet. Payment gateways are used by Hosting Controller to perform the auto‐billing.
- **Profile:** Your profile is a set of personal information that allows Hosting Controller quickly contact you. You are prompted to fill in your profile the

first time you log in Hosting Controller. It is recommended to keep this information up to date.

**Purposing:** Each server added in the cluster can be used for either only resellers or for both resellers and shared hosting; this needs to be made clear while adding a new server. Everyone: It refers to the shared hosting. Selecting this option makes server available for shared hosting only. Reseller Only : It refers to the dedicated hosting. Selecting this option makes server available for reseller hosting only.

## **R**

- **Recurring Billing:** Recurring Billing is also known as Auto‐Billing. It enables the customers to automatically pay the invoice as soon as it gets created.
- **Registered Server:** A server which has HC7 installed on it choosing the Sub‐ Sequent Server option will automatically becomes the part of the registered server.
- **Role Capacity:** This is capacity of the resource on the server for a respective role.

### **S**

- **Server Role:** Every server can have one or more role(s) in the cluster. This role(s) needs to be set every time a new server is added to the cluster. Following are the four available roles for a server, in the cluster. Web Server, DNS Server, Mail Server & Database Server.
- **Single UI:** All the servers in the cluster have a common User interface. And they all can be managed from that single UI. The end user (both resellers and webadmins) however will be given the feel of a single server for the sake of ease and to avoid confusionfor the user end and to ensure security for the hostadmin end.
- **Standardization:** HC7 strictly follows the principal of standardization for the cluster. This standardization is done under the Global Settings section. You only have to set standards for all the roles (Database server, web server, DNS server, Mail Server) of servers in your cluster.

### **Index**

**.**

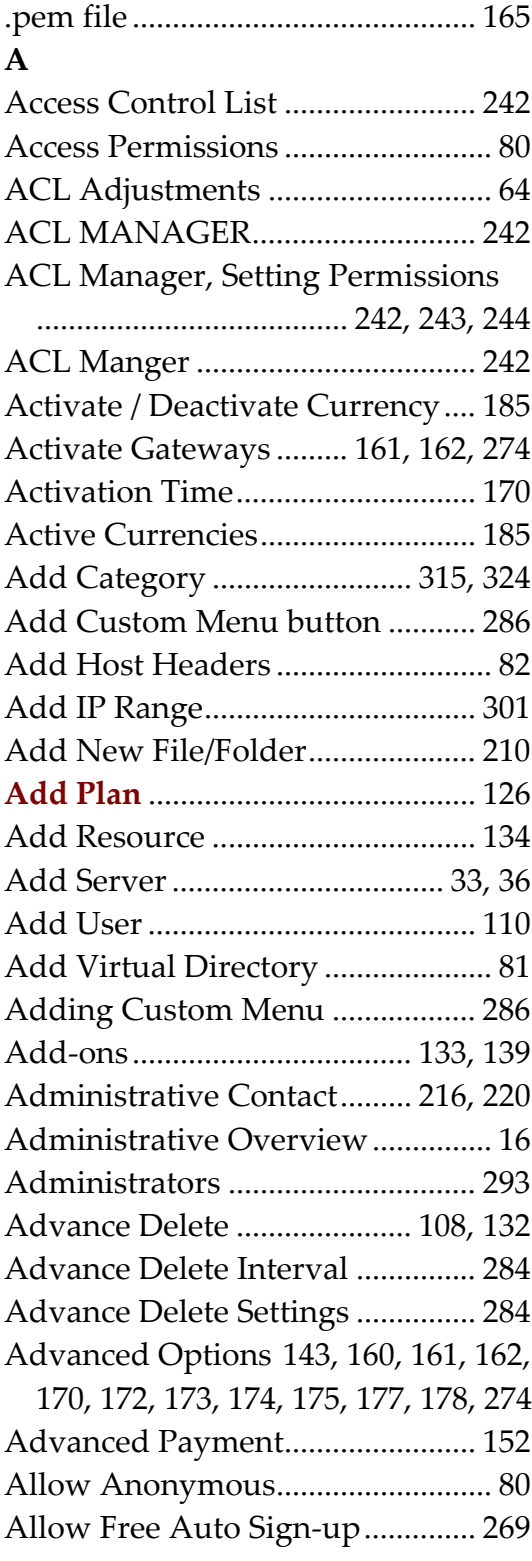

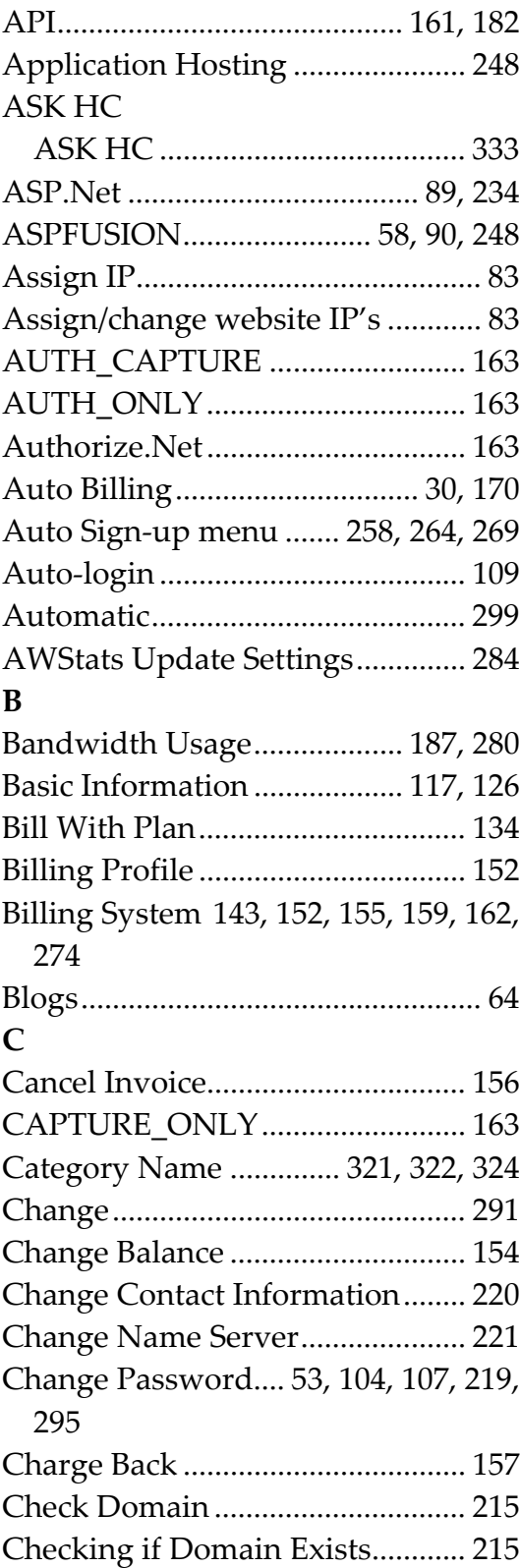

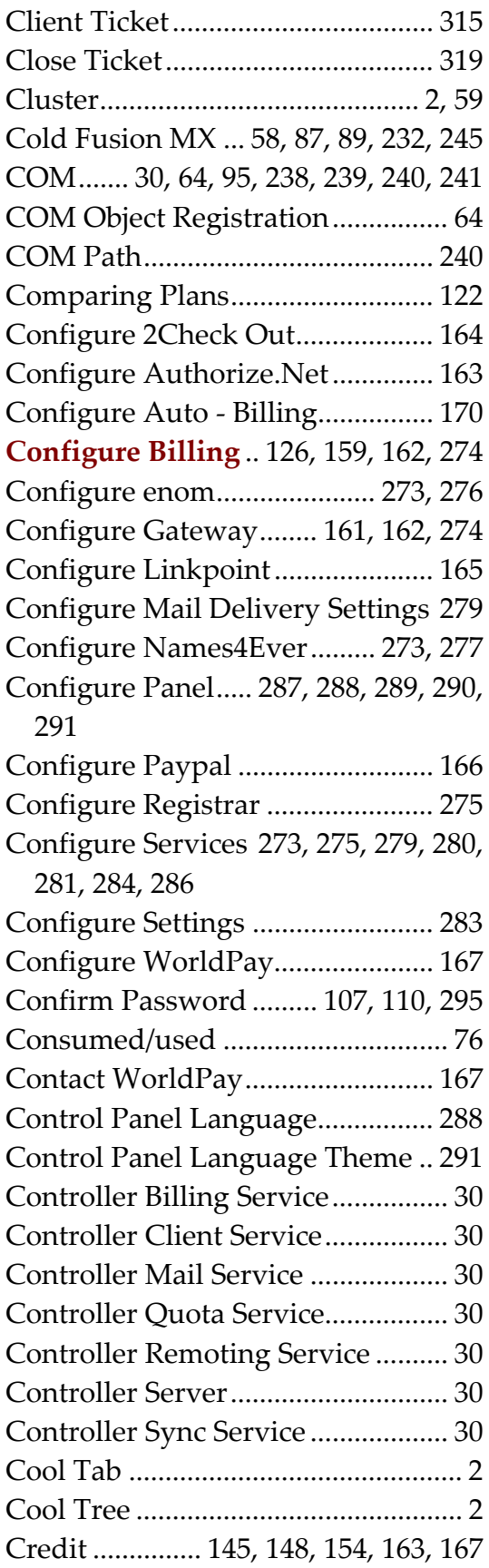

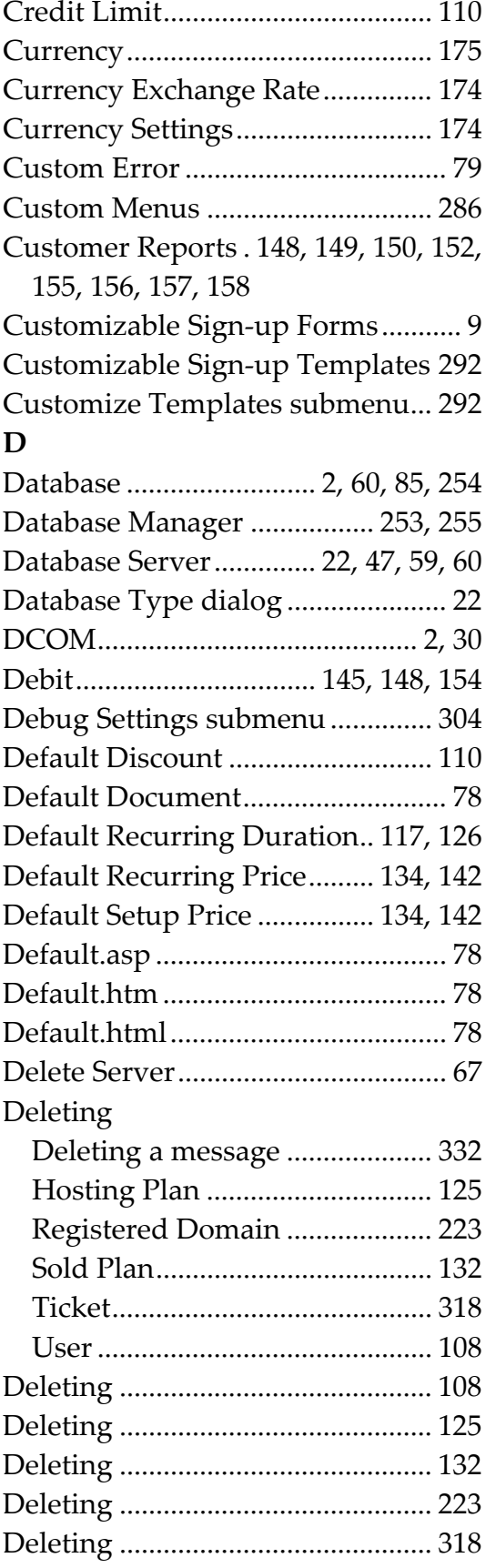

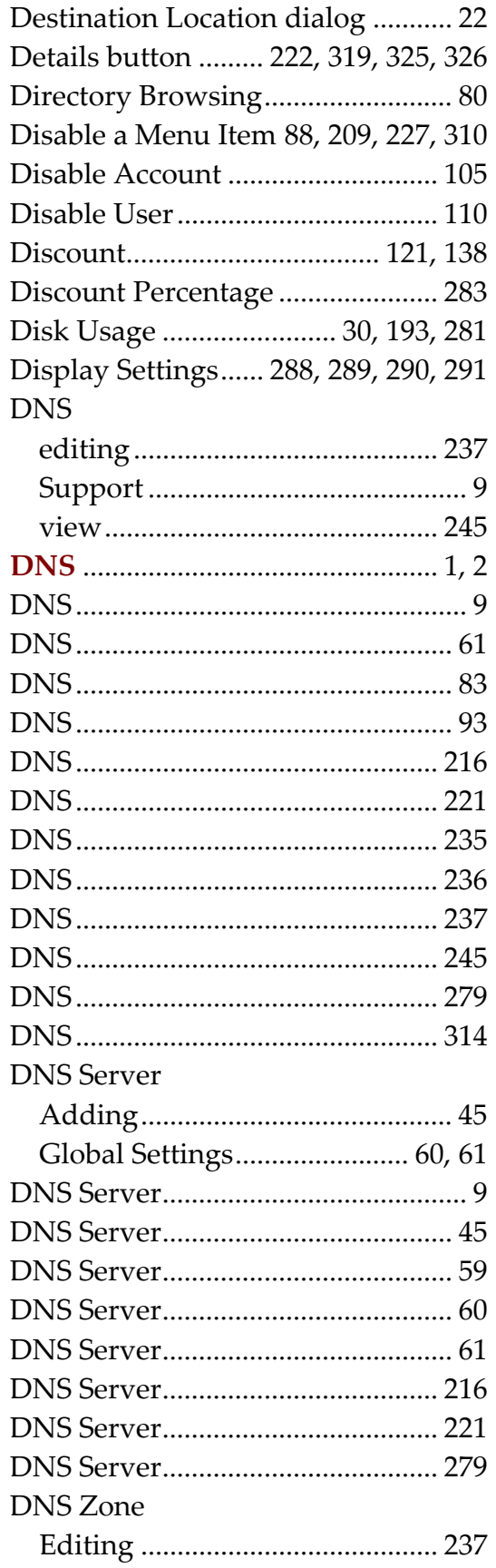

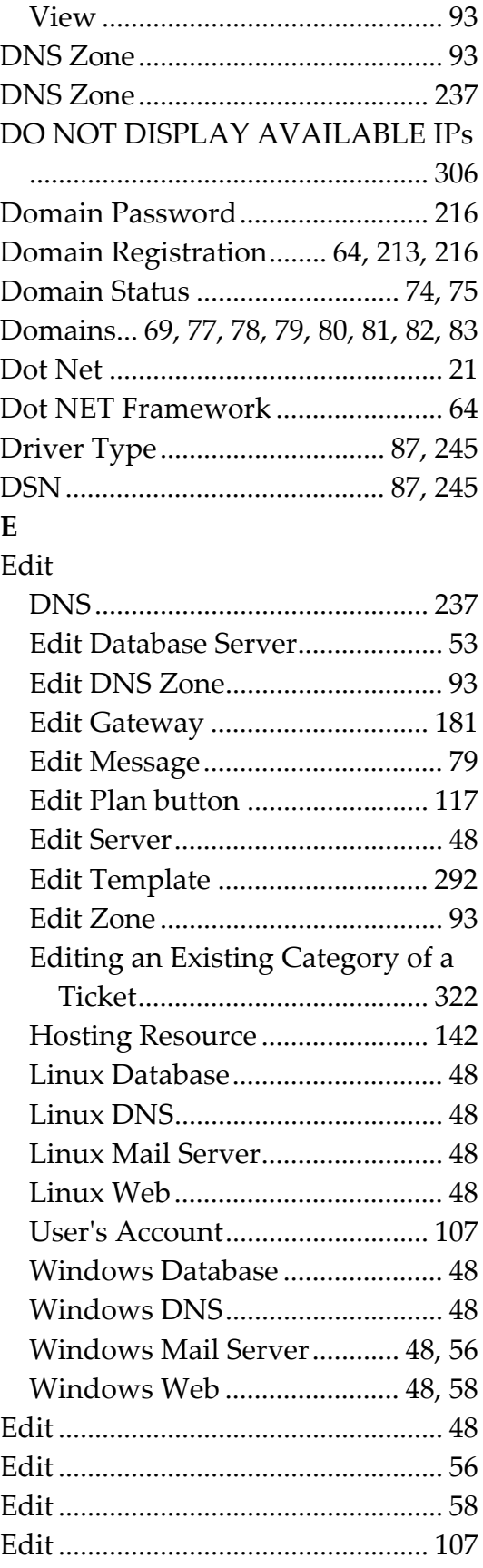

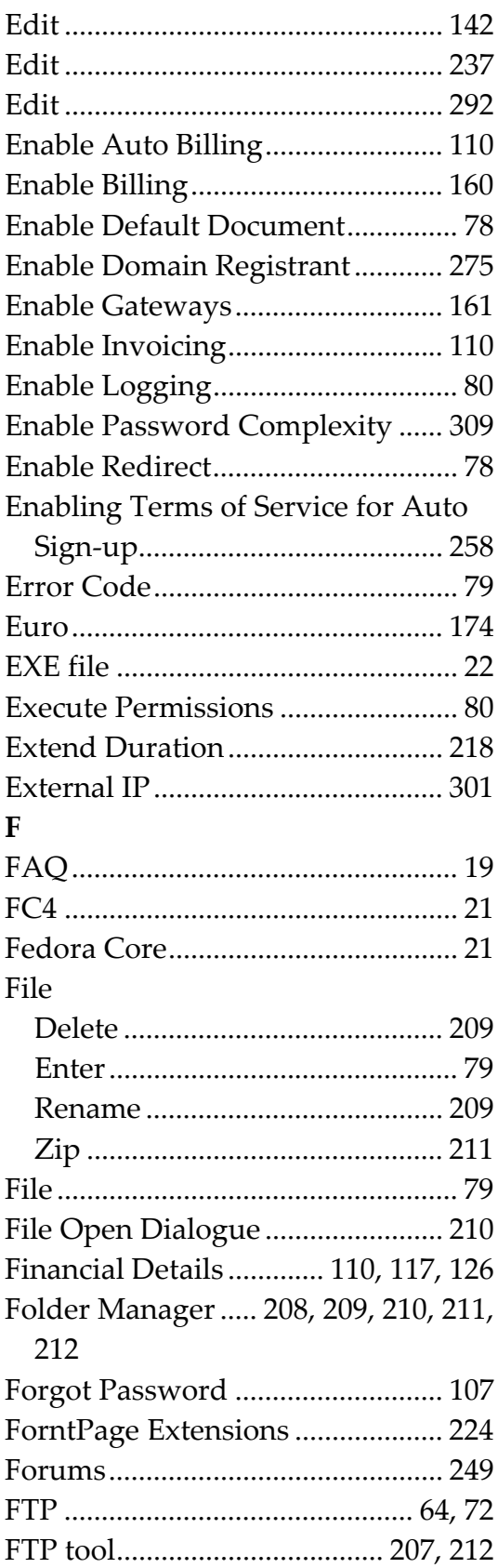

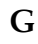

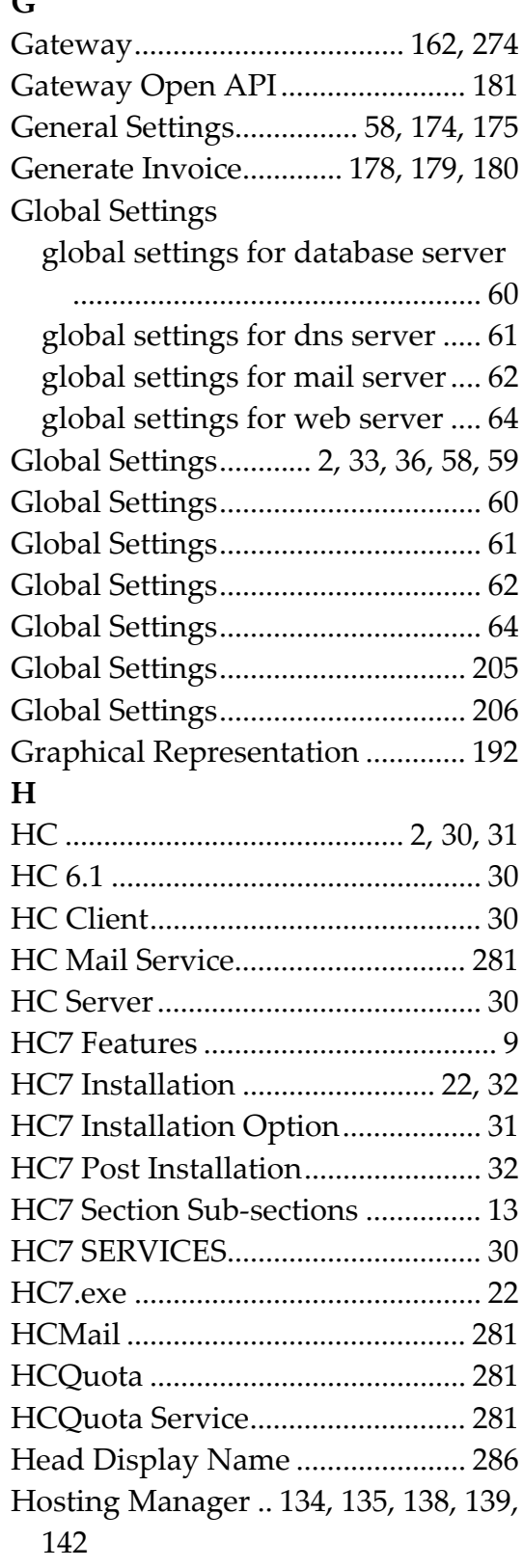

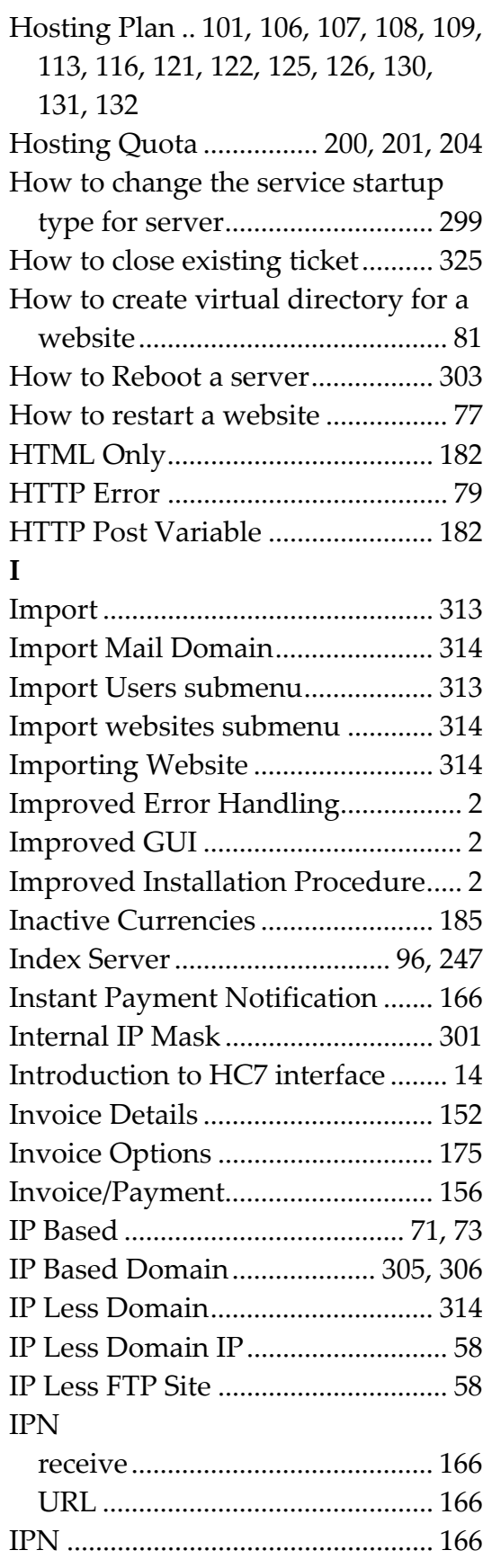

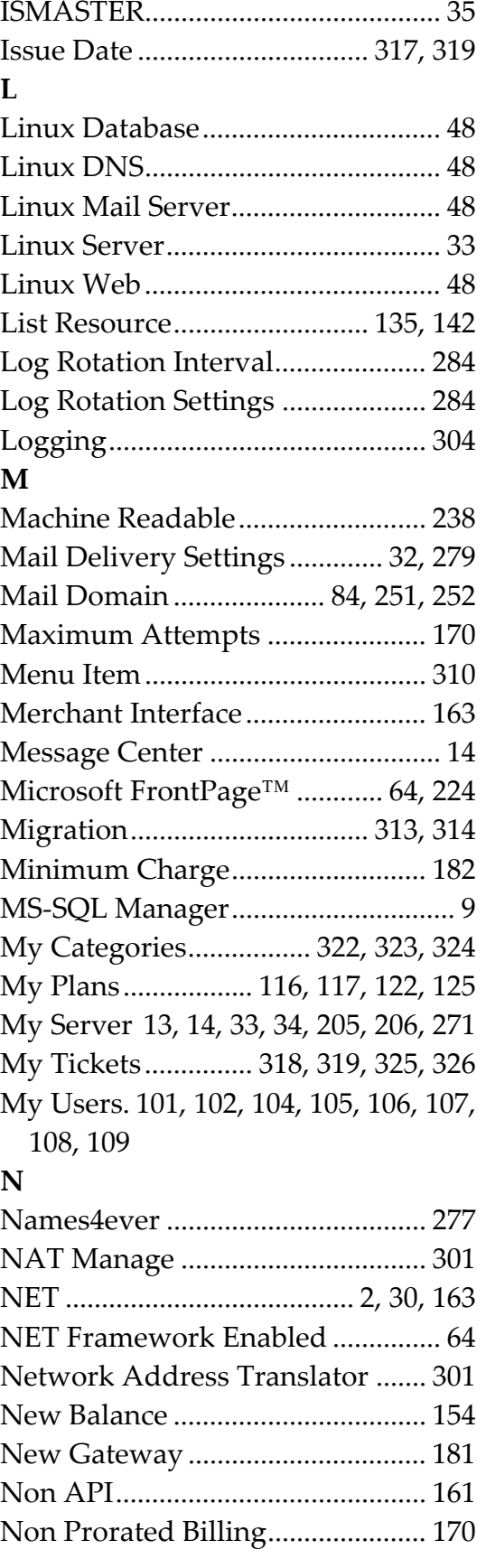

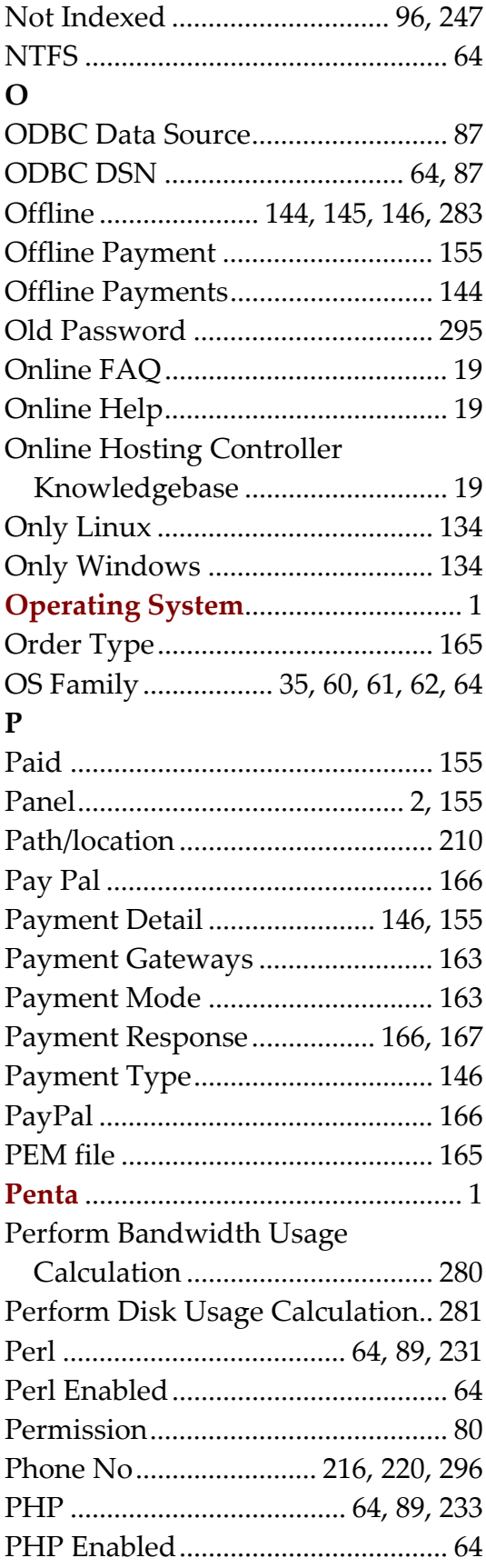

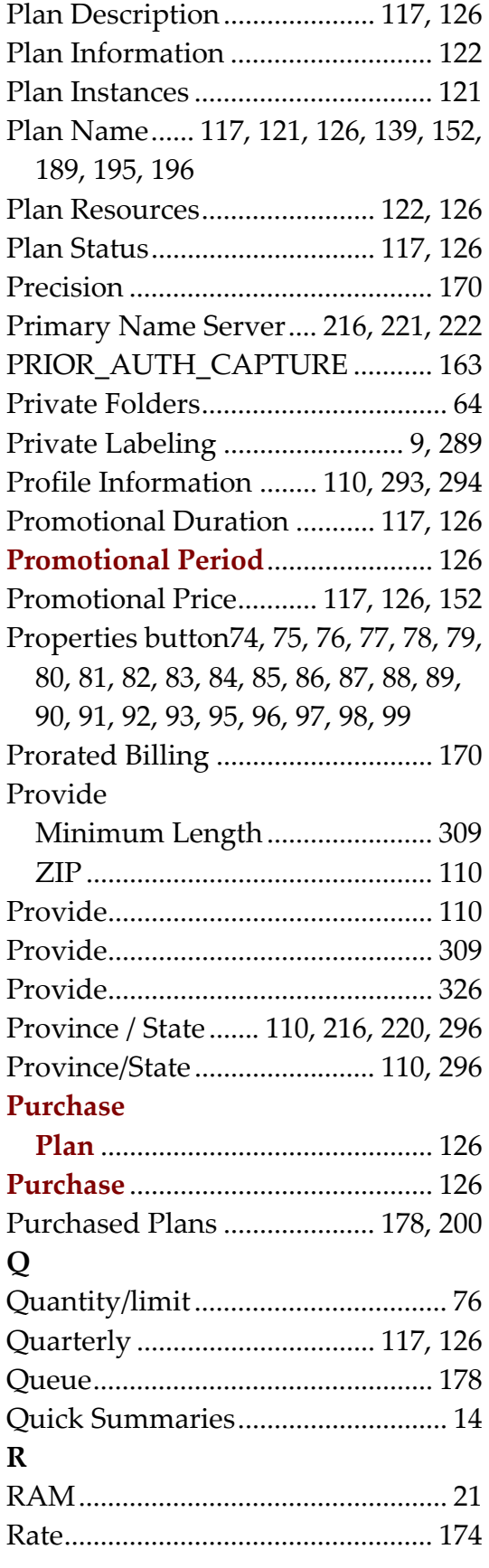

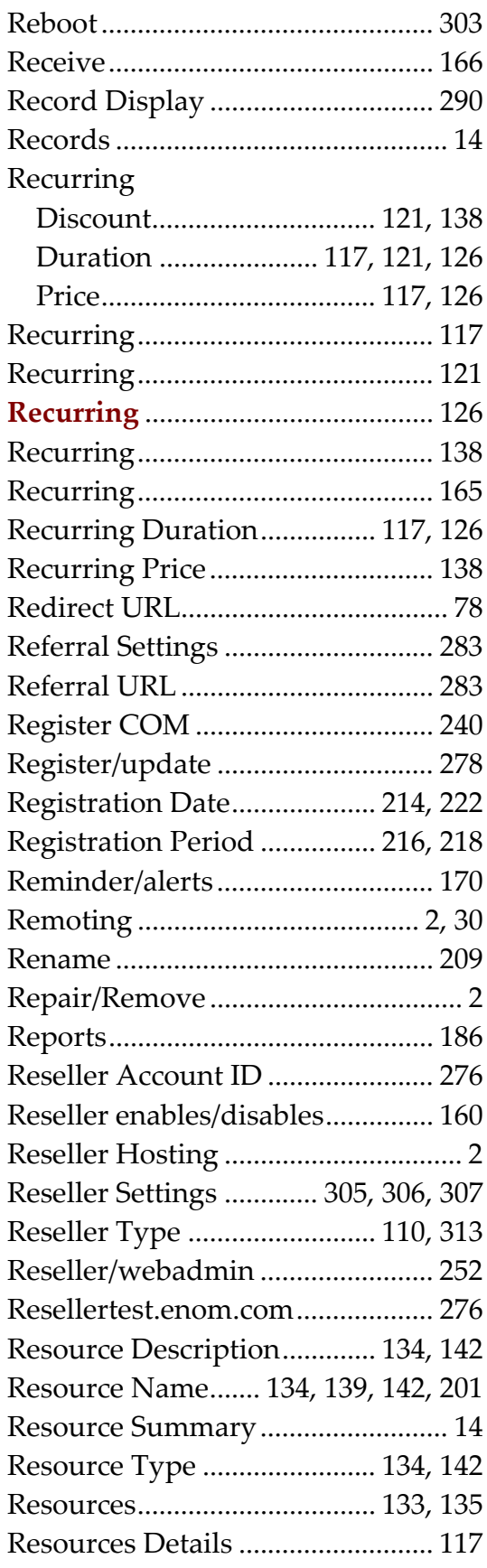

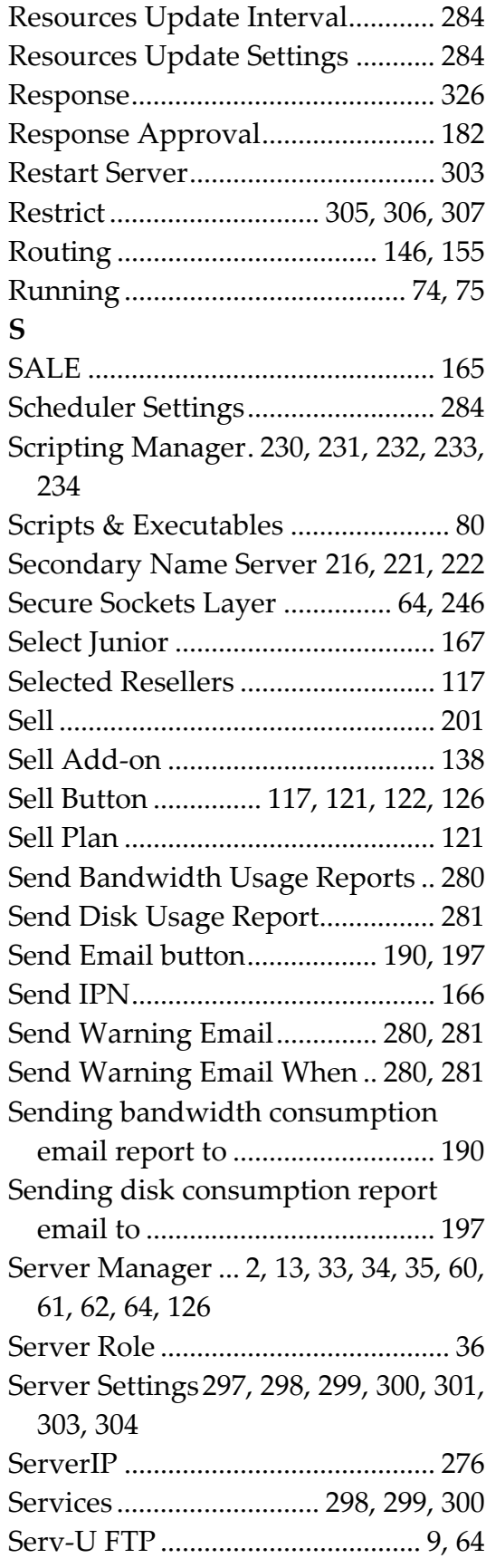

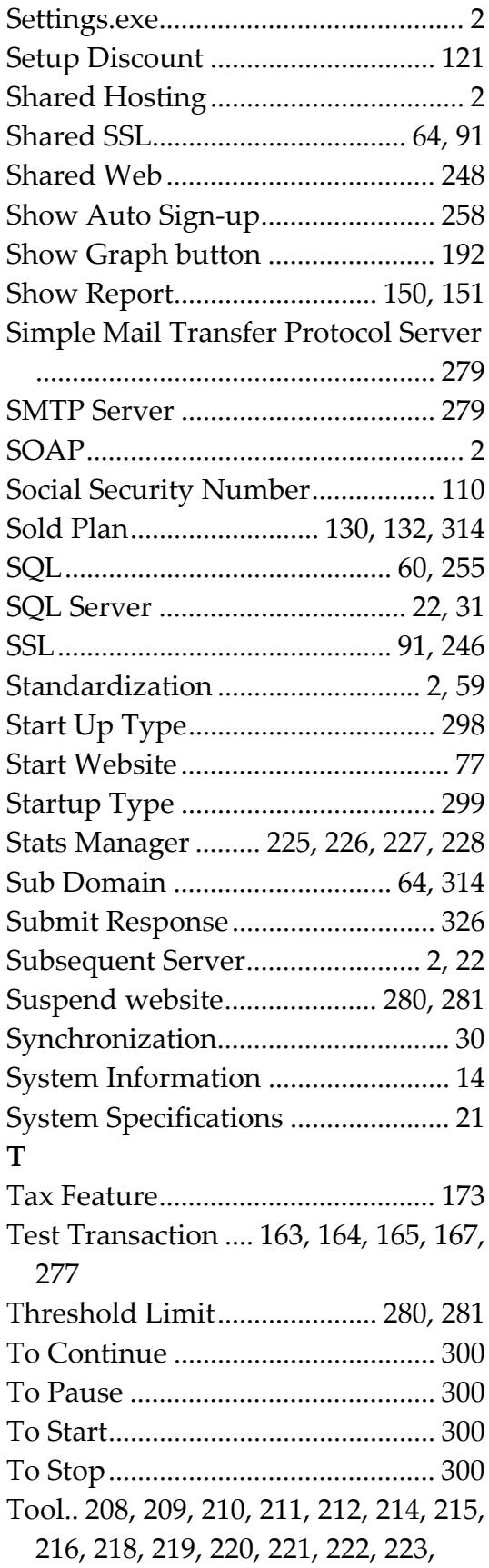

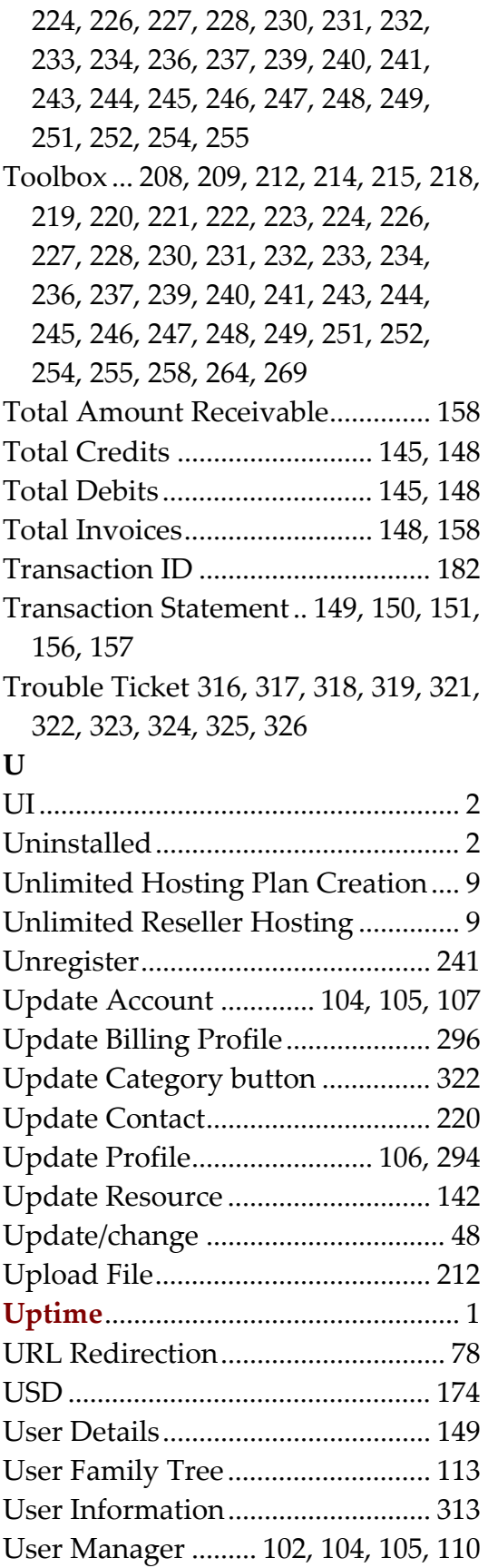

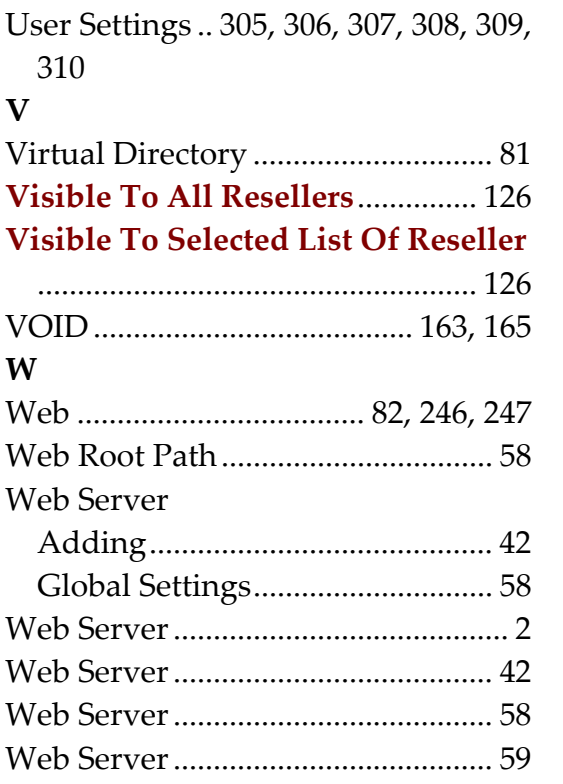

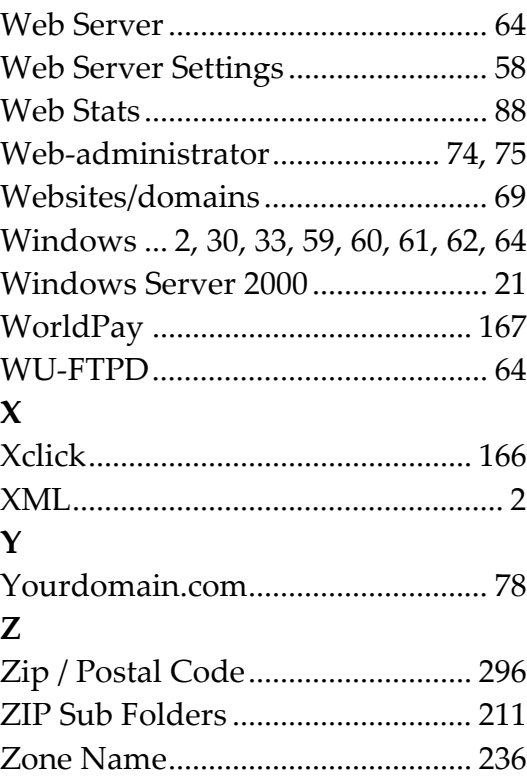